**Elastic Load Balance**

## **User Guide**

**Issue** 05 **Date** 2023-10-30

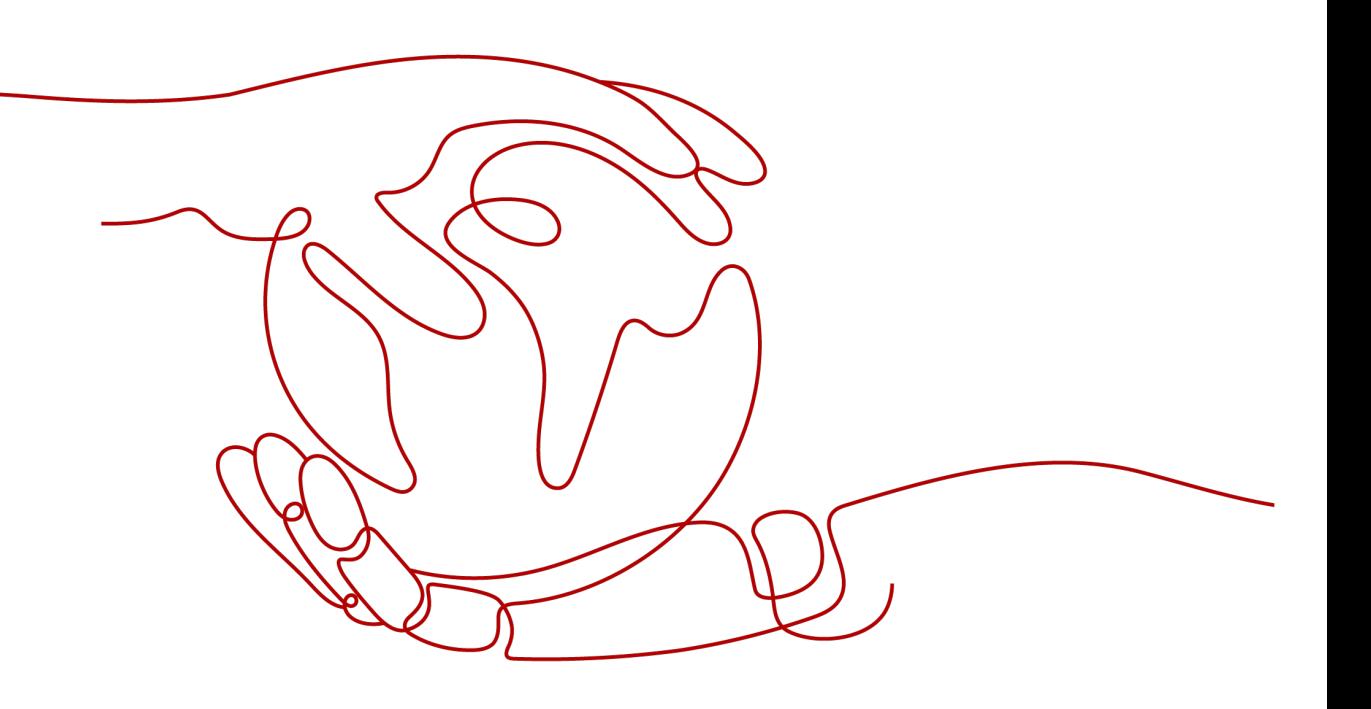

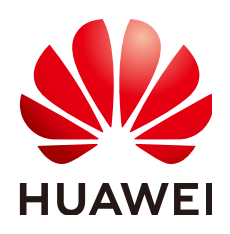

**HUAWEI CLOUD COMPUTING TECHNOLOGIES CO., LTD.**

#### **Copyright © Huawei Cloud Computing Technologies Co., Ltd. 2024. All rights reserved.**

No part of this document may be reproduced or transmitted in any form or by any means without prior written consent of Huawei Cloud Computing Technologies Co., Ltd.

#### **Trademarks and Permissions**

**ND**  and other Huawei trademarks are the property of Huawei Technologies Co., Ltd. All other trademarks and trade names mentioned in this document are the property of their respective holders.

#### **Notice**

The purchased products, services and features are stipulated by the contract made between Huawei Cloud and the customer. All or part of the products, services and features described in this document may not be within the purchase scope or the usage scope. Unless otherwise specified in the contract, all statements, information, and recommendations in this document are provided "AS IS" without warranties, guarantees or representations of any kind, either express or implied.

The information in this document is subject to change without notice. Every effort has been made in the preparation of this document to ensure accuracy of the contents, but all statements, information, and recommendations in this document do not constitute a warranty of any kind, express or implied.

## **Contents**

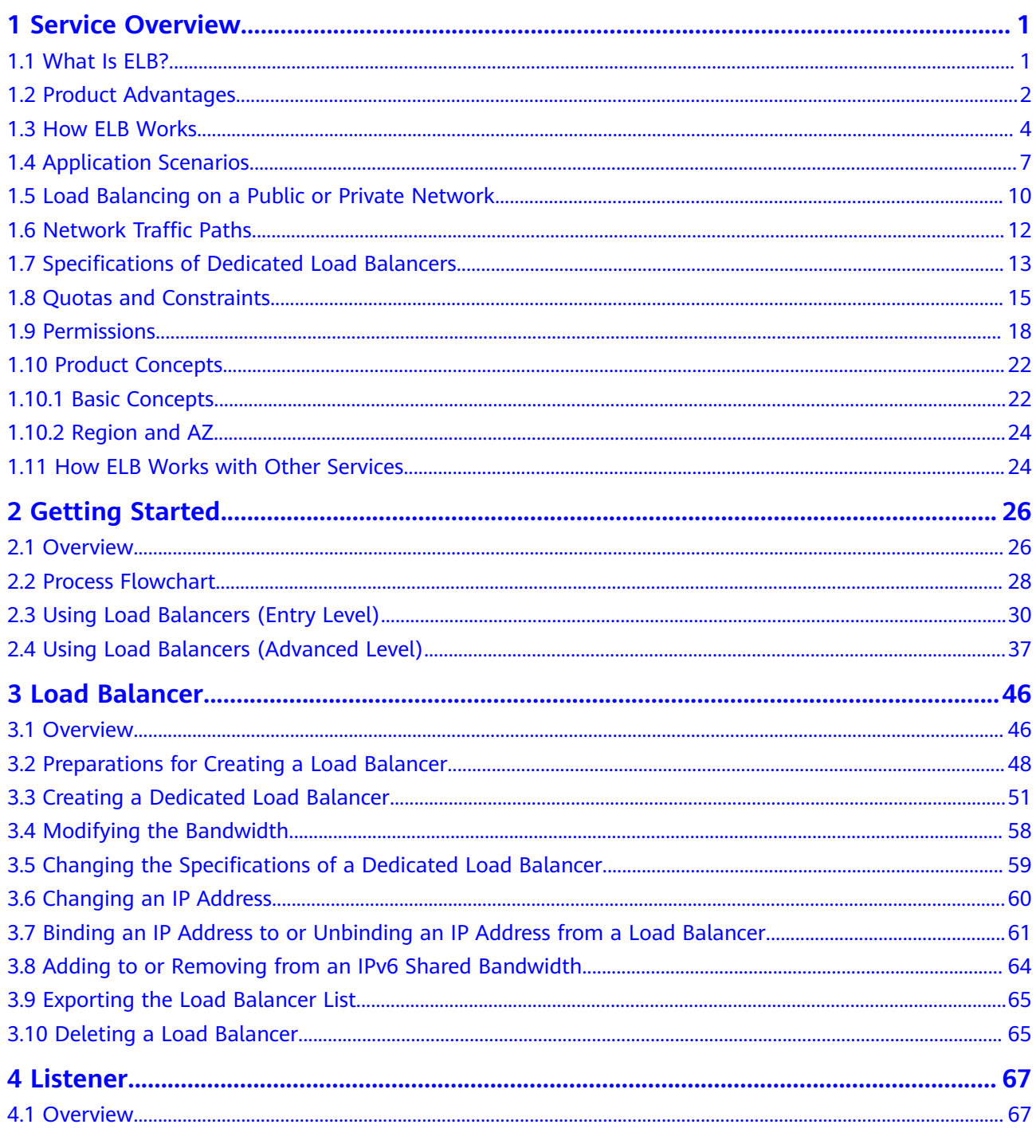

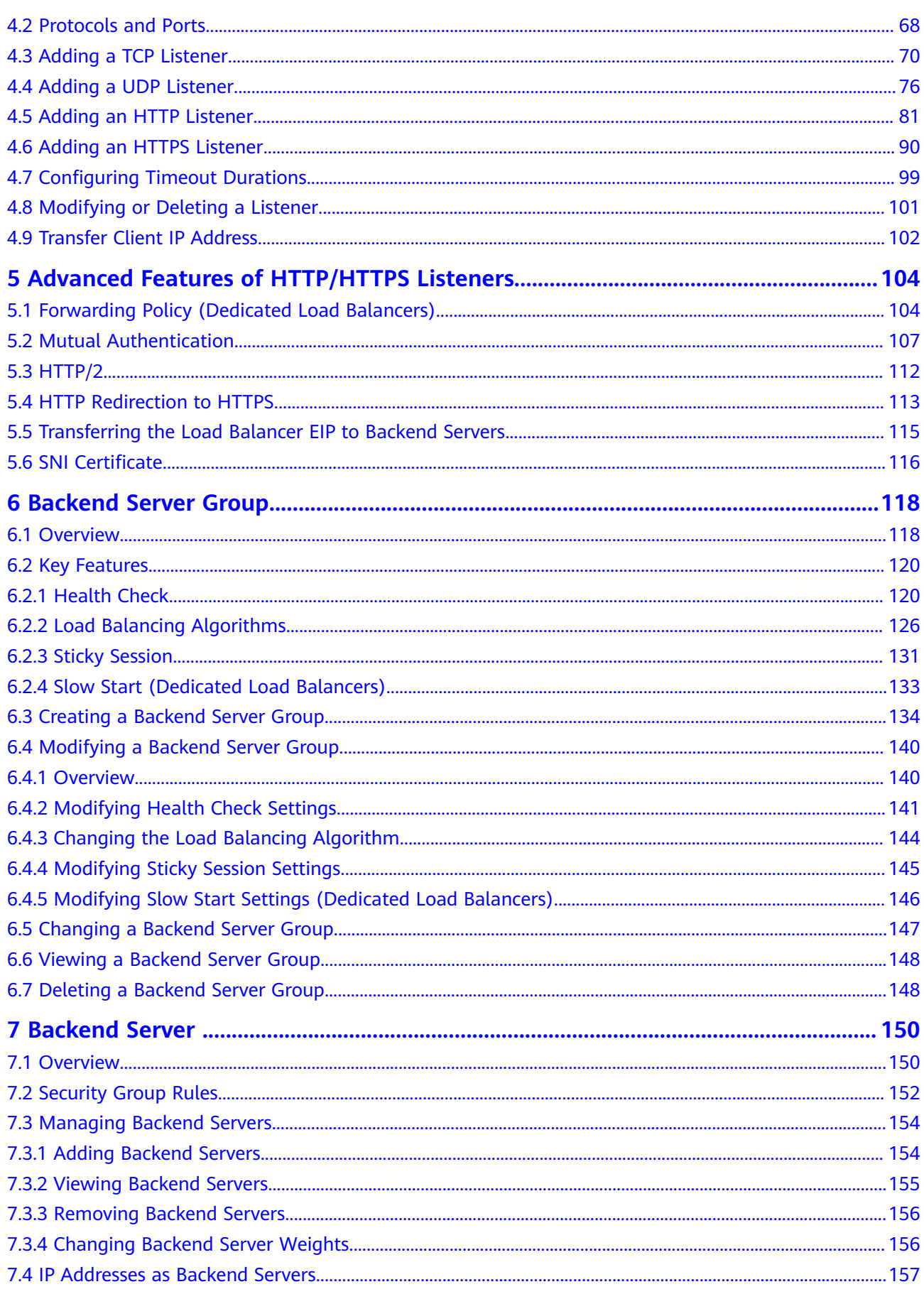

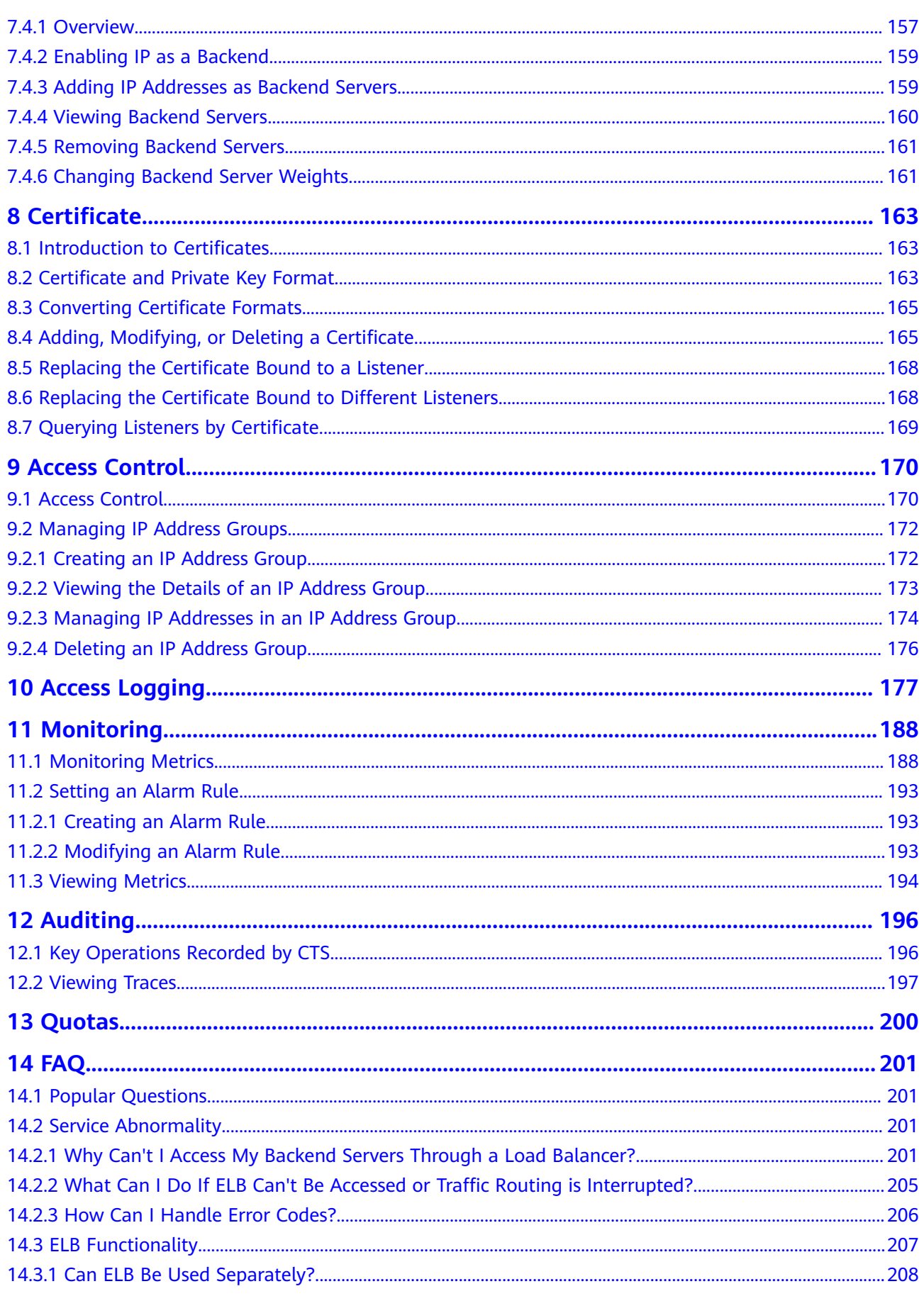

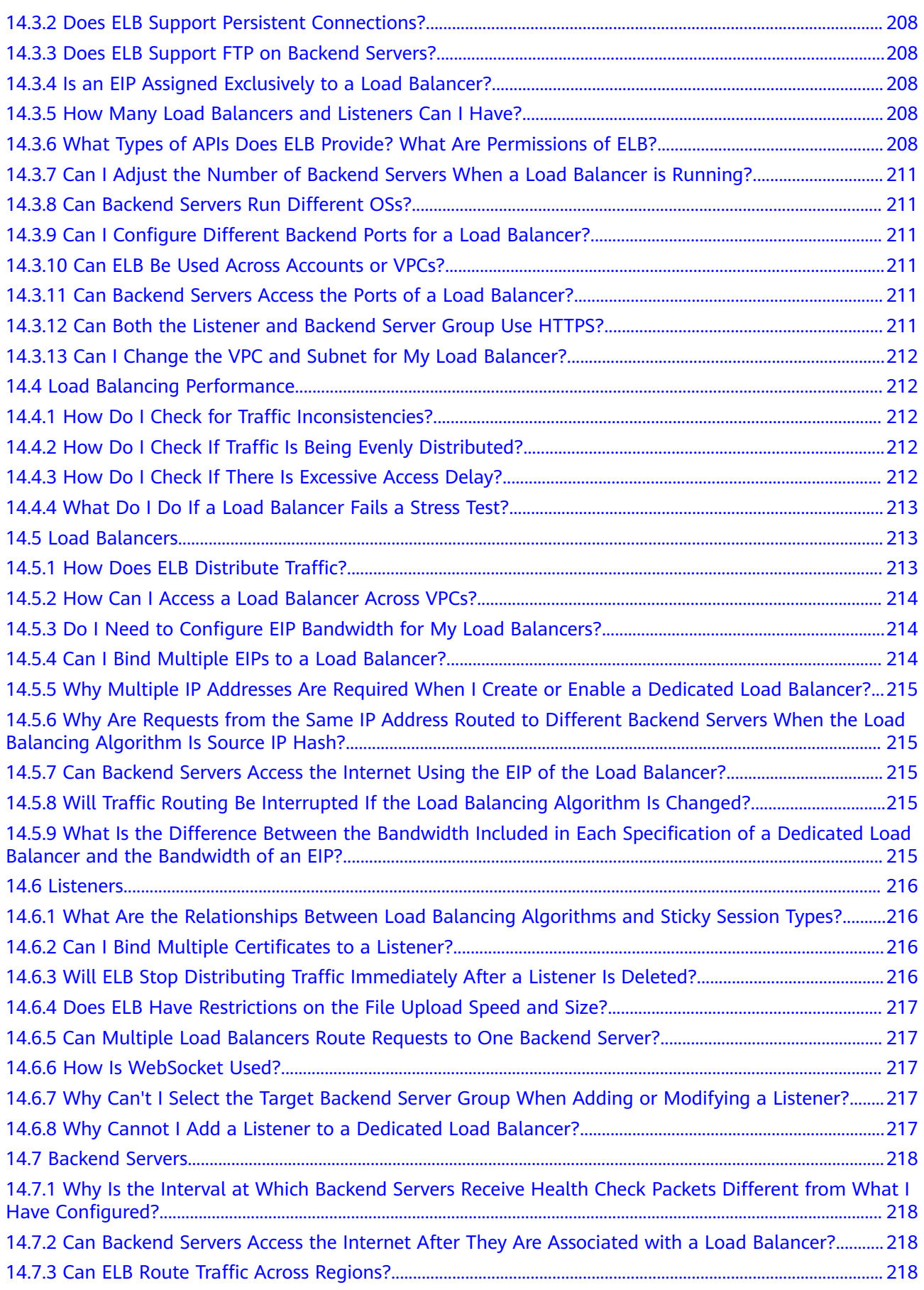

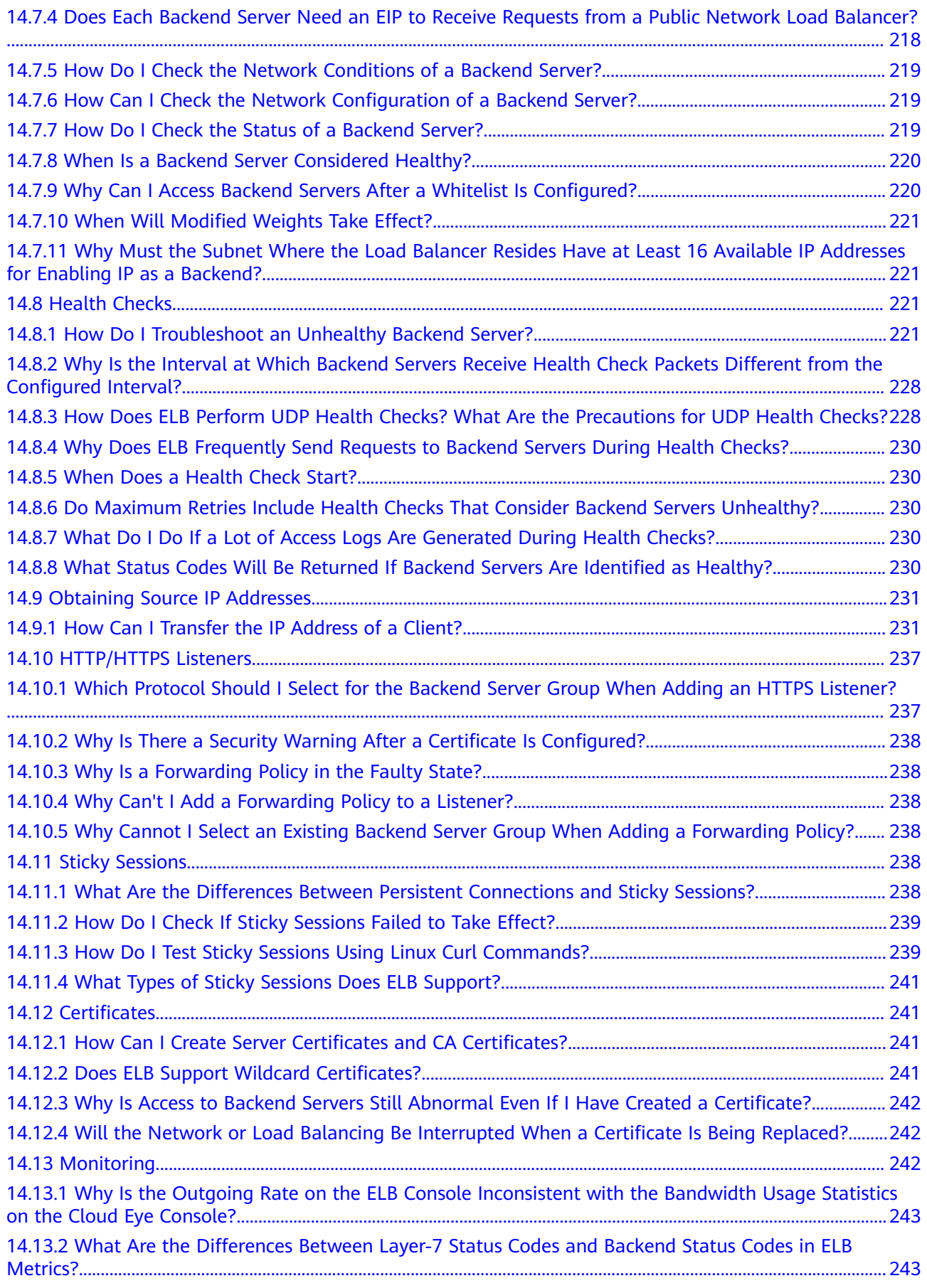

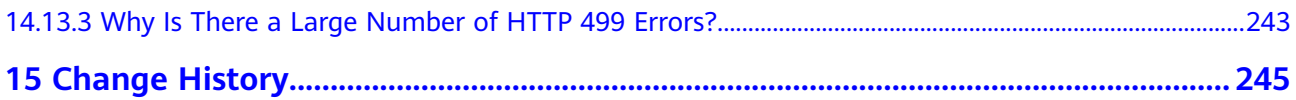

# **1 Service Overview**

## <span id="page-8-0"></span>**1.1 What Is ELB?**

Elastic Load Balance (ELB) automatically distributes incoming traffic across multiple backend servers based on the listening rules you configure. ELB expands the service capabilities of your applications and improves their availability by eliminating single points of failure (SPOFs).

As shown in the example in the following figure, ELB distributes incoming traffic to three application servers, and each server processes one third of the requests. ELB also provides health checks, which can detect unhealthy servers. Traffic is distributed only to servers that are running normally, improving the availability of applications.

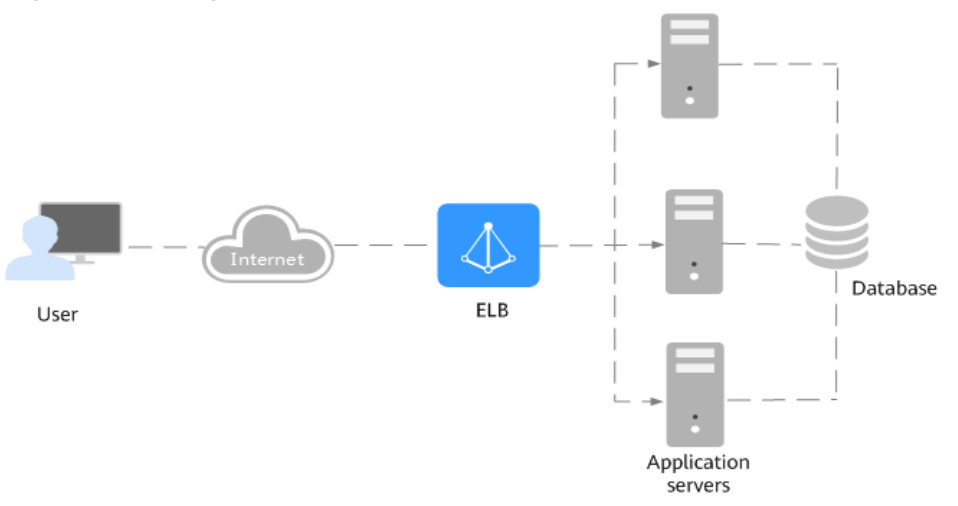

**Figure 1-1** Using a load balancer

#### **ELB Components**

ELB consists of the following components:

● **Load balancer**: distributes incoming traffic across backend servers in one or more availability zones (AZs).

- <span id="page-9-0"></span>**Listener:** uses the protocol and port you specify to check for requests from clients and route the requests to associated backend servers based on the listening rules and forwarding policies you configure. You can add one or more listeners to a load balancer.
- **Backend server group**: contains one or more backend servers to receive requests routed by the listener. You need to add at least one backend server to a backend server group.

You can set a weight for each backend server based on their performance.

You can also configure health checks for a backend server group to check the health of each backend server. When a backend server is unhealthy, the load balancer stops routing new requests to this server.

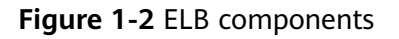

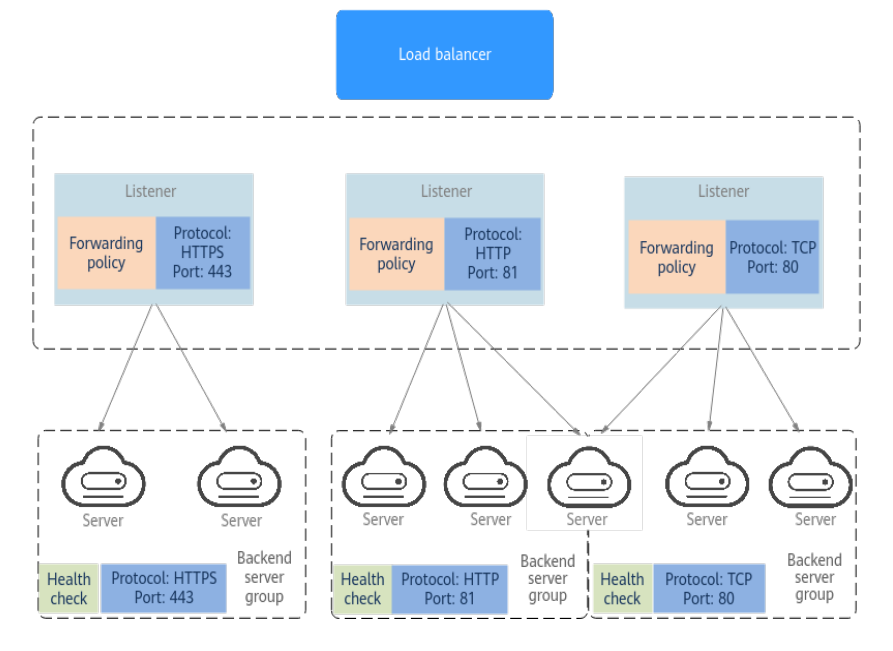

#### **Accessing ELB**

You can use either of the following methods to access ELB:

- Management console
	- Log in to the management console and choose **Elastic Load Balance (ELB)**.
- **APIs**

You can call APIs to access ELB. For details, see the *Elastic Load Balance API* Reference.

## **1.2 Product Advantages**

#### **Advantages of Dedicated Load Balancers**

Robust performance

Each load balancer has exclusive access to isolated resources, allowing your services to handle a massive number of requests. A single load balancer deployed in one AZ can handle up to 20 million concurrent connections.

If you deploy a load balancer in multiple AZs, its performance such as the number of new connections and the number of concurrent connections will multiply. For example, if you deploy a dedicated load balancer in two AZs, it can handle up to 40 million concurrent connections.

#### $\cap$  note

- If requests are from the Internet, the load balancer in each AZ you select routes the requests based on source IP addresses. If you deploy a load balancer in two AZs, the requests the load balancers can handle will be doubled.
- For requests from a private network:
	- If clients are in the AZ you selected when you created the load balancer, requests are distributed by the load balancer in this AZ. If the load balancer is unavailable, requests are distributed by the load balancer in another AZ you select.

If the load balancer is available but the connections that the load balancer needs to handle exceed the amount defined in the specifications, service may be interrupted. To address this issue, you need upgrade specifications. You can monitor traffic usage on private network by AZ.

- If clients are in an AZ that is not selected when you create the load balancer, requests are distributed by the load balancer in each AZ you select based on source IP addresses.
- If clients are in a VPC that is different from where the load balancer works, the load balancer in the AZ where the original VPC subnet resides routes the requests. If the load balancer in this AZ is unavailable, requests are distributed by the load balancer in another AZ.
- **High availability**

ELB can route traffic uninterruptedly. If your servers in one AZ are unhealthy, it automatically routes traffic to healthy servers in other AZs. ELB provides a comprehensive health check system to ensure that incoming traffic is routed only to healthy backend servers, improving the availability of your applications.

Ultra-high security

ELB supports TLS 1.3 and can route HTTPS requests to backend servers. You can select security policies or customize security policies that fit your security requirements.

Multiple protocols

ELB supports Quick UDP Internet Connection (QUIC), TCP, UDP, HTTP, and HTTPS, so that they can route requests to different types of applications.

**High flexibility** 

ELB can route requests based on their content, such as the request method, header, URL, path, and source IP address. They can also redirect requests to another listener or URL, or return a fixed response to the clients.

● No limits

ELB can route requests to both servers on the cloud and on premises, allowing you to leverage cloud resources to handle burst traffic.

Ease-of-use

ELB provides a diverse set of algorithms that allow you to configure different traffic routing policies to meet your requirements while keeping deployments simple.

## <span id="page-11-0"></span>**1.3 How ELB Works**

#### **Figure 1-3** How ELB works

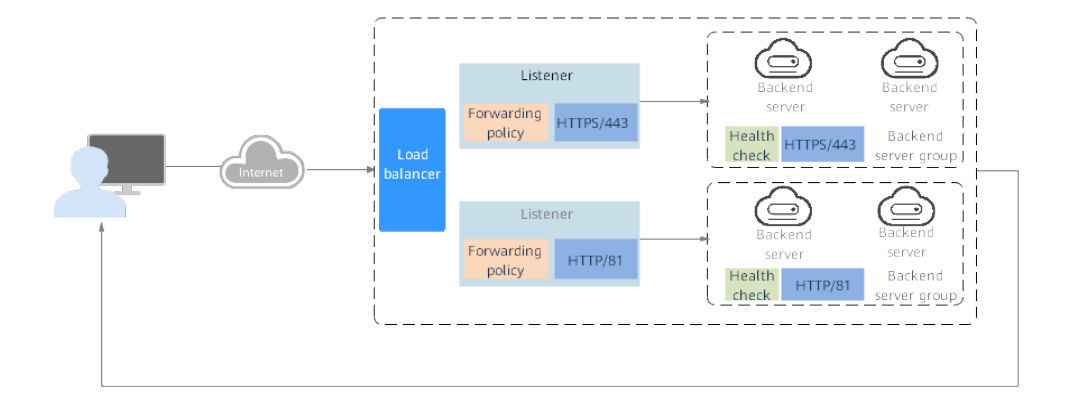

The following describes how ELB works:

- 1. A client sends a request to your application.
- 2. The listeners added to your load balancer use the protocols and ports you have configured to receive the request.
- 3. The listener forwards the request to the associated backend server group based on your configuration. If you have configured a forwarding policy for the listener, the listener evaluates the request based on the forwarding policy. If the request matches the forwarding policy, the listener forwards the request to the backend server group configured for the forwarding policy.
- 4. Healthy backend servers in the backend server group receive the request based on the load balancing algorithm and the routing rules you specify in the forwarding policy, handle the request, and return a result to the client.

How requests are routed depends on the **load balancing algorithms** configured for each backend server group. If the listener uses HTTP or HTTPS, how requests are routed also depends on the forwarding policies configured for the listener.

#### **Load Balancing Algorithms**

ELB supports the following load balancing algorithms:

Weighted round robin: Requests are routed to backend servers using the round robin algorithm. Backend servers with higher weights receive proportionately more requests, whereas equal-weighted servers receive the same number of requests. This algorithm is often used for short connections, such as HTTP connections.

The following figure shows an example of how requests are distributed using the weighted round robin algorithm. Two backend servers are in the same AZ and have the same weight, and each server receives the same proportion of requests.

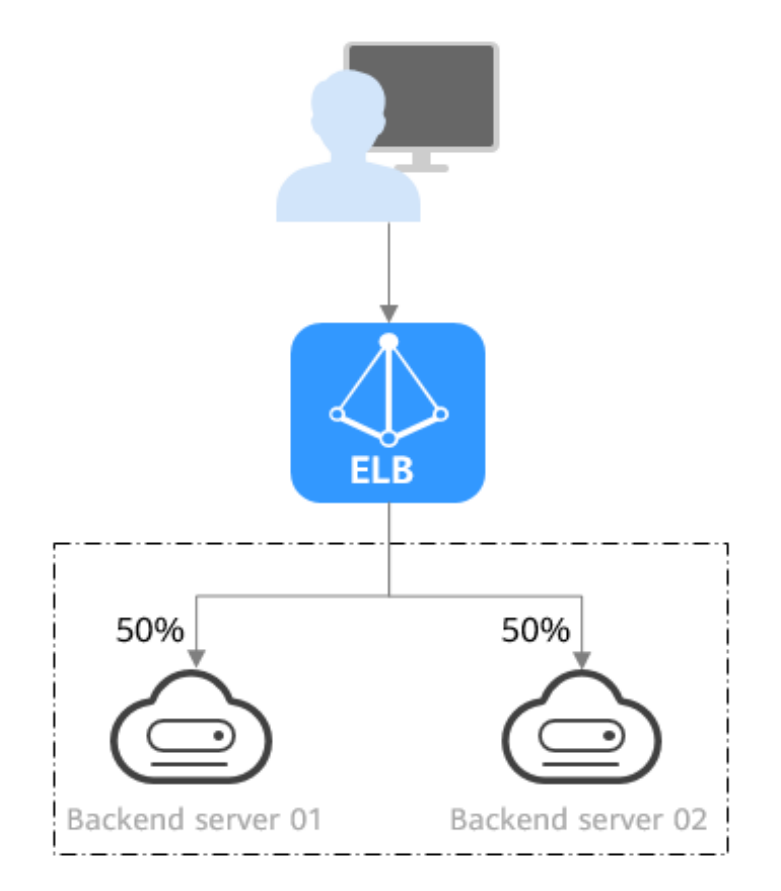

**Figure 1-4** Traffic distribution using the weighted round robin algorithm

Weighted least connections: In addition to the weight assigned to each server, the number of connections being processed by each backend server is also considered. Requests are routed to the server with the lowest connections-toweight ratio. In addition to the number of connections, each server is assigned a weight based on its capacity. Requests are routed to the server with the lowest connections-to-weight ratio. This algorithm is often used for persistent connections, such as connections to a database.

The following figure shows an example of how requests are distributed using the weighted least connections algorithm. Two backend servers are in the same AZ and have the same weight, 100 connections have been established with backend server 01, and 50 connections have been connected with backend server 02. New requests are preferentially routed to backend server 02.

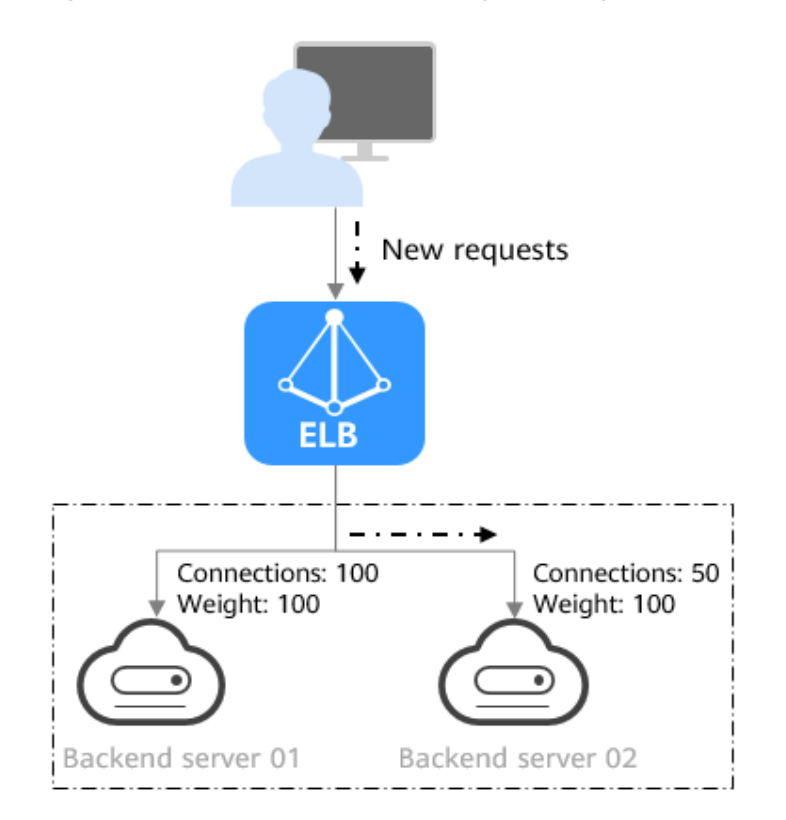

**Figure 1-5** Traffic distribution using the weighted least connections algorithm

Source IP hash: The source IP address of each request is calculated using the consistent hashing algorithm to obtain a unique hashing key, and all backend servers are numbered. The generated key is used to allocate the client to a particular server. This allows requests from different clients to be routed based on source IP addresses and ensures that a client is directed to the same server that it was using previously. This algorithm works well for TCP connections of load balancers that do not use cookies.

The following figure shows an example of how requests are distributed using the source IP hash algorithm. Two backend servers are in the same AZ and have the same weight. If backend server 01 has processed a request from IP address A, the load balancer will route new requests from IP address A to backend server 01.

<span id="page-14-0"></span>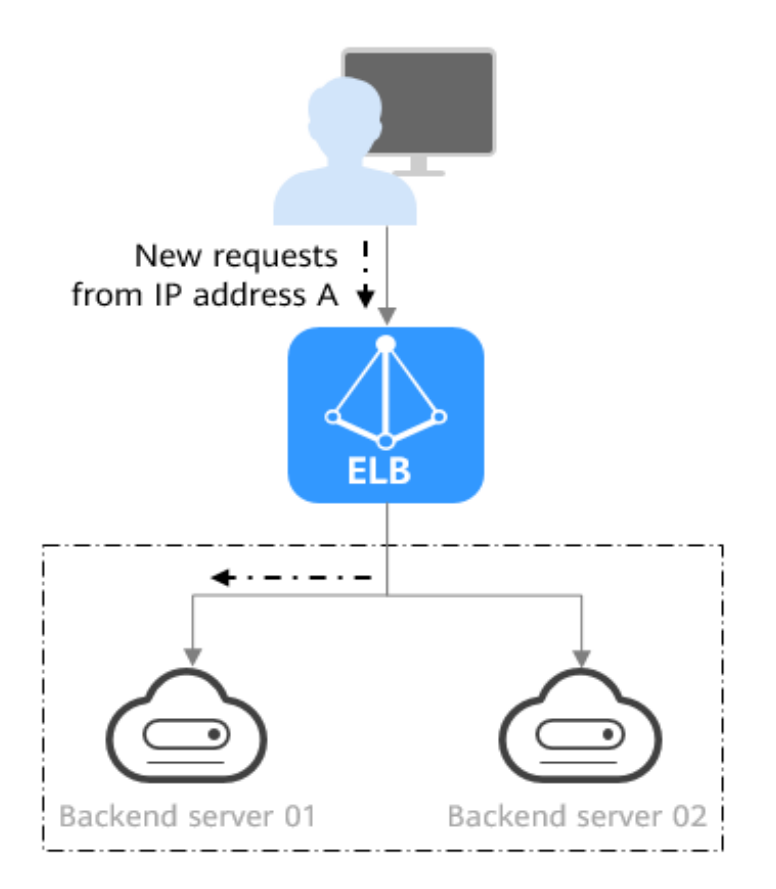

**Figure 1-6** Traffic distribution using the source IP hash algorithm

## **1.4 Application Scenarios**

#### **Heavy-Traffic Applications**

For an application with heavy traffic, such as a large portal or mobile app store, ELB evenly distributes incoming traffic across backend servers, balancing the load while ensuring steady performance.

Sticky sessions ensure that requests from one client are always forwarded to the same backend server for fast processing.

#### **Figure 1-7** Session stickiness

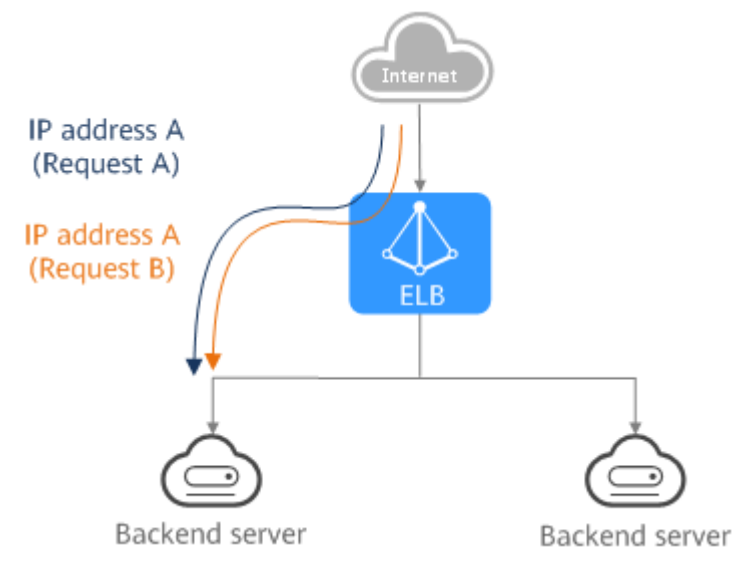

#### **Applications with Predictable Peaks and Troughs in Traffic**

For an application that has predictable peaks and troughs in traffic volumes, ELB works with Auto Scaling to automatically add servers during promotions when there are sudden traffic spikes, and then remove them when traffic returns to normal. This helps you improve resource availability and reduce IT costs.

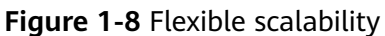

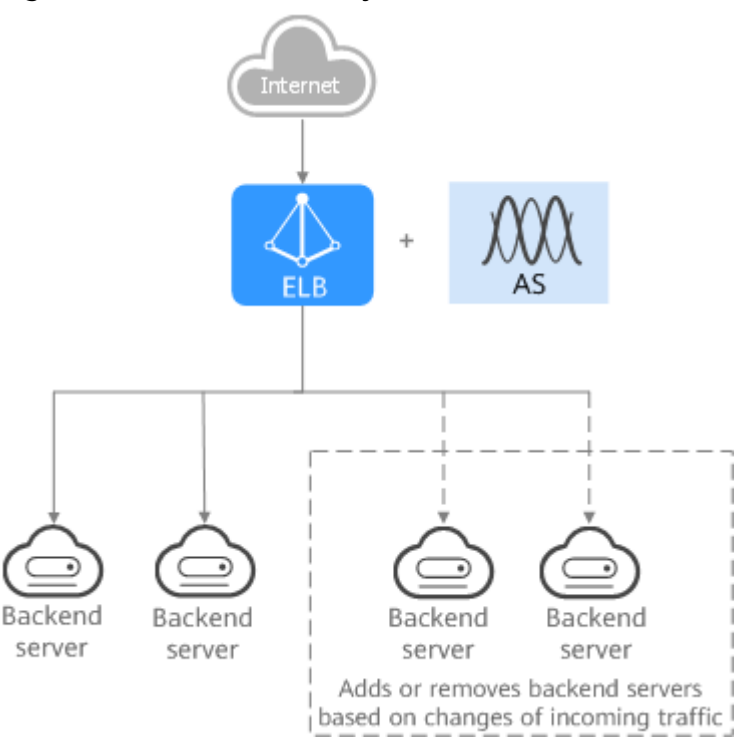

#### **Zero SPOFs**

ELB routinely performs health checks on backend servers to monitor their health. If any backend server is detected unhealthy, ELB will not route requests to this server until it recovers.

This makes ELB a good choice for running services that require high reliability, such as websites.

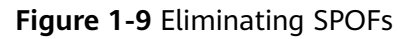

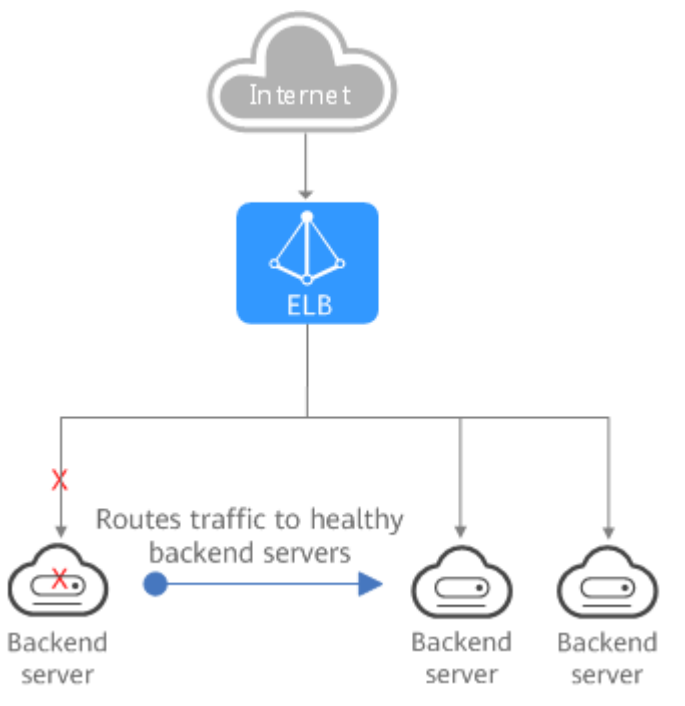

#### **Cross-AZ Load Balancing**

ELB can distribute traffic across AZs. When an AZ becomes faulty, ELB distributes traffic across backend servers in other AZs.

ELB is ideal for banking, policing, and large application systems that require high availability.

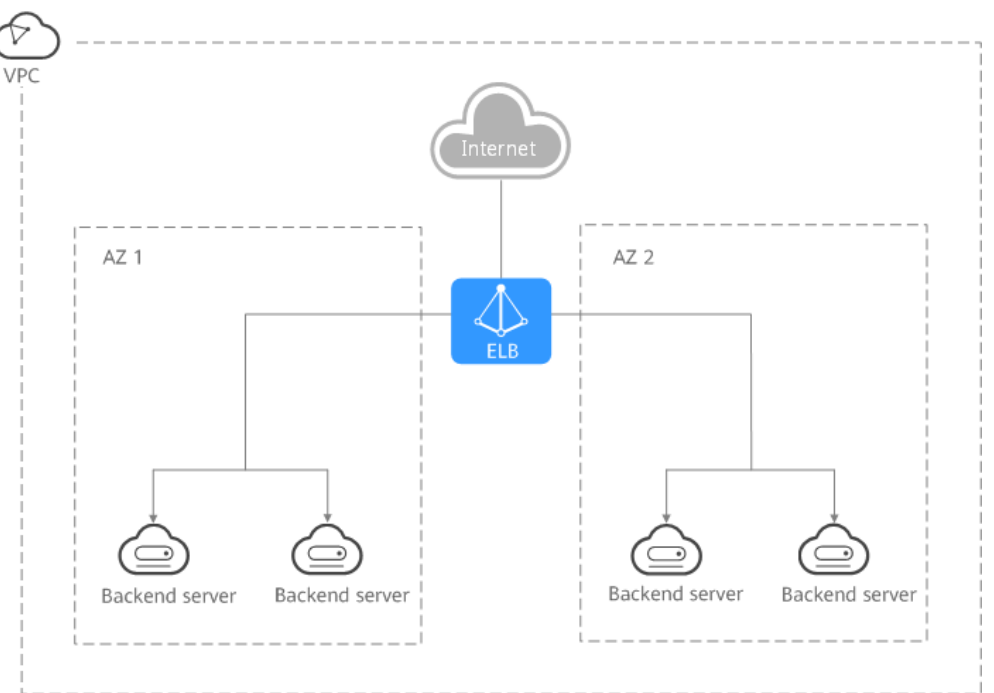

<span id="page-17-0"></span>**Figure 1-10** Traffic distribution to servers in one or more AZs

## **1.5 Load Balancing on a Public or Private Network**

A load balancer can work on either a public or private network.

#### **Load Balancing on a Public Network**

You can bind an EIP to a load balancer so that it can receive requests from the Internet and route the requests to backend servers.

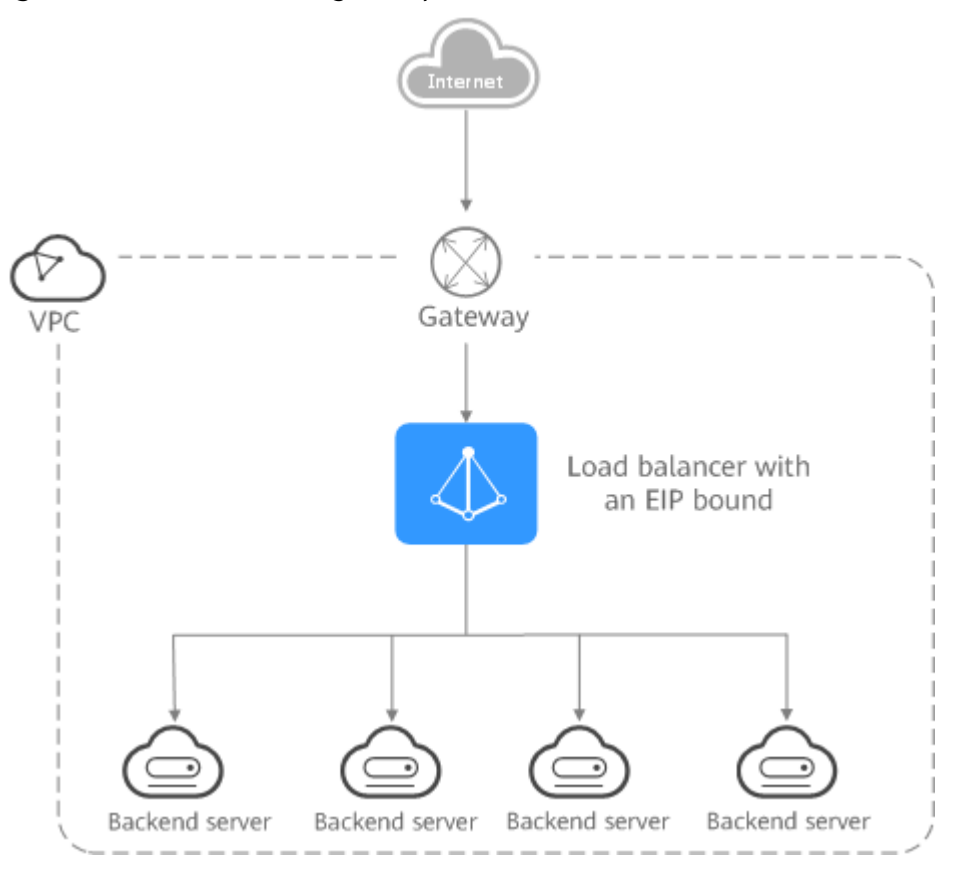

#### **Figure 1-11** Load balancing on a public network

#### **Load Balancing on a Private Network**

A load balancer has only a private IP address to receive requests from clients in a VPC and routes the requests to backend servers in the same VPC. This type of load balancer can only be accessed in a VPC.

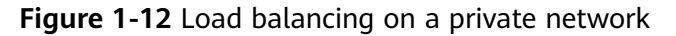

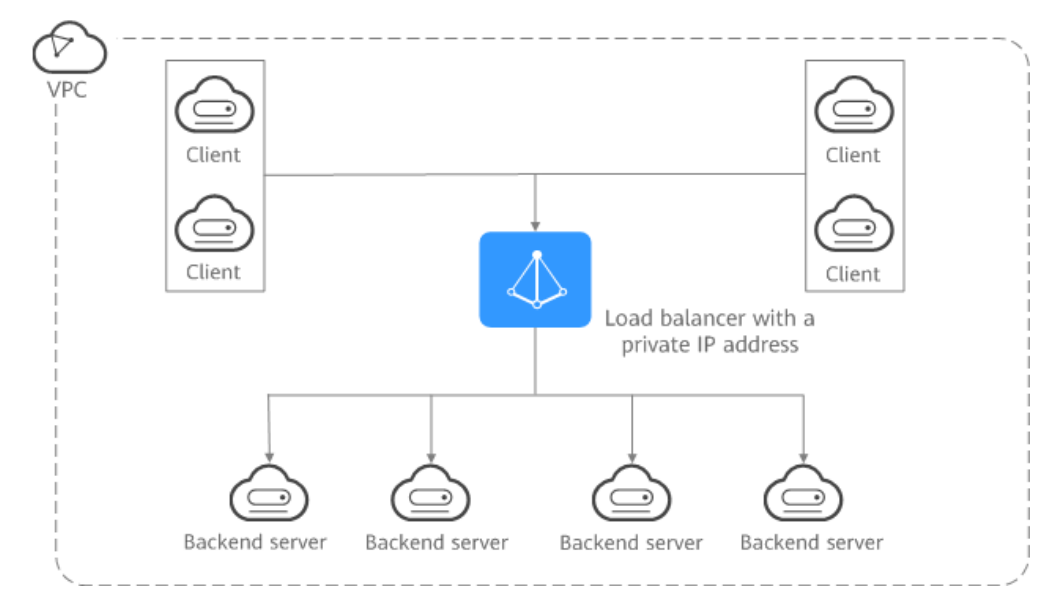

## <span id="page-19-0"></span>**1.6 Network Traffic Paths**

Load balancers communicate with backend servers over a private network.

- If backend servers process only requests routed from load balancers, there is no need to assign EIPs or create NAT gateways.
- If backend servers need to provide Internet-accessible services or access the Internet, you must assign EIPs or create NAT gateways.

#### **Inbound Network Traffic Paths**

The listeners' configurations determine how load balancers distribute incoming traffic.

#### **Figure 1-13** Inbound network traffic

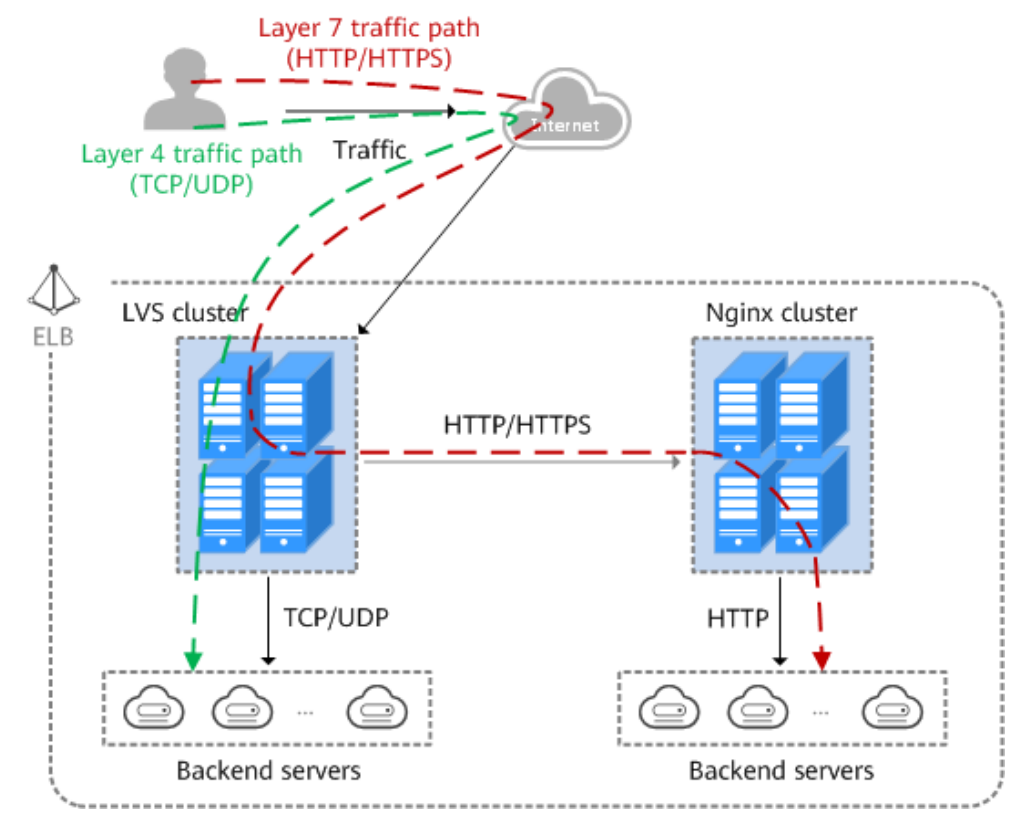

When a listener uses TCP or UDP to receive incoming traffic:

- Incoming traffic is routed only through the LVS cluster.
- The LVS cluster directly routes incoming traffic to backend servers using the load balancing algorithm you select when you add the listener.

When a listener uses HTTP or HTTPS to receive incoming traffic:

- Incoming traffic is routed first to the LVS cluster, then to the Nginx cluster, and finally across backend servers.
- For HTTPS traffic, the Nginx cluster validates certificates and decrypts data packets before distributing the traffic across backend servers using HTTP.

#### <span id="page-20-0"></span>**Outbound Network Traffic Paths**

The outbound traffic is routed back the same way the traffic came in.

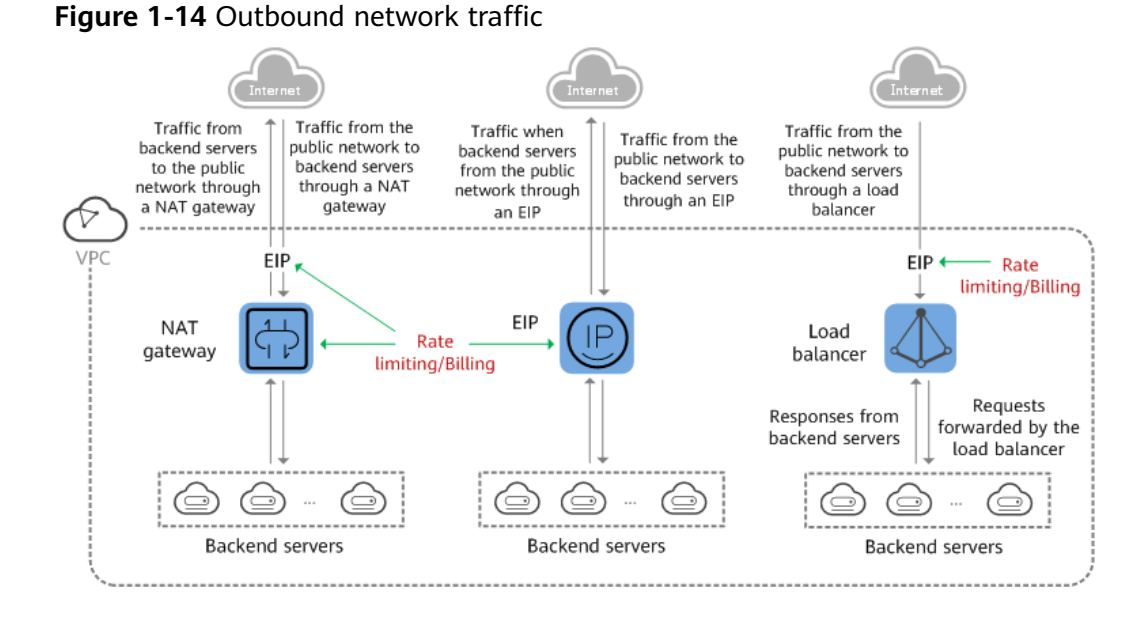

- Because the load balancer receives and responds to requests over the Internet, traffic transmission depends on the bandwidth, which is not limited by ELB. The load balancer communicates with backend servers over a private network.
- If you have a NAT gateway, it receives and responds to incoming traffic. The NAT gateway has an EIP bound, through which backend servers can access the Internet and provide services accessible from the Internet. Although there is a restriction on the connections that can be processed by a NAT gateway, traffic transmission depends on the bandwidth
- If each backend server has an EIP bound, they receive and respond to incoming traffic directly. Traffic transmission depends on the bandwidth.

## **1.7 Specifications of Dedicated Load Balancers**

Load balancers are available in different specifications. Choose the specifications that best meet your needs. If the traffic exceeds the selected specifications, new requests will be discarded.

Connections per second (CPS)

Indicates the number of new connections that a load balancer can establish per second. If the number reaches the CPS that is defined in the specification, new requests will be discarded to ensure the performance of established connections.

HTTPS listeners need to create SSL handshakes to establish connections with clients, and such SSL handshakes occupy more system resources than HTTP listeners. For example, a small I application load balancer can establish 2,000 new HTTP connections per second but only 200 new HTTPS connections per second.

For a small I application load balancer:

- If you only add an HTTP listener, the load balancer can establish up to 2,000 new HTTP connections.
- If you only add an HTTPS listener, the load balancer can establish up to 200 new HTTPS connections.
- If you add an HTTPS listener and an HTTP listener, the new connections are calculated using the following formula:

New connections = New HTTP connections + New HTTPS connections x Ratio of HTTP connections to HTTPS connections

For a small I application load balancer, the ratio of HTTP connections to HTTPS connections is 10. For details, see **Table 1-1**.

| <b>Parameter</b>                     | <b>Scenario 1</b>                                                                                                    | Scenario 2                                                                                                    |  |
|--------------------------------------|----------------------------------------------------------------------------------------------------|----------------------------------------------------------------------------------------------------|--|
| New HTTP<br>connections              | 1,000                                                                                                    | 1,000                                                                                                    |  |
| New HTTPS<br>connections             | 50                                                                                                    | 150                                                                                                    |  |
| New HTTP<br>and HTTPS<br>connections | $1,000 + 50 \times 10 = 1,500$                                                                                             | $1,000 + 150 \times 10 = 2,500$                                                                                |  |
| Description                          | The new connections do<br>not reach the CPS (HTTP)<br>defined in Table 1-2, and<br>new requests can be<br>properly routed. | The new connections<br>reach the CPS (HTTP)<br>defined in Table 1-2, and<br>new requests will be<br>discarded. |  |

**Table 1-1** New connections that a small I application load balancer can establish

#### $\Box$  Note

Details in **Table 1-1** are for reference only.

Maximum concurrent connections

Indicates the maximum number of concurrent connections that a load balancer can handle. If the number reaches the maximum concurrent connections that is defined in the specification, new requests will be discarded to ensure the performance of the established connections.

• Queries per second (QPS)

Indicates the number of HTTP or HTTPS requests sent to a backend server per second. If the QPS reaches that is defined in the specification, new requests will be discarded to ensure the performance of established connections.

Bandwidth (Mbit/s)

Indicates the maximum amount of data that can be transmitted over a connection per second.

**[Table 1-2](#page-22-0)** and **[Table 1-3](#page-22-0)** list the specifications of s.

#### <span id="page-22-0"></span> $\wedge$  CAUTION

- **Available fixed specifications are displayed on the console and may vary depending on the resources in different regions.**
- The load balancing type cannot be changed after being selected.

For example, after you select network load balancing, you cannot change it to application load balancing. You can add only TCP and UDP listeners and cannot add HTTP and HTTPS listeners.

| <b>Type</b> | <b>Maximum</b><br>Concurrent<br><b>Connections</b> | CPS (HTTP) | CPS (HTTPS) | <b>QPS</b> |
|-------------|----------------------------------------------------|------------|-------------|------------|
| Small I     | 200,000                                            | 2,000      | 200         | 4,000      |
| Small II    | 400,000                                            | 4,000      | 400         | 8,000      |
| Medium      | 800,000                                            | 8,000      | 800         | 16,000     |
| Medium<br>Ш | 2,000,000                                          | 20,000     | 2,000       | 40,000     |
| Large I     | 4,000,000                                          | 40,000     | 4,000       | 80,000     |
| Large II    | 8,000,000                                          | 80,000     | 8,000       | 160,000    |

**Table 1-2** Specifications for application load balancing (HTTP/HTTPS)

**Table 1-3** Specifications for network load balancing (TCP/UDP)

| <b>Type</b> | <b>CPS</b> | <b>Maximum Concurrent</b><br><b>Connections</b> |
|-------------|------------|-------------------------------------------------|
| Small I     | 10,000     | 500,000                                         |
| Small II    | 20,000     | 1,000,000                                       |
| Medium I    | 40,000     | 2,000,000                                       |
| Medium II   | 80,000     | 4,000,000                                       |
| Large I     | 200,000    | 10,000,000                                      |
| Large II    | 400,000    | 20,000,000                                      |

## **1.8 Quotas and Constraints**

You can create dedicated and shared load balancers on ELB console. This section describes the quotas and restrictions that apply to ELB resources.

#### **ELB Resource Quotas**

Quotas put limits on the number or amount of resources, such as the maximum number of ECSs or EVS disks that you can create.

**Table 1-4** lists the default resource quotas. Each user may have different resource quotas.

| <b>Resource</b>                | <b>Description</b>                                | <b>Default Quota</b> |
|--------------------------------|---------------------------------------------------|----------------------|
| Load balancers                 | Load balancers per account                        | 50                   |
| Listeners                      | Listeners per account                             | 100                  |
| Forwarding policies            | Forwarding policies per account                   | 500                  |
| Backend server groups          | Backend server groups per<br>account              | 500                  |
| Certificates                   | Certificates per account                          | 120                  |
| <b>Backend servers</b>         | Backend servers per account                       | 500                  |
| Listeners per load<br>balancer | Listeners that can be added to a<br>load balancer | 50                   |

**Table 1-4** ELB resource quotas

#### $\Box$  Note

The quotas apply to a single account.

### **Other Quotas**

In addition to quotas described in **ELB Resource Quotas**, some other resources that you can use are also limited.

**Table 1-5** Other quotas

| <b>Resource</b>                             | <b>Description</b>                                             | <b>Default Quota</b> |
|---------------------------------------------|----------------------------------------------------------------|----------------------|
| Forwarding rules per<br>forwarding policy   | Forwarding rules that can be<br>added to a forwarding policy   | 10                   |
| Backend servers per<br>backend server group | Backend servers that can be<br>added to a backend server group | 500                  |
| IP address group                            |                                                                |                      |
| IP address groups per<br>load balancer      | IP address groups per account                                  | 50                   |
| Listeners per IP address<br>group           | Listeners that can be associated<br>with an IP address group   | 50                   |

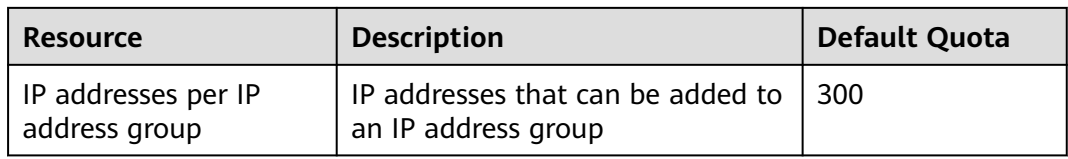

#### **Load Balancer**

- The maximum size of data that a load balancer can forward:
	- Layer 4 listeners: any
	- Layer 7 listeners:
		- 10 GB (file size)
		- 32 KB (the total size of the HTTP request line and HTTP request header)

#### **Listener**

- The listener of a dedicated load balancer can be associated with a maximum of 50 backend server groups.
- An HTTPS listener can have up to 30 SNI certificates.
- Once set, the frontend protocol and port of the listener cannot be modified.

#### **Forwarding Policy**

- Forwarding policies can be configured only for HTTP and HTTPS listeners.
- Forwarding policies must be unique.
- A maximum of 100 forwarding policies can be configured for a listener. If the number of forwarding policies exceeds the quota, the excess forwarding policies will not be applied.
- Forwarding conditions:
	- If the advanced forwarding policy is not enabled, each forwarding rule has only one forwarding condition.
	- If the advanced forwarding policy is enabled, each forwarding rule has up to 10 forwarding conditions.

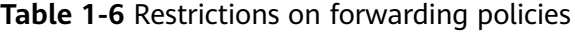

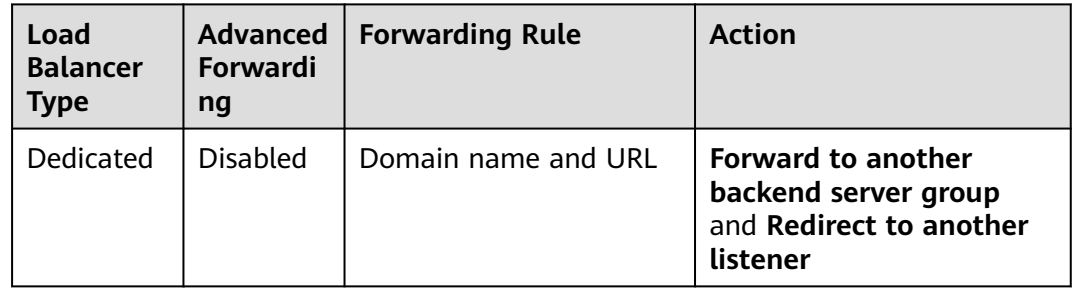

<span id="page-25-0"></span>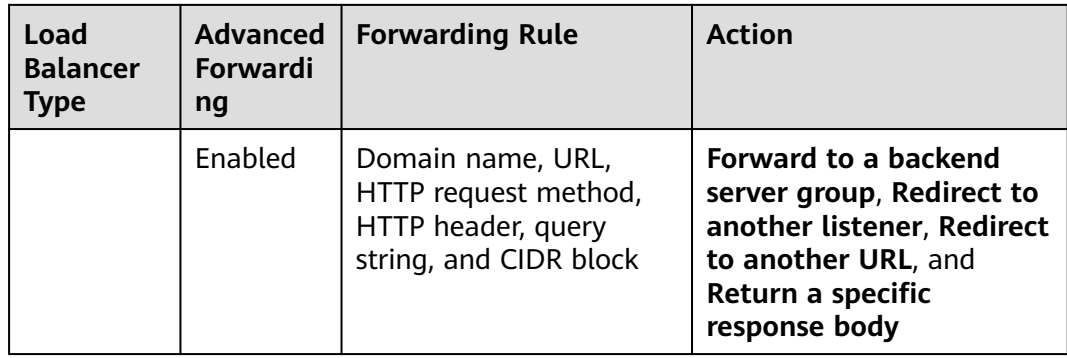

#### **Backend Server Group**

The backend protocol of the backend server group must match the frontend protocol of the listener as described in **Table 1-7**.

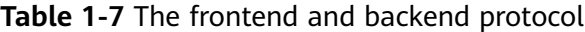

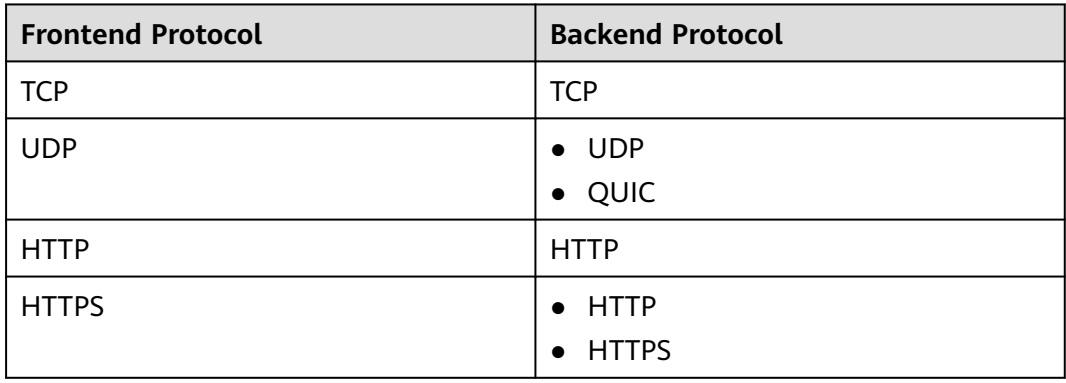

#### **Backend Server**

If **Transfer Client IP Address** is enabled, a server cannot serve as both a backend server and a client.

#### **TLS Security Policy**

You can create a maximum of 50 TLS security policies.

## **1.9 Permissions**

If you need to assign different permissions to personnel in your enterprise to access your ELB resources, IAM is a good choice for fine-grained permissions management. IAM provides identity authentication, permissions management, and access control, helping you securely access your cloud resources.

With IAM, you can create IAM users and assign permissions to control their access to specific resources. For example, if you want some software developers in your enterprise to use ELB resources but do not want them to delete these resources or perform any other high-risk operations, you can grant permission to use ELB resources but not permission to delete them.

Skip this section if your account does not require individual IAM users for permissions management.

IAM is a free service. You only pay for the resources in your account. For more information about IAM, see the *IAM Service Overview*.

#### **ELB Permissions**

New IAM users do not have any permissions assigned by default. You need to first add them to one or more groups and attach policies or roles to these groups. The users then inherit permissions from the groups and can perform specified operations on cloud services based on the permissions they have been assigned.

ELB is a project-level service deployed for specific regions. To assign ELB permissions to a user group, specify the scope as region-specific projects and select projects for which you want the permissions to take effect. If you select **All projects**, the permissions will take effect for the user group in all region-specific projects. When accessing ELB, users need to switch to the authorized region.

You can grant permissions by using roles and policies.

- Roles: A coarse-grained authorization strategy provided by IAM to assign permissions based on users' job responsibilities. Only a limited number of service-level roles are available for authorization. When you grant permissions using roles, you also need to attach any existing role dependencies. Roles are not ideal for fine-grained authorization and least privilege access.
- Policies: A fine-grained authorization strategy provided by IAM to assign permissions required to perform operations on specific cloud resources under certain conditions. This type of authorization is more flexible and is ideal for least privilege access. For example, you can grant ELB users only permissions to manage a certain type of resources. A majority of fine-grained policies contain permissions for specific APIs, and permissions are defined using API actions. For the API actions supported by ELB, see Elastic Load Balance API Reference.

**Table 1-8** lists all the system-defined permissions for ELB.

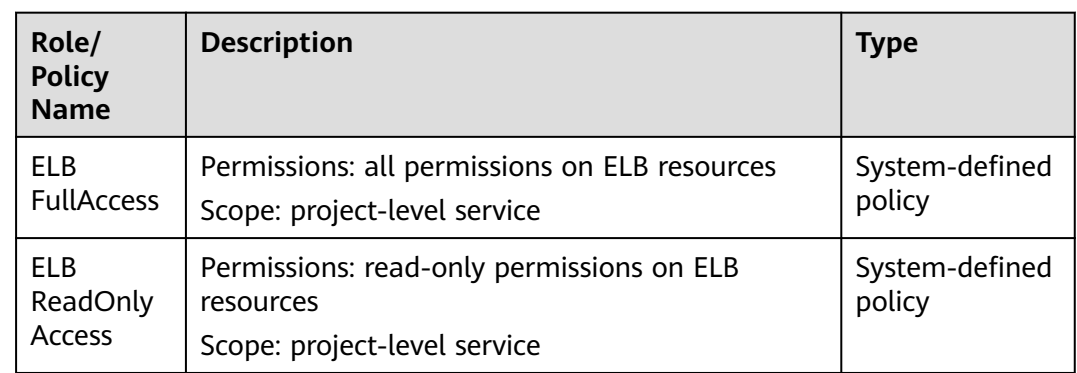

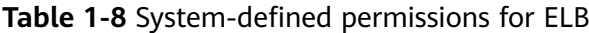

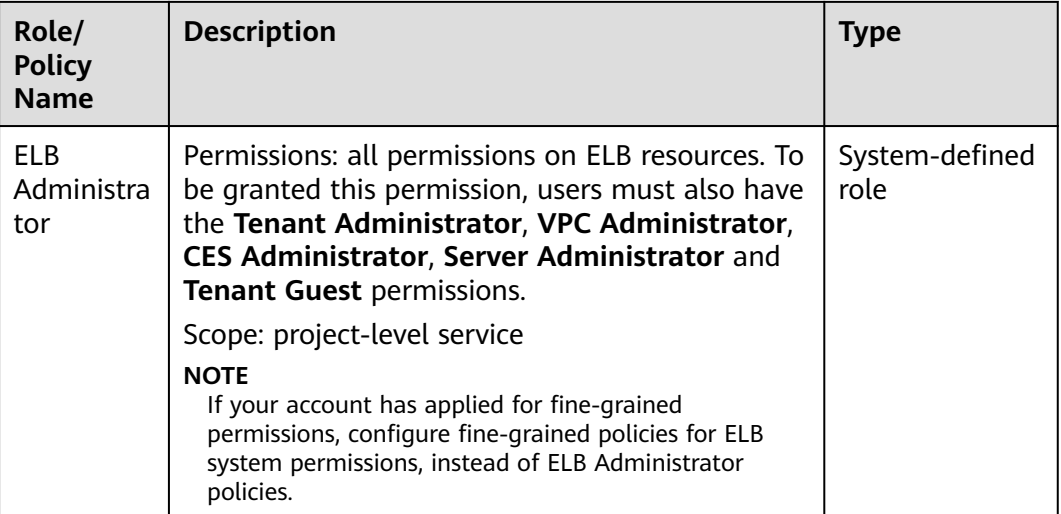

**Table 1-9** describes common operations supported by each system policy of ELB.

| <b>Operation</b>                                           | <b>ELB FullAccess</b> | <b>ELB</b><br><b>ReadOnlyAccess</b> | <b>ELB Administrator</b> |
|------------------------------------------------------------|-----------------------|-------------------------------------|--------------------------|
| Creating a load<br>balancer                                | Supported             | Not supported                       | Supported                |
| Querying a<br>load balancer                                | Supported             | Supported                           | Supported                |
| Querying a<br>load balancer<br>and associated<br>resources | Supported             | Supported                           | Supported                |
| Querying load<br>balancers                                 | Supported             | Supported                           | Supported                |
| Modifying a<br>load balancer                               | Supported             | Not supported                       | Supported                |
| Deleting a load<br>balancer                                | Supported             | Not supported                       | Supported                |
| Adding a<br>listener                                       | Supported             | Not supported                       | Supported                |
| Querying a<br>listener                                     | Supported             | Supported                           | Supported                |
| Modifying a<br>listener                                    | Supported             | Not supported                       | Supported                |

**Table 1-9** Common operations supported by system-defined policies

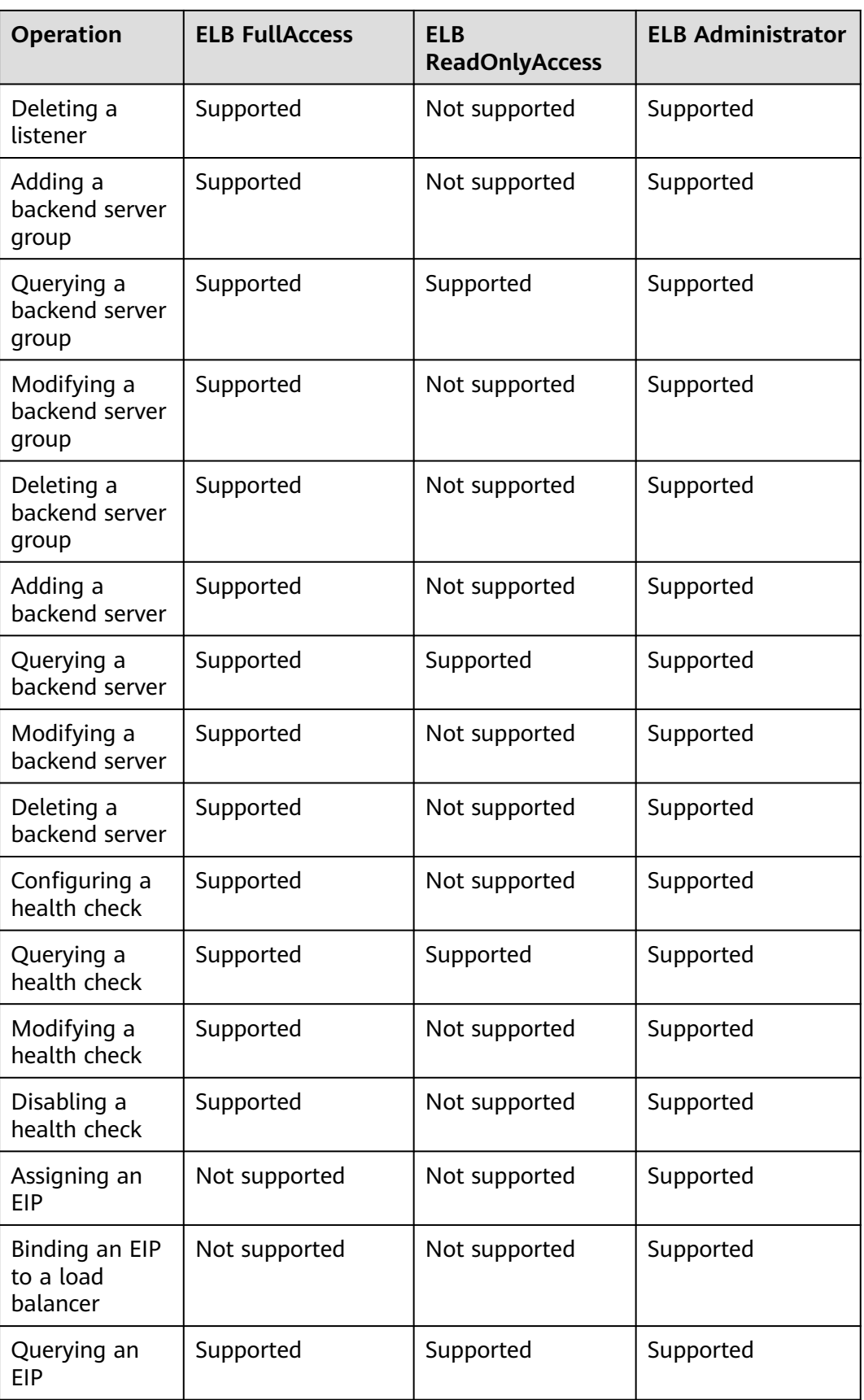

<span id="page-29-0"></span>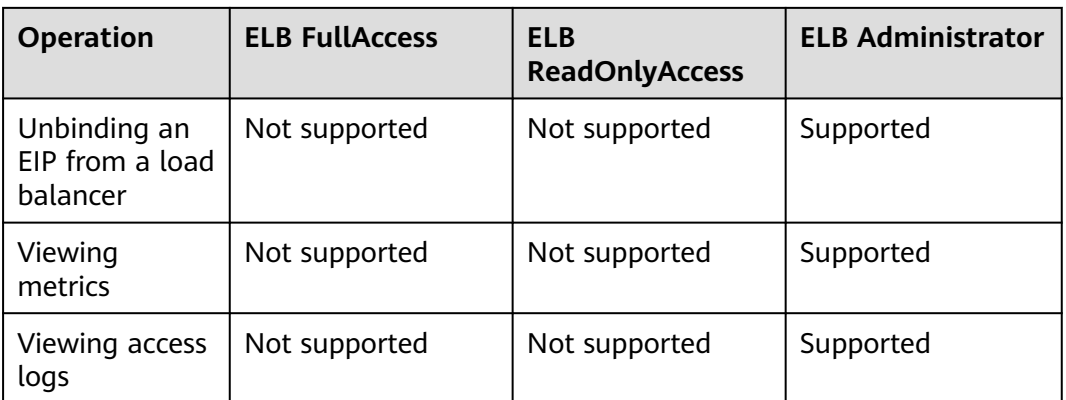

#### $\Box$  Note

- To unbind an EIP, you also need to configure the **vpc:bandwidths:update** and **vpc:publicIps:update** permission of the VPC service. For details, see the Virtual Private Cloud API Reference.
- To view monitoring metrics, you also need to configure the **CES ReadOnlyAccess** permission. For details, see the Cloud Eye API Reference.
- To view access logs, you also need to configure the **LTS ReadOnlyAccess** permission. For details, see the Log Tank Service API Reference.

## **1.10 Product Concepts**

### **1.10.1 Basic Concepts**

#### **Table 1-10** Some concepts about ELB

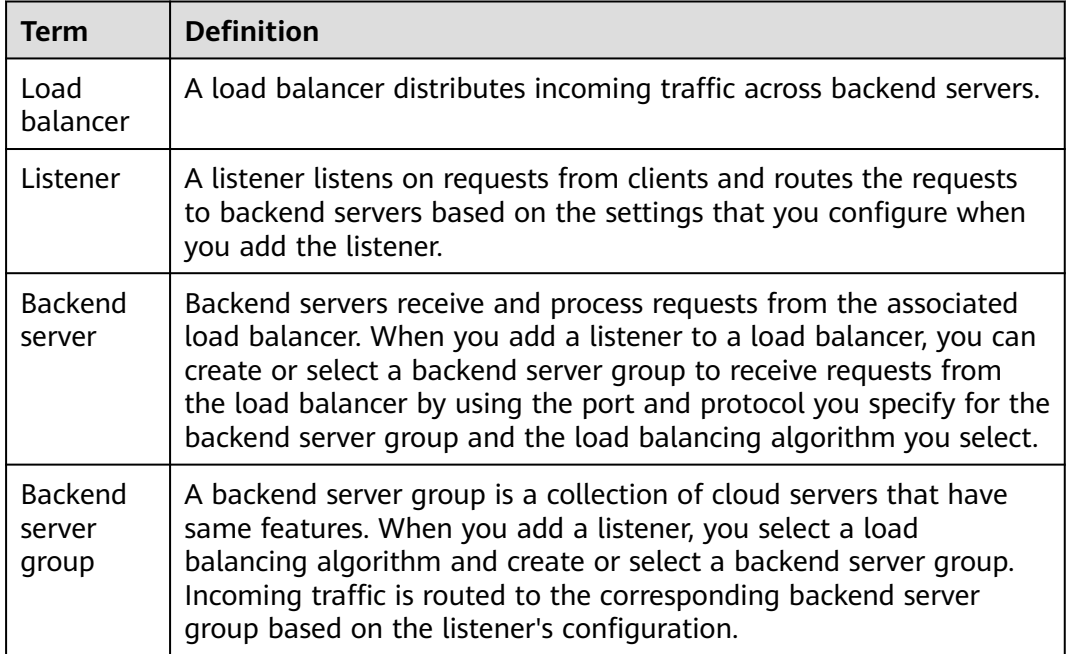

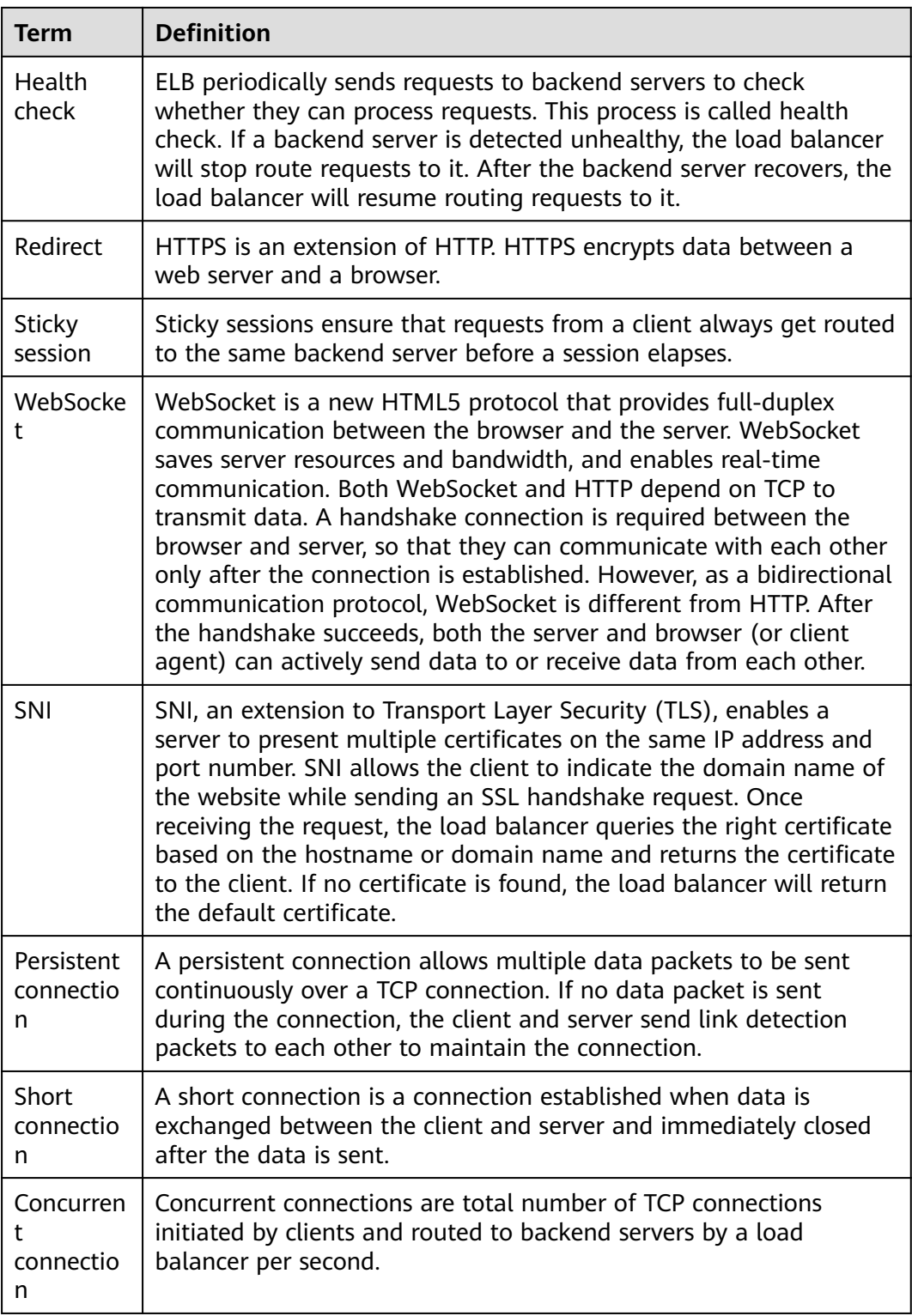

## <span id="page-31-0"></span>**1.10.2 Region and AZ**

#### **Concept**

A region and availability zone (AZ) identify the location of a data center. You can create resources in a specific region and AZ.

- A region is a physical data center, which is completely isolated to improve fault tolerance and stability. The region that is selected during resource creation cannot be changed after the resource is created.
- An AZ is a physical location where resources use independent power supplies and networks. A region contains one or more AZs that are physically isolated but interconnected through internal networks. Because AZs are isolated from each other, any fault that occurs in one AZ will not affect others.

**Figure 1-15** shows the relationship between regions and AZs.

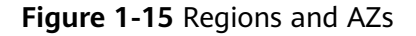

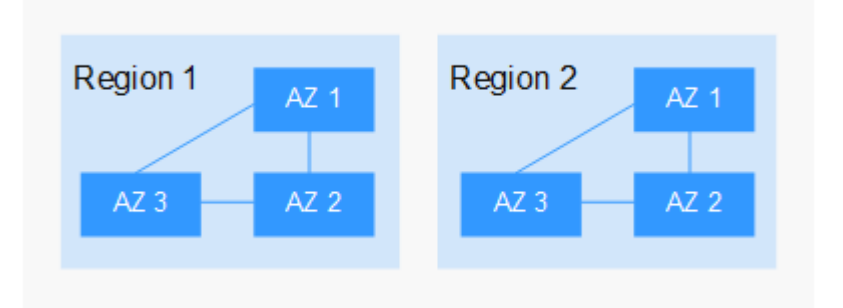

#### **Selecting a Region**

Select a region closest to your target users for lower network latency and quick access.

#### **Selecting an AZ**

When deploying resources, consider your applications' requirements on disaster recovery (DR) and network latency.

- For high DR capability, deploy resources in different AZs within the same region.
- For lower network latency, deploy resources in the same AZ.

#### **Regions and Endpoints**

Before you use an API to call resources, specify its region and endpoint. For more details, see **[Regions and Endpoints](https://developer.huaweicloud.com/intl/en-us/endpoint)**.

## **1.11 How ELB Works with Other Services**

● Virtual Private Cloud (VPC)

Provides IP addresses and bandwidth for load balancers.

- Auto Scaling (AS) Works with ELB to automatically scale the number of backend servers for faster traffic distribution.
- Identity and Access Management (IAM) Provides authentication for ELB.
- **Elastic Cloud Server (ECS)** Provides servers to run your applications in the cloud. Configure load balancers to route traffic to the servers or containers.
- Log Tank Service (LTS) Stores access logs of HTTP or HTTPS requests to your load balancer for query and analysis later if you have enabled access logging.
- Cloud Trace Service (CTS)
	- Records the operations performed on ELB resources.
- Cloud Eye

Monitors the status of load balancers and listeners, without any additional plug-in.

# **2 Getting Started**

## <span id="page-33-0"></span>**2.1 Overview**

Two examples are given to show how you can quickly create a load balancer to distribute incoming traffic across backend servers.

● **Entry level**: An application deployed on separated ECSs needs to handle a large number of requests. Health checks are required to monitor the health of the servers to ensure that incoming traffic is routed only to healthy servers to eliminate SPOFs and improve service availability.

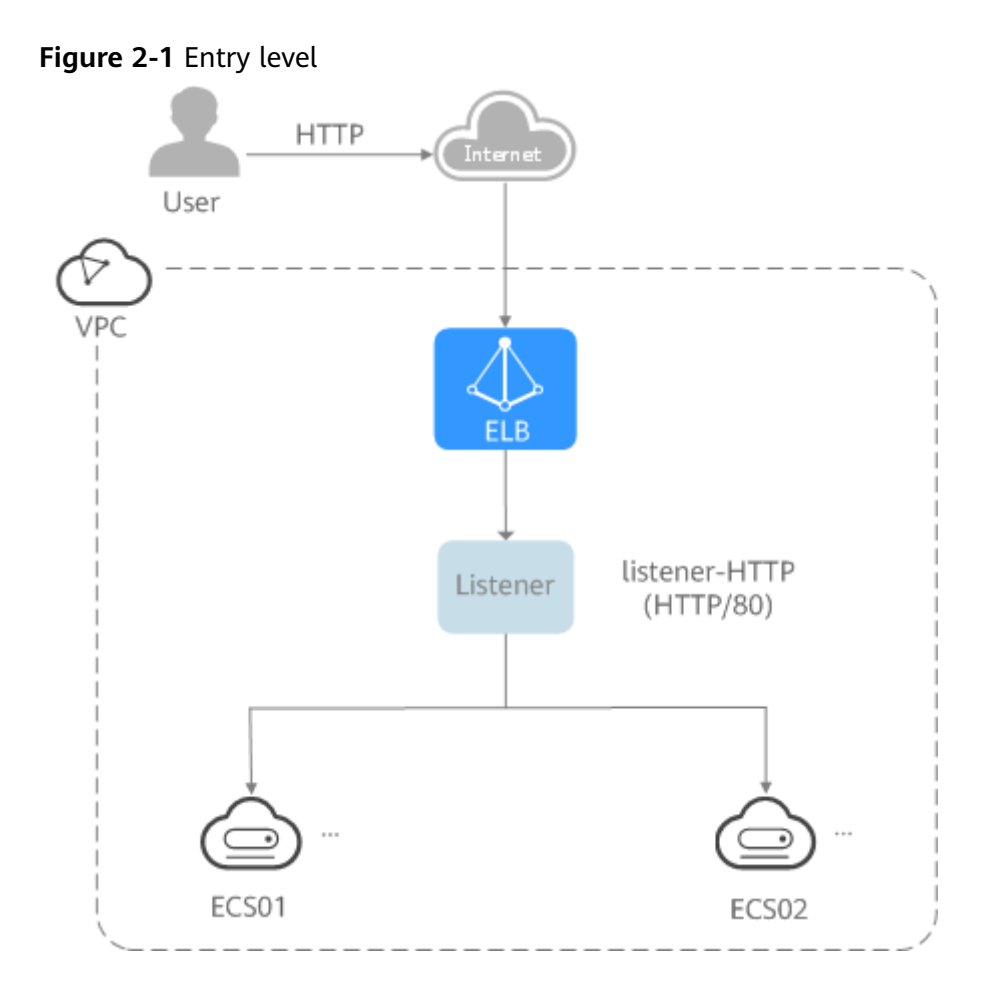

As the incoming traffic increases, you can add more backend servers to balance the load.

● **Advanced level**: An application deployed on separated servers uses one domain name but different URLs to provide services, and requests are routed to different servers based on the URLs. Forwarding policies are required to forward requests from different URLs to the servers in the corresponding backend server groups.

<span id="page-35-0"></span>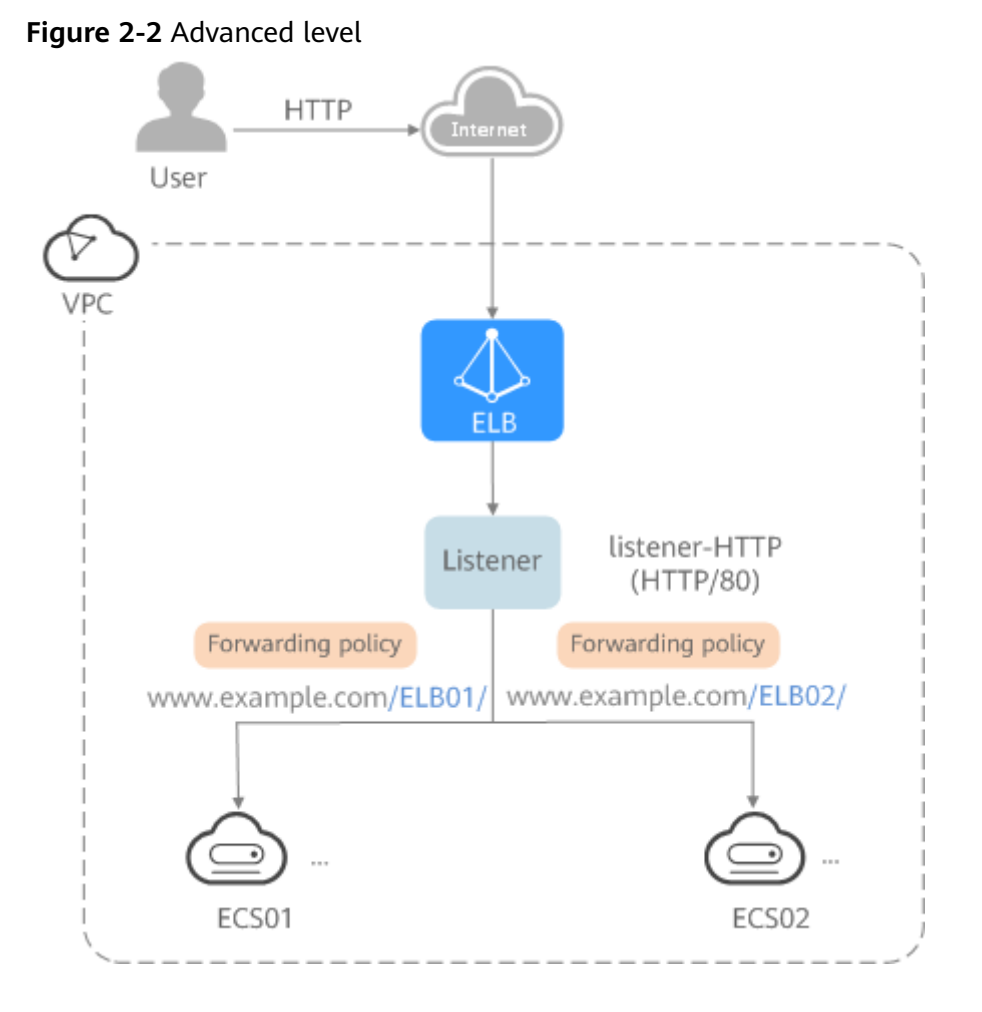

As the incoming traffic increases, you can add more backend servers to the two backend server groups. You can also configure health checks to monitor the health of backend servers to ensure that incoming traffic is routed only to healthy backend servers.

## **2.2 Process Flowchart**

**[Figure 1](#page-36-0)** shows how you can use basic functions of ELB to route requests when you are still new to ELB, and **[Figure 2](#page-37-0)** shows how you can use ELB to route requests based on domain names or URLs more efficiently.
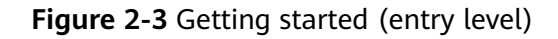

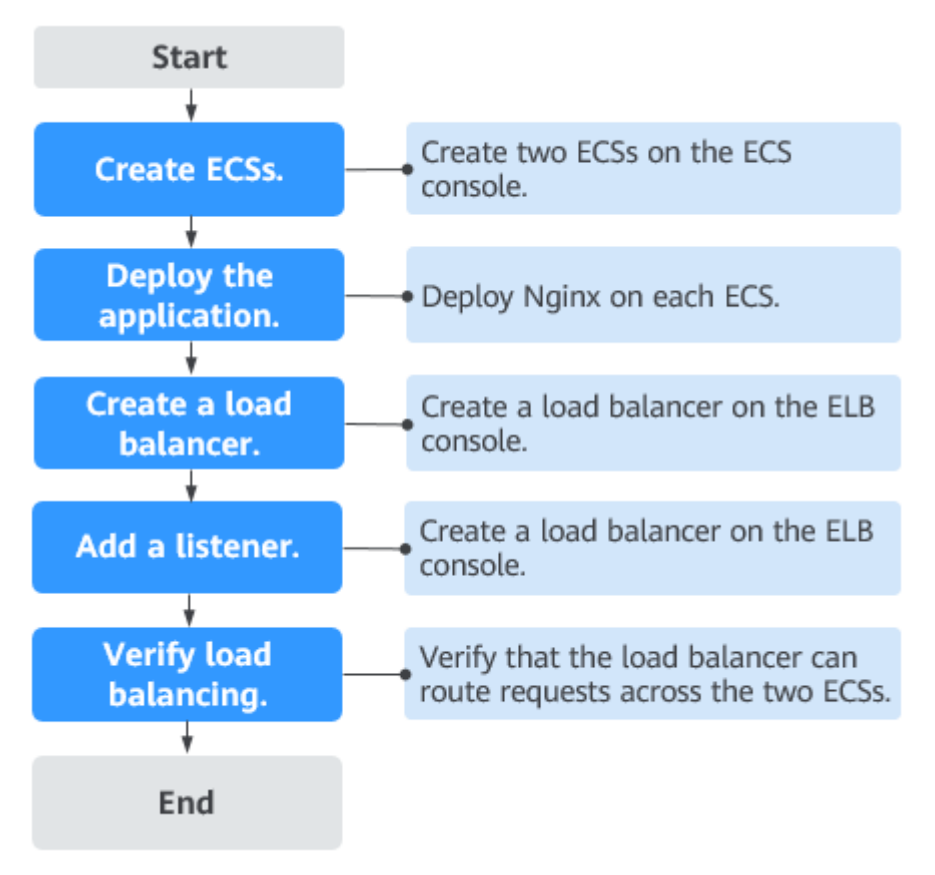

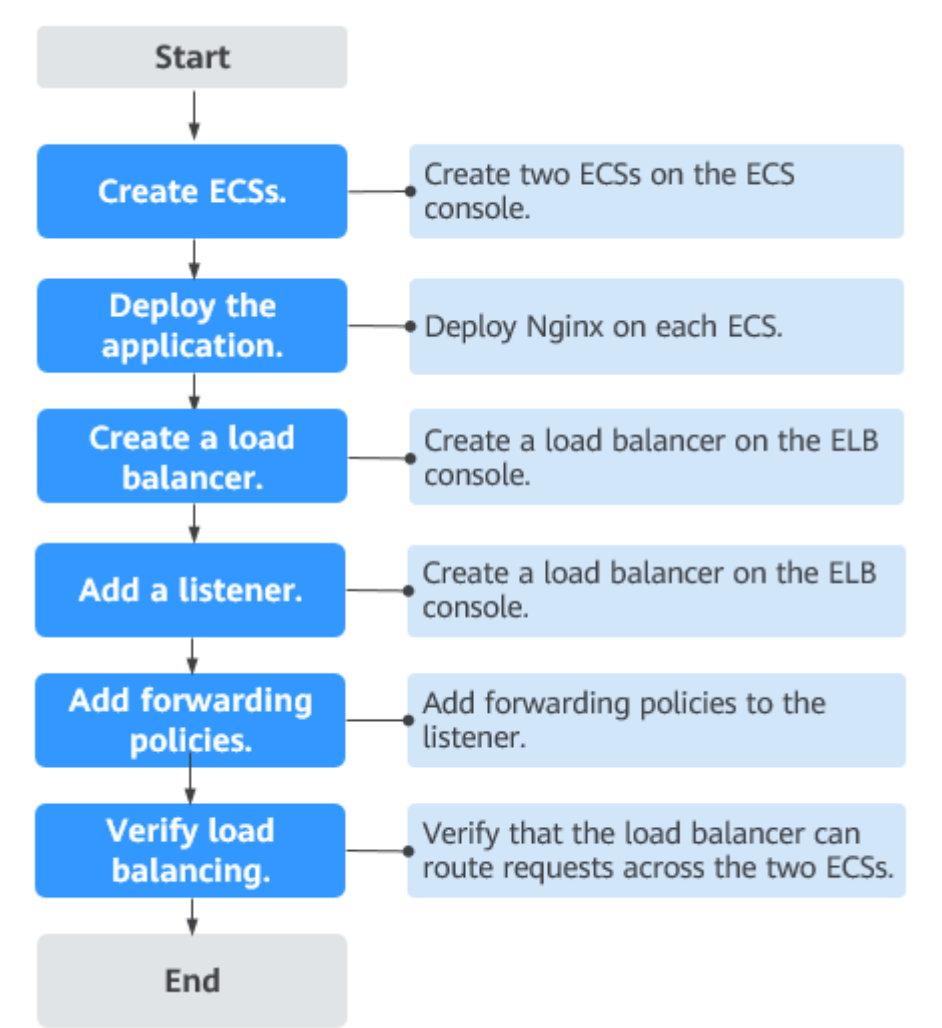

**Figure 2-4** Getting started (advanced level)

# **2.3 Using Load Balancers (Entry Level)**

# **Scenarios**

You have a web application, which often needs to handle heavy traffic and is deployed on two ECSs for load balancing.

You can create a load balancer to distribute traffic evenly across the two ECSs, which eliminates SPOFs and makes your application more available.

# **Prerequisites**

To ensure normal communications between the load balancer and backend servers, you need to check the security group rules and network ACL rules configured for the backend servers.

When backend servers receive requests from the load balancer, source IP addresses are translated into those in 100.125.0.0/16.

- Security group rules must allow traffic from the 100.125.0.0/16 to backend servers.
- Network ACL rules are optional for subnets. If network ACL rules are configured for the backend subnet of the load balancer, the network ACL rules must allow traffic from the backend subnet of the load balancer to the backend servers.

#### $\Box$  Note

If **Transfer Client IP Address** is enabled for the TCP or UDP listeners, network ACL rules and security group rules will not take effect. You can use access control to limit which IP addresses are allowed to access the listener.

# **Creating ECSs**

ECSs are used as backend servers.

Each ECS needs an EIP for accessing the Internet, and the EIP is used for configuring the application on the ECS. You can determine whether to bind an EIP to the load balancer based on your requirements.

- 1. Log in to the management console.
- 2. In the upper left corner of the page, click  $\bigcirc$  and select the desired region and project.
- 3. Hover on  $\equiv$  in the upper left corner to display **Service List** and choose **Computing** > **Elastic Cloud Server**.
- 4. Click **Create ECS**, configure the parameters, and click **Create Now**.

The following table lists the specifications of the two ECSs.

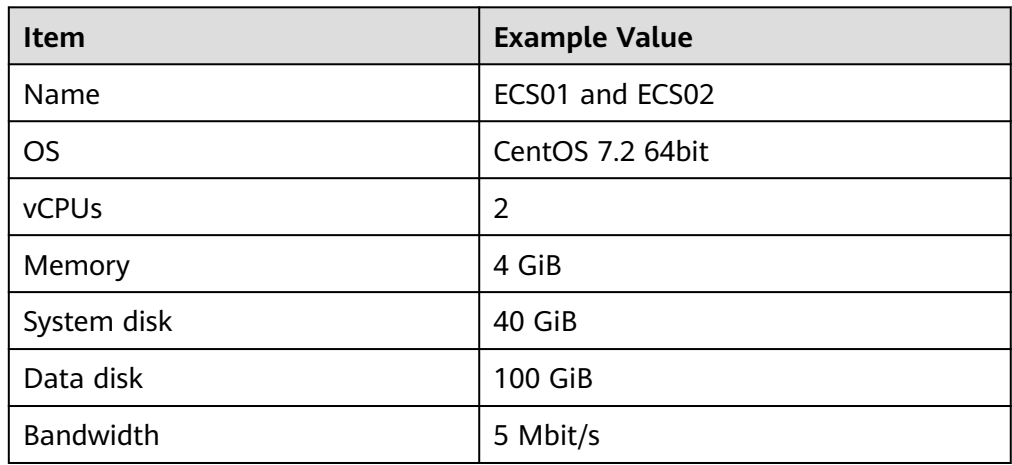

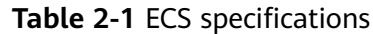

5. Submit your request.

# **Deploying the Application**

Deploy Nginx on the two ECSs and edit two HTML pages so that a page with message "Welcome to ELB test page one!" is returned when ECS01 is accessed, and the other page with message "Welcome to ELB test page two!" is returned when ECS02 is accessed.

- 1. Log in to the ECSs.
- 2. Install and start Nginx.
	- a. Run the **wget** command to download the Nginx installation package for your operating system in use. CentOS 7.6 is used as an example here. wget http://nginx.org/packages/centos/7/noarch/RPMS/nginx-releasecentos-7-0.el7.ngx.noarch.rpm
	- b. Run the following command to create the Nginx yum repository: rpm -ivh nginx-release-centos-7-0.el7.ngx.noarch.rpm
	- c. Run the following command to install Nginx: yum -y install nginx
	- d. Run the following commands to start Nginx and configure automatic Nginx enabling upon ECS startup: systemctl start nginx systemctl enable nginx
	- e. Enter **http://**EIP bound to the ECS in the address box of your browser. If the following page is displayed, Nginx has been installed.

**Figure 2-5** Nginx installed successfully

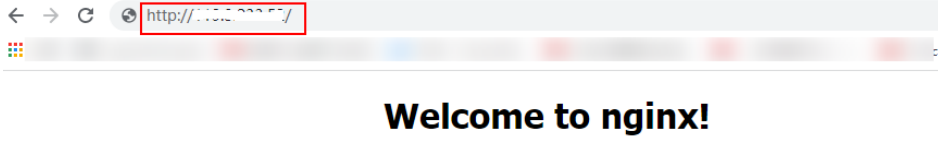

If you see this page, the nginx web server is successfully installed and<br>working. Further configuration is required.

For online documentation and support please refer to nginx.org. Commercial support is available at nginx.com. Thank you for using nginx.

3. Modify the HTML page of ECS01.

Modify the **index.html** file in the default root directory of Nginx **/usr/share/ nginx/html** to identify access to ECS01.

- a. Open the **index.html** file. **vim /usr/share/nginx/html/index.html**
- b. Press **i** to enter editing mode.
- c. Modify the **index.html** file to be as follows:

```
 ...
  <body>
     <h1>Welcome to <strong>ELB</strong> test page one!</h1>
      <div class="content">
       <p>This page is used to test the <strong>ELB</strong>!</p>
        <div class="alert">
           <h2>ELB01</h2>
           <div class="content">
             <p><strong>ELB test (page one)!</strong></p>
             <p><strong>ELB test (page one)!</strong></p>
             <p><strong>ELB test (page one)!</strong></p>
           </div>
       \langlediv> </div>
   </body>
```
- d. Press **Esc** to exit editing mode. Then, enter **:wq** to save the settings and exit the file.
- 4. Modify the HTML page of ECS02.

Modify the **index.html** file in the default root directory of Nginx **/usr/share/ nginx/html** to identify access to ECS02.

a. Open the **index.html** file.

#### **vim /usr/share/nginx/html/index.html**

- b. Press **i** to enter editing mode.
- c. Modify the **index.html** file to be as follows:

```
...
  <body>
     <h1>Welcome to <strong>ELB</strong> test page two!</h1>
      <div class="content">
       <p>This page is used to test the <strong>ELB</strong>!</p>
         <div class="alert">
           <h2>ELB02</h2>
           <div class="content">
             <p><strong>ELB test (page two)!</strong></p>
             <p><strong>ELB test (page two)!</strong></p>
             <p><strong>ELB test (page two)!</strong></p>
          \langlediv\rangle </div>
     \langlediv>
   </body>
```
- d. Press **Esc** to exit editing mode. Then, enter **:wq** to save the settings and exit the file.
- 5. Use your browser to access **http://**ECS01 EIP and **http://**ECS02 EIP to verify that Nginx has been deployed.

If the modified HTML pages are displayed, Nginx has been deployed.

– HTML page of ECS01

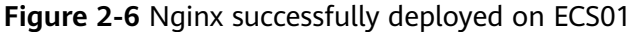

Welcome to **ELB** test page one! This page is used to test the ELB! **ELB01** ELB test (page one)! ELB test (page one)! ELB test (page one)!

– HTML page of ECS02

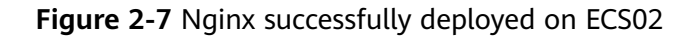

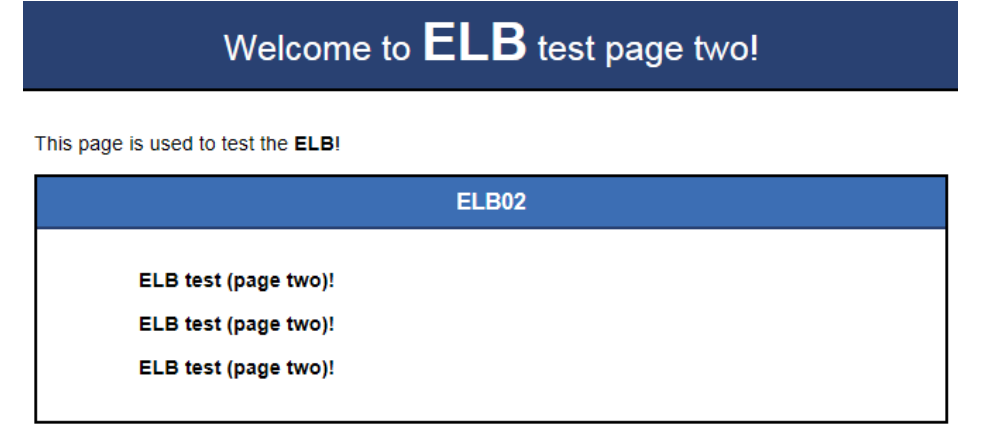

#### **Creating a Load Balancer**

The load balancer needs an EIP to access the application deployed on the ECSs over the Internet. You can determine whether to bind an EIP to the load balancer based on your requirements. For details, see **[Load Balancing on a Public or](#page-17-0) [Private Network](#page-17-0)**.

- 1. In the upper left corner of the page, click  $\sqrt[6]{\ }$  and select the desired region and project.
- 2. Hover on  $\equiv$  in the upper left corner to display **Service List** and choose **Network** > **Elastic Load Balance**.
- 3. Click **Create Elastic Load Balancer** and then configure the parameters.
- 4. Click **Create Now**.
- 5. Confirm the configuration and submit your request.
- 6. View the newly created load balancer in the load balancer list.

#### **Adding a Listener**

Add a listener to the created load balancer. When you add the listener, create a backend server group, configure a health check, and add the two ECSs to the created backend server group.

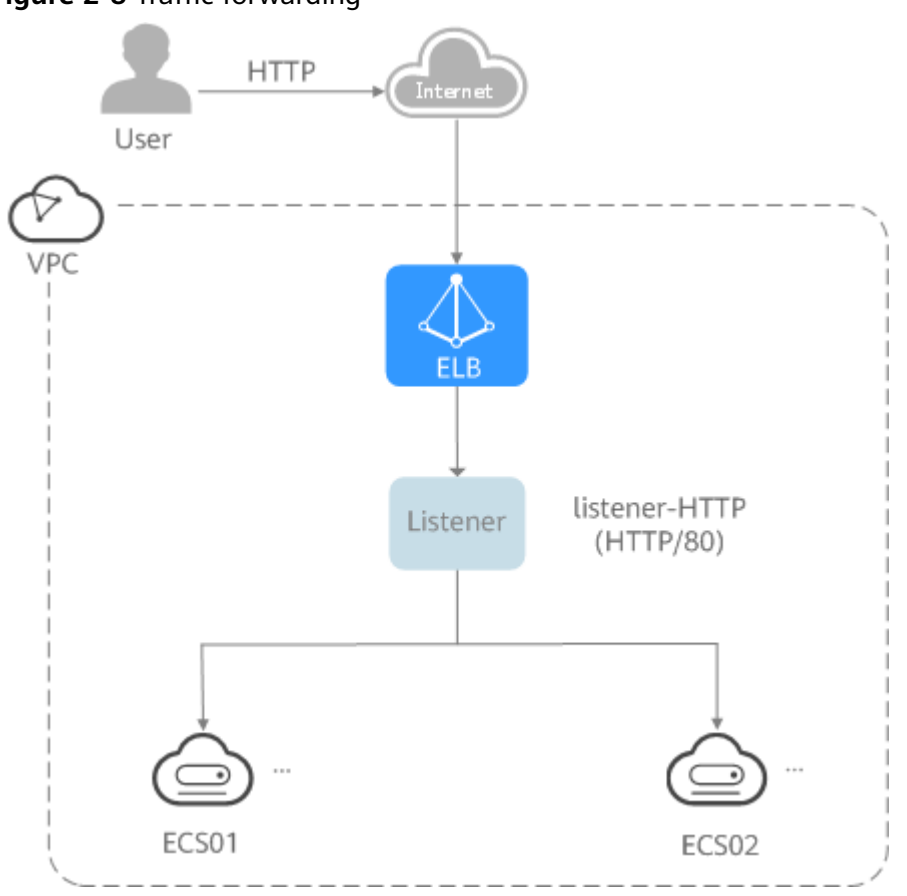

**Figure 2-8** Traffic forwarding

- 1. Hover on  $\equiv$  in the upper left corner to display **Service List** and choose **Network** > **Elastic Load Balance**.
- 2. Locate the created load balancer (**elb-01**) and click its name.
- 3. Under **Listeners**, click **Add Listener**.
- 4. Configure the parameters as follows:
	- **Name**: Enter a name, for example, **listener-HTTP**.
	- **Frontend Protocol**: Select a protocol, for example, **HTTP**.
	- **Frontend Port**: Enter a port, for example, **80**.
- 5. Click **Next: Configure Request Routing Policy**, select or create a backend group, and select a load balancing algorithm.
	- **Backend Server Group**: Select **Use existing** or **Create new**.
		- Here we create a backend server group named **server\_group-ELB**.
	- **Load Balancing Algorithm**: Select an algorithm that the load balancer will use to route requests, for example, **Weighted round robin**.
- 6. Click **Next: Add Backend Server** and enable the health check.

Configure the health check as follows:

**Protocol**: Select a protocol for the load balancer to perform health checks on backend servers. If the load balancer uses TCP, HTTP, or HTTPS to receive requests, the health check protocol can be TCP or HTTP. Here we use HTTP as an example.

- **Domain Name**: Enter a domain name that will be used for health checks, for example, **www.example.com**.
- **Health Check Port**: Enter a port for the load balancer to perform health checks on backend servers, for example, **80**.

If you do not specify a health check port, the backend port will be used for health checks by default. If you specify a port, it will be used for health check.

- 7. Click **Next: Confirm**, confirm the configurations, and click **Submit**.
- 8. On the **Listeners** tab, locate the target listener. In the **Default Backend Server Group** column, click **View/Add Backend Server**.
- 9. On the **Backend Servers** tab, click the **Backend Servers** tab and click **Add** on the top right.
- 10. Select the servers you want to add, set the backend port, and click **Finish**.
	- Backend servers: Select **ECS01** and **ECS02**.
	- Backend port: Set it to **80**. Backend servers will use this port to communicate with the load balancer.

#### **Verifying Load Balancing**

After the load balancer is configured, you can access the domain name to check whether the two ECSs are accessible.

1. Modify the **C:\Windows\System32\drivers\etc\hosts** file on your PC to map the domain name to the load balancer EIP.

View the load balancer EIP on the **Summary** page of the load balancer.

#### **Figure 2-9 hosts** file on your PC

```
# localhost name resolution is handled within DNS itself.
#
   127.0.0.1
                   localhost
¥,
   \pm : 1
                   localhost
11 14 www.example.com
```
2. On the CLI of your PC, run the following command to check whether the domain name is mapped to the load balancer EIP:

#### **ping www.example.com**

If data packets are returned, the domain name has been mapped to the load balancer EIP.

3. Use your browser to access **http://www.example.com**. If the following page is displayed, the load balancer has routed the request to ECS01.

#### **Figure 2-10** Accessing ECS01

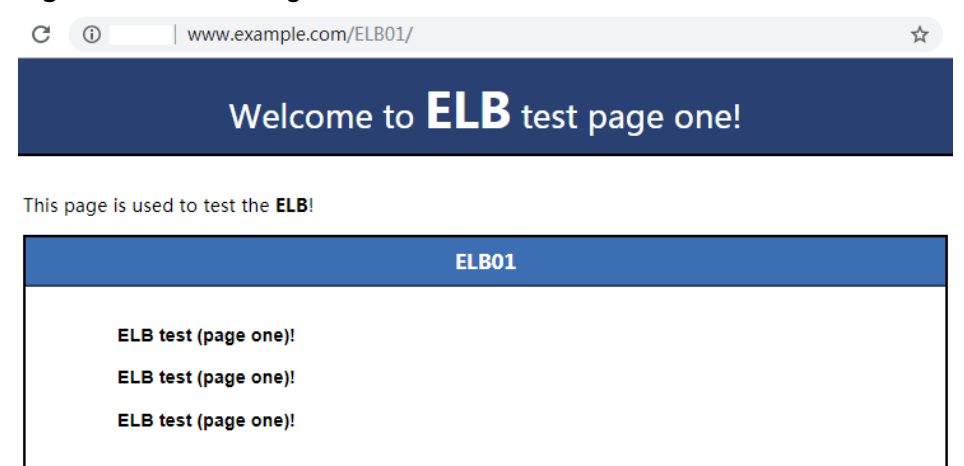

4. Use your browser to access **http://www.example.com**. If the following page is displayed, the load balancer has routed the request to ECS02.

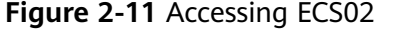

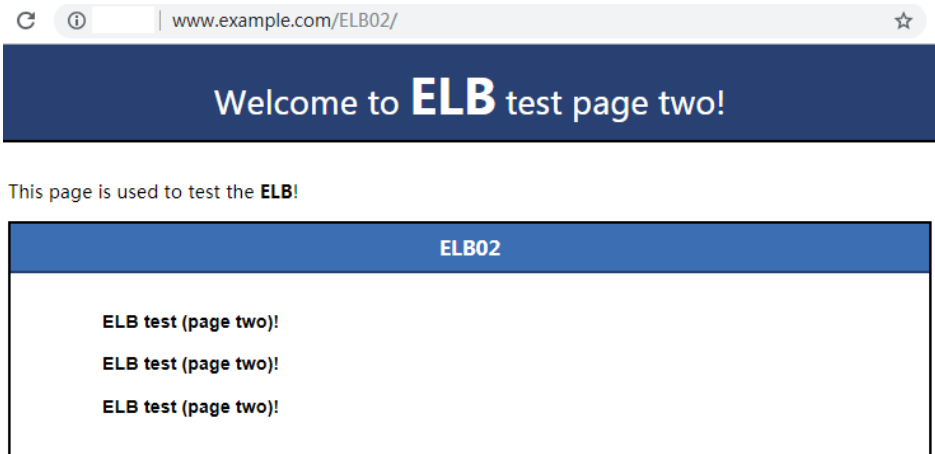

# **2.4 Using Load Balancers (Advanced Level)**

#### **Scenarios**

You have two web applications that are deployed on separated ECSs but use the same domain name for access. You can set different URLs to process requests.

To forward requests based on URLs, you need to create a load balancer, add an HTTP or HTTPS listener, and add forwarding policies to specify the URLs.

An HTTP listener is used as an example to describe how to route requests from two URLs (**/ELB01** and **/ELB02**) of the same domain name (www.example.com) to different backend servers.

# **Prerequisites**

To ensure normal communications between the load balancer and backend servers, you need to check the security group rules and network ACL rules configured for the backend servers.

When backend servers receive requests from the load balancer, source IP addresses are translated into those in 100.125.0.0/16.

- Security group rules must allow traffic from the 100.125.0.0/16 to backend servers.
- Network ACL rules are optional for subnets. If network ACL rules are configured for the backend subnet of the load balancer, the network ACL rules must allow traffic from the backend subnet of the load balancer to the backend servers.

#### $\cap$  note

If **Transfer Client IP Address** is enabled for the TCP or UDP listeners, network ACL rules and security group rules will not take effect. You can use access control to limit which IP addresses are allowed to access the listener.

#### **Creating ECSs**

ECSs are used as backend servers to process requests. Each ECS needs an EIP for accessing the Internet and configuring the application on the ECS.

- 1. Log in to the management console.
- 2. In the upper left corner of the page, click  $\heartsuit$  and select the desired region and project.
- 3. Hover on  $\equiv$  in the upper left corner to display **Service List** and choose **Computing** > **Elastic Cloud Server**.
- 4. Click **Create ECS**, configure the parameters, and click **Create Now**.

The following table lists the specifications of the two ECSs.

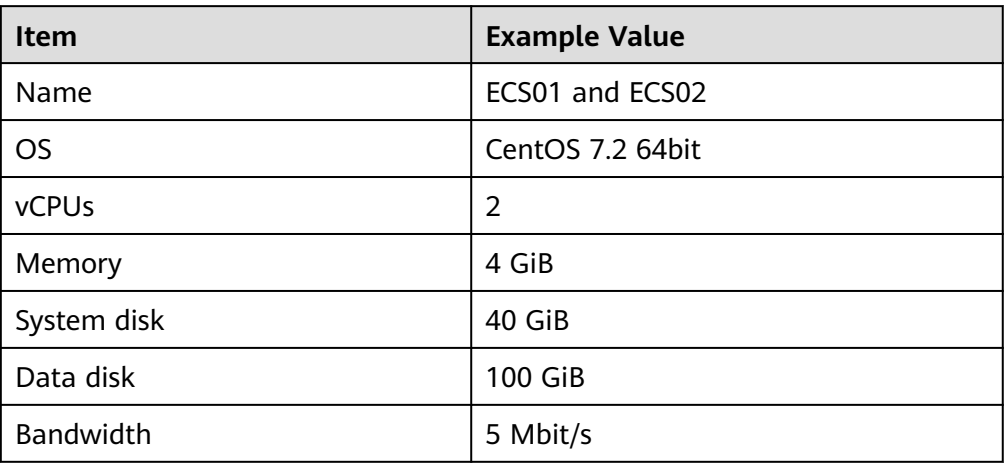

#### **Table 2-2** ECS specifications

5. Submit your request.

# **Deploying the Application**

Deploy Nginx on the two ECSs and edit two HTML pages so that a page with message "Welcome to ELB test page one!" is returned when ECS01 is accessed, and the other page with message "Welcome to ELB test page two!" is returned when ECS02 is accessed.

- 1. Log in to the ECSs.
- 2. Install and start Nginx.
	- a. Run the **wget** command to download the Nginx installation package for your operating system in use. CentOS 7.6 is used as an example here. wget http://nginx.org/packages/centos/7/noarch/RPMS/nginx-releasecentos-7-0.el7.ngx.noarch.rpm
	- b. Run the following command to create the Nginx yum repository: rpm -ivh nginx-release-centos-7-0.el7.ngx.noarch.rpm
	- c. Run the following command to install Nginx: yum -y install nginx
	- d. Run the following commands to start Nginx and configure automatic Nginx enabling upon ECS startup: systemctl start nginx systemctl enable nginx
	- e. Enter **http://**EIP bound to the ECS in the address box of your browser. If the following page is displayed, Nginx has been installed.

#### **Figure 2-12** Nginx installed successfully

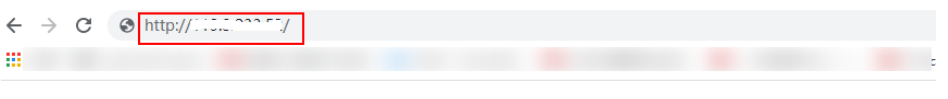

# **Welcome to nginx!**

If you see this page, the nginx web server is successfully installed and working. Further configuration is required.

For online documentation and support please refer to nginx.org. Commercial support is available at nginx.com. Thank you for using nainx.

3. Modify the HTML page of ECS01.

Move the **index.html** file from the default root directory of Nginx **/usr/share/ nginx/html** to the **ELB01** directory and modify the file to identify access to ECS01.

a. Create the **ELB01** directory and copy the **index.html** file to this directory: **mkdir /usr/share/nginx/html/ELB01**

**cp /usr/share/nginx/html/index.html /usr/share/nginx/html/ELB01**/

- b. Open the **index.html** file. **vim /usr/share/nginx/html/ELB01/index.html**
- c. Press **i** to enter editing mode.
- d. Modify the **index.html** file to be as follows:

 ... <body>

```
<h1>Welcome to <strong>ELB</strong> test page one!</h1>
   <div class="content">
      <p>This page is used to test the <strong>ELB</strong>!</p>
      <div class="alert">
         <h2>ELB01</h2>
         <div class="content">
          <p><strong>ELB test (page one)!</strong></p>
          <p><strong>ELB test (page one)!</strong></p>
          <p><strong>ELB test (page one)!</strong></p>
        </div>
     </div>
  \langlediv\rangle </body>
```
- e. Press **Esc** to exit editing mode. Then, enter **:wq** to save the settings and exit the file.
- 4. Modify the HTML page of ECS02.

Move the **index.html** file from the default root directory of Nginx **/usr/share/ nginx/html** to the **ELB02** directory and modify the file to identify access to ECS02.

a. Create the **ELB02** directory and copy the **index.html** file to this directory: **mkdir /usr/share/nginx/html/ELB02**

```
cp /usr/share/nginx/html/index.html /usr/share/nginx/html/ELB02/
```
b. Open the **index.html** file.

#### **vim /usr/share/nginx/html/ELB02/index.html**

- c. Press **i** to enter editing mode.
- d. Modify the **index.html** file to be as follows:

```
...
   <body>
     <h1>Welcome to <strong>ELB</strong> test page two!</h1>
      <div class="content">
       <p>This page is used to test the <strong>ELB</strong>!</p>
        <div class="alert">
           <h2>ELB02</h2>
           <div class="content">
             <p><strong>ELB test (page two)!</strong></p>
             <p><strong>ELB test (page two)!</strong></p>
             <p><strong>ELB test (page two)!</strong></p>
          \langlediv>
         </div>
     \frac{1}{2} </body>
```
- e. Press **Esc** to exit editing mode. Then, enter **:wq** to save the settings and exit the file.
- 5. Use your browser to access **http://**ECS01 EIP**/ELB01/** and **http://**ECS02 EIP**/ ELB02/** to verify that Nginx has been deployed.

If the modified HTML pages are displayed, Nginx has been deployed.

– HTML page of ECS01

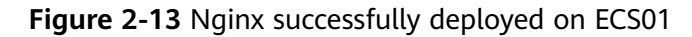

Welcome to **ELB** test page one! This page is used to test the ELB! **ELB01** ELB test (page one)! ELB test (page one)! ELB test (page one)!

– HTML page of ECS02

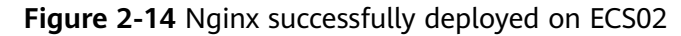

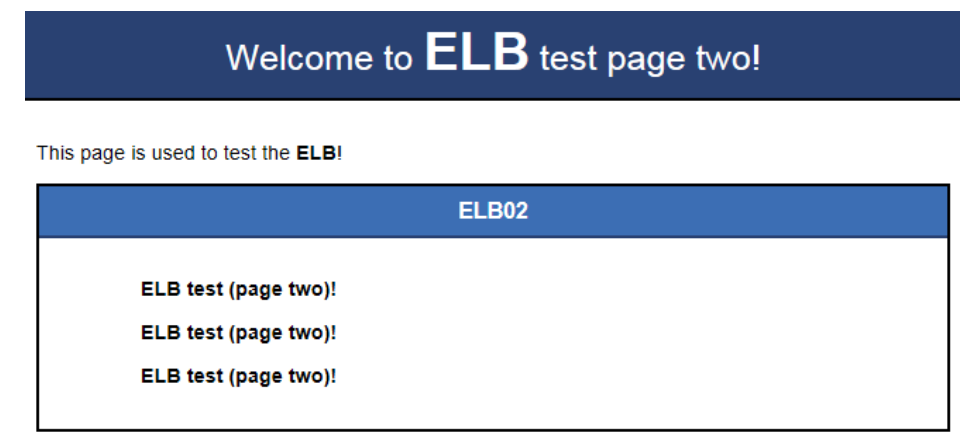

#### **Creating a Load Balancer**

The load balancer needs an EIP to access the application deployed on the ECSs over the Internet. You can determine whether to bind an EIP to the load balancer based on your requirements. For details, see **[Load Balancing on a Public or](#page-17-0) [Private Network](#page-17-0)**.

- 1. In the upper left corner of the page, click  $\sqrt[6]{\ }$  and select the desired region and project.
- 2. Hover on  $\equiv$  in the upper left corner to display **Service List** and choose **Network** > **Elastic Load Balance**.
- 3. Click **Create Elastic Load Balancer** and then configure the parameters.
- 4. Click **Create Now**.
- 5. Confirm the configuration and submit your request.
- 6. View the newly created load balancer in the load balancer list.

# **Adding a Listener**

Add a listener to the created load balancer. When you add the listener, create a backend server group, configure a health check, and add the two ECSs to the created backend server group.

Configure two forwarding policies to forward HTTP requests to the two ECSs, for example, requests from **www.example.com/ELB01/** to ECS01, and those from **www.example.com/ELB02/** to ECS02.

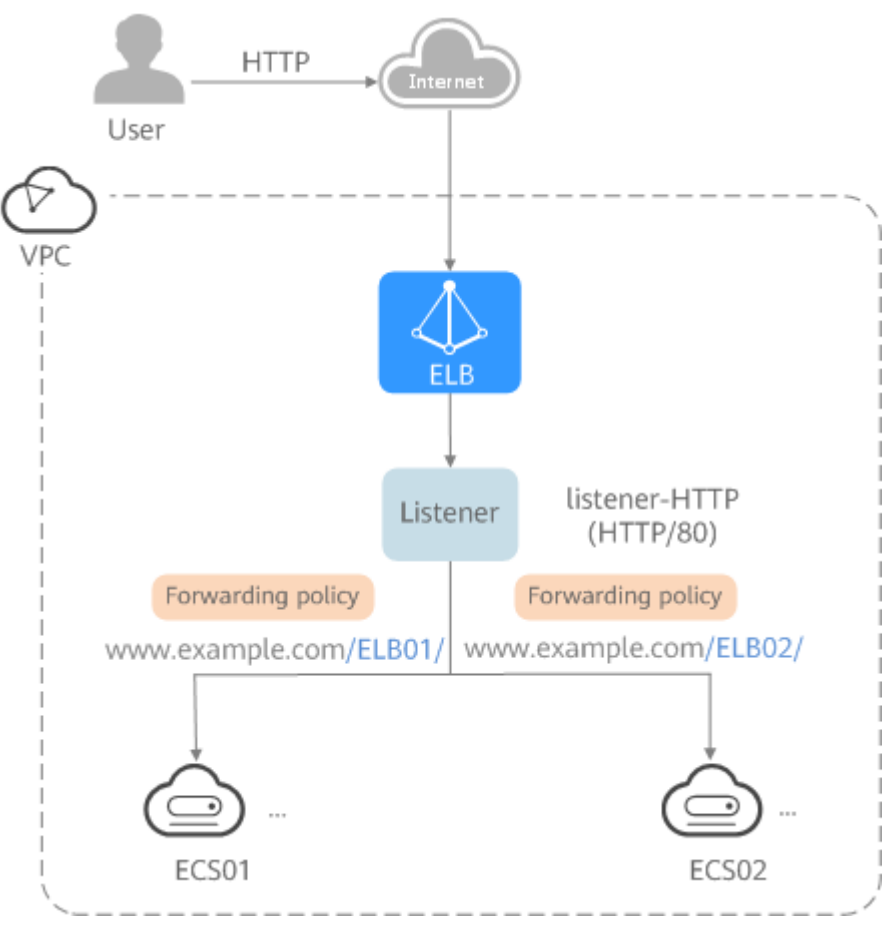

**Figure 2-15** Traffic forwarding

- 1. Hover on  $\equiv$  in the upper left corner to display **Service List** and choose **Network** > **Elastic Load Balance**.
- 2. Locate the created load balancer and click its name.
- 3. Under **Listeners**, click **Add Listener**.
- 4. Configure the parameters as follows:
	- **Name**: Enter a name, for example, **listener-HTTP**.
	- **Frontend Protocol**: Select a protocol, for example, **HTTP**.
	- **Frontend Port**: Enter a port, for example, **80**.
- 5. Create a backend server group, configure a health check, and click **Finish**.
	- Backend server group
- **Name**: Enter a name, for example, **server** group-ELB.
- Load Balancing Algorithm: Select an algorithm that the load balancer will use to route requests, for example, **Weighted round robin**.
- Health check
	- **Protocol**: Select a protocol for the load balancer to perform health checks on backend servers. If the load balancer uses TCP, HTTP, or HTTPS to receive requests, the health check protocol can be TCP or HTTP. Here we use HTTP as an example. Note that the protocol cannot be changed after the listener is added.
	- **Domain Name**: Enter a domain name that will be used for health checks, for example, www.example.com.
	- **Health Check Port**: Enter a port for the load balancer to perform health checks on backend servers, for example, **80**.

#### **Add a Forwarding Policy**

- 1. Locate the newly added listener and click **Add/Edit Forwarding Policy** in the **Forwarding Policies** column.
- 2. Click **Add Forwarding Policy** and configure a forwarding policy.
	- **Name**: Enter a forwarding policy name, for example, **forwarding\_policy-ELB01**.
	- **Domain name**: Enter a domain name that will be used to forward the requests, for example, www.example.com. The domain name in the request must exactly match that specified in the forwarding policy.
	- **URL**: You can also specify a URL to forward the requests, for example, **/ ELB01/**.
	- **URL matching rule**: Select a rule for matching the specified URL string with the URL in the request. Three options are available, **Exact match**, **Prefix match**, and **Regular expression match**. **Exact match** enjoys the highest priority, and **Regular expression match** the lowest priority. Select **Exact match** here.
	- **Action**: Select **Forward to a backend server group**.
	- **Backend Server Group**: Select **Create Backend Server Group**.
- 3. Create a backend server group and configure a health check.
	- Backend server group
		- **Name**: Enter a name, for example, **server\_group-ELB01**.
		- Load Balancing Algorithm: Select an algorithm that the load balancer will use to route requests, for example, **Weighted round robin**.
	- Health check
		- **Protocol:** Select a protocol for the load balancer to perform health checks on backend servers. If the load balancer uses TCP, HTTP, or HTTPS to receive requests, the health check protocol can be TCP or

HTTP. Here we use HTTP as an example. Note that the protocol cannot be changed after the listener is added.

- **Domain Name**: Enter a domain name that will be used for health checks, for example, **www.example.com**.
- **E** Health Check Port: Enter a port for the load balancer to perform health checks on backend servers, for example, **80**.
- 4. Click the name of the backend server group configured for the newly added forwarding policy.
- 5. On the **Backend Servers** tab, click the **Backend Servers** tab and click **Add**.
- 6. Select the server you want to add, set the backend port, and click **Finish**.
	- Backend server: ECS01
	- Backend port: Set it to **80**. Backend servers will use this port to communicate with the load balancer.
- 7. Repeat the preceding steps to add another forwarding policy, create a backend server group, and add ECS02 to the backend server group.

# **Verifying Load Balancing**

After the load balancer is configured, you can access the domain name or the specified URL to check whether the two ECSs are accessible.

1. Modify the **C:\Windows\System32\drivers\etc\hosts** file on your PC to map the domain name to the load balancer EIP.

View the load balancer EIP on the **Summary** page of the load balancer.

**Figure 2-16 hosts** file on your PC

```
# localhost name resolution is handled within DNS itself.
#
   127.0.0.1localhost
                  localhost
#
   : 111 14 www.example.com
```
2. On the CLI of your PC, run the following command to check whether the domain name is mapped to the load balancer EIP:

#### **ping www.example.com**

If data packets are returned, the domain name has been mapped to the load balancer EIP.

3. Use your browser to access **http://www.example.com/ELB01/**. If the following page is displayed, the load balancer has routed the request to ECS01.

#### **Figure 2-17** Accessing ECS01

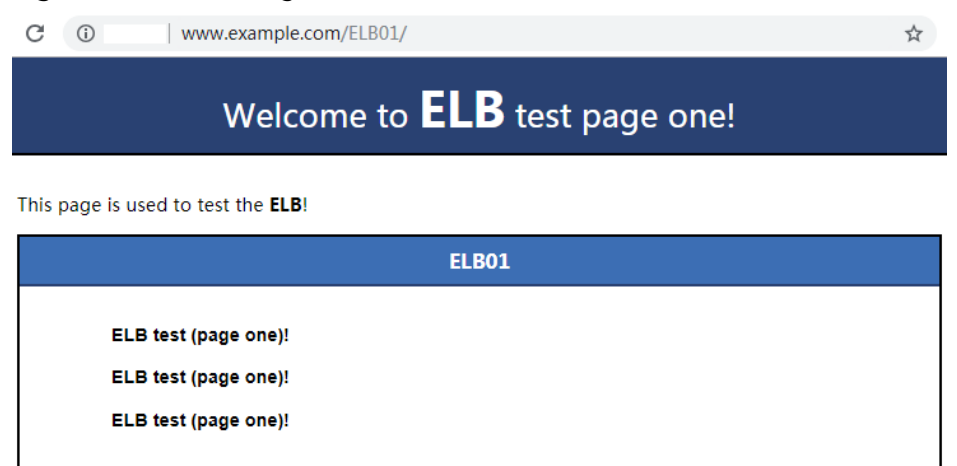

#### $\Box$  Note

**ELB01/** indicates that the default directory named **ECS01** is accessed, while **ELB01** indicates the file name. Therefore, the slash (/) following **ELB01** must be retained.

4. Use your browser to access **http://www.example.com/ELB02/**. If the following page is displayed, the load balancer has routed the request to ECS02.

#### **Figure 2-18** Accessing ECS02

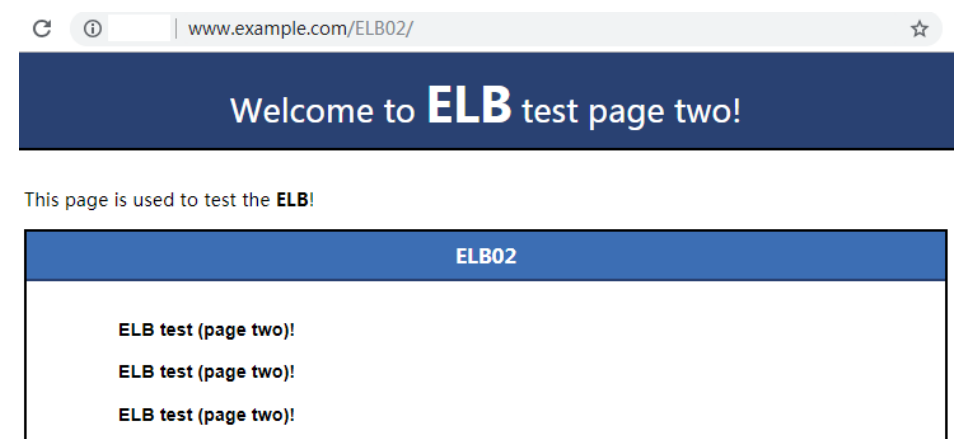

# **3 Load Balancer**

# **3.1 Overview**

A load balancer distributes incoming traffic across multiple backend servers. Before using a load balancer, you need to add at least one listener to it and associate one backend server with it.

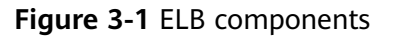

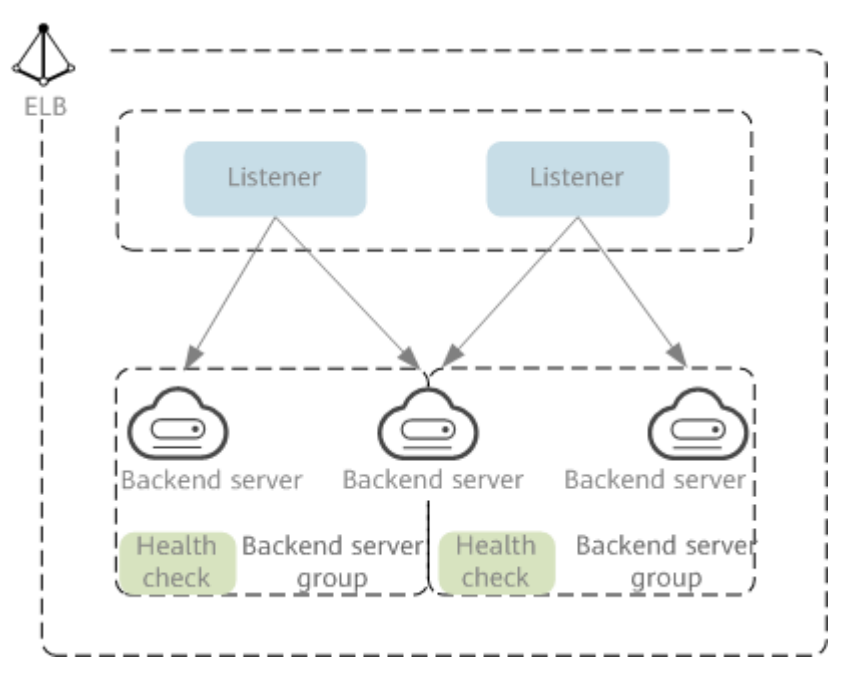

# **Network Type**

Load balancers can work on both public and private network.

Load balancers on the public network route requests over the Internet. Each load balancer has an EIP bound so that it can receive requests from clients on the Internet and routes the requests across backend servers.

#### **Application scenario**

- A load balancer is used as a single point of contact for clients when a group of servers provide services over the Internet.
- Fault tolerance and fault recovery are necessary.
- Load balancers on a private network route requests within a VPC.

This type of load balancers has only private IP addresses and can be accessed only in the VPC. They receive requests from clients in a VPC and route the requests across backend servers in the same VPC.

#### **Application scenario**

Both clients and backend servers are in the same VPC as the load balancer.

- There are multiple backend servers, and requests need to be evenly distributed across these servers.
- Fault tolerance and fault recovery are necessary.
- You do not want IP addresses of your physical devices to be exposed.

#### **Load balancing on both public and private networks**

Suppose that you have deployed both web servers and database servers. The web servers are accessible from users on the Internet, while the database servers can be accessed only on the private network. In this case, you can create two load balancers, one for the web servers and one for the database servers. The load balancer on the public network receives requests over the Internet and routes the requests to the web servers. Then, the load balancer on the private network forwards the requests to database servers.

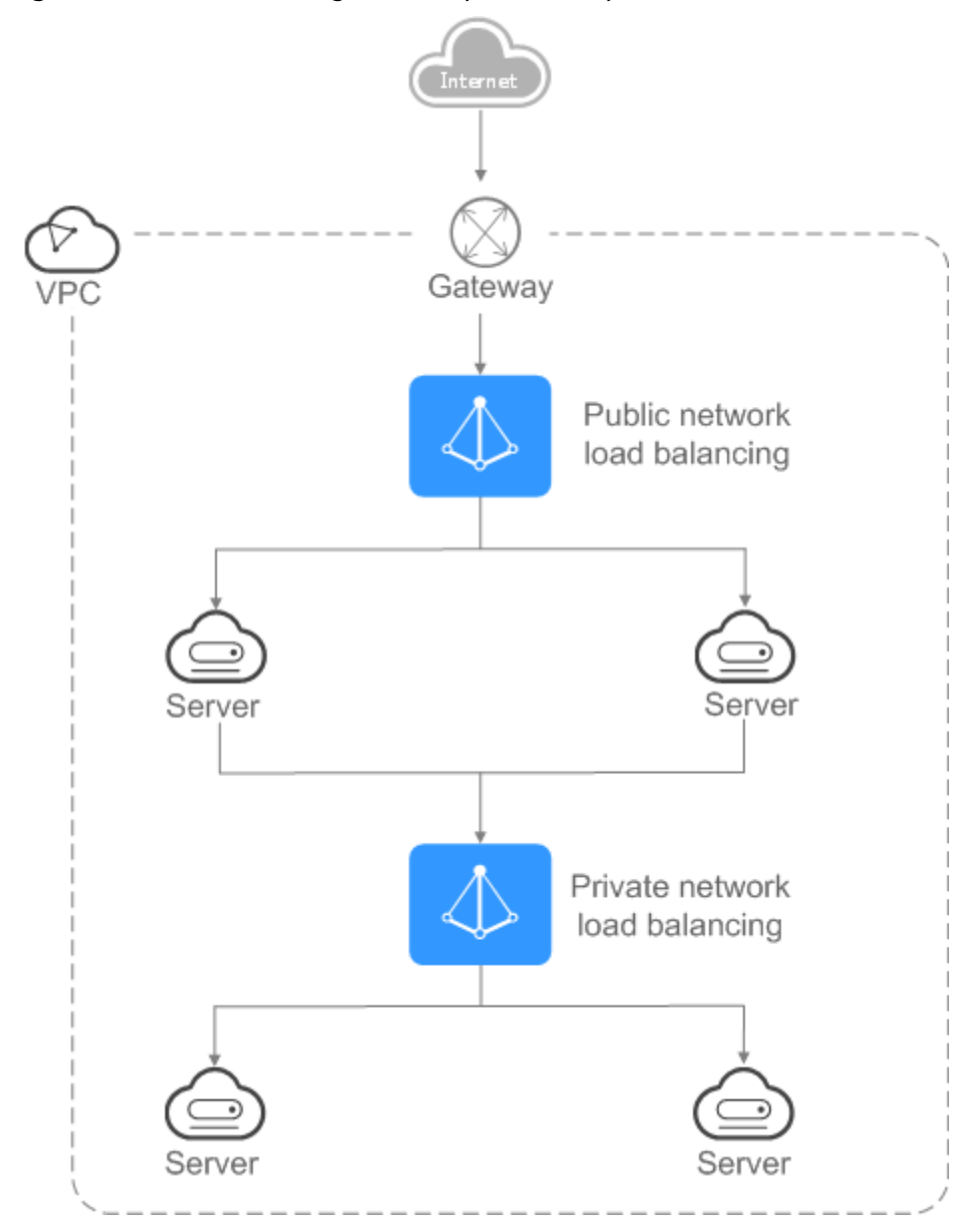

<span id="page-55-0"></span>**Figure 3-2** Load balancing on both public and private networks

# **3.2 Preparations for Creating a Load Balancer**

Before creating a load balancer, you must plan its region, network, protocol, and backend servers.

# **Region**

When you select a region, note the following:

- The region must be close to your users to reduce network latency and improve the download speed.
- You can associate backend servers across regions or in a different VPC with a dedicated load balancer in either of the following ways:

– To add backend servers in a different VPC or an on-premises data center, you need to enable **IP as a Backend** for the load balancer. For details, see Configuring Hybrid Load Balancing.

#### <span id="page-56-0"></span>**AZ**

Dedicated load balancers can be deployed across AZs. If you select multiple AZs, a load balancer is created in each selected AZ.

Load balancers in these AZs work in active-active or multi-active mode and requests are distributed by the nearest load balancer in the same AZ.

To reduce network latency and improve access speed, you are suggested to deploy your load balancer in the AZ where backend servers are running.

If disaster recovery is required, create load balancers based on the scenario:

● **One load balancer in multiple AZs (disaster recovery at the AZ level)**

If the number of requests does not exceed what the largest specifications (large II) can handle, you can create a load balancer and select multiple AZs. In this way, if the load balancer in a single AZ is abnormal, the load balancer in other AZs can route the traffic, and disaster recovery can be implemented among multiple AZs.

● **Multiple load balancers and each load balancer in multiple AZs (disaster recovery at both the load balancer and AZ level)**

If the number of requests exceeds what the largest specifications (large II) can handle, you can create multiple load balancers and select multiple AZs for each load balancer. In this way, if a single load balancer is abnormal, other load balancers can distribute the traffic, and disaster recovery can be implemented among multiple load balancers and AZs.

#### $\Box$  Note

- If requests are from the Internet, the load balancer in each AZ you select routes the requests based on source IP addresses. If you deploy a load balancer in two AZs, the requests the load balancers can handle will be doubled.
- For requests from a private network:
	- If clients are in the AZ you selected when you created the load balancer, requests are distributed by the load balancer in this AZ. If the load balancer is unavailable, requests are distributed by the load balancer in another AZ you select.

If the load balancer is available but the connections that the load balancer needs to handle exceed the amount defined in the specifications, service may be interrupted. To address this issue, you need upgrade specifications. You can monitor traffic usage on private network by AZ.

- If clients are in an AZ that is not selected when you create the load balancer, requests are distributed by the load balancer in each AZ you select based on source IP addresses.
- If clients are in a VPC that is different from where the load balancer works, the load balancer in the AZ where the original VPC subnet resides routes the requests. If the load balancer in this AZ is unavailable, requests are distributed by the load balancer in another AZ.

#### **Network Type**

#### **Dedicated load balancers support IPv4 public network, IPv4 private network, and IPv6 network.**

- If you select the public IPv4 network, the load balancer will have an IPv4 EIP bound to route requests over the Internet.
- If you select the private IPv4 network, a private IPv4 address will be assigned to the load balancer to route requests within a VPC.
- If you select the IPv6 network, the load balancer will have an IPv6 address, which allows the load balancer to route requests within a VPC. If you add the IPv6 address to a shared bandwidth, the load balancer can also process requests over the Internet.

# **Specifications**

Dedicated load balancers provide a broad range of specifications to meet your requirements in different scenarios. Specifications for network load balancing are suitable for TCP or UDP requests, while specifications for application load balancing are broadly used to handle HTTP or HTTPS requests. Select appropriate specifications based on your traffic volume and service requirements.

The following are some principles for you to select the specifications:

- For TCP or UDP load balancing, pay attention to the number of concurrent persistent connections, and consider Maximum Concurrent Connections as a key metric. Estimate the maximum number of concurrent connections that a load balancer can handle in the actual service scenario and select the corresponding specification.
- For HTTP or HTTPS load balancing, focus more on queries per second (QPS), which determines the service throughput of an application system. Estimate the QPS that a load balancer can handle in the actual service scenario and select the corresponding specification.
- Use the monitoring data from Cloud Eye to analyze the peak traffic, trend and regularity of the traffic to select the specifications more accurately.

# **Protocol**

ELB provides load balancing at both Layer 4 and Layer 7.

If you choose TCP or UDP, the load balancer routes requests directly to backend servers. In this process, the destination IP address in the packets is changed to the IP address of the backend server, and the source IP address to the private IP address of the load balancer. A connection is established after a three-way handshake between the client and the backend server, and the load balancer only forwards the data.

**Figure 3-3** Layer-4 load balancing

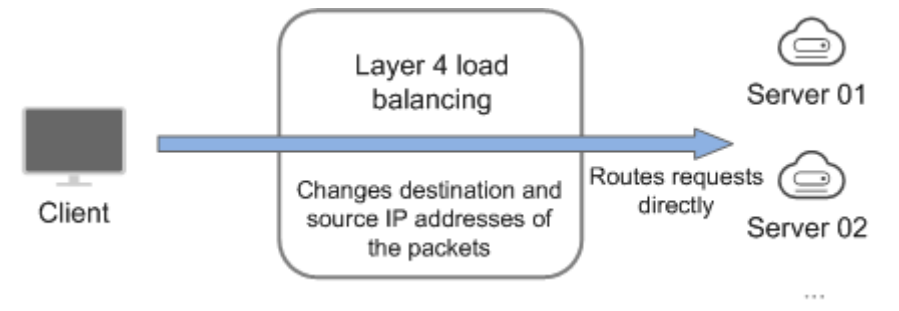

Load balancing at Layer 7 is also called "content exchange". After the load balancer receives a request, it works as a proxy of backend servers to establish a connection (three-way handshake) with the client and then determines to which backend server the request is to be routed based on the fields in the HTTP/HTTPS request header and the load balancing algorithm you selected when you add the listener.

**Figure 3-4** Layer-7 load balancing

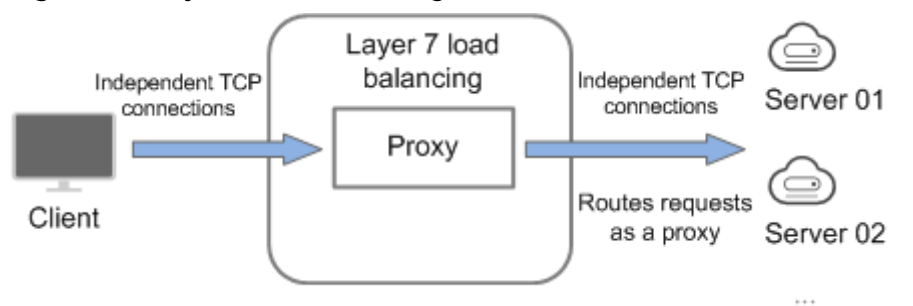

# **Backend Servers**

Before you use ELB, you need to create cloud servers, deploy required applications on them, and add the cloud servers to one or more backend server groups. When you create ECSs or BMSs, note the following:

- Cloud servers must be in the same region as the load balancer.
- Cloud servers that run the same OS are recommended so that you can manage them more easily.

# **3.3 Creating a Dedicated Load Balancer**

# **Scenarios**

You have prepared everything required for creating a load balancer. For details, see **[Preparations for Creating a Load Balancer](#page-55-0)**.

# **Constraints**

- After a load balancer is created, the VPC cannot be changed. If you want to change the VPC, create a load balancer and select a different VPC.
- To ping the IP address of a load balancer, you need to add a listener to it.

# **Procedure**

- 1. Log in to the management console.
- 2. In the upper left corner of the page, click  $\heartsuit$  and select the desired region and project.
- 3. Hover on  $\equiv$  in the upper left corner to display **Service List** and choose  $>$ .
- 4. On the **Load Balancers** page, click Create Elastic Load Balancer. Complete the basic configurations based on **[Table 3-1](#page-59-0)**.

| <b>Parameter</b> | <b>Description</b>                                                                                                    | <b>Example Value</b> |
|------------------|----------------------------------------------------------------------------------------------------|----------------------|
| <b>Type</b>      | Specifies the type of the load balancer.<br>The type cannot be changed after the<br>load balancer is created.                                                                                                    | Dedicated            |
| Region           | Specifies the desired region. Resources<br>in different regions cannot<br>communicate with each other over<br>internal networks. For lower network<br>latency and faster access to resources,<br>select the nearest region.                                                                                                    |                      |
| AZ               | Specifies the AZ of the load balancer.<br>You can deploy a load balancer in<br>multiple AZs for high availability. If an<br>AZ becomes faulty or unavailable, the<br>load balancers in other AZs can route<br>requests to backend servers to ensure<br>service continuity and improve<br>application reliability.<br>If you deploy a load balancer in<br>multiple AZs, its performance such as<br>the number of new connections and the<br>number of concurrent connections will<br>multiply. For example, if you deploy a<br>dedicated load balancer in two AZs, it<br>can handle up to 40 million concurrent<br>connections. |                      |
|                  | For details about AZ planning, see AZ.                                                                                                    |                      |

<span id="page-59-0"></span>**Table 3-1** Parameters for configuring the basic information

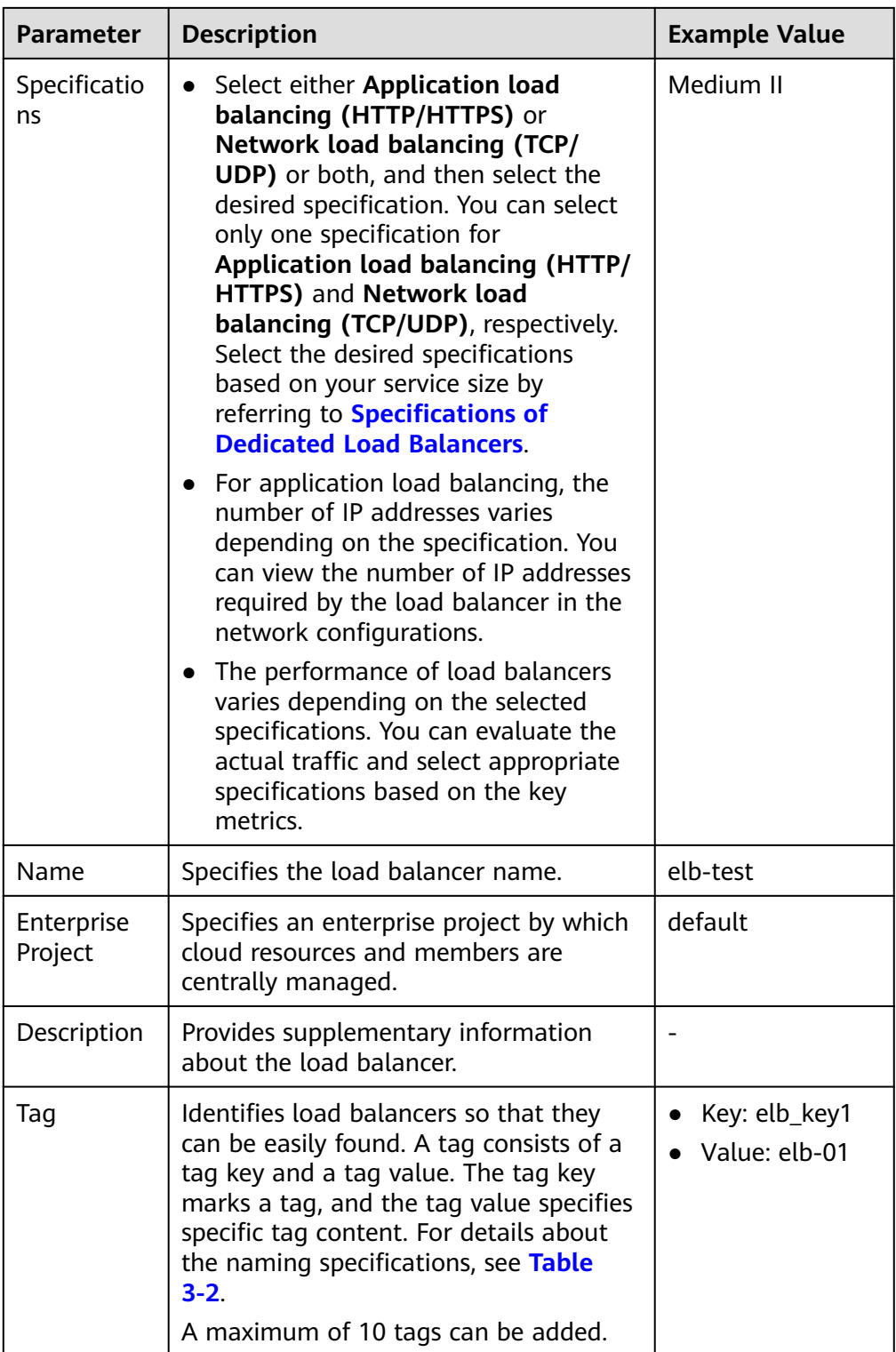

# <span id="page-61-0"></span>**Table 3-2** Tag naming rules

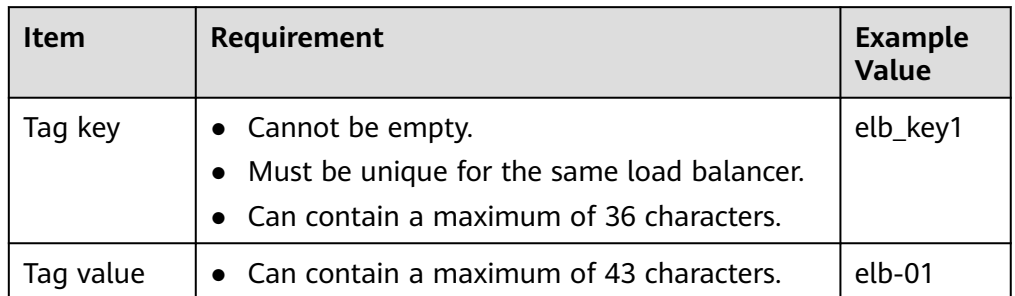

# 5. Configure the network parameters based on **Table 3-3**.

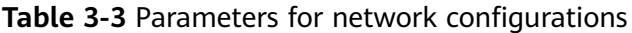

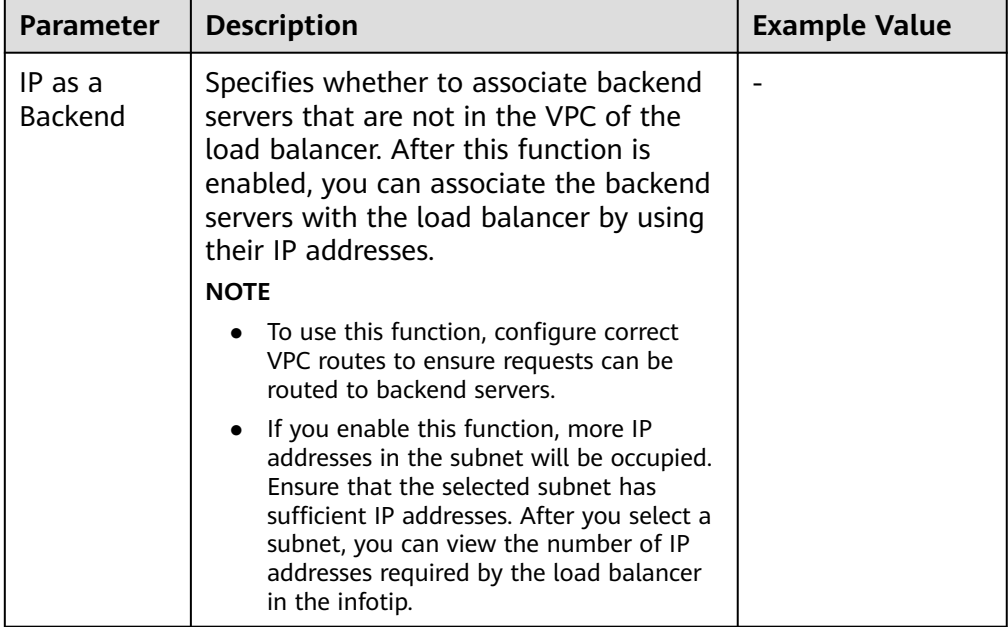

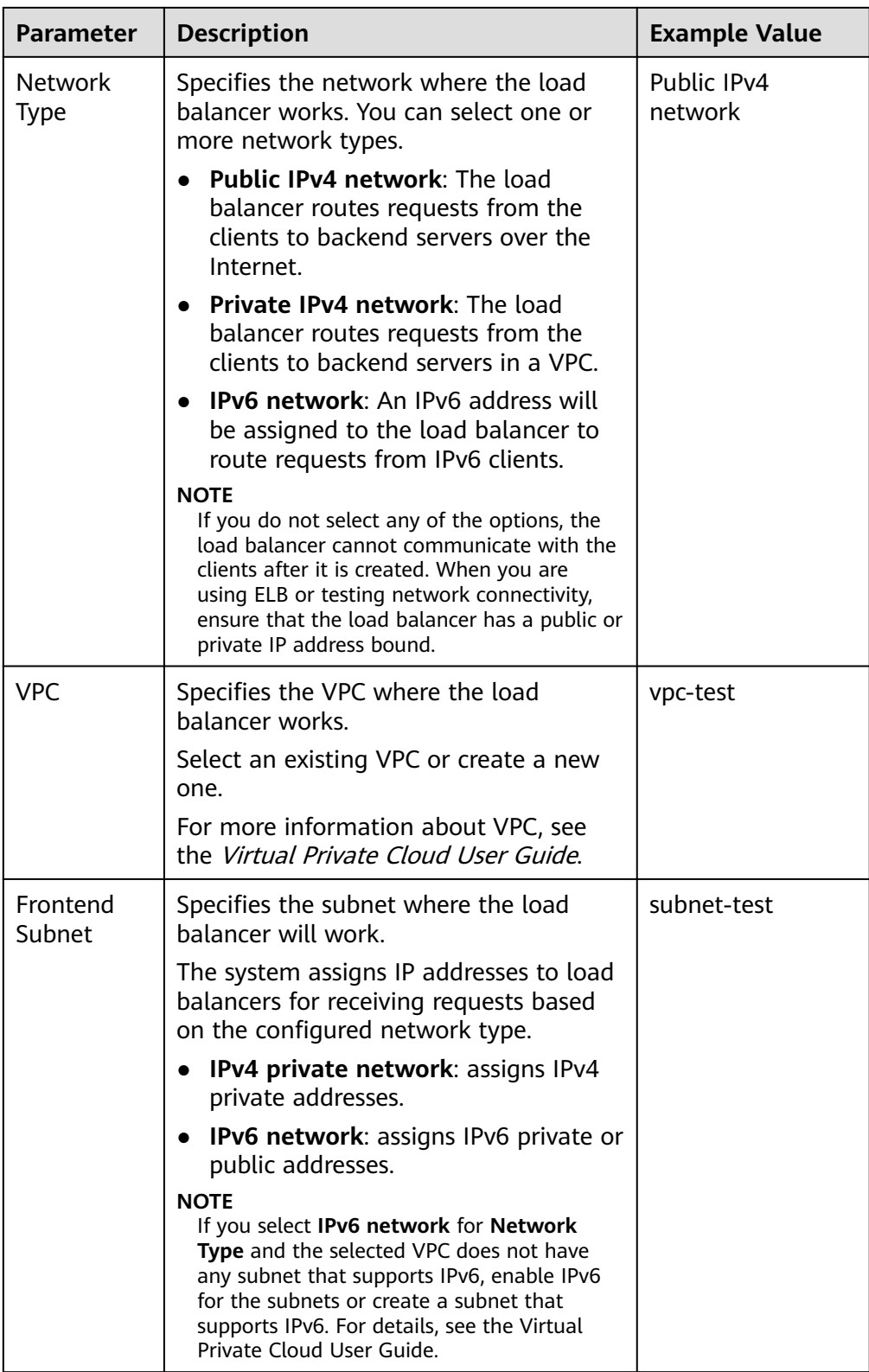

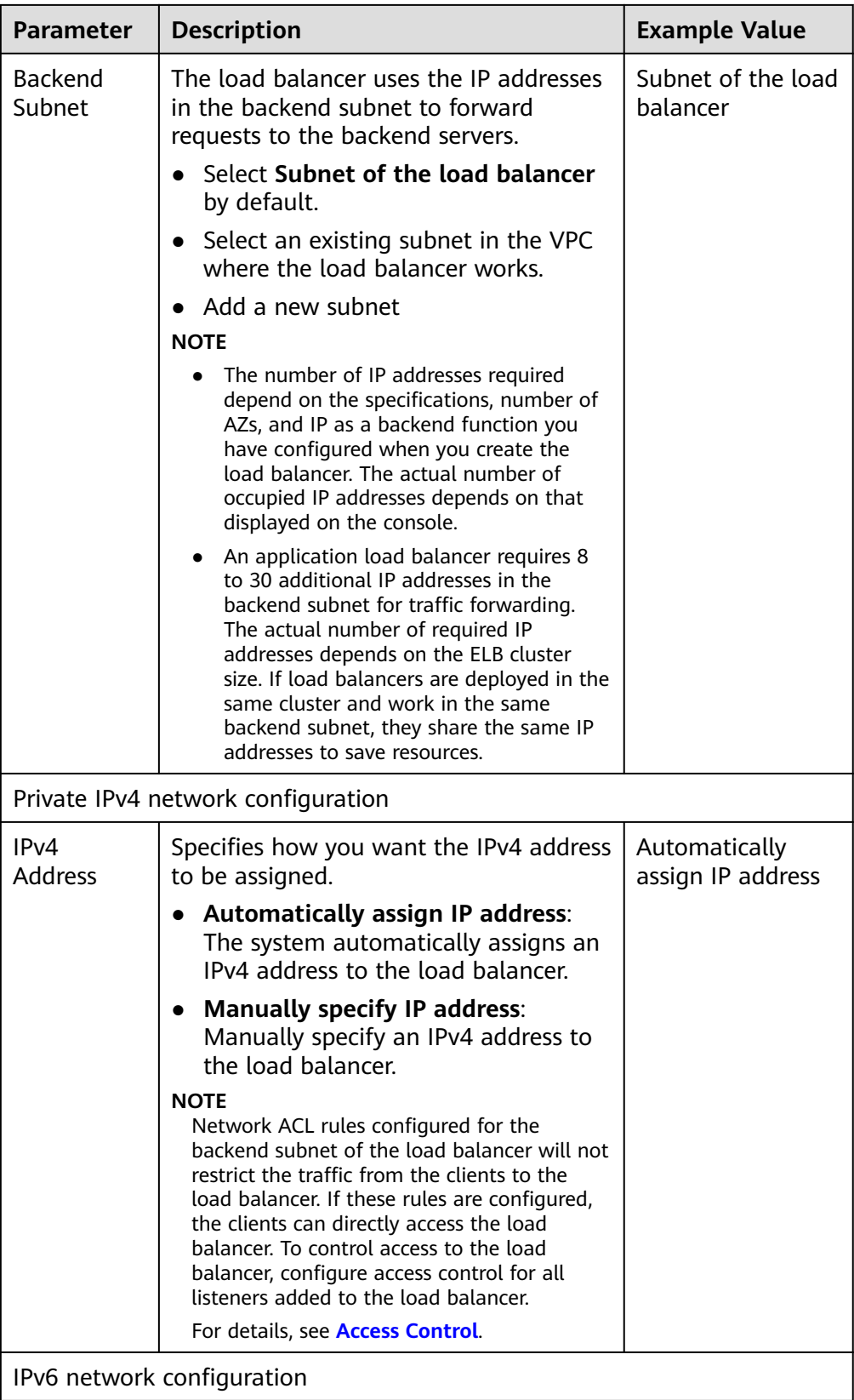

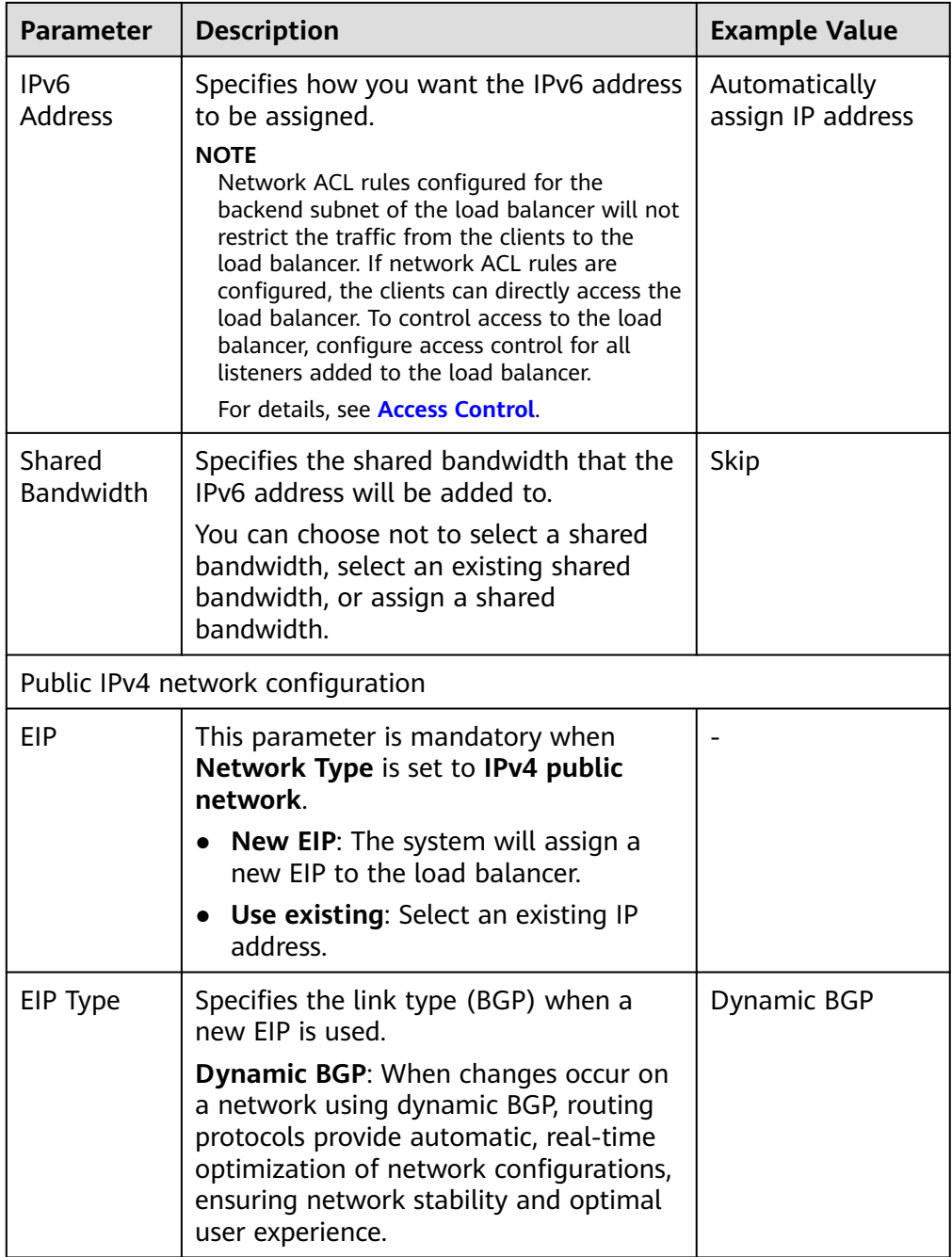

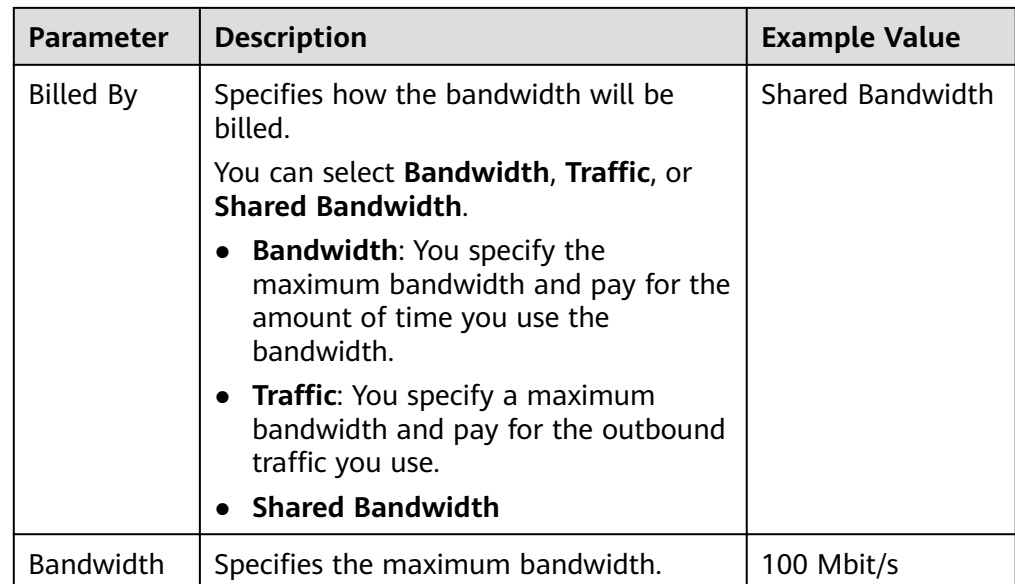

6. Confirm the configurations and click **Create Now**.

# **3.4 Modifying the Bandwidth**

# **Scenario**

If you set the **Network Type** of a load balancer to **Public IPv4 network** or **IPv6 network**, the load balancer can route requests over the Internet and you can modify the bandwidth used by the EIP bound to the load balancer as required.

#### $\cap$  note

- When changing bandwidth, you need to change the specifications of the dedicated load balancer to avoid speed limit due to insufficient bandwidth.
- The bandwidth of the EIP bound to the load balancer is the limit for traffic required by the clients to access the load balancer.

# **Modifying the Bandwidth**

When you modify the bandwidth, traffic routing will not be interrupted.

- 1. Log in to the management console.
- 2. In the upper left corner of the page, click  $\bigcirc$  and select the desired region and project.
- 3. Hover on  $\equiv$  in the upper left corner to display **Service List** and choose **Network** > **Elastic Load Balance**.
- 4. On the **Load Balancers** page, locate the load balancer and click **More** in the **Operation** column.
- 5. Click **Modify IPv4 Bandwidth** or **Modify IPv6 Bandwidth**.
- 6. In the **New Configuration** area, modify the bandwidth and click **Next**.

You can select the bandwidth defined by the system or customize the bandwidth. The bandwidth ranges from .

7. Confirm the modified bandwidth and click **Submit**.

# **3.5 Changing the Specifications of a Dedicated Load Balancer**

# **Scenario**

You can change the specifications of a dedicated load balancer on the console:

- Change an application load balancer to a network load balancer, or the other way round.
- Upgrade or downgrade the specifications, for example, upgrade small I to medium I, or downgrade large I to medium I.

# **Changing Specifications**

**Table 3-4** Changing the specifications

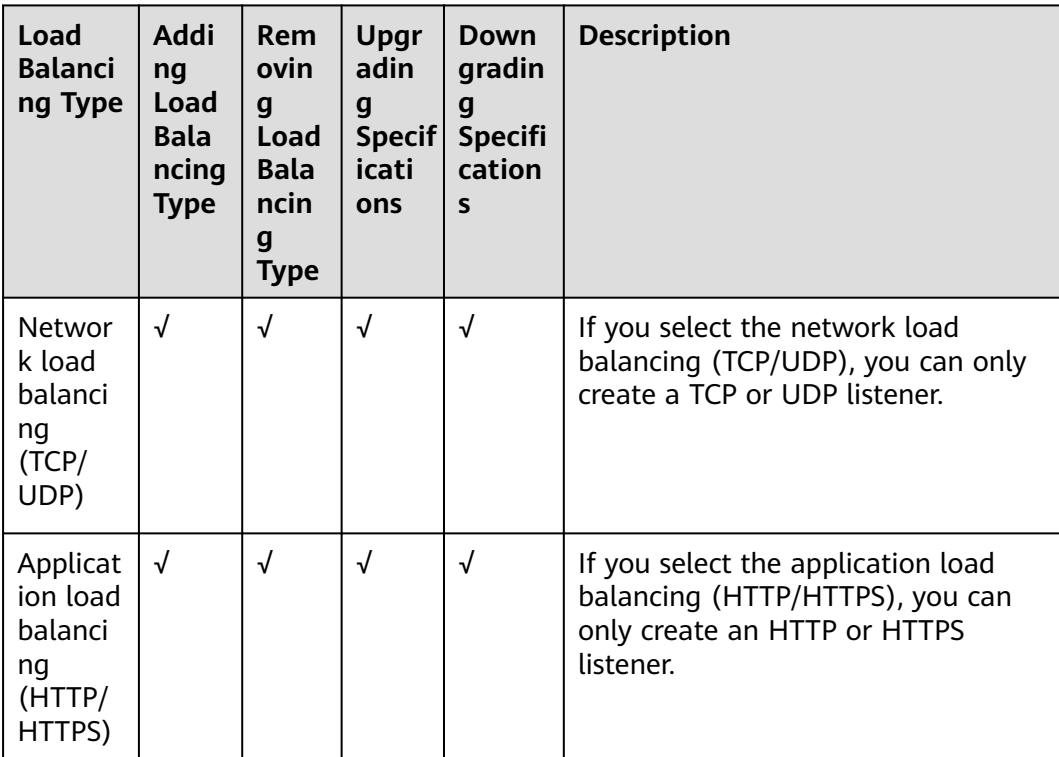

#### $\Box$  Note

Downgrading specifications will temporarily affect services.

- Network load balancing (TCP/UDP): New connections may fail to establish.
- Application load balancing (HTTP/HTTPS): New connections may not be able to be established and some persistent connections may be interrupted.
- 1. Log in to the management console.
- 2. In the upper left corner of the page, click  $\sqrt[6]{\ }$  and select the desired region and project.
- 3. Hover on  $\equiv$  in the upper left corner to display **Service List** and choose **Network** > **Elastic Load Balance**.
- 4. On the **Load Balancers** page, locate the load balancer whose specifications you want to modify, click **More** in the **Operation** column, and select **Change Specifications**.
- 5. Select the new specifications and click **Next**.
- 6. Confirm the information and click **Submit**.

# **3.6 Changing an IP Address**

#### **Scenarios**

You can change the private IPv4 address and IPv6 address bound to a load balancer.

- You can change the private IPv4 address into another IPv4 IP address in the current subnet or other subnets.
- You can change the IPv6 address into another IPv6 IP address in other subnets.

#### $\Box$  Note

You can only change the IP address bound to a dedicated load balancer.

# **Constraints**

To change the IPv6 address, ensure that the VPC where the load balancer works has subnets with IPv6 enabled.

#### **Changing a Private IPv4 Address**

- 1. Log in to the management console.
- 2. In the upper left corner of the page, click  $\heartsuit$  and select the desired region and project.
- 3. Hover on  $\equiv$  in the upper left corner to display **Service List** and choose **Network** > **Elastic Load Balance**.
- 4. On the **Load Balancers** page, locate the load balancer whose IP address you want to change, and click **More** > **Change Private IPv4 Address** in the **Operation** column.
- 5. In the **Change Private IPv4 Address** dialog box, select the subnet where the IP address resides and specify the IP address.
	- To use an IP address from another subnet, select **Automatically assign IPv4 address**. The system automatically assigns an IPv4 address for your load balancer.
- To use another IP address from the current subnet, specify an IP address.
- 6. Click **OK**.

# **Changing an IPv6 Address**

- 1. Log in to the management console.
- 2. In the upper left corner of the page, click  $\heartsuit$  and select the desired region and project.
- 3. Hover on  $\equiv$  in the upper left corner to display **Service List** and choose **Network** > **Elastic Load Balance**.
- 4. On the **Load Balancers** page, locate the load balancer whose IP address you want to change, and click **More** > **Change IPv6 Address** in the **Operation** column.
- 5. In the **Change IPv6 Address** dialog box, select a different subnet where the IP address resides and specify the IP address.

The system will automatically assign an IPv6 address to the load balancer from the subnet you select.

6. Click **OK**.

# **3.7 Binding an IP Address to or Unbinding an IP Address from a Load Balancer**

# **Scenarios**

You can bind an IP address to a load balancer or unbind the IP address from a load balancer based on service requirements.

An IPv4 EIP, a private IPv4 address, or an IPv6 address can be bound to or unbound from a load balancer.

# **Binding an IPv4 EIP**

- 1. Log in to the management console.
- 2. In the upper left corner of the page, click  $\sqrt[6]{\ }$  and select the desired region and project.
- 3. Hover on  $\equiv$  in the upper left corner to display **Service List** and choose **Network** > **Elastic Load Balance**.
- 4. On the **Load Balancers** page, locate the load balancer to which you want to bind an IPv4 EIP and click **More** > **Bind IPv4 EIP** in the **Operation** column.
- 5. In the **Bind IPv4 EIP** dialog box, select the EIP you want to bind to the load balancer.
- 6. Click **OK**.

# **Binding a Private IPv4 Address**

- 1. Log in to the management console.
- 2. In the upper left corner of the page, click  $\mathbb Q$  and select the desired region and project.
- $\overline{3}$ . Hover on  $\overline{2}$  in the upper left corner to display **Service List** and choose **Network** > **Elastic Load Balance**.
- 4. On the **Load Balancers** page, locate the load balancer to which you want to bind a private IPv4 address and click **More** > **Bind Private IPv4 Address** in the **Operation** column.
- 5. In the **Bind Private IPv4 Address** dialog box, select the subnet where the IP address resides and specify the IP address.
	- By default, the system automatically assigns an IP address. To manually specify an IP address, deselect **Automatically assign IP address** and enter the IP address.
	- Ensure that the entered IP address belongs to the selected subnet and is not in use.
- 6. Click **OK**.

#### **Binding an IPv6 Address**

- 1. Log in to the management console.
- 2. In the upper left corner of the page, click  $\sqrt[6]{\ }$  and select the desired region and project.
- 3. Hover on  $\equiv$  in the upper left corner to display **Service List** and choose **Network** > **Elastic Load Balance**.
- 4. On the **Load Balancers** page, locate the load balancer to which you want to bind an IPv6 address and click **More** > **Bind IPv6 Address** in the **Operation** column.
- 5. In the **Bind IPv6 Address** dialog box, select the subnet where the IP address resides.
- 6. Click **OK**.

#### **Unbinding an IPv4 EIP**

- 1. Log in to the management console.
- 2. In the upper left corner of the page, click  $\heartsuit$  and select the desired region and project.
- 3. Hover on  $\equiv$  in the upper left corner to display **Service List** and choose **Network** > **Elastic Load Balance**.
- 4. On the **Load Balancers** page, locate the load balancer from which you want to unbind the IPv4 EIP and click **More** > **Unbind IPv4 EIP** in the **Operation** column.
- 5. In the displayed dialog box, confirm the IPv4 EIP that you want to unbind and click **Yes**.

#### $\Box$  Note

After the IPv4 EIP is unbound, the load balancer cannot route requests over the Internet.

#### **Unbinding a Private IPv4 Address**

Only dedicated load balancers support this function.

- 1. Log in to the management console.
- 2. In the upper left corner of the page, click  $\heartsuit$  and select the desired region and project.
- 3. Hover on  $\equiv$  in the upper left corner to display **Service List** and choose **Network** > **Elastic Load Balance**.
- 4. On the **Load Balancers** page, locate the load balancer from which you want to unbind the private IPv4 address and click **More** > **Unbind Private IPv4 Address** in the **Operation** column.
- 5. In the displayed dialog box, confirm the private IPv4 address that you want to unbind and click **Yes**.

#### $\Box$  note

After the private IPv4 address is unbound, the load balancer cannot route requests over the private IPv4 network.

#### **Unbinding an IPv6 Address**

Only dedicated load balancers can have IPv6 addresses bound.

- 1. Log in to the management console.
- 2. In the upper left corner of the page, click  $\bigcirc$  and select the desired region and project.
- 3. Hover on  $\equiv$  in the upper left corner to display **Service List** and choose **Network** > **Elastic Load Balance**.
- 4. On the **Load Balancers** page, locate the load balancer from which you want to unbind the IPv6 address and click **More** > **Unbind IPv6 Address** in the **Operation** column.
- 5. In the displayed dialog box, confirm the IPv6 address that you want to unbind and click **Yes**.

#### $\Box$  Note

After an IPv6 address is unbound, the load balancer cannot route requests over the IPv6 network.

# **3.8 Adding to or Removing from an IPv6 Shared Bandwidth**

#### **Scenarios**

After you bind an IPv6 address to a dedicated load balancer, you can add the load balancer to a shared bandwidth to enable it to route requests over the Internet. After you are finished with the shared bandwidth, you can remove the load balancer from the shared bandwidth, so that it can only route requests within a VPC.

# **Adding to an IPv6 Shared Bandwidth**

- 1. Log in to the management console.
- 2. In the upper left corner of the page, click  $\bigcirc$  and select the desired region and project.
- 3. Hover on  $\equiv$  in the upper left corner to display **Service List** and choose **Network** > **Elastic Load Balance**.
- 4. On the **Load Balancers** page, locate the load balancer that you want to add to a shared bandwidth, and click **More** > **Add to IPv6 Shared Bandwidth** in the **Operation** column.
- 5. In the **Add to IPv6 Shared Bandwidth** dialog box, select the shared bandwidth to which you want to add the dedicated load balancer.

If no shared bandwidths are available, buy one as prompted.

6. Click **OK**.

# **Removing from an IPv6 Shared Bandwidth**

- 1. Log in to the management console.
- 2. In the upper left corner of the page, click  $\sqrt{\ }$  and select the desired region and project.
- 3. Hover on  $\equiv$  in the upper left corner to display **Service List** and choose **Network** > **Elastic Load Balance**.
- 4. On the **Load Balancers** page, locate the load balancer that you want to remove from a shared bandwidth, and click **More** > **Remove from IPv6 Shared Bandwidth** in the **Operation** column.
- 5. In the displayed dialog box, confirm the shared bandwidth you want to remove.

#### $M$  Note

After the shared bandwidth is removed, the load balancer cannot route requests over the Internet.

6. Click **Yes**.
# **3.9 Exporting the Load Balancer List**

#### **Scenarios**

You can export the load balancer list for backup.

## **Procedure**

- 1. Log in to the management console.
- 2. In the upper left corner of the page, click  $\sqrt[6]{\ }$  and select the desired region and project.
- 3. Hover on  $\equiv$  in the upper left corner to display **Service List** and choose **Network** > **Elastic Load Balance**.
- 4. In the upper left corner of the load balancer list, click **Export**.

# **3.10 Deleting a Load Balancer**

#### **Scenarios**

You can delete a load balancer if you do not need it any longer.

#### $\wedge$  CAUTION

A deleted load balancer cannot be recovered.

After a public network load balancer is deleted, its EIP will not be released and can be used by other resources.

#### **Prerequisites**

Delete the resources configured for the load balancer in the following sequence:

- 1. Delete all the forwarding policies added to HTTP and HTTPS listeners of the load balancer.
- 2. Delete the redirect created for each HTTP listener of the load balancer.
- 3. Remove all the backend servers from the backend server groups associated with each listener of the load balancer.
- 4. Delete all the listeners added to the load balancer.
- 5. Delete all backend server groups associated with each listener of the load balancer.

## **Deleting a Load Balancer**

1. Log in to the management console.

- 2. In the upper left corner of the page, click  $\sqrt[{\mathbb{Q}}\,$  and select the desired region and project.
- 3. Hover on  $\equiv$  in the upper left corner to display **Service List** and choose **Network** > **Elastic Load Balance**.
- 4. Locate the target load balancer and choose **More** > **Delete** in the **Operation** column.

A confirmation dialog box is displayed. Select **Release the EIP** as required.

5. Click **Yes**.

# **4 Listener**

# **4.1 Overview**

You need to add at least one listener after you have created a load balancer. This listener receives requests from clients and routes requests to backend servers using the protocol, port, and load balancing algorithm you select.

## **Supported Protocols**

ELB provides load balancing at both Layer 4 and Layer 7.

Select TCP or UDP for load balancing at Layer 4 and HTTP or HTTPS at Layer 7.

| Protocol   |             | <b>Description</b>                                                              | <b>Application Scenario</b>                                                                                                    |
|------------|-------------|---------------------------------------------------------------------------------|----------------------------------------------------------------------------------------------------|
| Layer<br>4 | <b>TCP</b>  | Source IP address-based<br>sticky sessions<br>Fast data transfer                | Scenarios that require high<br>reliability and data<br>accuracy, such as file<br>transfer, email, and remote<br>login<br>• Web applications that<br>receive a large number of<br>concurrent requests and<br>require high performance |
| Layer<br>4 | <b>UDP</b>  | Low reliability<br>Fast data transfer                                           | Scenarios that require quick<br>response, such as video chat,<br>gaming, and real-time<br>financial quotations                                                                                                    |
| Layer<br>7 | <b>HTTP</b> | Cookie-based sticky<br>$\bullet$<br>sessions<br>X-Forward-For request<br>header | Web applications where data<br>content needs to be identified,<br>such as mobile games                                                                                                    |

**Table 4-1** Protocols supported by ELB

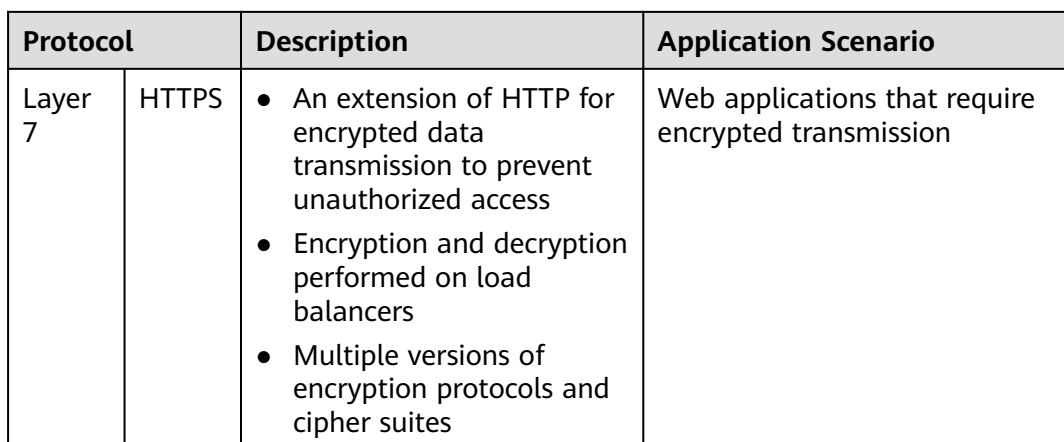

# **4.2 Protocols and Ports**

## **Frontend Protocols and Ports**

Frontend protocols and ports are used by load balancers to receive requests from clients. Load balancers use TCP or UDP at Layer 4, and HTTP or HTTPS at Layer 7. Select a protocol and a port that best suit your requirements.

#### $\Box$  Note

The selected frontend protocols and entered ports cannot be changed. If you want to change them, create another listener.

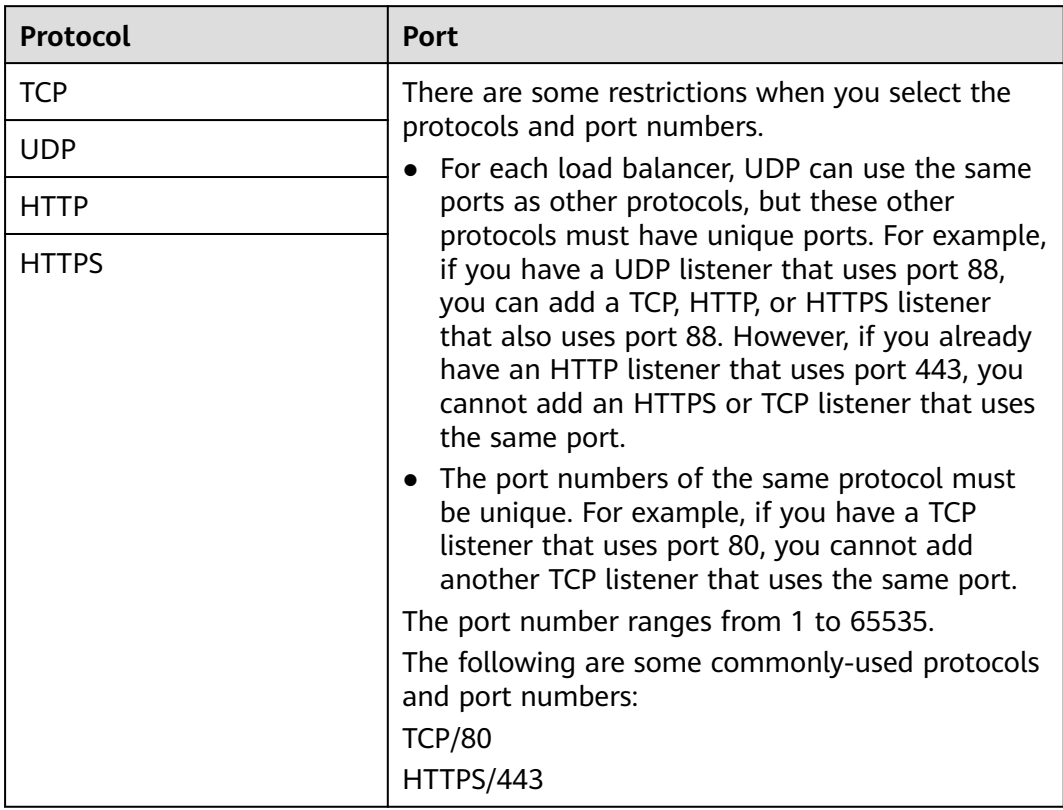

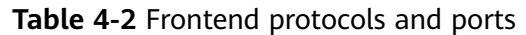

## **Backend Protocols and Ports**

Backend protocols and ports are used by backend servers to receive requests from load balancers. If Windows servers have Internet Information Services (IIS) installed, the default backend protocol and port are HTTP and 80.

| Protocol     | <b>Port</b>                                                                                                    |  |
|--------------|----------------------------------------------------------------------------------------------------|--|
| <b>TCP</b>   | Backend servers can use the same ports. The port<br>number ranges from 1 to 65535.<br>The following are some commonly-used protocols<br>and port numbers:<br><b>TCP/80</b><br><b>HTTP/443</b> |  |
| <b>UDP</b>   |                                                                                                    |  |
| <b>HTTP</b>  |                                                                                                    |  |
| <b>HTTPS</b> |                                                                                                    |  |

**Table 4-3** Backend protocols and ports

# **4.3 Adding a TCP Listener**

## **Scenarios**

You can add a TCP listener, if high reliability and high accuracy are required but slow speed is acceptable, for example, during file transfer, email sending and receiving, and remote login.

## **Constraints**

- If the listener protocol is TCP, the protocol of the backend server group is TCP by default and cannot be changed.
- If you only select application load balancing (HTTP/HTTPS) for your dedicated load balancer, you cannot add a TCP listener to this load balancer.

#### **Adding a TCP Listener to a Dedicated Load Balancer**

- 1. Log in to the management console.
- 2. In the upper left corner of the page, click  $\bigcirc$  and select the desired region and project.
- 3. Hover on  $\equiv$  in the upper left corner to display **Service List** and choose **Network** > **Elastic Load Balance**.
- 4. Locate the load balancer and click its name.
- 5. Under **Listeners**, click **Add Listener**. Configure the parameters based on **Table 4-4**.

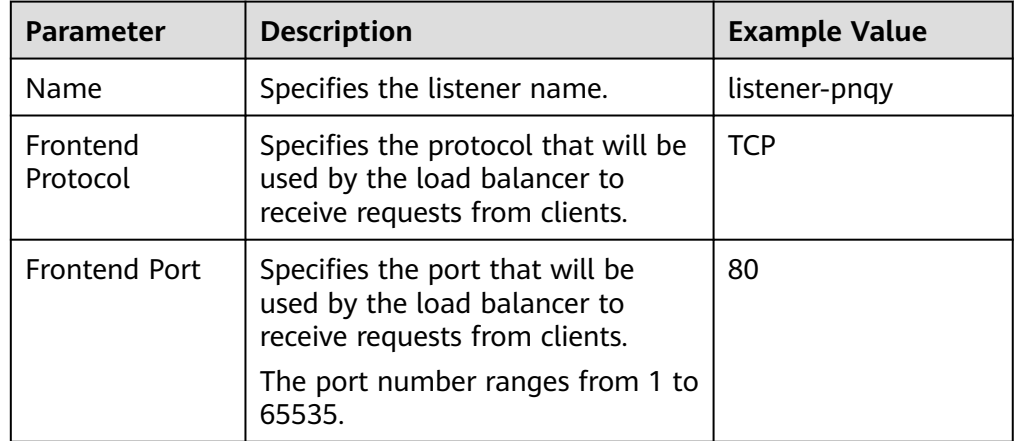

#### **Table 4-4** Parameters for configuring a listener

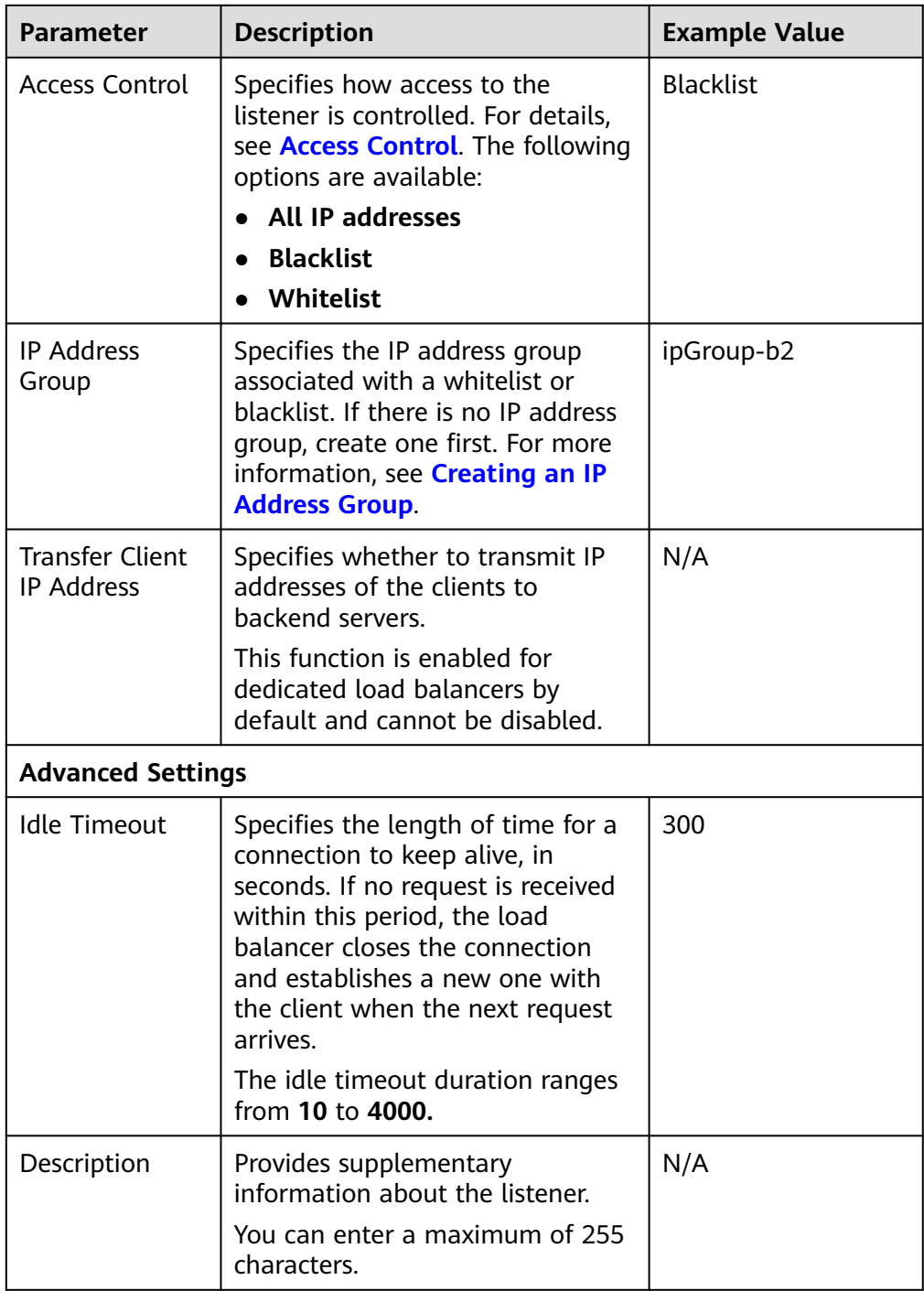

6. Click **Next: Configure Request Routing Policy** to configure the backend server group. For details about how to configure a backend server group, see **[Table 4-5](#page-79-0)**.

| <b>Parameter</b>             | <b>Description</b>                                                                                                    | <b>Example Value</b> |
|------------------------------|----------------------------------------------------------------------------------------------------|----------------------|
| Backend Server<br>Group      | Specifies a group of servers with the<br>same features to receive requests<br>from the load balancer. Two options<br>are available:                                                           | Create new           |
|                              | <b>Create new</b>                                                                                                    |                      |
|                              | • Use existing                                                                                                    |                      |
|                              | <b>NOTE</b><br>The backend protocol of the backend<br>server group must match the<br>frontend protocol. For example, if the<br>frontend protocol is TCP, the backend<br>protocol must be TCP. |                      |
| Backend Server<br>Group Name | Specifies the name of the backend<br>server group.                                                                                                    | server_group         |
| <b>Backend</b><br>Protocol   | Specifies the protocol used by<br>backend servers to receive requests.                                                                                                    | TCP                  |
|                              | The backend protocol is TCP by<br>default and cannot be changed.                                                                                                    |                      |

<span id="page-79-0"></span>**Table 4-5** Parameters for configuring a backend server group

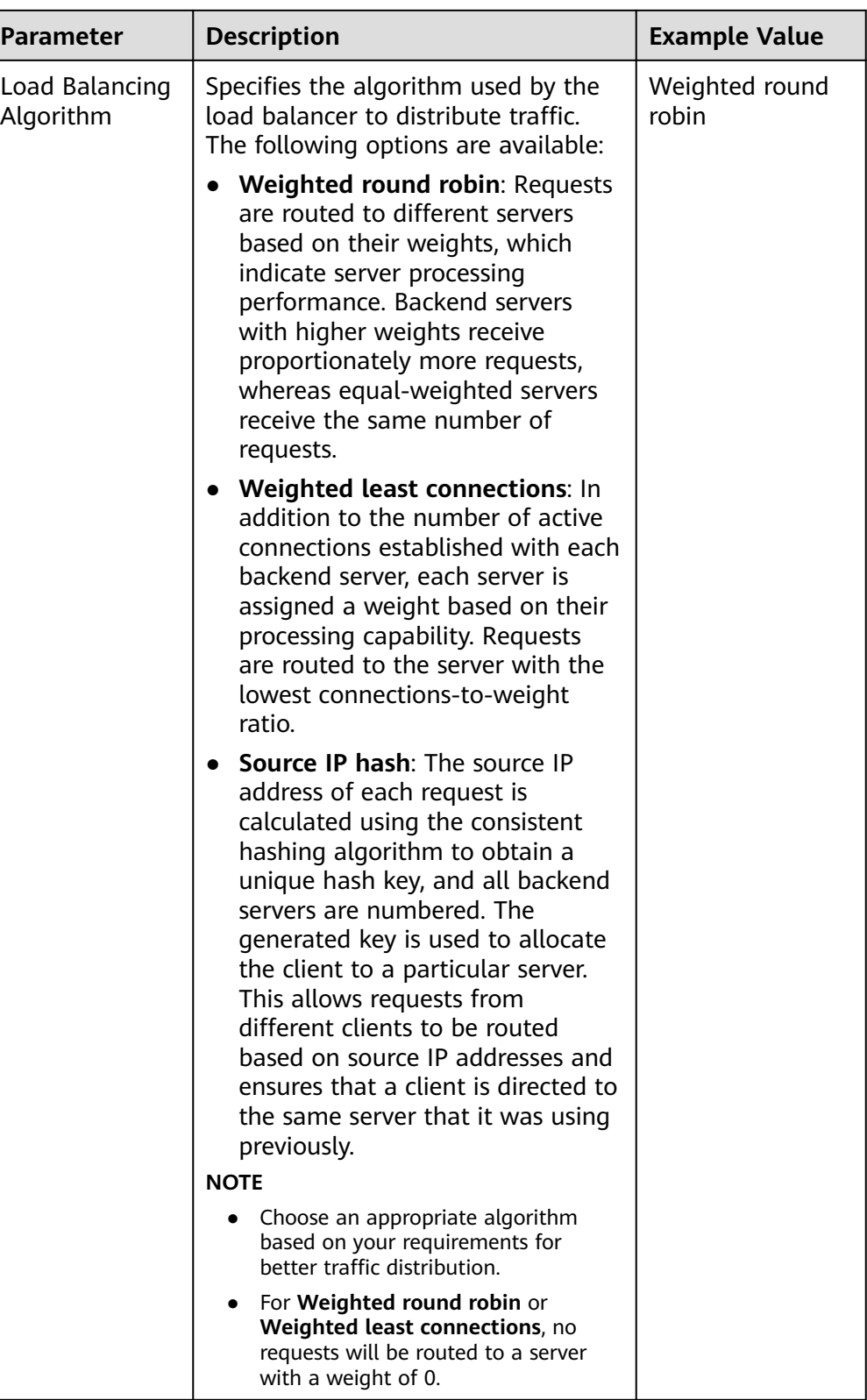

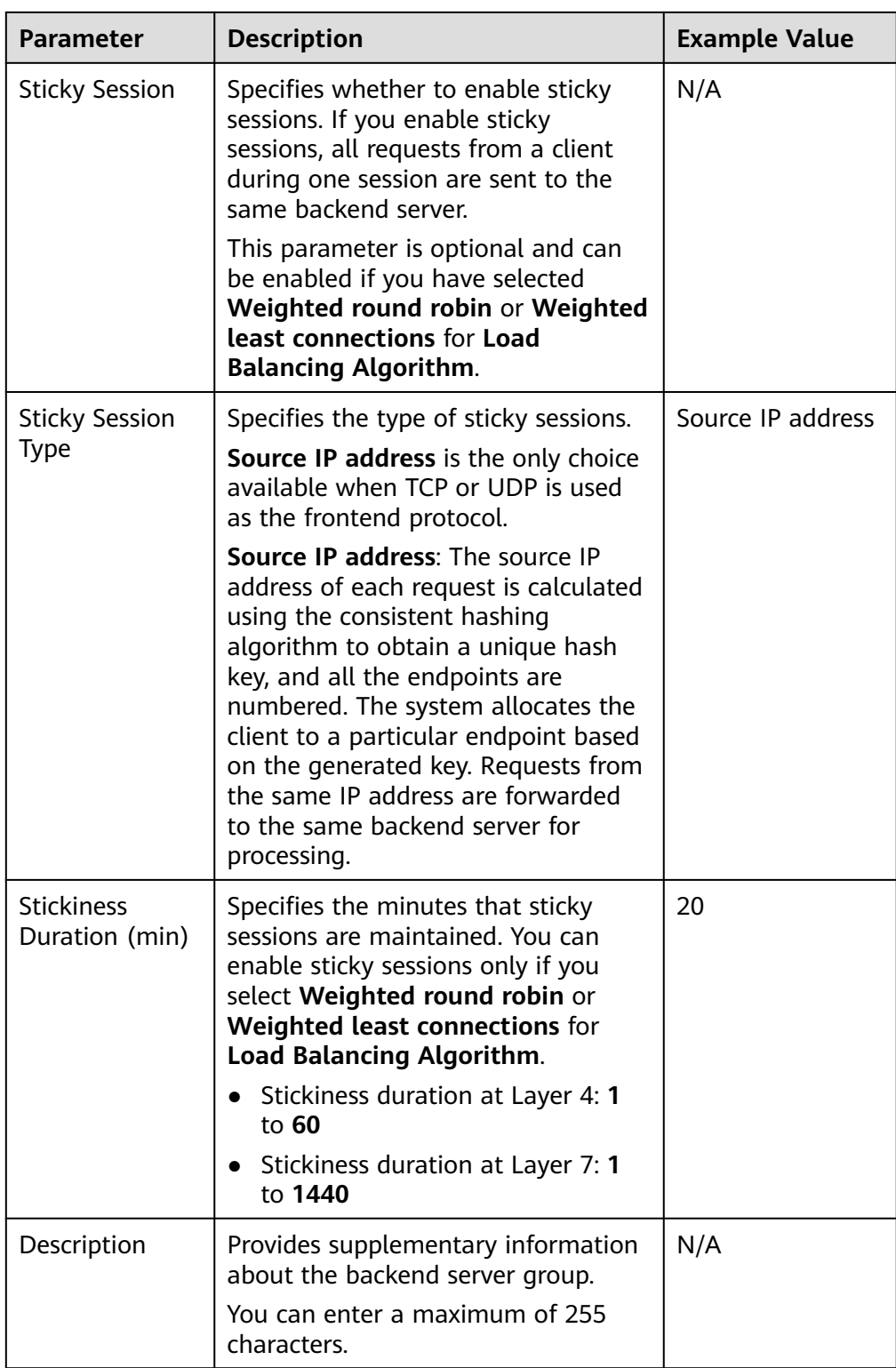

7. Click **Next: Add Backend Server**. Add backend servers and configure the health check for the backend server group. For details about how to add backend servers, see **[Overview](#page-157-0)**. For the parameters required for configuring a health check, see **[Table 4-6](#page-82-0)**.

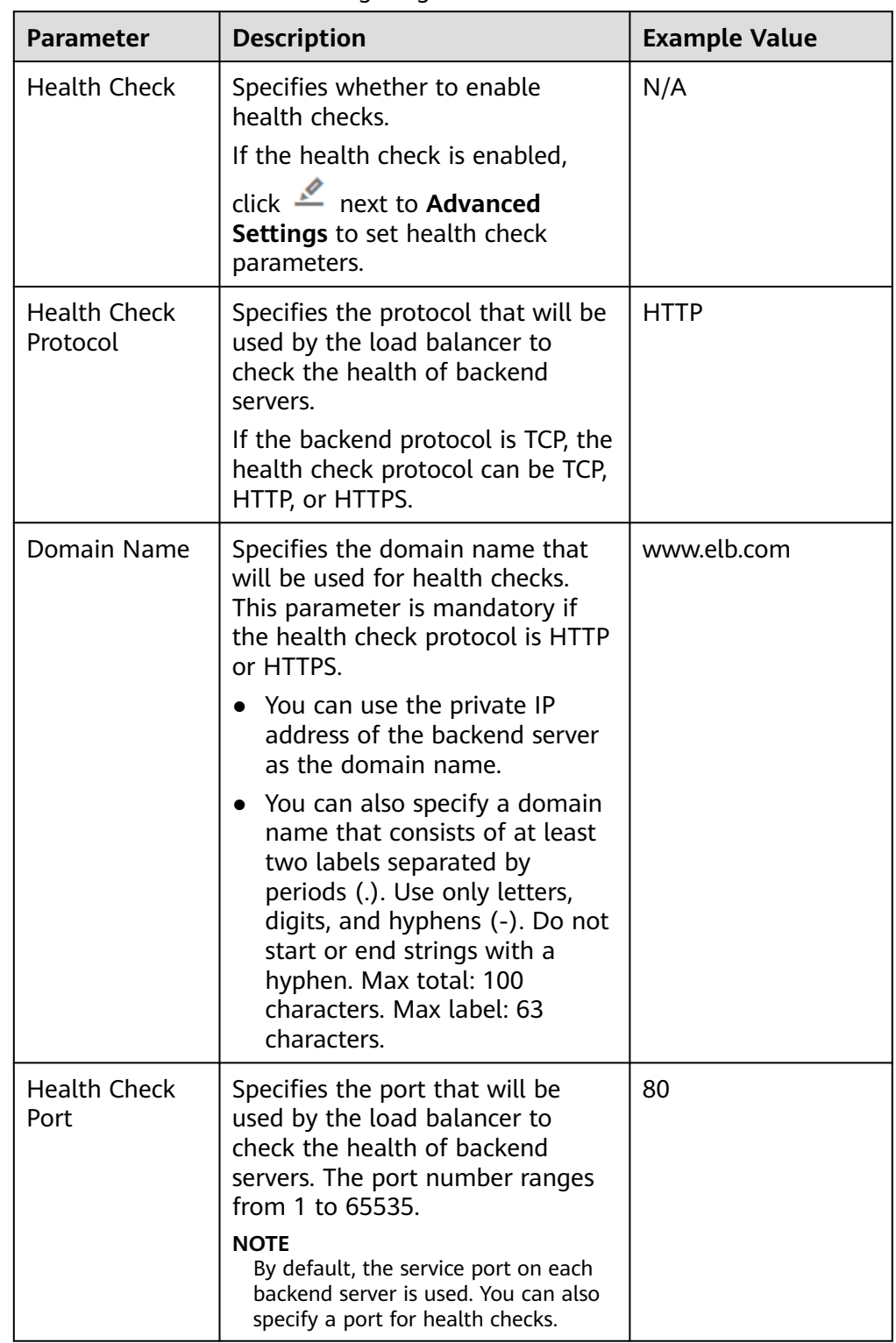

<span id="page-82-0"></span>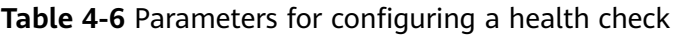

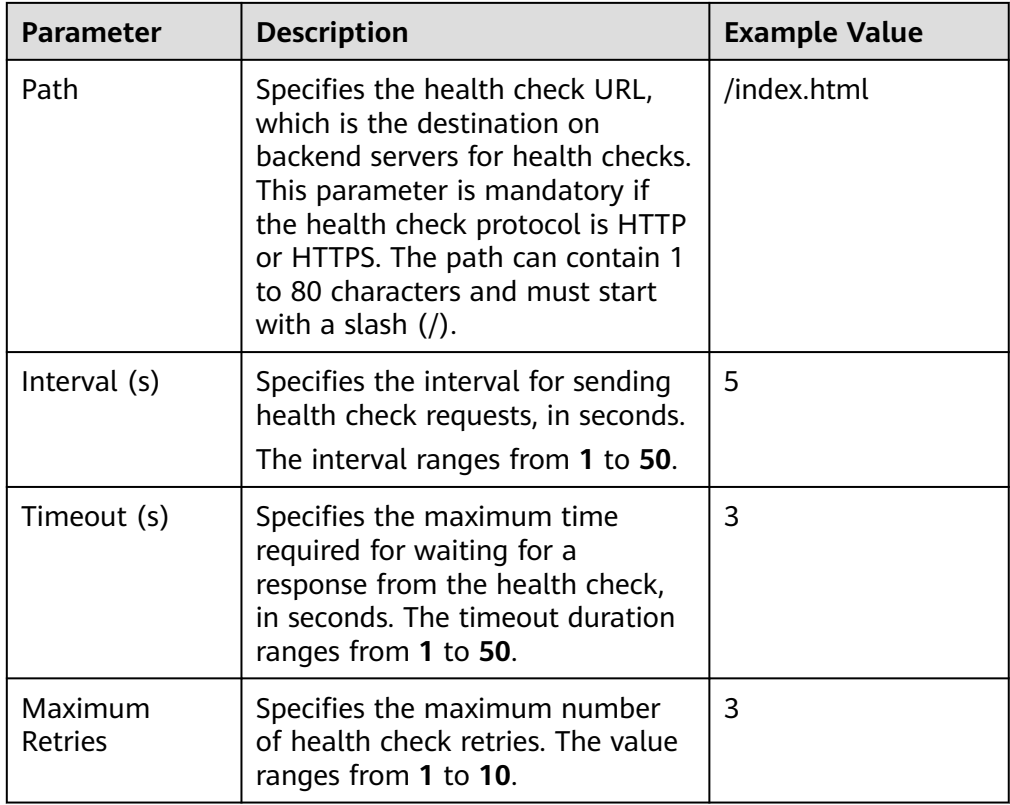

#### 8. Click **Next: Confirm**.

9. Confirm the configuration and click **Submit**.

# **4.4 Adding a UDP Listener**

#### **Scenarios**

UDP listeners are suitable for scenarios that focus more on timeliness than reliability, such as video chat, gaming, and real-time quotation in the financial market.

#### **Constraints**

- UDP listeners do not support fragmentation.
- The port of UDP listeners cannot be 4789.
- UDP packets can have any size less than 1,500 bytes. The packets will be discarded if they are too big. You need to modify the configuration files of the applications based on the maximum transmission unit (MTU) value.
- If you only select application load balancing (HTTP/HTTPS) for your dedicated load balancer, you cannot add a UDP listener to this load balancer.

#### **Adding a UDP Listener to a Dedicated Load Balancer**

1. Log in to the management console.

- 2. In the upper left corner of the page, click  $\sqrt[{\mathbb{Q}}\;$  and select the desired region and project.
- 3. Hover on  $\equiv$  in the upper left corner to display **Service List** and choose **Network** > **Elastic Load Balance**.
- 4. Locate the load balancer and click its name.
- 5. Under **Listeners**, click **Add Listener**. Configure the parameters based on **Table 4-7**.

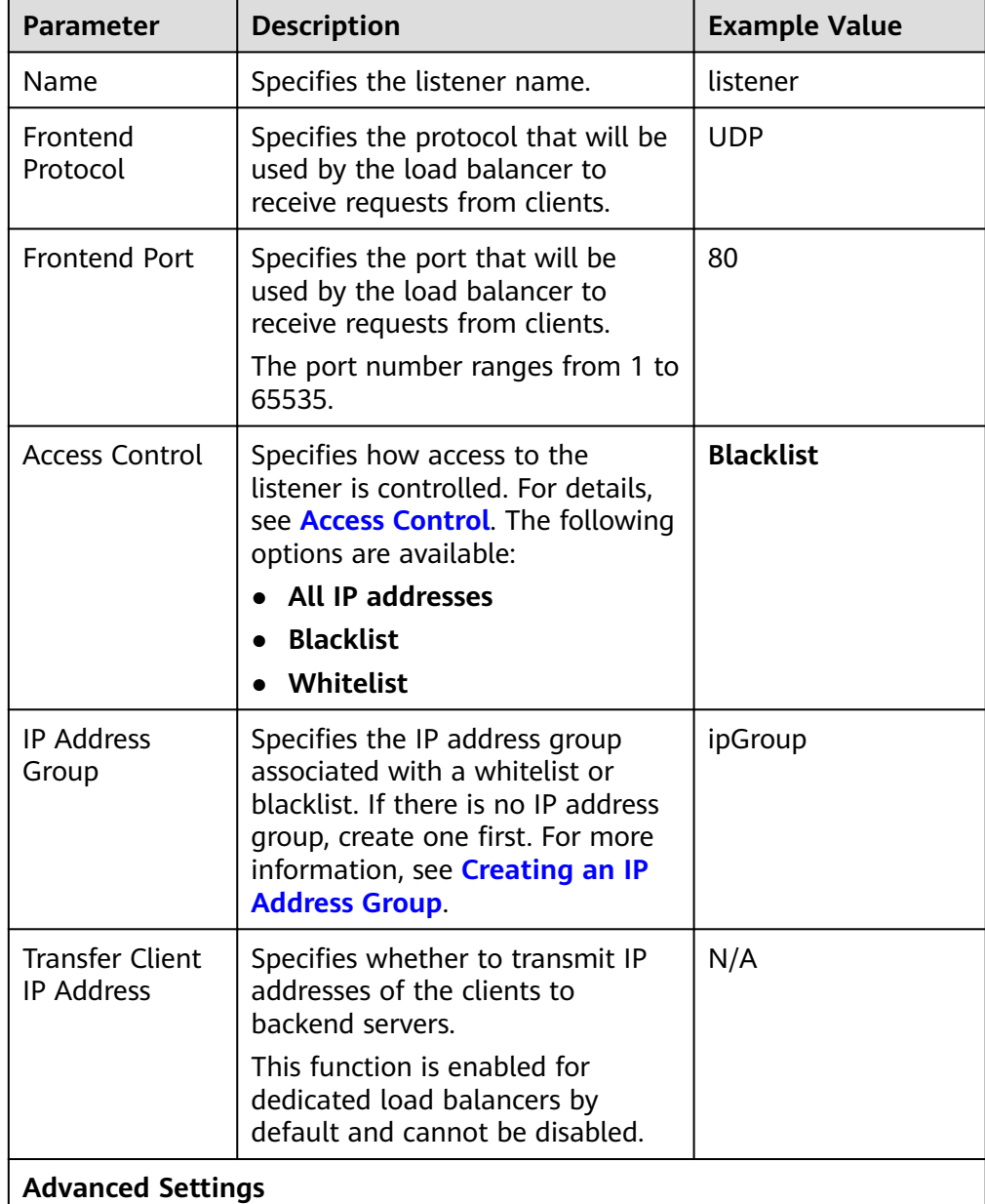

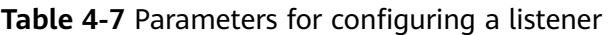

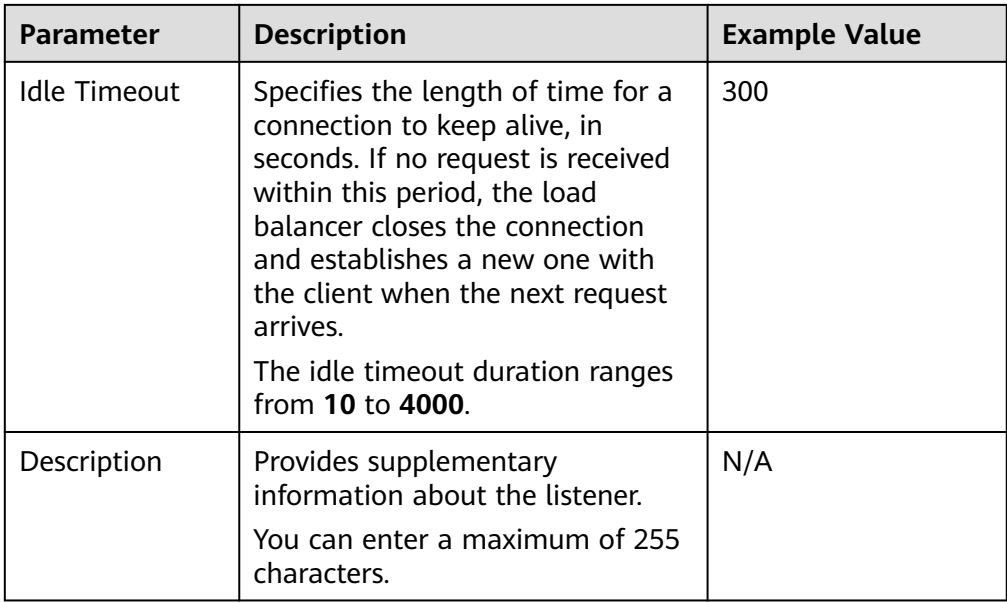

6. Click **Next: Configure Request Routing Policy** to configure the backend server group. **Table 4-8** describes the parameters for configuring a backend server group.

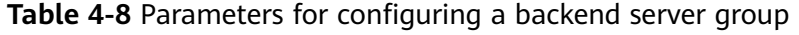

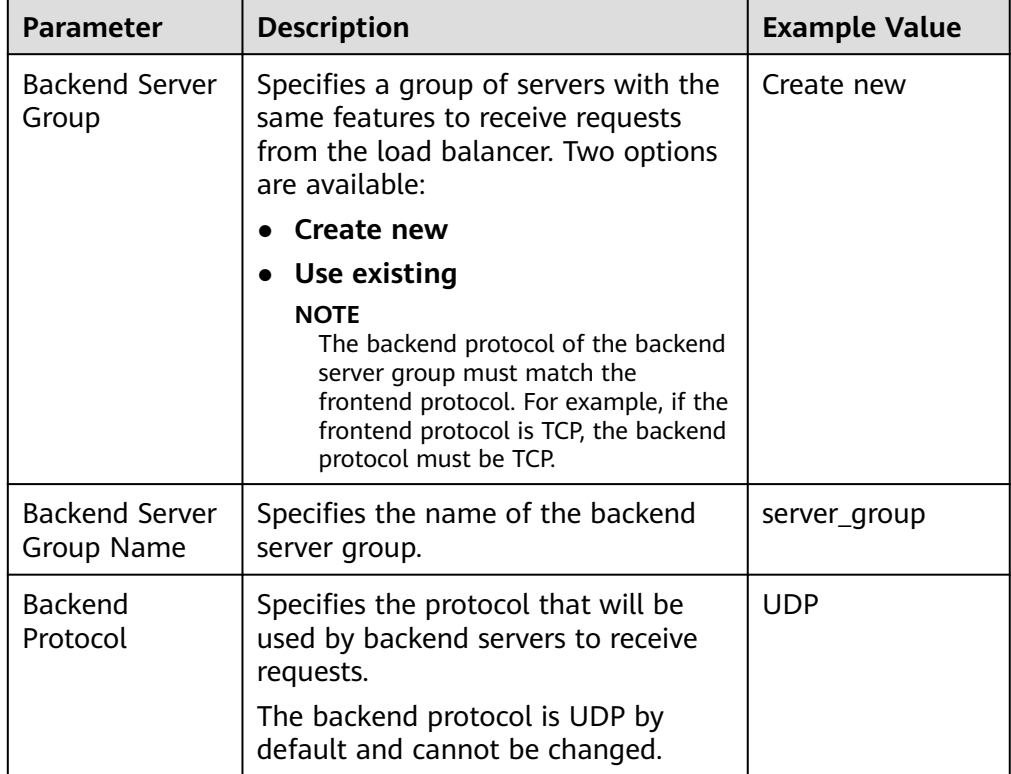

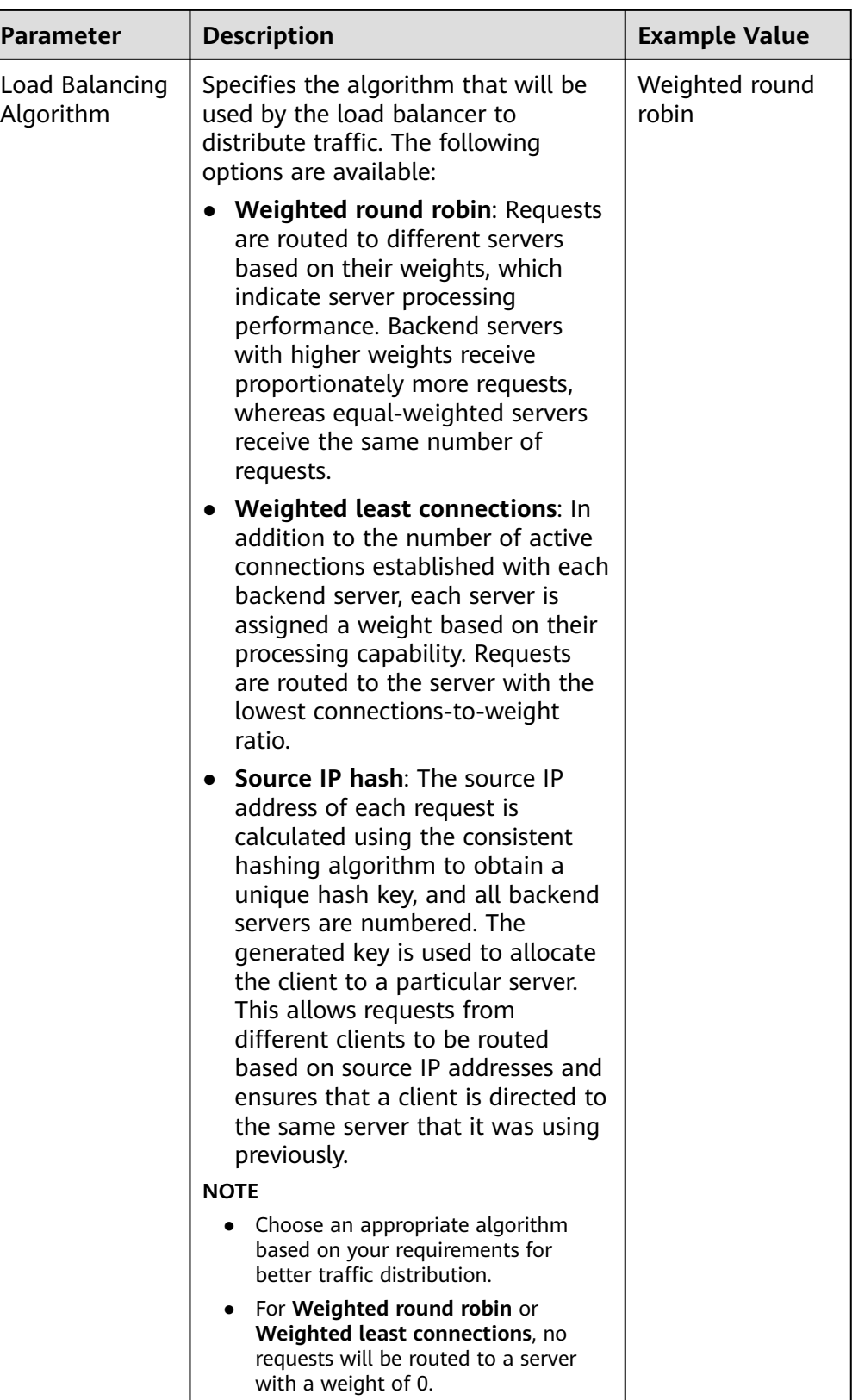

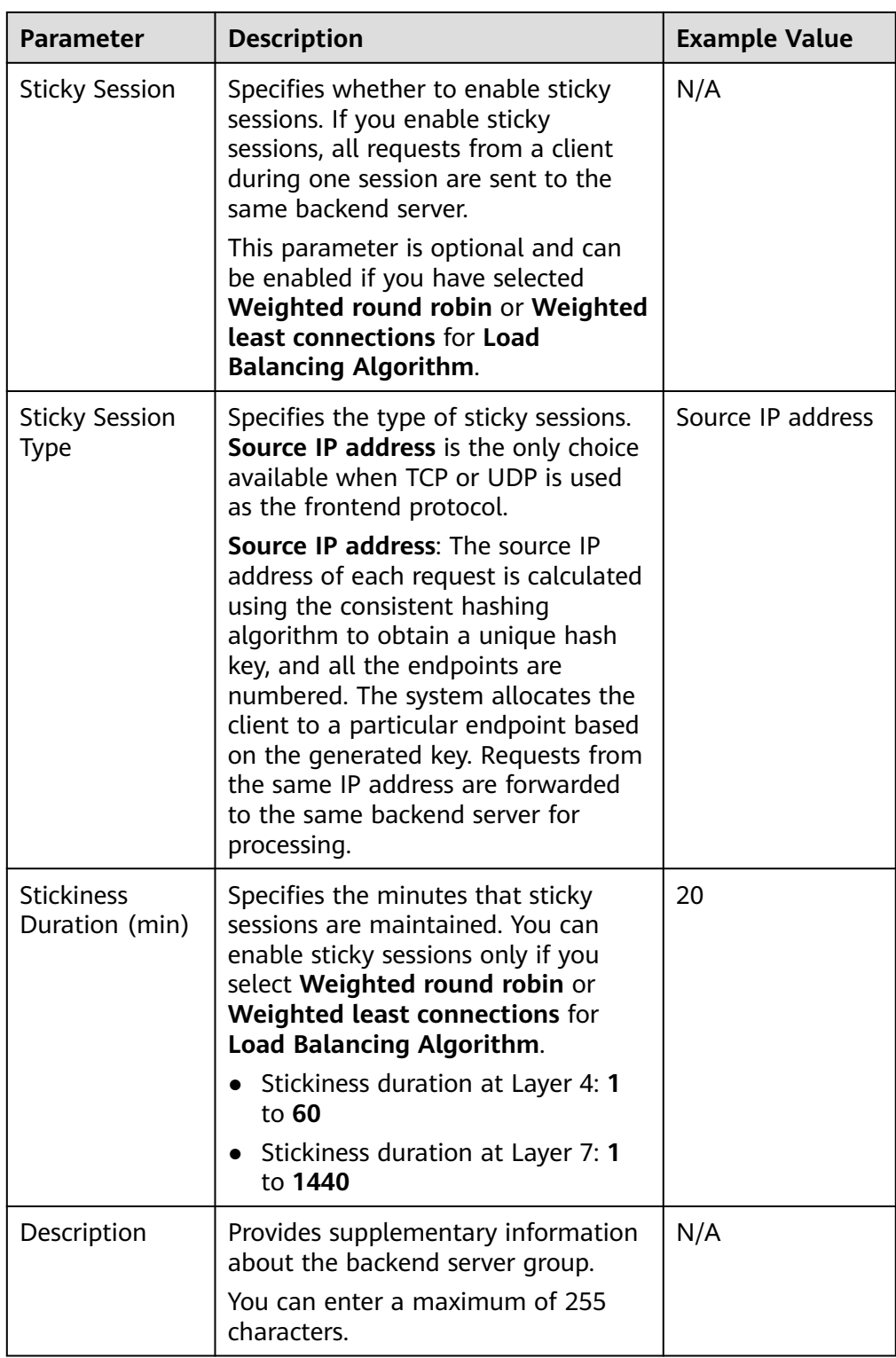

7. Click **Next: Add Backend Server**. Add backend servers and configure the health check for the backend server group. For details about how to add backend servers, see **[Overview](#page-157-0)**. For the parameters required for configuring a health check, see **[Table 4-9](#page-88-0)**.

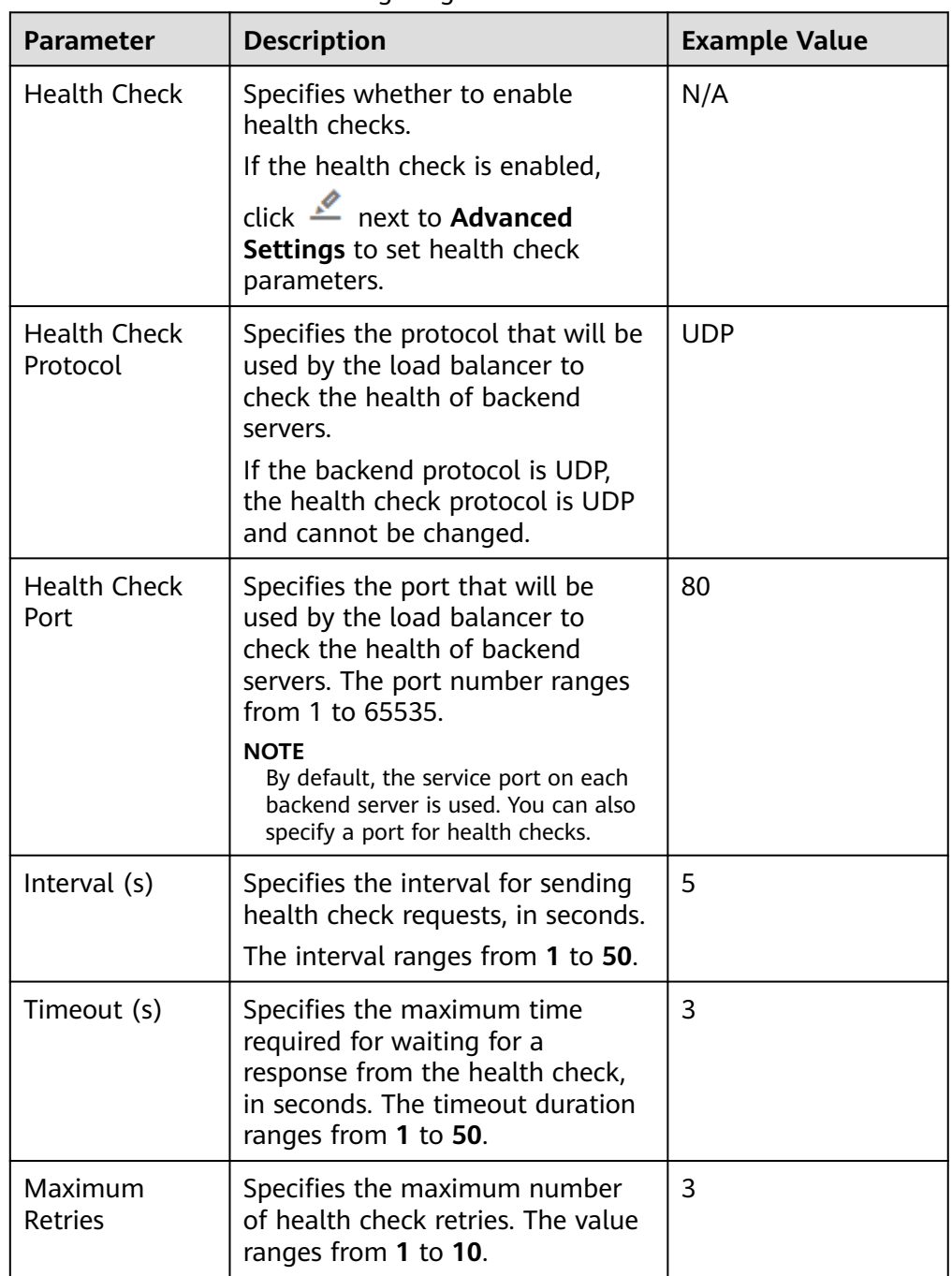

<span id="page-88-0"></span>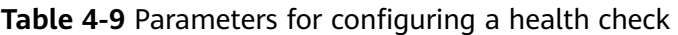

- 8. Click **Next: Confirm**.
- 9. Confirm the configuration and click **Submit**.

# **4.5 Adding an HTTP Listener**

## **Scenarios**

HTTP listeners are suitable for applications that require identifying the data content, such as web applications and small mobile games.

## **Constraints**

- If the listener protocol is HTTP, the protocol of the backend server group is HTTP by default and cannot be changed.
- If you only select network load balancing (TCP/UDP) for your dedicated load balancer, you cannot add an HTTP listener to this load balancer.

## **Adding an HTTP Listener to a Dedicated Load Balancer**

- 1. Log in to the management console.
- 2. In the upper left corner of the page, click  $\sqrt[6]{\ }$  and select the desired region and project.
- 3. Hover on  $\equiv$  in the upper left corner to display **Service List** and choose **Network** > **Elastic Load Balance**.
- 4. Locate the load balancer and click its name.
- 5. Under **Listeners**, click **Add Listener**. Configure the parameters based on **Table 4-10**.

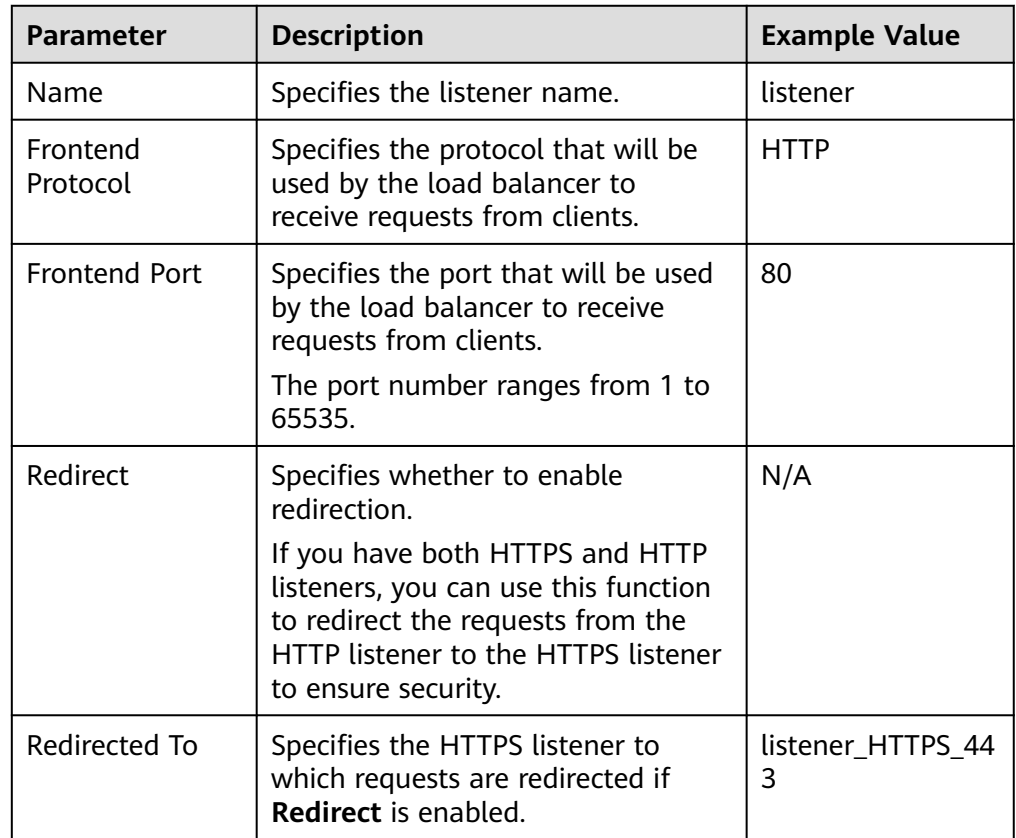

**Table 4-10** Parameters for configuring a listener

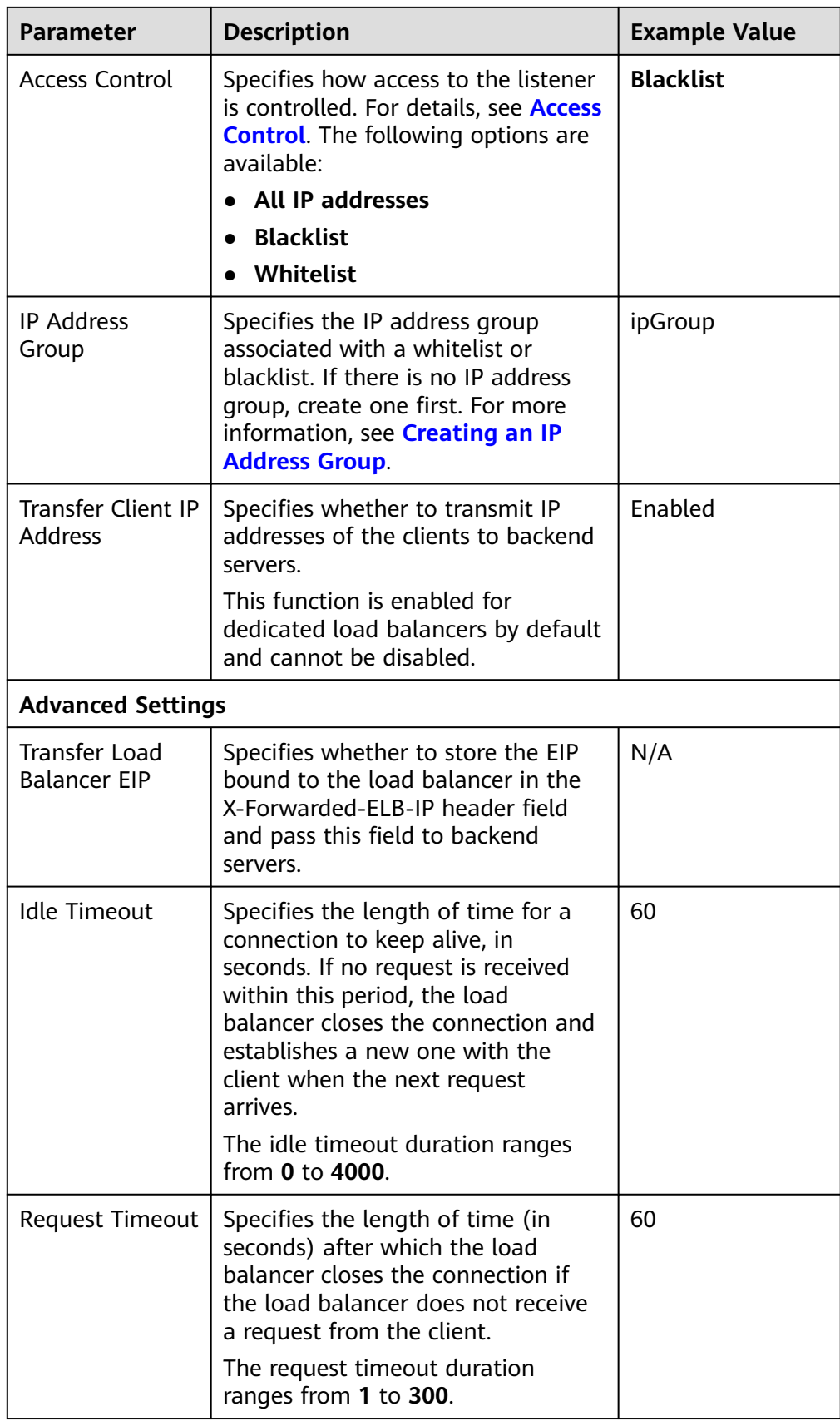

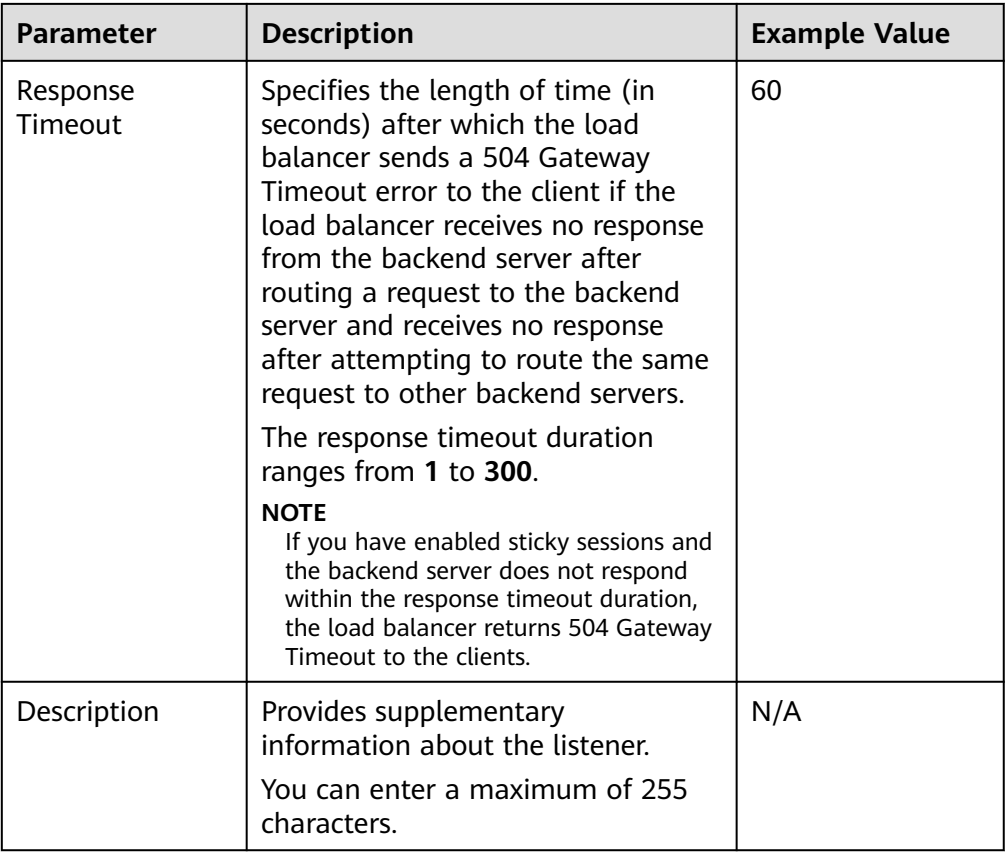

#### 6. Click **Next: Configure Request Routing Policy**.

- a. You are advised to select an existing backend server group.
- b. You can also click **Create new** to create a backend server group and configure parameters as described in **Table 4-11**.

**Table 4-11** Parameters for configuring a backend server group

| <b>Parameter</b>                                                                          | <b>Description</b>                                                                                                    | <b>Example Value</b> |
|-------------------------------------------------------------------------------------------|----------------------------------------------------------------------------------------------------|----------------------|
| <b>Backend Server</b><br>Group                                                            | Specifies a group of servers with the<br>same features to receive requests<br>from the load balancer. Two options<br>are available:                                                           | Create new           |
|                                                                                           | Create new                                                                                                    |                      |
|                                                                                           | • Use existing                                                                                                    |                      |
|                                                                                           | <b>NOTE</b><br>The backend protocol of the backend<br>server group must match the<br>frontend protocol. For example, if the<br>frontend protocol is TCP, the backend<br>protocol must be TCP. |                      |
| <b>Backend Server</b><br>Specifies the name of the backend<br>Group Name<br>server group. |                                                                                                    | server_group         |

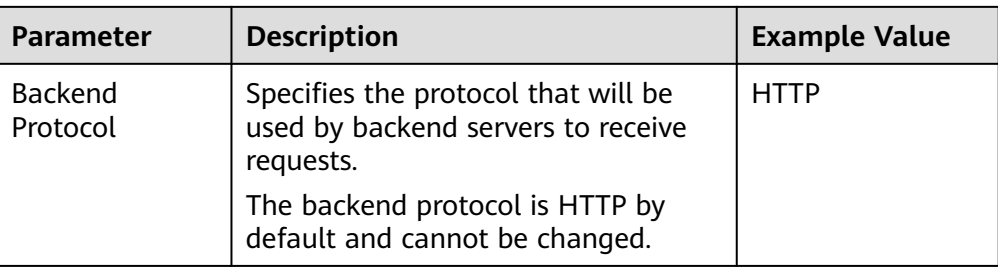

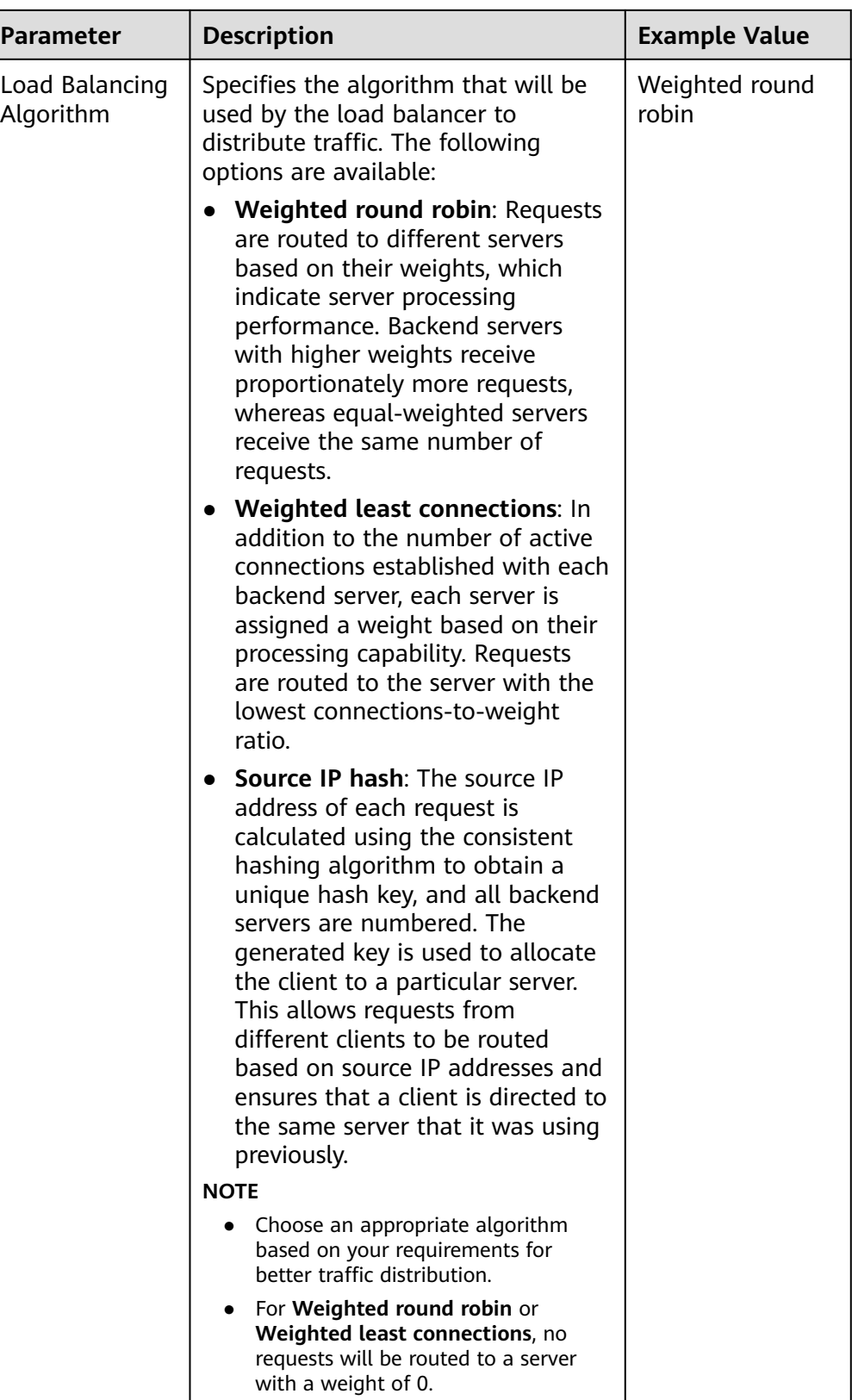

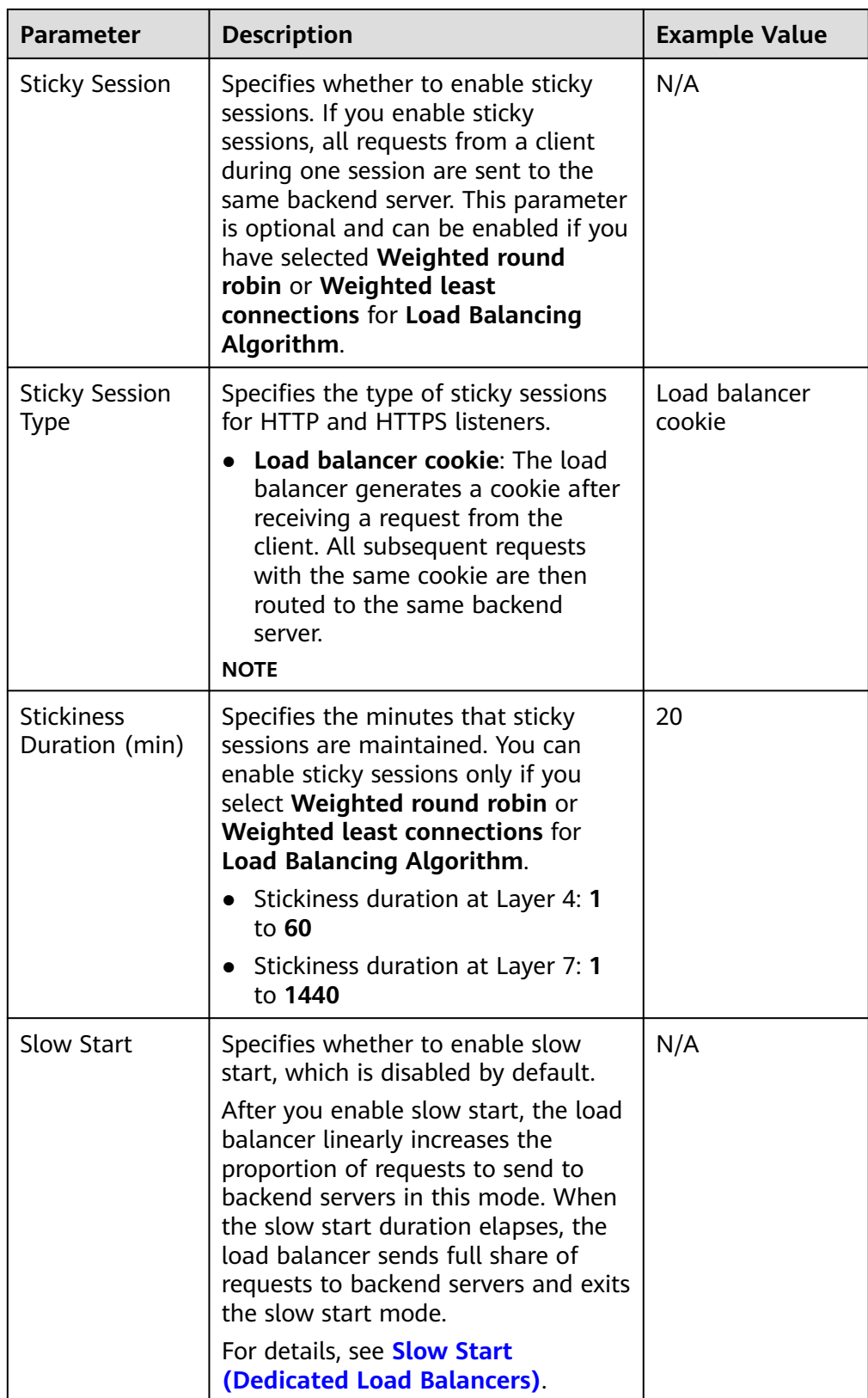

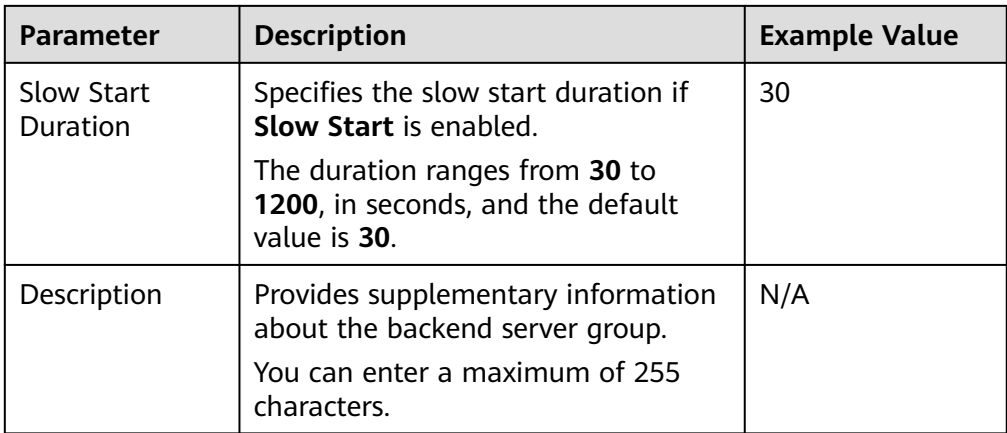

7. Click **Next: Add Backend Server**. Add backend servers and configure health check for the backend server group. For details about how to add backend servers, see **[Overview](#page-157-0)**. For the parameters required for configuring a health check, see **Table 4-12**.

| Parameter                       | <b>Description</b>                                                                                                    | <b>Example Value</b> |
|---------------------------------|----------------------------------------------------------------------------------------------------|----------------------|
| <b>Health Check</b>             | Specifies whether to enable<br>health checks.                                                                                                  | N/A                  |
|                                 | If the health check is enabled,<br>click $\stackrel{\circ}{\leftarrow}$ next to Advanced<br><b>Settings</b> to set health check<br>parameters. |                      |
| <b>Health Check</b><br>Protocol | Specifies the protocol that will be<br>used by the load balancer to<br>check the health of backend<br>servers.                                 | HTTP                 |
|                                 | If the backend protocol is HTTP or<br>HTTPS, the health check protocol<br>can be TCP, HTTP, or HTTPS.                                          |                      |

**Table 4-12** Parameters for configuring a health check

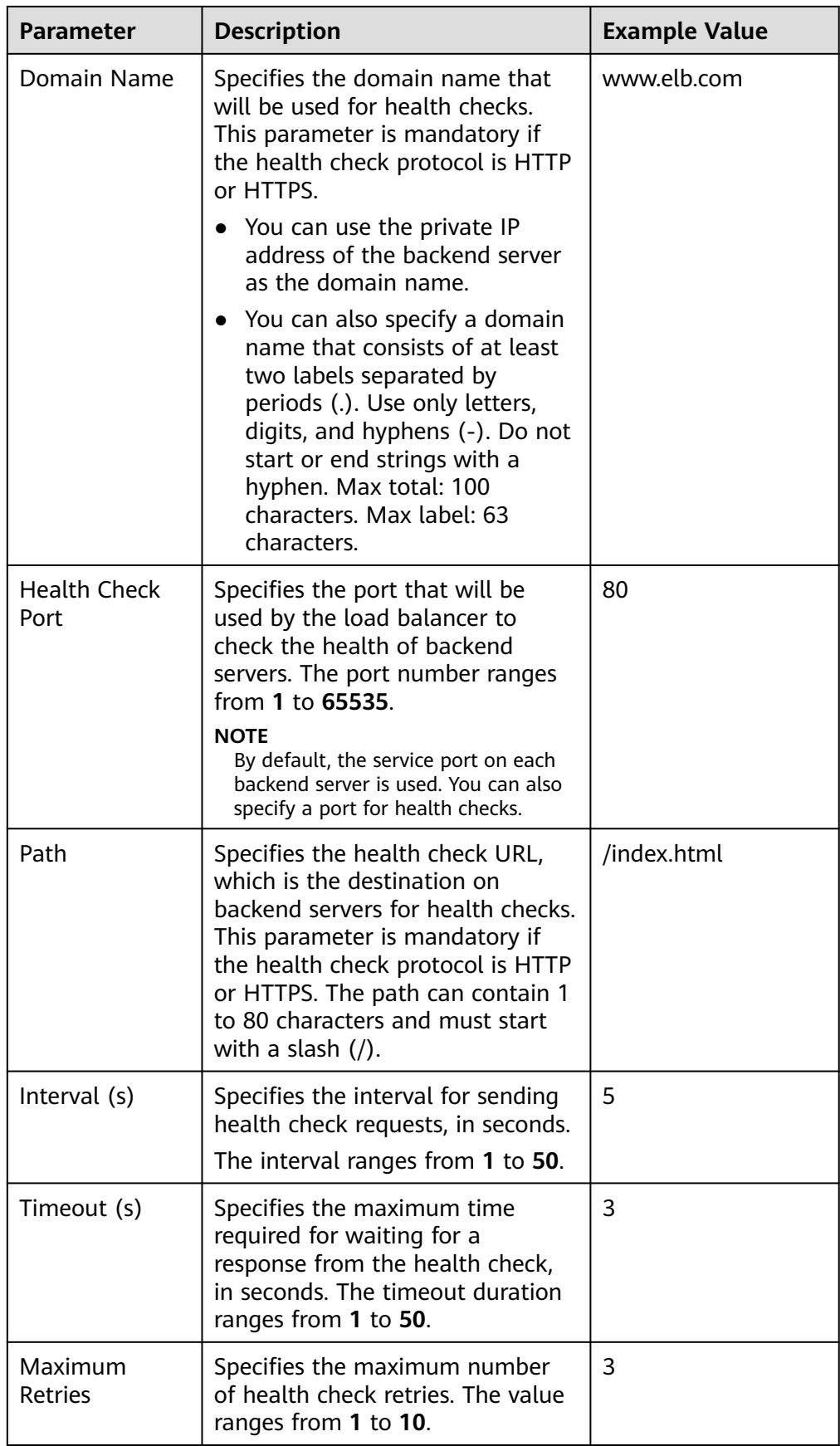

#### 8. Click **Next: Confirm**.

9. Confirm the configuration and click **Submit**.

# **4.6 Adding an HTTPS Listener**

#### **Scenarios**

HTTPS listeners are best suited for applications that require encrypted transmission. Load balancers decrypt HTTPS requests before routing them to backend servers, which then send the processed requests back to load balancers for encryption before they are sent to clients.

#### **Constraints**

- Dedicated load balancers: If the listener protocol is HTTPS, the protocol of the backend server group can be HTTP or HTTPS.
- If you only select network load balancing (TCP/UDP) for your dedicated load balancer, you cannot add an HTTPS listener to this load balancer.

#### **Adding an HTTPS Listener to a Dedicated Load Balancer**

- 1. Log in to the management console.
- 2. In the upper left corner of the page, click  $\heartsuit$  and select the desired region and project.
- 3. Hover on  $\equiv$  in the upper left corner to display **Service List** and choose **Network** > **Elastic Load Balance**.
- 4. Locate the load balancer and click its name.
- 5. Under **Listeners**, click **Add Listener**. Configure the parameters based on **Table 4-13**.

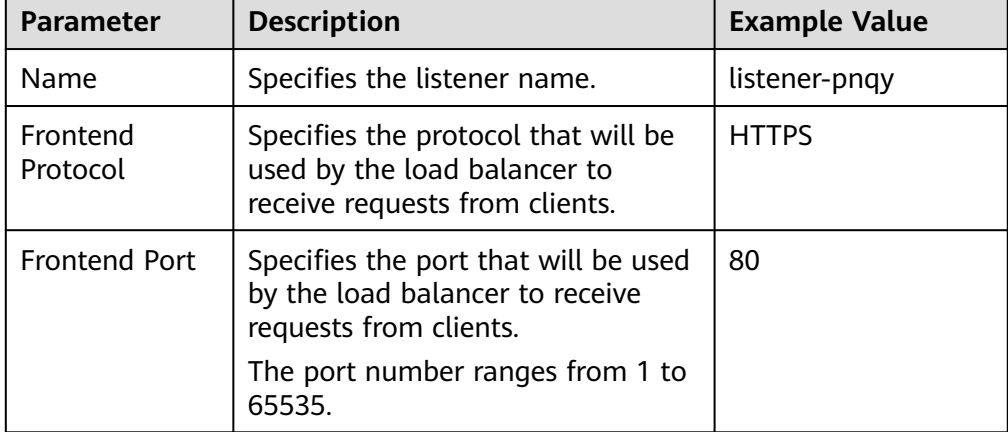

#### **Table 4-13** Parameters for configuring a listener

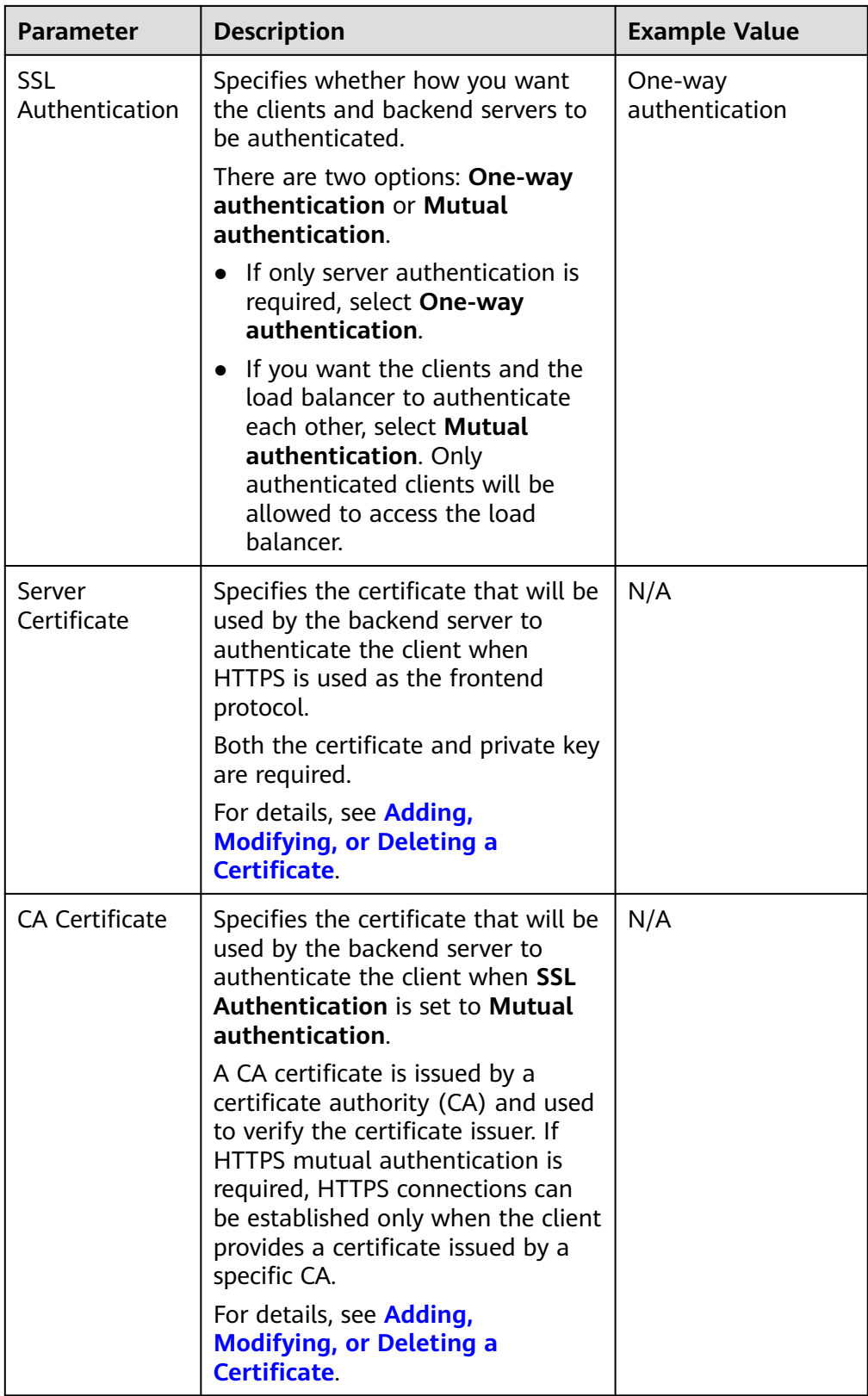

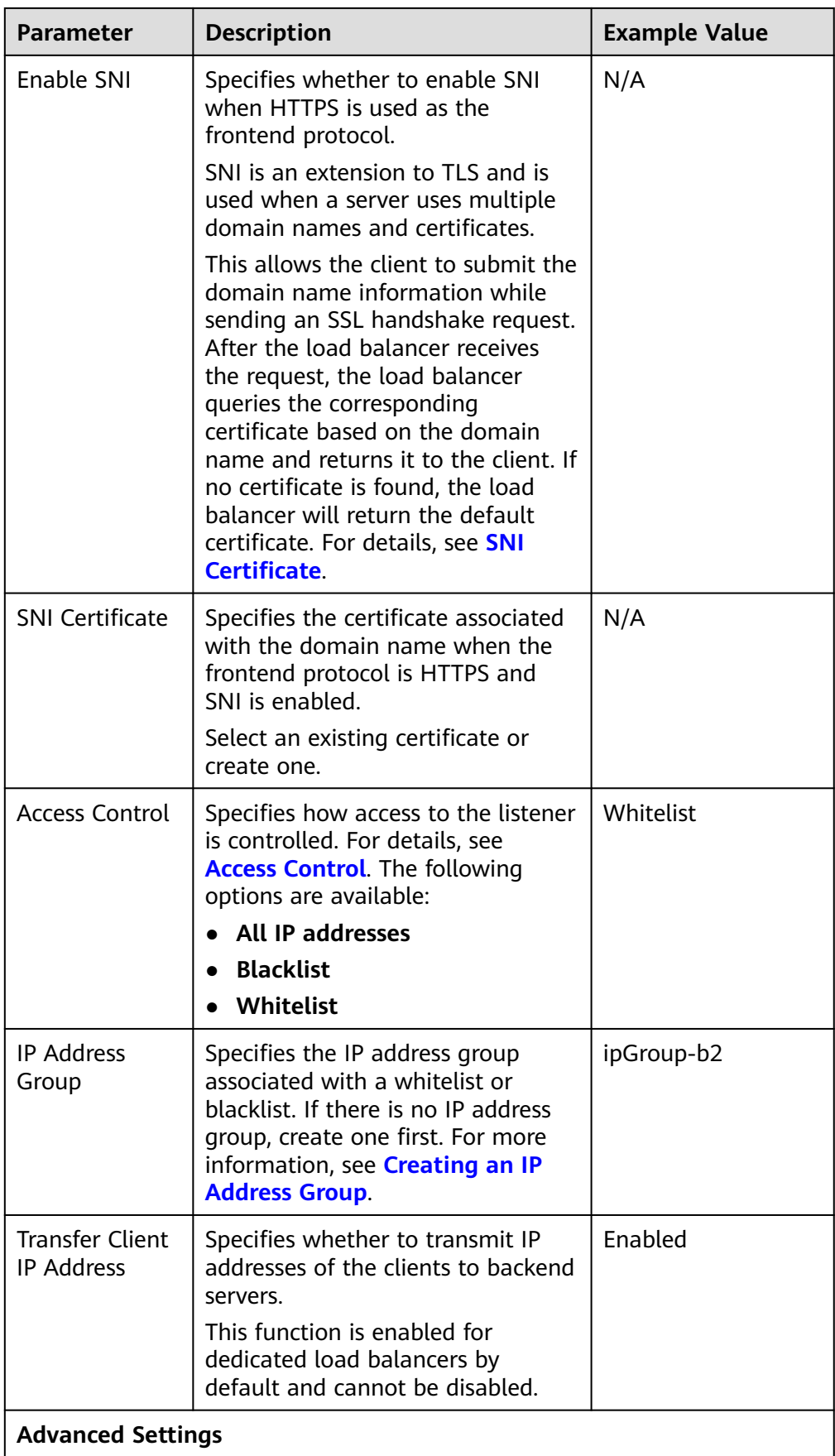

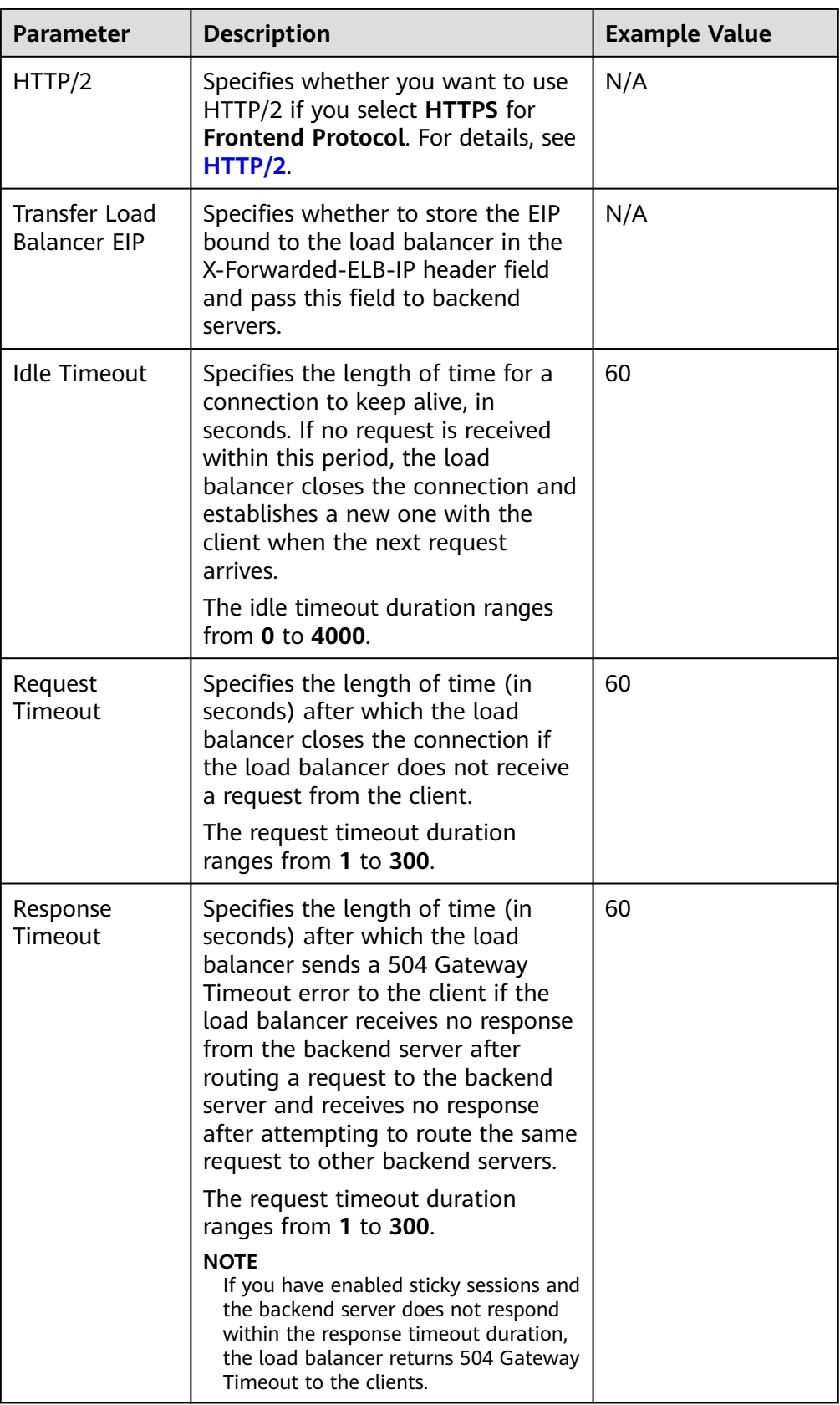

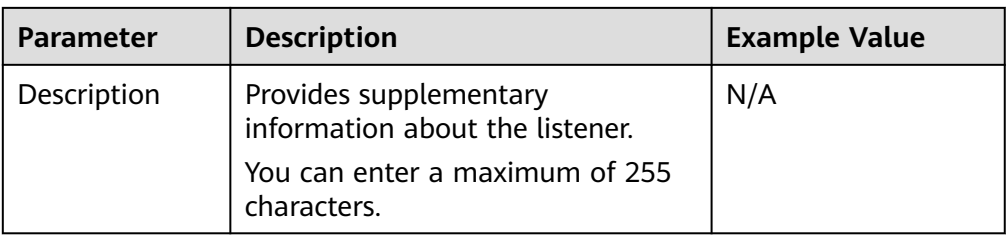

#### 6. Click **Next: Configure Request Routing Policy**.

- a. You are advised to select an existing backend server group.
- b. You can also click **Create new** to create a backend server group and configure parameters as described in **Table 4-14**.

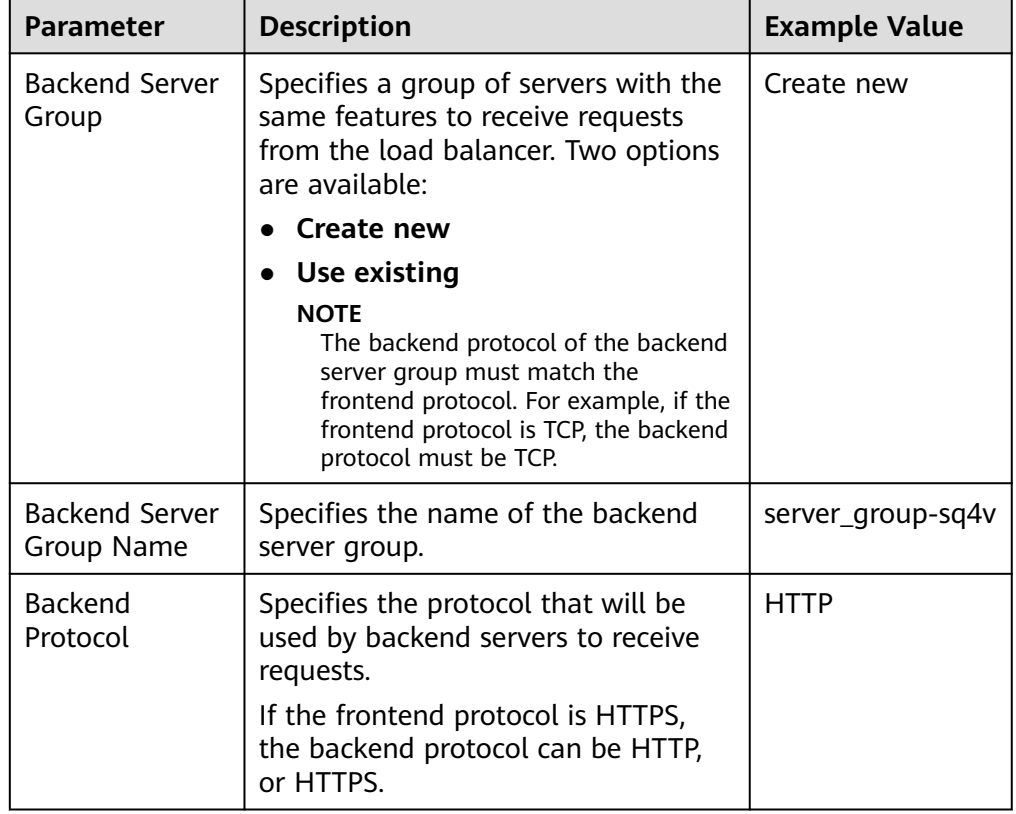

#### **Table 4-14** Parameters for configuring a backend server group

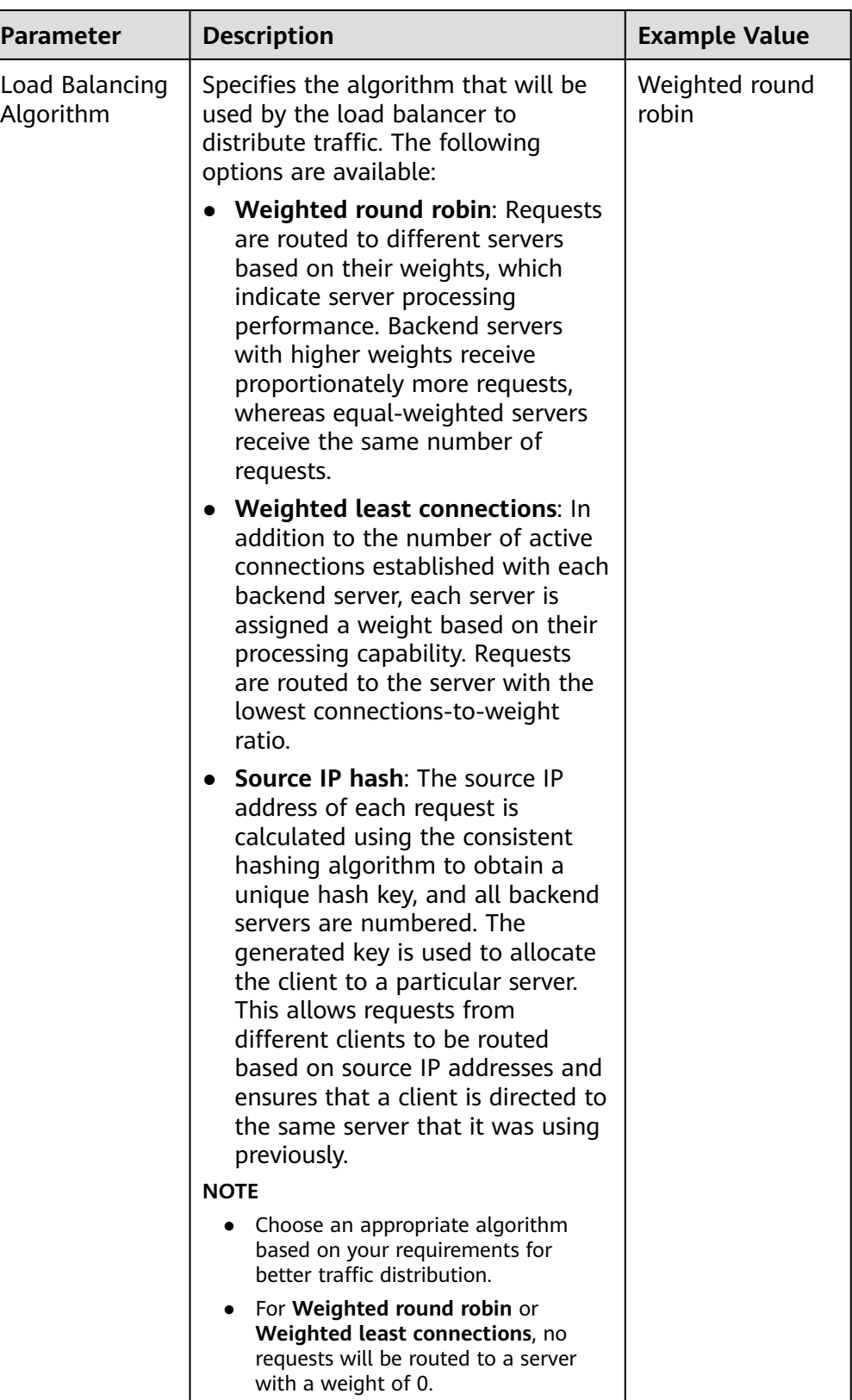

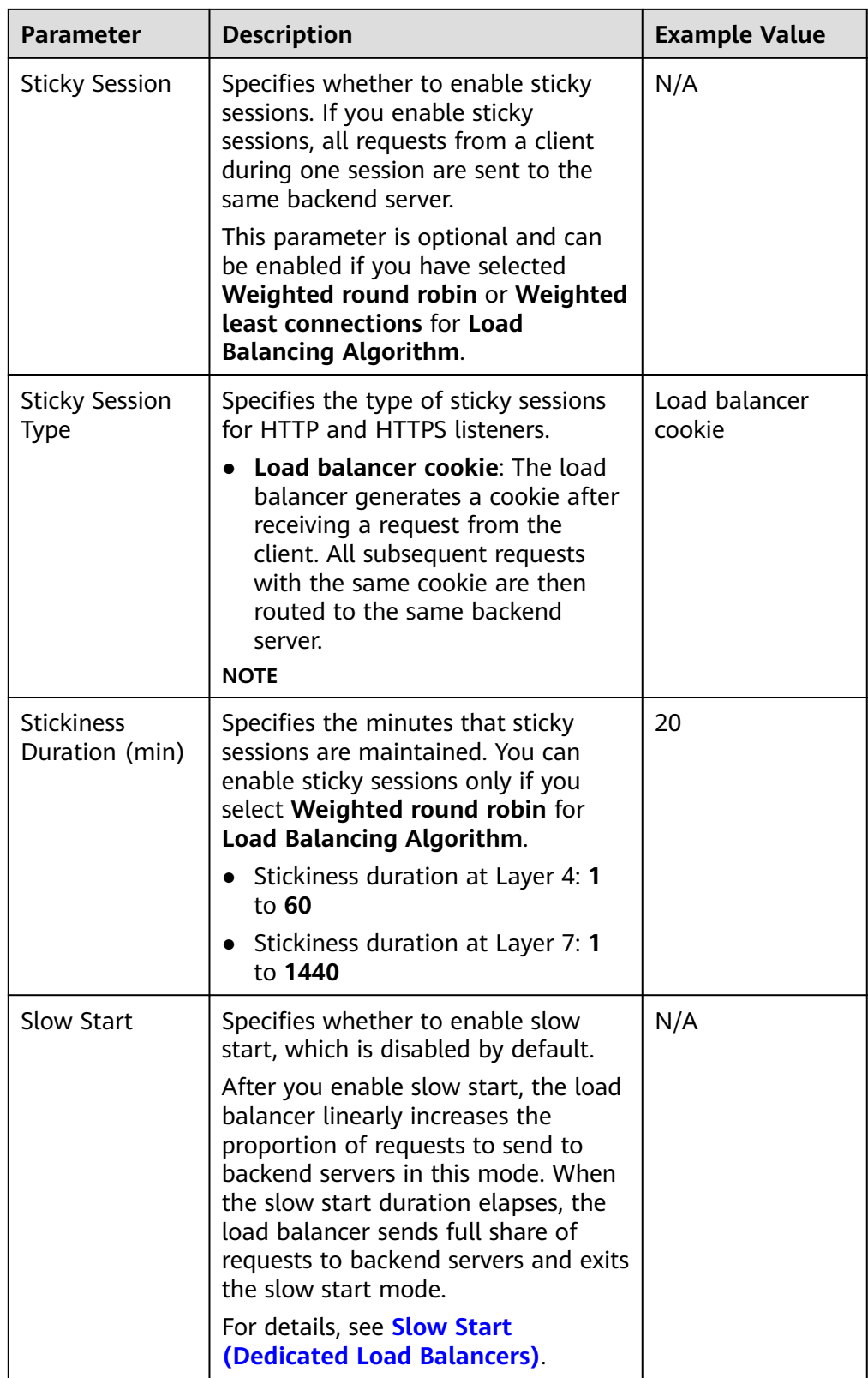

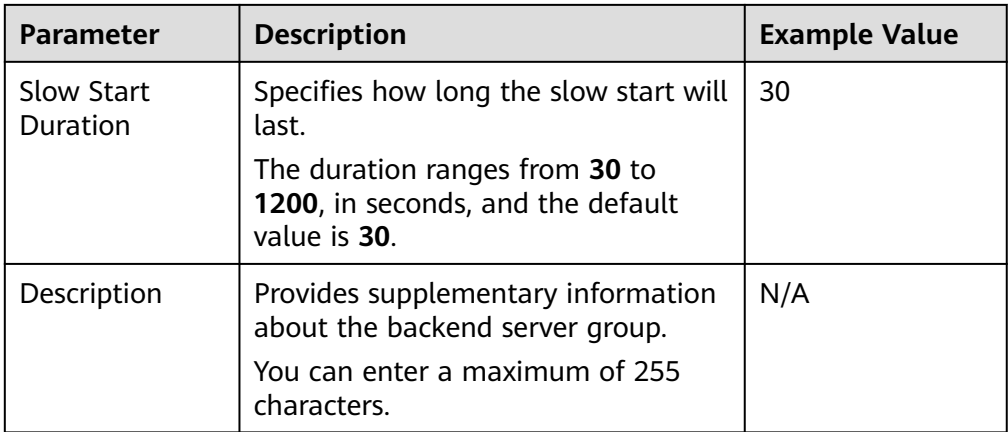

7. Click **Next: Add Backend Server**. Add backend servers and configure health check for the backend server group. For details about how to add backend servers, see **[Overview](#page-157-0)**. For the parameters required for configuring a health check, see **Table 4-15**.

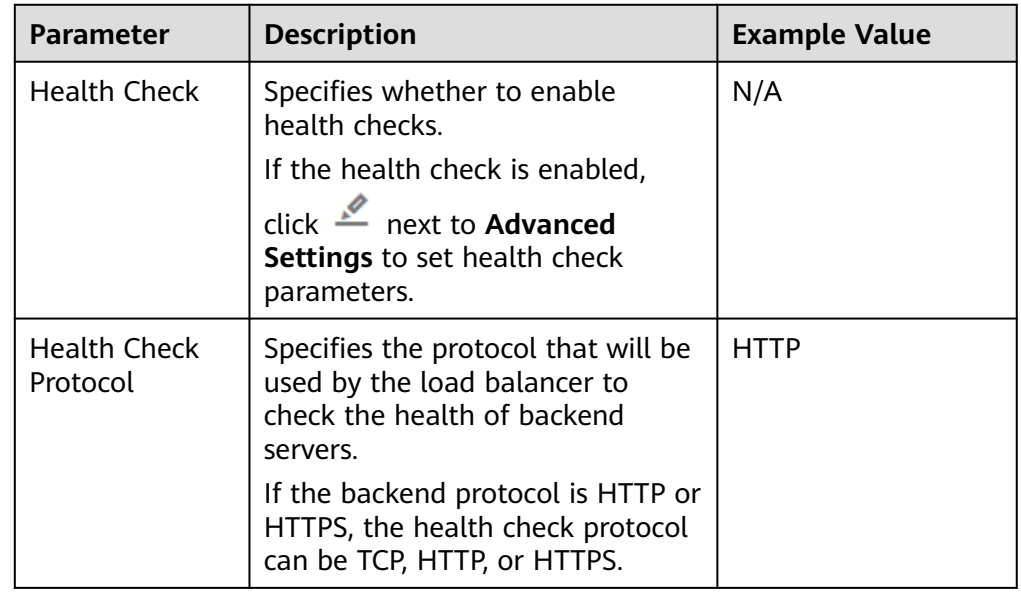

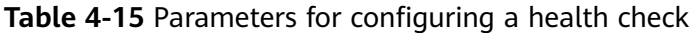

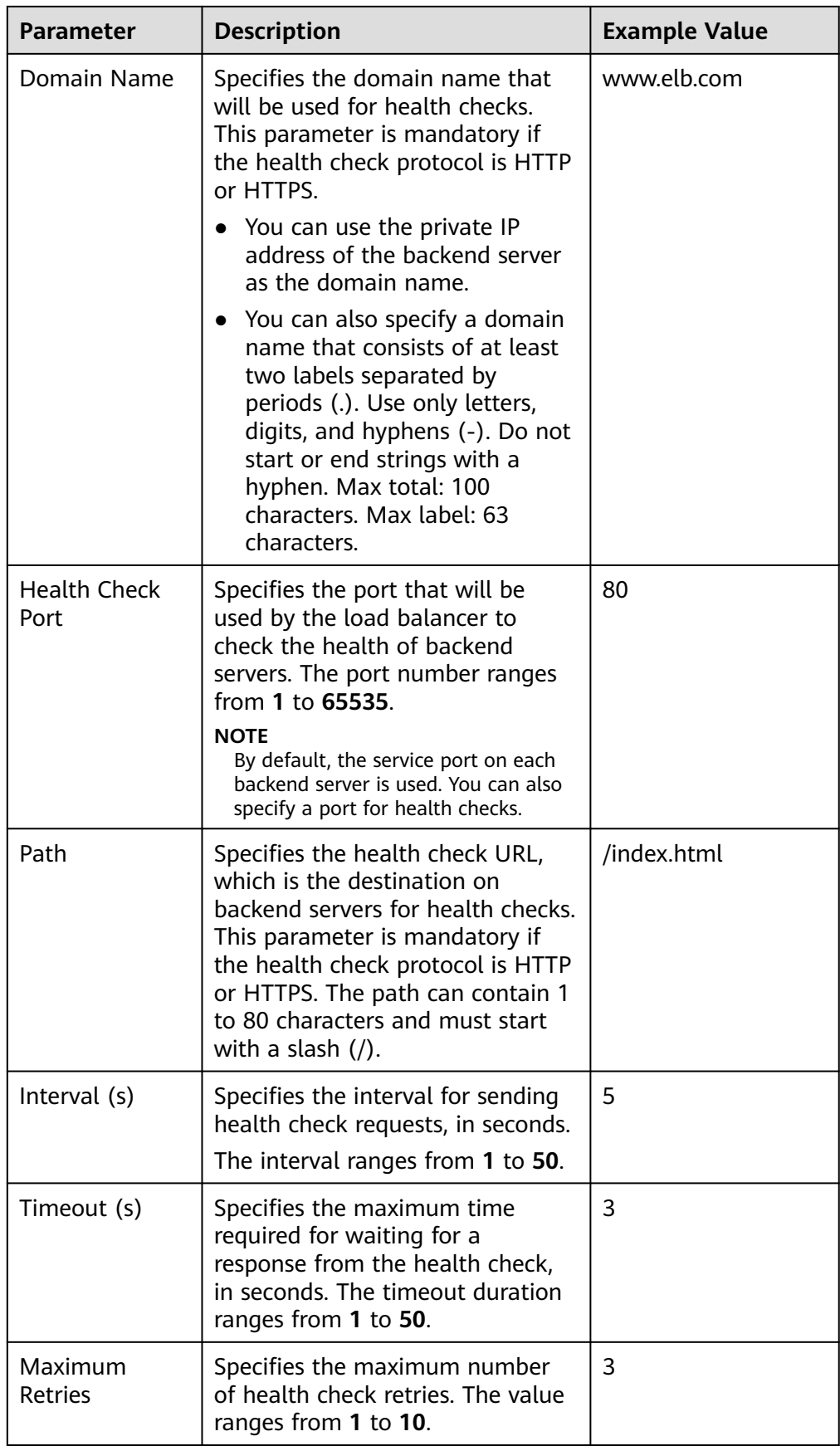

#### 8. Click **Next: Confirm**.

9. Confirm the configuration and click **Submit**.

# **4.7 Configuring Timeout Durations**

#### **Scenarios**

You can configure timeout durations (idle timeout, request timeout, and response timeout) for your listeners to meet varied demands. For example, if the size of a request from an HTTP or HTTPS client is large, you can increase the request timeout duration to ensure that the request can be successfully routed.

For dedicated load balancers, you can change the timeout durations of TCP, UDP, HTTP, and HTTPS listeners.

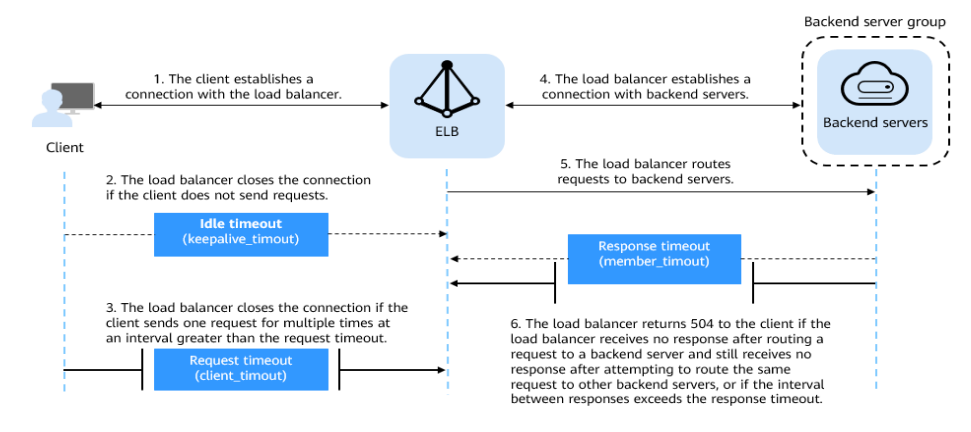

#### **Figure 4-1** Timeout durations at Layer 7

**Figure 4-2** Timeout durations at Layer 4

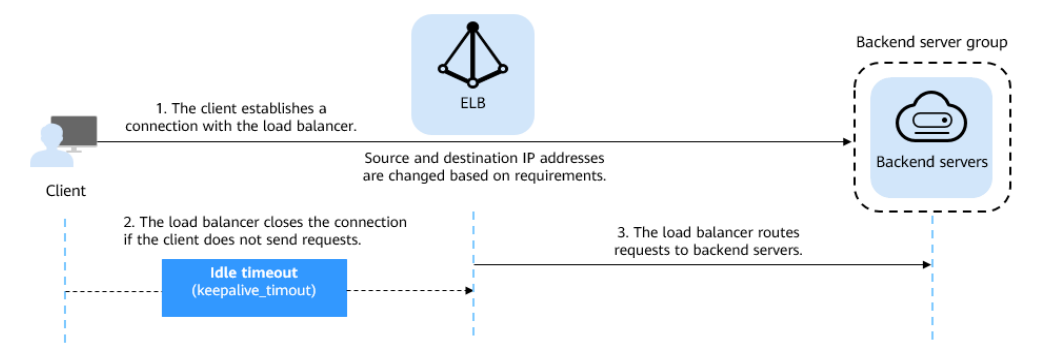

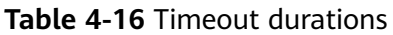

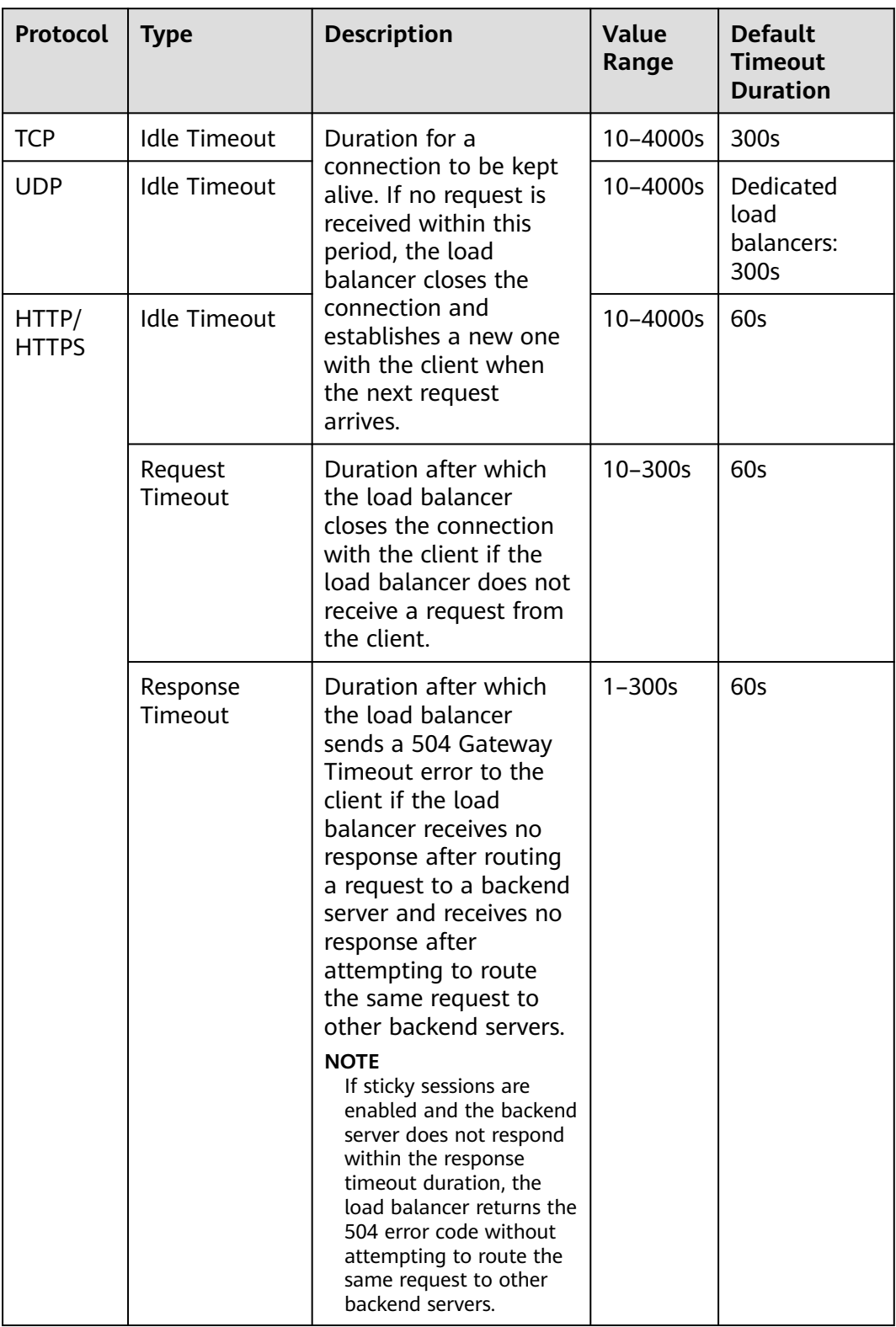
#### **Procedure**

- 1. Log in to the management console.
- 2. In the upper left corner of the page, click  $\sqrt[6]{\ }$  and select the desired region and project.
- 3. Hover on  $\equiv$  in the upper left corner to display **Service List** and choose **Network** > **Elastic Load Balance**.
- 4. Locate the load balancer and click its name.
- 5. Click **Listeners**, locate the listener, and click the name of the listener.
- 6. On the **Summary** tab page, click **Edit** on the top right.
- 7. In the **Edit** dialog box, expand **Advanced Settings**.
- 8. Configure **Idle Timeout (s)**, **Request Timeout (s)**, or **Response Timeout (s)** as you need.
- 9. Click **OK**.

# **4.8 Modifying or Deleting a Listener**

#### **Scenarios**

You can modify a listener as needed or delete a listener if you no longer need it.

Deleted listeners cannot be recovered.

#### $\Box$  Note

**Frontend Protocol/Port** and **Backend Protocol** cannot be modified after you have configured them. If you want to modify the protocol or port of the listener, add another listener to the load balancer.

#### **Modifying a listener**

- 1. Log in to the management console.
- 2. In the upper left corner of the page, click  $\sqrt[6]{\ }$  and select the desired region and project.
- 3. Hover on  $\equiv$  in the upper left corner to display **Service List** and choose **Network** > **Elastic Load Balance**.
- 4. Locate the load balancer and click its name.
- 5. Modify the listener in either of the following ways:
	- On the **Listeners** page, locate the listener, and click **Edit** in the **Operation** column.
	- Click the name of the target listener. On the **Summary** tab page, click **Edit** on the top right corner.
- 6. On the **Edit** dialog box, modify parameters, and click **OK**.

#### **Deleting a listener**

- 1. Log in to the management console.
- 2. In the upper left corner of the page, click  $\sqrt[6]{\ }$  and select the desired region and project.
- 3. Hover on  $\equiv$  in the upper left corner to display **Service List** and choose **Network** > **Elastic Load Balance**.
- 4. Locate the load balancer and click its name.
- 5. Click **Listeners**, locate the listener, and click **Delete** in the **Operation** column.

#### $\Box$  Note

- If the listener has backend servers associated, disassociate the backend servers before deleting the listener.
- If HTTP requests are redirected to an HTTPS listener, delete the redirect before deleting the HTTPS listener.
- If the listener has a forwarding policy, delete the forwarding policy before deleting the listener.
- After a listener is deleted, the associated backend server group is also deleted.
- 6. In the displayed dialog box, enter **DELETE**.
- 7. Click **OK**.

# **4.9 Transfer Client IP Address**

#### **Transfer Client IP Address**

If you enable **Transfer Client IP Address**, your load balancer will use the IP address of the client to access the backend server.

**Table 4-17** lists whether you can enable or disable the transfer client IP address function.

| <b>Listener Type</b>  | <b>Enabling Transfer</b><br><b>Client IP Address</b> | <b>Disabling Transfer Client</b><br><b>IP Address</b> |
|-----------------------|------------------------------------------------------|-------------------------------------------------------|
| TCP and UDP           | Enabled by default                                   | $\times$                                              |
| <b>HTTP and HTTPS</b> | Enabled by default                                   | $\times$                                              |

**Table 4-17** Transfer client IP address

#### **Constraints**

● If **Transfer Client IP Address** is enabled, a server cannot serve as both a backend server and a client.

If the client and the backend server are using the same server and the **Transfer Client IP Address** option is enabled, the backend server will think the packet is sent by itself but not from the client and will not return a

response packet to the load balancer. As a result, the return traffic will be interrupted.

- After this function is enabled, unidirectional download or push traffic may be interrupted when backend servers are being migrated. After the backend servers are migrated, retransmit the packets to restore the traffic.
- If you add IP addresses as backend servers, the source IP addresses of the clients cannot be passed to these servers.

#### **Alternatives for Obtaining the IP Address of the Client**

You can obtain the IP address of a client in one of the ways listed in **Table 4-18**.

#### **Table 4-18** Alternatives

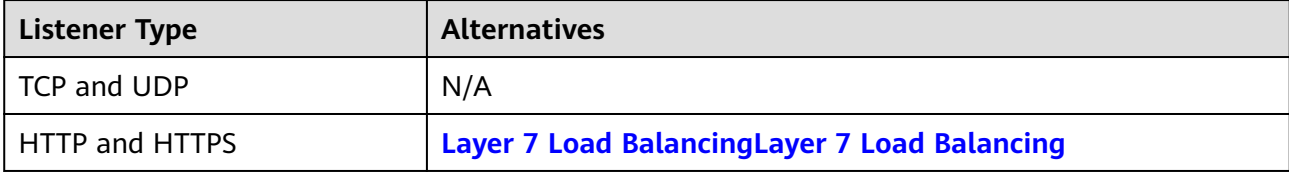

# **5 Advanced Features of HTTP/HTTPS Listeners**

# **5.1 Forwarding Policy (Dedicated Load Balancers)**

#### **Overview**

You can add forwarding policies to HTTP or HTTPS listeners to forward requests to different backend server groups based on domain names or URLs.

A forwarding policy consists of one or more forwarding rules and an action. For details, see **Table 5-1**.

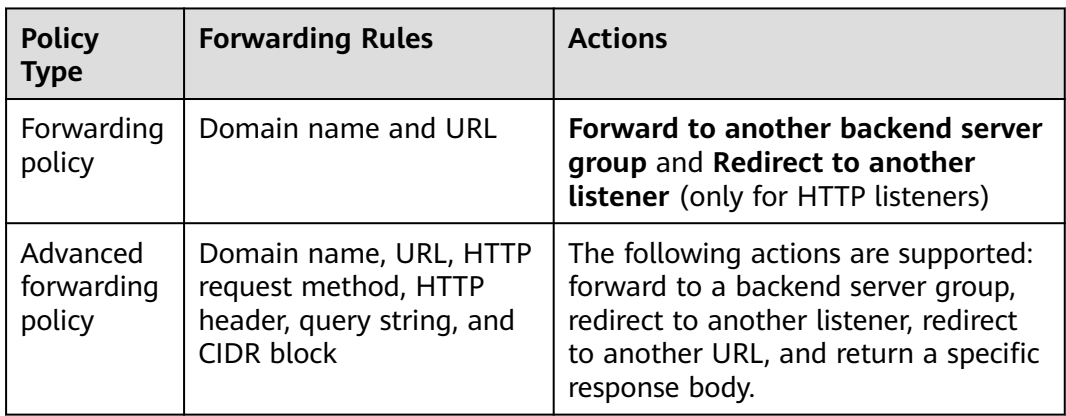

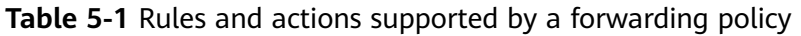

#### **How Requests Are Matched**

- After you add a forwarding policy, the load balancer forwards requests based on the specified domain name or URL:
	- If the domain name or URL in a request matches that specified in the forwarding policy, the request is forwarded to the backend server group you create or select when you add the forwarding policy.
- If the domain name or URL in a request does not match that specified in the forwarding policy, the request is forwarded to the default backend server group of the listener.
- Matching priority:
	- Forwarding policy priorities are independent of each other regardless of domain names. If a forwarding rule uses both domain names and URLs, requests are matched based on domain names first.
	- If the forwarding rule is a URL, the priorities follow the order of exact match, prefix match, and regular expression match. If the matching types are the same, the longer the URL length, the higher the priority.

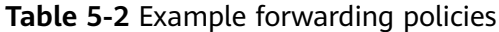

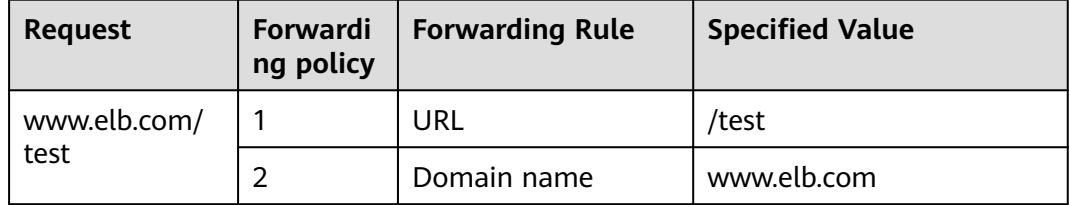

#### $\Box$  note

In this example, request **www.elb.com/test** matches both forwarding policies 1 and 2, but is routed based on forwarding policy 2.

#### **Notes and Constraints**

- You can add forwarding policies to HTTP and HTTPS listeners.
- Forwarding policies must be unique.
- A maximum of 100 forwarding policies can be configured for a listener. If the number of forwarding policies exceeds the quota, the excess forwarding policies will not be applied.
- When you add a forwarding policy, note the following:
	- Each URL path must exist on the backend server. Otherwise, the backend server returns 404 when you access the backend server.
	- In the regular expression match, the rules are matched sequentially, and matching ends when any rule is successfully matched. Matching rules cannot overlap with each other.
	- A URL path cannot be configured for two forwarding policies.
	- A domain name cannot exceed 100 characters.

#### **Adding a Forwarding Policy**

- 1. Log in to the management console.
- 2. In the upper left corner of the page, click  $\bigcirc$  and select the desired region and project.
- 3. Hover on  $\equiv$  in the upper left corner to display **Service List** and choose **Network** > **Elastic Load Balance**.
- 4. On the **Load Balancers** page, locate the load balancer and click its name.
- 5. On the **Listeners** tab page, add a forwarding policy in either of the following ways:
	- Click **Add/Edit Forwarding Policy** in the **Forwarding Policies** column.
	- Locate the target listener, click its name, and click **Forwarding Policies**.
- 6. Click **Add Forwarding Policy**. Configure the parameters based on **Table 5-3**.

| <b>Parame</b><br>ter | <b>Type</b>                                | <b>Description</b>                                                                                                    | <b>Example Value</b> |
|----------------------|--------------------------------------------|----------------------------------------------------------------------------------------------------|----------------------|
| Forward<br>ing Rule  | Domain<br>name                             | Specifies the domain name used<br>for forwarding requests. The<br>domain name in the request<br>must exactly match that in the<br>forwarding policy.<br>You need to specify either a<br>domain name or URL.                                                                                                    | www.test.com         |
|                      | URL                                        | Specifies the URL used for<br>forwarding requests. There are<br>three URL matching rules:<br>Exact match: The request<br>URL must exactly match that<br>specified in the forwarding<br>policy.<br>• Prefix match: The requested<br>URL starts with the specified<br>URL string.<br>Regular expression match:<br>$\bullet$<br>The URLs are matched using<br>a regular expression.                                       | /login.php           |
| Action               | Forward to<br>a backend<br>server<br>group | If the request matches the<br>configured forwarding rule, the<br>request is forwarded to the<br>specified backend server group.                                                                                                    |                      |
|                      | Redirect to<br>another<br>listener         | If the request matches the<br>configured forwarding rule, the<br>request is redirected to the<br>specified HTTPS listener.<br>This action can be configured<br>only for HTTP listeners.<br><b>NOTE</b><br>If you select Redirect to another<br>listener, the HTTP listener will<br>redirect requests to the specified<br>HTTPS listener, but access control<br>configured for the HTTP listener<br>still takes effect. |                      |

**Table 5-3** Forwarding policy parameters

7. Click **Save**.

# <span id="page-114-0"></span>**5.2 Mutual Authentication**

#### **Scenarios**

In common HTTPS service scenarios, only the server certificate is required for authentication. For some mission-critical services, such as financial transactions, you need to deploy both the server certificate and the client certificate for mutual authentication.

This section uses self-signed certificates as an example to describe how to configure mutual authentication. Self-signed certificates do not provide all the security properties provided by certificates signed by a CA. It is recommended that you purchase certificates from other CAs.

#### **Creating a CA Certificate Using OpenSSL**

- 1. Log in to a Linux server with OpenSSL installed.
- 2. Create the **server** directory and switch to the directory: **mkdir ca**

**cd ca**

3. Create the certificate configuration file **ca\_cert.conf**. The file content is as follows:

```
[ req ]
distinguished_name = req\_distinguished_nameprompt = no
[ req_distinguished_name ]
              = FLB
```
4. Create the CA certificate private key **ca.key**.

#### **openssl genrsa -out ca.key 2048**

**Figure 5-1** Private key of the CA certificate

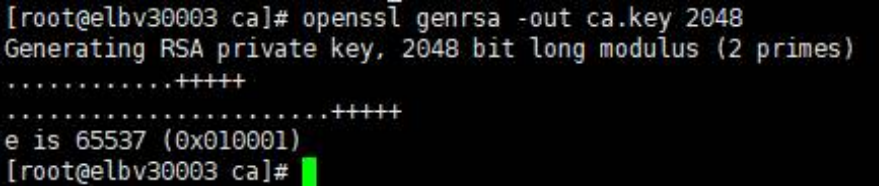

- 5. Create the certificate signing request (CSR) file **ca.csr** for the CA certificate. **openssl req -out ca.csr -key ca.key -new -config ./ca\_cert.conf**
- 6. Create the self-signed CA certificate **ca.crt**. **openssl x509 -req -in ca.csr -out ca.crt -sha1 -days 5000 -signkey ca.key**

**Figure 5-2** Creating a self-signed CA certificate

```
[root@elbv30003 ca]# openssl x509 -req -in ca.csr -out ca.crt -shal -days 5000 -signkey ca.key
Signature ok
subject = 0 = ELBGetting Private key
[root@elbv30003 ca]#
```
#### **Issuing a Server Certificate Using the CA Certificate**

The server certificate can be a CA signed certificate or a self-signed one. In the following steps, a self-signed certificate is used as an example to describe how to create a server certificate.

- 1. Log in to the server where the CA certificate is generated.
- 2. Create a directory at the same level as the directory of the CA certificate and switch to the directory.

#### **mkdir server**

**cd server**

3. Create the certificate configuration file **server\_cert.conf**. The file content is as follows:

```
[ req ]
distinguished_name = req\_distinguished_nameprompt = no[ req_distinguished_name ]
O = ELB<br>= ww = ww= www.test.com
```
#### $\Box$  Note

Set the **CN** field to the domain name or IP address of the Linux server.

4. Create the server certificate private key **server.key**.

**openssl genrsa -out server.key 2048**

5. Create the CSR file **server.csr** for the server certificate.

**openssl req -out server.csr -key server.key -new -config ./server\_cert.conf**

6. Use the CA certificate to issue the server certificate **server.crt**.

**openssl x509 -req -in server.csr -out server.crt -sha1 -CAcreateserial -days 5000 -CA ../ca/ca.crt -CAkey ../ca/ca.key**

#### **Figure 5-3** Issuing a server certificate

```
[rootgelbv30003 server]# openssl x509 -req -in server.csr -out server.crt -shal -CAcreateserial -days 5000 -CA ../ca/ca.crt -CAkey ../ca/ca.key
Signature ok
subject=0 = ELB, ON = www.test.com
Getting CA Private Key
[root@elbv30003 server]# <mark>|</mark>
```
#### **Issuing a Client Certificate Using the CA Certificate**

- 1. Log in to the server where the CA certificate is generated.
- 2. Create a directory at the same level as the directory of the CA certificate and switch to the directory.

#### **mkdir client**

#### **cd client**

3. Create the certificate configuration file **client\_cert.conf**. The file content is as follows:

```
[ req ]
distinguished_name = req_distinguished_name
prompt = no
```

```
[ reg_distinguished_name ]
```
 $O = FIR$ CN = www.test.com

#### $\Box$  Note

Set the **CN** field to the domain name or IP address of the Linux server.

4. Create the client certificate private key **client.key**.

**openssl genrsa -out client.key 2048**

**Figure 5-4** Creating a client certificate private key

```
[root@elbv30003 client]# openssl genrsa -out client.key 2048
Generating RSA private key, 2048 bit long modulus (2 primes)
                                                               ... + + + + +............+++++<br>e is 65537 (0x010001)
[root@elbv30003 client]# 0
```
5. Create the CSR file **client.csr** for the client certificate.

**openssl req -out client.csr -key client.key -new -config ./client\_cert.conf**

**Figure 5-5** Creating a client certificate CSR file

[root@elbv30003 client]# openssl req -out client.csr -key client.key -new -config ./client cert.conf

6. Use the CA certificate to issue the client certificate **client.crt**.

**openssl x509 -req -in client.csr -out client.crt -sha1 -CAcreateserial -days 5000 -CA ../ca/ca.crt -CAkey ../ca/ca.key**

**Figure 5-6** Issuing a client certificate

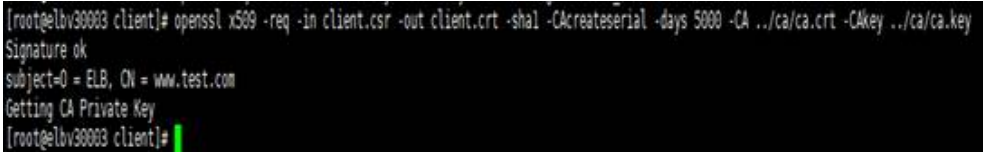

7. Convert the client certificate to a **.p12** file that can be identified by the browser.

**openssl pkcs12 -export -clcerts -in client.crt -inkey client.key -out client.p12**

#### $\Box$  Note

A password is required during command execution. Save this password, which will be required when you import the certificate using the browser.

#### **Configuring the Server Certificate and Private Key**

- 1. Log in to the load balancer management console.
- 2. In the navigation pane on the left, choose **Certificates**.
- 3. In the navigation pane on the left, choose **Certificates**. On the displayed page, click **Add Certificate**. In the **Add Certificate** dialog box, select **Server certificate**, copy the content of server certificate **server.crt** to the **Certificate Content** area and the content of private key file **server.key** to the **Private Key** area, and click **OK**.

#### $\Box$  Note

Delete the last newline character before you copy the content.

#### $\Box$  Note

The certificate and private key must be PEM-encoded.

#### **Configuring the CA Certificate**

- **Step 1** Log in to the load balancer management console.
- **Step 2** In the navigation pane on the left, choose **Certificates**.
- **Step 3** Click **Add Certificate**. In the **Add Certificate** dialog box, select **CA certificate**, copy the content of CA certificate **ca.crt** created in **[Creating a CA Certificate](#page-114-0) [Using OpenSSL](#page-114-0)** to the **Certificate Content** area, and click **OK**.

#### $\Box$  Note

Delete the last newline character before you copy the content.

#### $\Box$  Note

The certificate must be PEM-encoded.

**----End**

#### **Configuring Mutual Authentication**

- 1. Log in to the load balancer management console.
- 2. Locate the load balancer and click its name. Under **Listeners**, click **Add Listener**. Select **HTTPS** for **Frontend Protocol** and **Mutual authentication**, and select a CA certificate and server certificate.

#### **Add backend servers**.

For detailed operations, see **[Overview](#page-157-0)**.

#### **Importing and Testing the Client Certificate**

#### **Method 1: Using a browser**

- 1. Import the client certificate using a browser (Internet Explorer 11 is used as an example).
	- a. Export **client.p12** from the Linux server.
	- b. Open the browser, choose **Settings** > **Internet Options** and click **Content**.
	- c. Click **Certificates** and then **Import** to import the **client.p12** certificate.

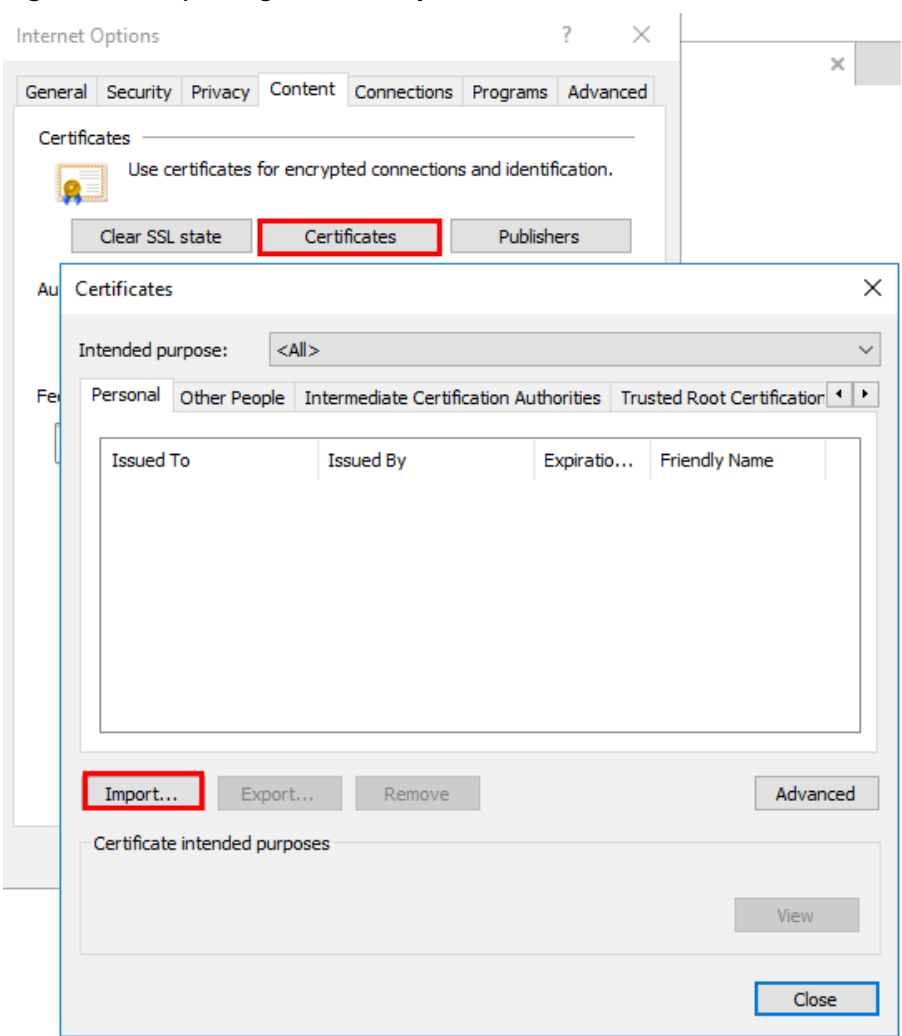

#### **Figure 5-7** Importing the **client.p12** certificate

2. Verify the import.

Enter the access address in the address box of your browser. A window is displayed asking you to select the certificate. Select the client certificate and click **OK**. If the website can be accessed, the certificate is successfully imported.

#### **Figure 5-8** Accessing the website

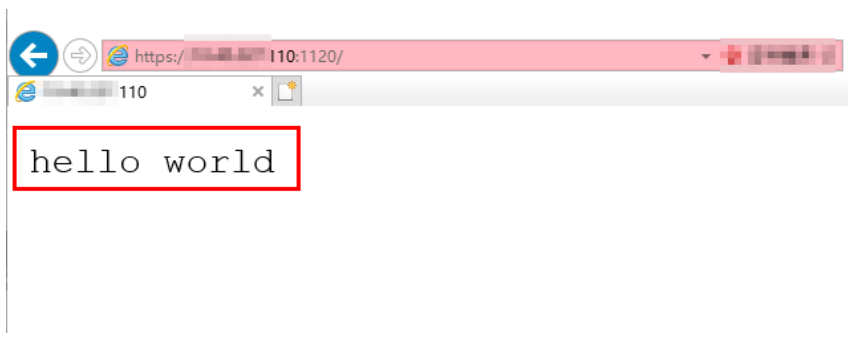

**Method 2: Using cURL**

1. Import the client certificate.

Copy client certificate **client.crt** and private key **client.key** to a new directory, for example, **/home/client\_cert**.

2. Verify the import.

On the Shell screen, run the following command: **curl -k --cert /home/client\_cert/client.crt --key /home/client\_cert/client.key https:// XXX.XXX.XXX.XXX:XXX/ -I**

Ensure that the certificate address, private key address, IP address and listening port of the load balancer are correct. Replace **https:// XXX.XXX.XXX.XXX:XXX** with the actual IP address and port number. If the expected response code is returned, the certificate is successfully imported.

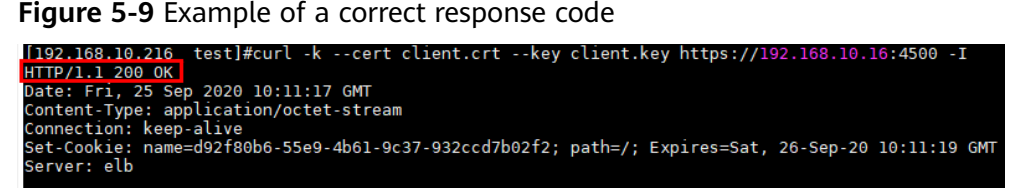

# **5.3 HTTP/2**

#### **Scenarios**

Hypertext Transfer Protocol 2.0 (HTTP/2) is the next-generation HTTP protocol. HTTP/2 is used to secure connections between the load balancer and clients. You can enable HTTP/2 when you add HTTPS listeners. If you have already added an HTTPS listener, you can also enable this function.

#### **Constraints**

You can enable HTTP/2 only for HTTPS listeners.

#### **Enabling HTTP/2 When Adding a Listener**

- 1. Log in to the management console.
- 2. In the upper left corner of the page, click  $\heartsuit$  and select the desired region and project.
- 3. Hover on  $\equiv$  in the upper left corner to display **Service List** and choose **Network** > **Elastic Load Balance**.
- 4. Locate the load balancer and click its name.
- 5. Under **Listeners**, click **Add Listener**.
- 6. In the **Add Listener** dialog box, set **Frontend Protocol** to **HTTPS**.
- 7. Expand **Advanced Settings** and enable HTTP/2.
- 8. Confirm the configurations and click **Submit**.

#### **Enabling or Disabling HTTP/2 When Modifying a Listener**

- 1. Log in to the management console.
- 2. In the upper left corner of the page, click  $\sqrt[6]{\ }$  and select the desired region and project.
- 3. Hover on  $\equiv$  in the upper left corner to display **Service List** and choose **Network** > **Elastic Load Balance**.
- 4. Locate the load balancer and click its name.
- 5. Click **Listeners**, locate the listener, and click its name.
- 6. On the **Summary** tab page, click **Edit** on the top right.
- 7. In the **Edit** dialog box, expand **Advanced Settings** and enable or disable HTTP/2.
- 8. Click **OK**.

# **5.4 HTTP Redirection to HTTPS**

#### **Scenarios**

HTTPS is an extension of HTTP. HTTPS encrypts data between a web server and a browser.

If you enable redirection, all HTTP requests to your website are transmitted over HTTPS connections to improve security.

#### $M$  CAUTION

- If the listener protocol is HTTP, only the GET or HEAD method can be used for redirection. If you create a redirect for an HTTP listener, the client browser will change POST or other methods to GET. If you want to use other methods rather than GET and HEAD, add an HTTPS listener.
- HTTP requests are forwarded to the HTTPS listener as HTTPS requests, which are then routed to backend servers over HTTP.
- If an HTTP listener is redirected to an HTTPS listener, no certificate can be deployed on the backend servers associated with the HTTPS listener. If certificates are deployed, HTTPS requests will not take effect.

#### **Prerequisites**

- You have added an HTTPS listener.
- You have added an HTTP listener.

#### **Creating Redirection to HTTPS**

- 1. Log in to the management console.
- 2. In the upper left corner of the page, click  $\heartsuit$  and select the desired region and project.
- 3. Hover on  $\equiv$  in the upper left corner to display **Service List** and choose **Network** > **Elastic Load Balance**.
- 4. Locate the load balancer and click its name.
- 5. Click **Listeners**, locate the HTTP listener, and click its name.
- 6. On the **Forwarding Policies** tab page, click **Add Forwarding Policy**.

#### **Table 5-4** Configuring parameters for redirection

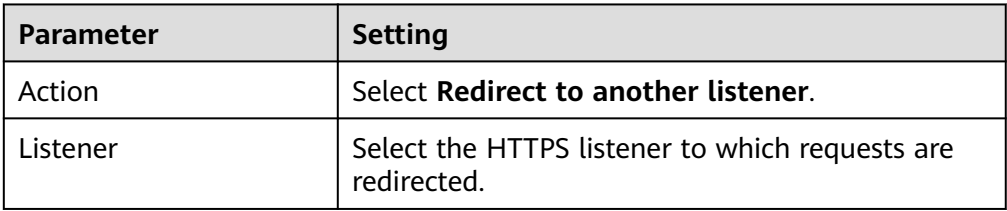

7. After the forwarding policy is added, click **Save**.

#### $\Box$  Note

- If requests to an HTTP listener are redirected, the listener will become invalid, but access control to the listener will still take effect.
- If you create a redirect for an HTTP listener, the backend server will return HTTP 301 Move Permanently to the clients.

#### **Modifying Redirection to HTTPS**

- 1. Log in to the management console.
- 2. In the upper left corner of the page, click  $\overline{\mathbb{Q}}$  and select the desired region and project.
- 3. Hover on  $\equiv$  in the upper left corner to display **Service List** and choose **Network** > **Elastic Load Balance**.
- 4. Locate the load balancer and click its name.
- 5. Click **Listeners**, locate the HTTP listener, and click its name.
- 6. On the **Forwarding Policies** tab page, locate the target forwarding policy and click **Edit**.
- 7. You can change the HTTPS listener to which requests are redirected as required.
- 8. Click **Save**.

#### **Deleting Redirection to HTTPS**

- 1. Log in to the management console.
- 2. In the upper left corner of the page, click  $\sqrt[6]{\ }$  and select the desired region and project.
- 3. Hover on  $\equiv$  in the upper left corner to display **Service List** and choose **Network** > **Elastic Load Balance**.
- 4. Locate the load balancer and click its name.
- 5. Click **Listeners**, locate the listener, and click its name.
- 6. On the **Forwarding Policies** tab page, click **Delete** on the right of the target forwarding policy.
- 7. In the displayed dialog box, click **Yes**.

# **5.5 Transferring the Load Balancer EIP to Backend Servers**

#### **Scenarios**

ELB allows the EIPs of the load balancers to be passed to backend servers. You can enable the function when you add HTTPS or HTTP listeners.

Load balancer EIPs are placed in the X-Forwarded-ELB-IP field in the HTTPS or HTTP header in the format of XX.XXX.XX.XXX, as shown below:

X-Forwarded-ELB-IP: XX.XXX.XX.XXX

#### **Enabling the Function**

- 1. Log in to the management console.
- 2. In the upper left corner of the page, click  $\bigcirc$  and select the desired region and project.
- 3. Hover on  $\equiv$  in the upper left corner to display **Service List** and choose **Network** > **Elastic Load Balance**.
- 4. Locate the load balancer and click its name.
- 5. Under **Listeners**, click **Add Listener**.
- 6. In the **Add Listener** dialog box, expand **Advanced Settings** and enable the function.
- 7. Confirm the configurations and click **Submit**.

#### $\Box$  note

This function can be enabled only for HTTPS or HTTP listeners.

#### **Disabling the Function**

- 1. Log in to the management console.
- 2. In the upper left corner of the page, click  $\bigcirc$  and select the desired region and project.
- 3. Hover on  $\equiv$  in the upper left corner to display **Service List** and choose **Network** > **Elastic Load Balance**.
- 4. Locate the load balancer and click its name.
- 5. Click **Listeners**, locate the listener, and click its name.
- 6. On the **Summary** tab page, click **Edit** on the top right.
- 7. In the **Edit** dialog box, expand **Advanced Settings** and disable the function.
- 8. Click **OK**.

# **5.6 SNI Certificate**

#### **Scenarios**

If you have an application that can be accessed through multiple domain names and each domain name uses a different certificate, you can enable Server Name Indication (SNI) when you add an HTTPS listener.

SNI, an extension to Transport Layer Security (TLS), enables a server to present multiple certificates on the same IP address and port number. SNI allows the client to indicate the domain name of the website while sending an SSL handshake request. Once receiving the request, the load balancer queries the right certificate based on the hostname or domain name and returns the certificate to the client. If no certificate is found, the load balancer will return the default certificate.

You can enable SNI only when you add HTTPS listeners. Load balancers can have multiple SNI certificates bound.

#### **Constraints**

An HTTPS listener can have up to 30 SNI certificates.

#### **Prerequisites**

- You have created an SNI certificate by performing the operations in **[Adding,](#page-172-0) [Modifying, or Deleting a Certificate](#page-172-0)**.
- You have added an HTTPS listener to the load balancer by performing the operations in **[Adding an HTTPS Listener](#page-97-0)**.

#### $\Box$  Note

- You need to specify a domain name for an SNI certificate. The domain name must be the same as that in the certificate.
- A domain name can be used by both an ECC certificate and an RSA certificate. If there are two SNI certificates that use the same domain name, the ECC certificate is displayed preferentially.
- If a certificate has expired, you need to manually replace or delete it by following the instructions in **[Adding, Modifying, or Deleting a Certificate](#page-172-0)**.

#### **Procedure**

- 1. Log in to the management console.
- 2. In the upper left corner of the page, click  $\bigcirc$  and select the desired region and project.
- 3. Hover on  $\equiv$  in the upper left corner to display **Service List** and choose **Network** > **Elastic Load Balance**.
- 4. Locate the load balancer and click its name.
- 5. Click **Listeners**, locate the listener, and click its name.
- 6. On the **Summary** tab page, click **Edit** on the top right.
- 7. Enable SNI and select an SNI certificate.
- 8. Click **OK**.

# **6 Backend Server Group**

# **6.1 Overview**

#### **Introduction**

A backend server group is a logical collection of one or more backend servers to receive massive concurrent requests at the same time. A backend server can be an ECS, BMS, or IP address.

The following process describes how a backend server group forwards traffic:

- 1. A client sends a request to your application. The listeners added to your load balancer use the protocols and ports you have configured forward the request to the associated backend server group.
- 2. Healthy backend servers in the backend server group receive the request based on the load balancing algorithm, handle the request, and return a result to the client.
- 3. In this way, massive concurrent requests can be processed at the same time, improving the availability of your applications.

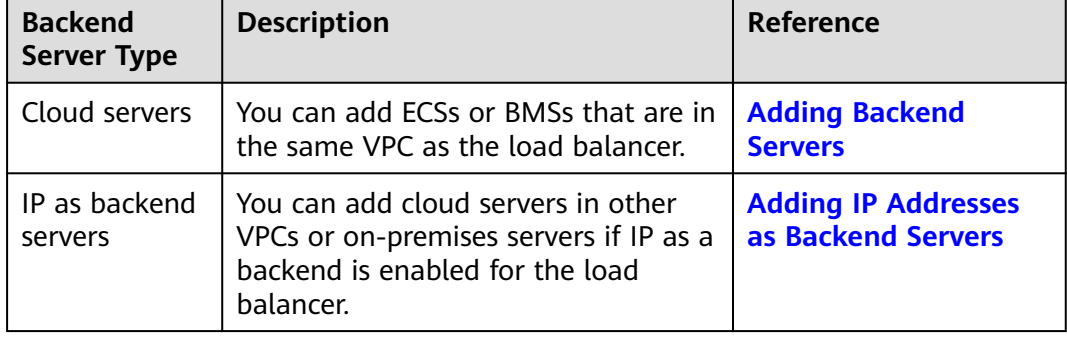

**Table 6-1** Adding backend servers

#### **Advantages**

Backend server groups can bring the following benefits:

- **Reduced costs and easier management**: You can add or remove backend servers as traffic changes over the time. This can help avoid low resource utilization and makes it easy to manage backend servers.
- **Higher reliability**: Traffic is routed only to healthy backend servers in the backend server group.

#### **Key Functions**

You can configure the key functions listed in **Table 6-2** for each backend server group to ensure service stability.

| <b>Key Function</b>         | <b>Description</b>                                                                                                    | <b>Detail</b>                                              |
|-----------------------------|----------------------------------------------------------------------------------------------------|------------------------------------------------------------|
| <b>Health Check</b>         | Specifies whether to enable the health<br>check option. Health checks determine<br>whether backend servers are healthy.                                                          | <b>Health Check</b>                                        |
|                             | If a backend server is detected<br>unhealthy, it will not receive requests<br>from the associated load balancer,<br>improving your service reliability.                          |                                                            |
| Load Balancing<br>Algorithm | The load balancer distributes traffic<br>based on the load balancing algorithm<br>you have configured for the backend<br>server group.                                           | <b>Load Balancing</b><br><b>Algorithms</b>                 |
| <b>Sticky Session</b>       | Specifies whether to enable the sticky<br>session option. If you enable this<br>option, all requests from a client<br>during one session are sent to the<br>same backend server. | <b>Sticky Session</b>                                      |
| <b>Slow Start</b>           | Specifies whether to enable slow start.<br>After you enable it, the load balancer<br>linearly increases the proportion of<br>requests to backend servers in this<br>mode.        | <b>Slow Start</b><br>(Dedicated Load<br><b>Balancers</b> ) |
|                             | When the slow start duration elapses,<br>the load balancer sends full share of<br>requests to backend servers and exits<br>the slow start mode.                                  |                                                            |
|                             | <b>NOTE</b><br>Slow start is only available for HTTP and<br>HTTPS backend server groups of dedicated<br>load balancers.                                                          |                                                            |

**Table 6-2** Key functions

#### <span id="page-127-0"></span>**Precautions for Creating a Backend Server Group**

The backend protocol of the new backend server group must match the frontend protocol of the listener as described in **Table 6-3**.

You can create a backend server group by referring to .

**Table 6-3** The frontend and backend protocol

| <b>Frontend Protocol</b> | <b>Backend Protocol</b> |
|--------------------------|-------------------------|
| <b>TCP</b>               | <b>TCP</b>              |
| <b>UDP</b>               | $\bullet$ UDP           |
|                          | QUIC<br>$\bullet$       |
| <b>HTTP</b>              | <b>HTTP</b>             |
| <b>HTTPS</b>             | $\bullet$ HTTP          |
|                          | <b>HTTPS</b>            |

**Table 6-4** Creating a backend server group

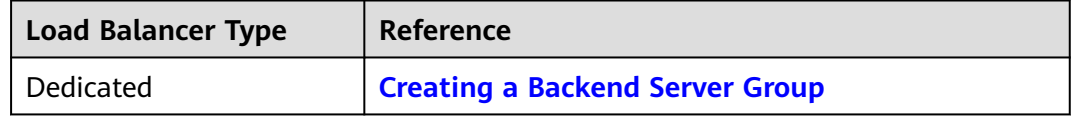

# **6.2 Key Features**

### **6.2.1 Health Check**

ELB periodically sends requests to backend servers to check whether they can process requests. This process is called health check.

If a backend server is detected unhealthy, the load balancer will stop route requests to it. After the backend server recovers, the load balancer will resume routing requests to it.

If backend servers have to handle large number of requests, frequent health checks may overload the backend servers and cause them to respond slowly. To address this problem, you can prolong the health check interval or use TCP or UDP instead of HTTP. You can also disable health check. If you choose to disable health check, requests may be routed to unhealthy servers, and service interruptions may occur.

#### **Health Check Protocol**

You can configure health checks when configuring backend server groups. Generally, you can use the default setting or select a different health check protocol as you need.

If you want to modify health check settings, see details in **[Modifying Health](#page-148-0) [Check Settings](#page-148-0)**.

Select a health check protocol that matches the backend protocol as described in **Table 6-5**.

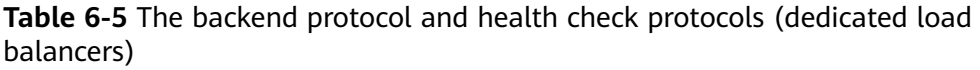

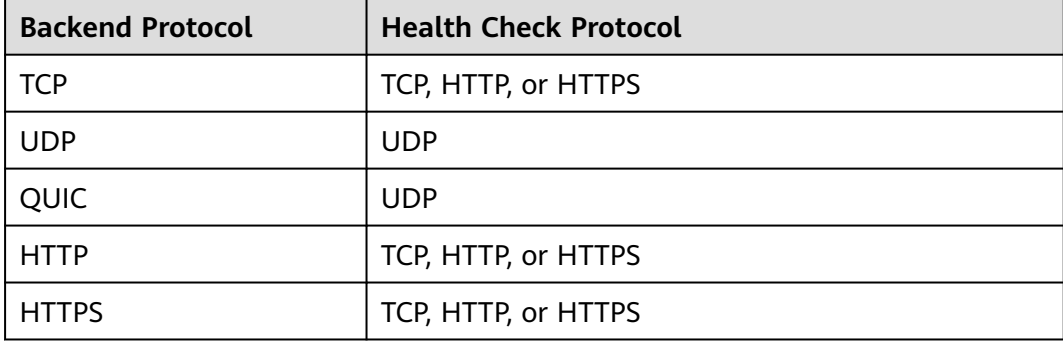

#### **TCP Health Check**

For TCP, HTTP, and HTTPS backend protocols, you can use TCP to initiate threeway handshakes to obtain the statuses of backend servers.

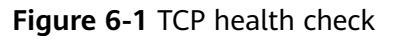

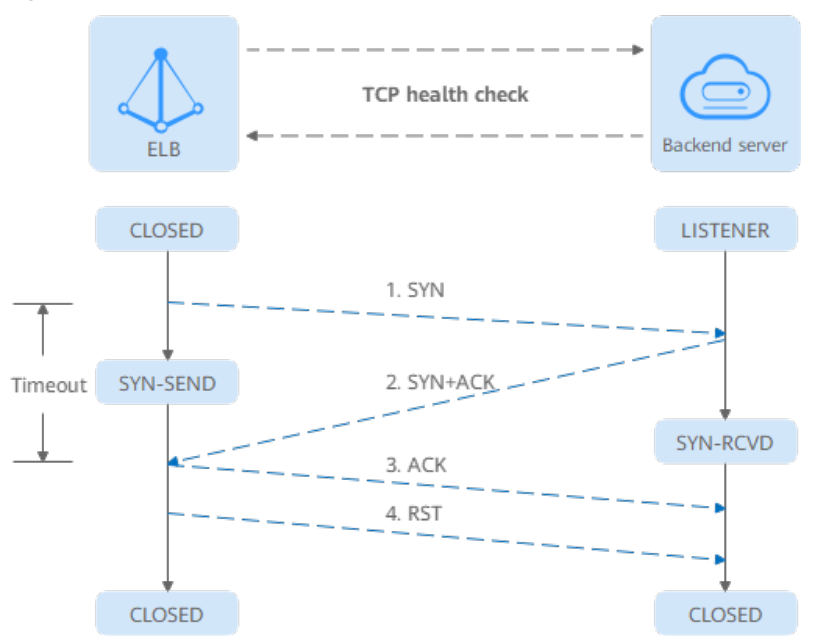

The TCP health check process is as follows:

- 1. The load balancer sends a TCP SYN packet to the backend server (in the format of {Private IP address}:{Health check port}).
- 2. The backend server returns an SYN-ACK packet.
- If the load balancer does not receive the SYN-ACK packet within the timeout duration, it declares that the backend server is unhealthy and sends an RST packet to the backend server to terminate the TCP connection.
- If the load balancer receives the SYN-ACK packet from the backend server within the timeout duration, it sends an ACK packet to the backend server and declares that the backend server is healthy. After that, the load balancer sends an RST packet to the backend server to terminate the TCP connection.

#### **NOTICE**

After a successful TCP three-way handshake, an RST packet will be sent to close the TCP connection. The application on the backend server may consider this packet a connection error and reply with a message, for example, "Connection reset by peer". To avoid this issue, take either of the following actions:

- Use **[HTTP Health Check](#page-130-0)**.
- Have the backend server ignore the connection error.

#### **UDP Health Check**

For UDP backend protocol, ELB sends ICMP and UDP probe packets to backend servers to check their health.

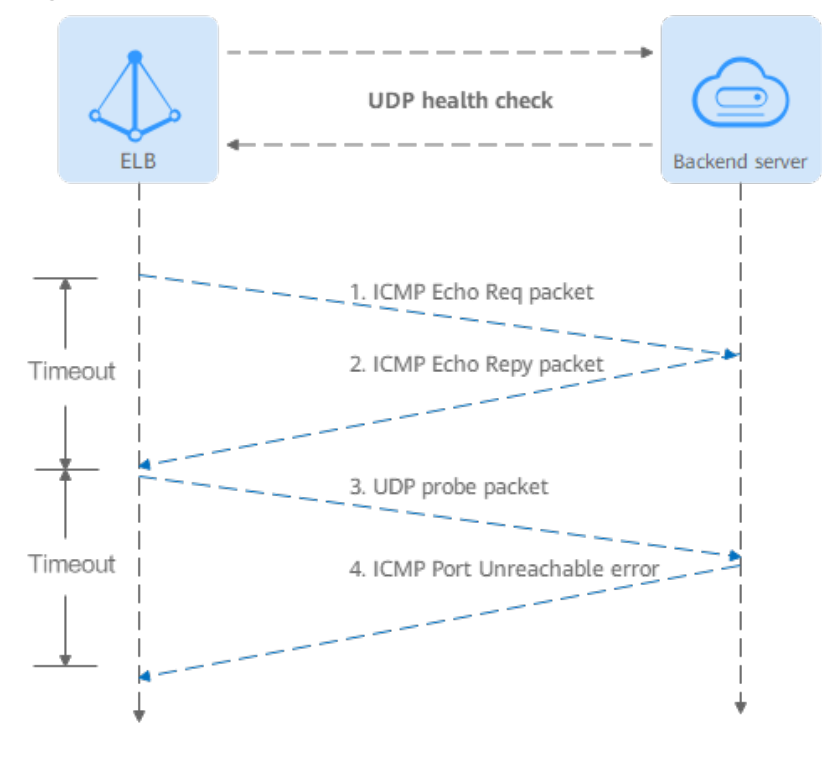

**Figure 6-2** UDP health check

The UDP health check process is as follows:

- <span id="page-130-0"></span>1. The load balancer sends an ICMP Echo Request packet to the backend server.
	- If the load balancer does not receive an ICMP Echo Reply packet within the health check timeout duration, the backend server is declared unhealthy.
	- If the load balancer receives an ICMP Echo Reply packet within the timeout period, it sends a UDP probe packet to the backend server.
- 2. If the load balancer does not receive an ICMP Port Unreachable error within the health check timeout duration, it declares the backend server is healthy. If the load balancer receives an ICMP Port Unreachable error, the backend server is declared unhealthy.

#### **HTTP Health Check**

You can also configure HTTP health checks to obtain server statuses through HTTP GET requests if you select TCP, HTTP, or HTTPS as the backend protocol. **Figure 6-3** shows how an HTTP health check works.

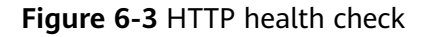

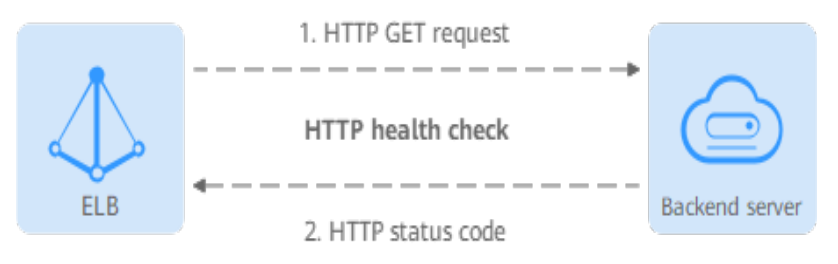

The HTTPS health check process is as follows:

- 1. The load balancer sends an HTTP GET request to the backend server (in format of {Private IP address}.{Health check port}|{Health check path}). (You can specify a domain name when configuring a health check.)
- 2. The backend server returns an HTTP status code to ELB.
	- If the load balancer receives the status code within the health check timeout duration, it compares the status code with the preset one. If the status codes are the same, the backend server is declared healthy.
	- If the load balancer does not receive any response from the backend server within the health check timeout duration, it declares the backend server is unhealthy.

#### **HTTPS Health Check**

For TCP, HTTP, and HTTPS backend protocols, you can use HTTPS to establish an SSL connection over TLS handshakes to obtain the statuses of backend servers. **[Figure 6-4](#page-131-0)** shows how an HTTPS health check works.

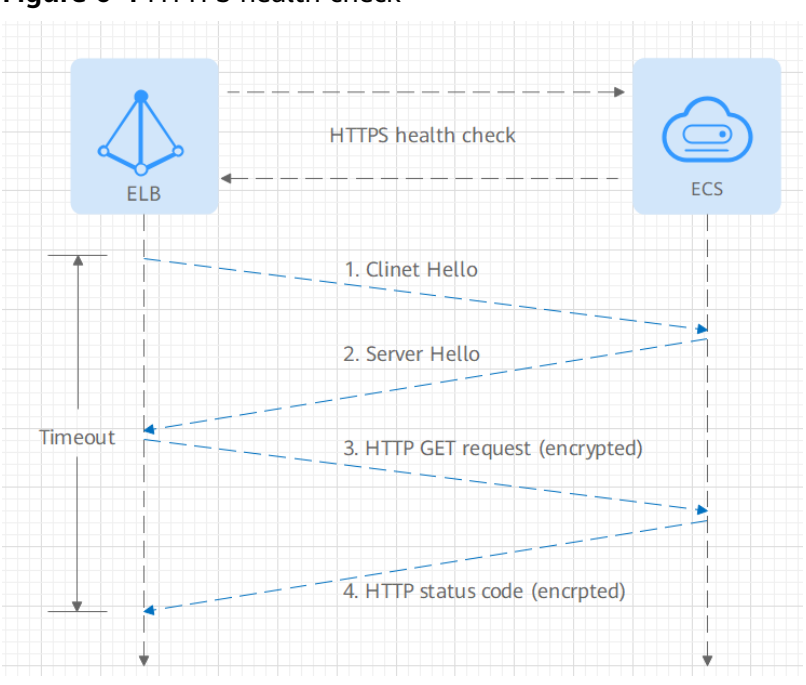

<span id="page-131-0"></span>**Figure 6-4** HTTPS health check

The HTTPS health check process is as follows:

- 1. The load balancer sends a Client Hello packet to establish an SSL connection with the backend server.
- 2. After receiving the Server Hello packet from the backend server, the load balancer sends an encrypted HTTP GET request to the backend server (in the format of {Private IP address}: {Health check port}| {Health check path}). (You can specify a domain name when configuring a health check.)
- 3. The backend server returns an HTTP status code to the load balancer.
	- If the load balancer receives the status code within the health check timeout duration, it compares the status code with the preset one. If the status codes are the same, the backend server is declared healthy.
	- If the load balancer does not receive any response from the backend server within the health check timeout duration, it declares the backend server is unhealthy.

#### **Health Check Time Window**

Health checks greatly improve service availability. However, if health checks are too frequent, service availability will be compromised. To avoid the impact, ELB declares a backend server healthy or unhealthy after several consecutive health checks.

The health check time window is determined by the factors in **Table 6-6**:

| <b>Factor</b>  | <b>Description</b>                     |
|----------------|----------------------------------------|
| Check Interval | How often health checks are performed. |

**Table 6-6** Factors affecting the health check time window

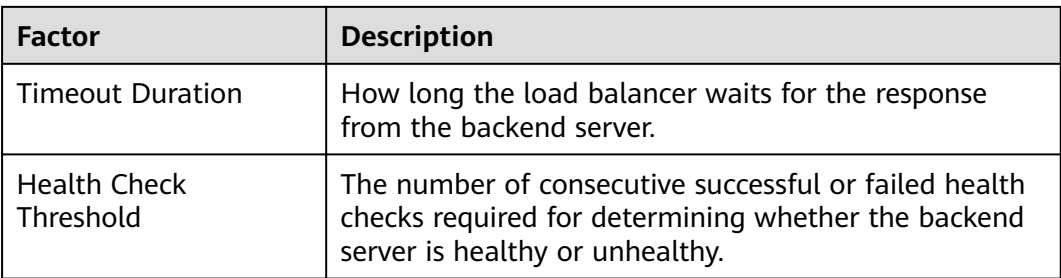

The following is a formula for you to calculate the health check time window:

- Time window for a backend server to be detected healthy  $=$  Timeout duration x Healthy threshold + Interval x (Healthy threshold - 1)
- Time window for a backend server to be detected unhealthy  $=$  Timeout duration x Unhealthy threshold + Interval x (Unhealthy threshold  $-1$ )

As shown in **Figure 6-5**, if the health check interval is 4s, the health check timeout duration is 2s, and unhealthy threshold is 3, the time window for a backend server to be considered unhealthy is calculated as follows:  $2 \times 3 + 4 \times (3 - 1) = 14$ s.

**Figure 6-5** Health check timeout duration

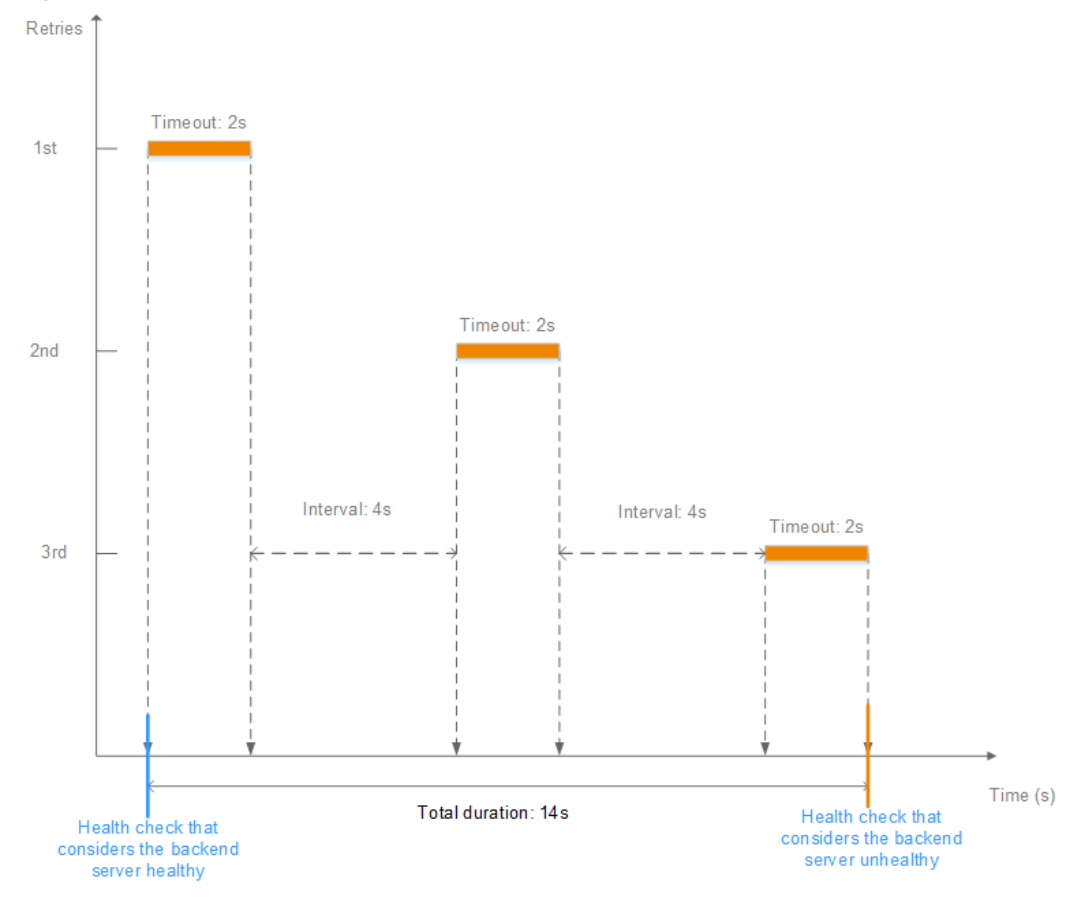

#### <span id="page-133-0"></span>**Rectifying an Unhealthy Backend Server**

If a backend server is detected unhealthy, see **[How Do I Troubleshoot an](#page-228-0) [Unhealthy Backend Server?](#page-228-0)**

# **6.2.2 Load Balancing Algorithms**

#### **Overview**

Load balancers receive requests from clients and forward them to backend servers in one or more AZs. Each load balancer has at least a listener and a backend server. The load balancing algorithm you select when you create the backend server group determines how requests are distributed.

ELB supports the following load balancing algorithms: weighted round robin, weighted least connections, source IP hash, and connection ID.

You can select the load balancing algorithm that best suits your needs.

| <b>Load Balancing</b><br><b>Algorithm</b>                | <b>Description</b>                                                                                                    |  |
|----------------------------------------------------------|----------------------------------------------------------------------------------------------------|--|
| Weighted round<br>robin                                  | Routes requests to backend servers in sequence based on<br>their weights.                                                                                                    |  |
| Weighted least<br>connections                            | Routes requests to backend servers with the smallest<br>connections-to-weight ratio.                                                                                                    |  |
| Consistent<br>hashing<br>Source IP hash<br>Connection ID | Calculates the request fields using the consistent hashing<br>algorithm to obtain a hash value and routes requests with<br>the same hash value to the same backend server, even if<br>the number of backend servers in the backend server group<br>changes. |  |
|                                                          | Source IP hash: Calculates the source IP address of each<br>request and routes requests from the same source IP<br>address to the same backend server.                                                                                                    |  |
|                                                          | • Connection ID: Calculates the QUIC connection ID and<br>routes requests with the same ID to the same backend<br>server.                                                                                                    |  |

**Table 6-7** Load balancing algorithms

#### **Weighted Round Robin**

**[Figure 6-6](#page-134-0)** shows an example of how requests are distributed using the weighted round robin algorithm. Two backend servers are in the same AZ and have the same weight, and each server receives the same proportion of requests.

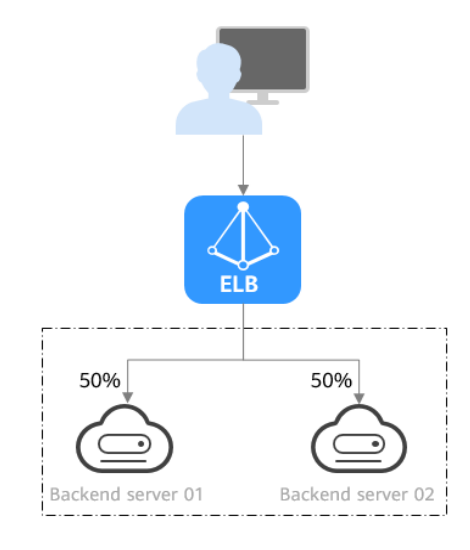

#### <span id="page-134-0"></span>**Figure 6-6** Traffic distribution using the weighted round robin algorithm

#### **Table 6-8** Weighted round robin

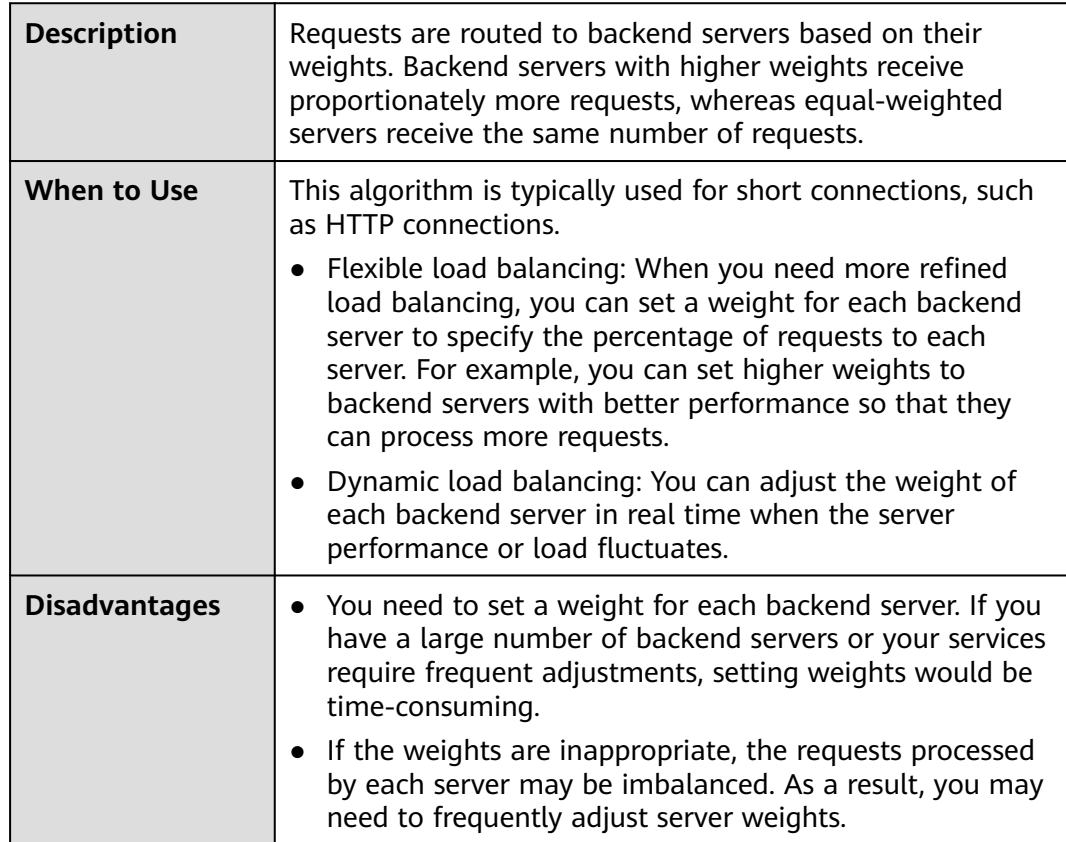

#### **Weighted Least Connections**

**[Figure 6-7](#page-135-0)** shows an example of how requests are distributed using the weighted least connections algorithm. Two backend servers are in the same AZ and have the same weight, 100 connections have been established with backend server 01,

<span id="page-135-0"></span>and 50 connections have been established with backend server 02. New requests are preferentially routed to backend server 02.

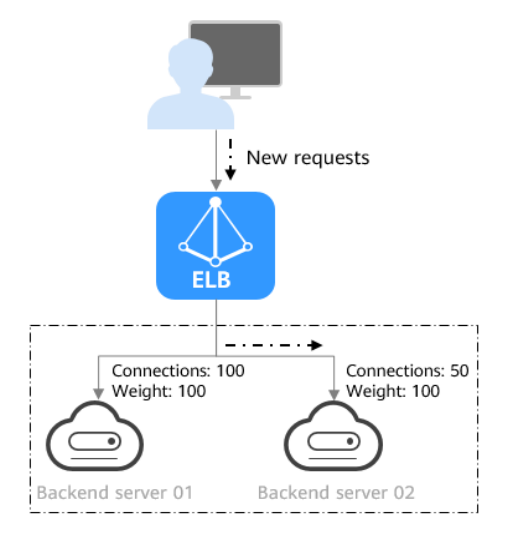

**Figure 6-7** Traffic distribution using the weighted least connections algorithm

#### **Table 6-9** Weighted least connections

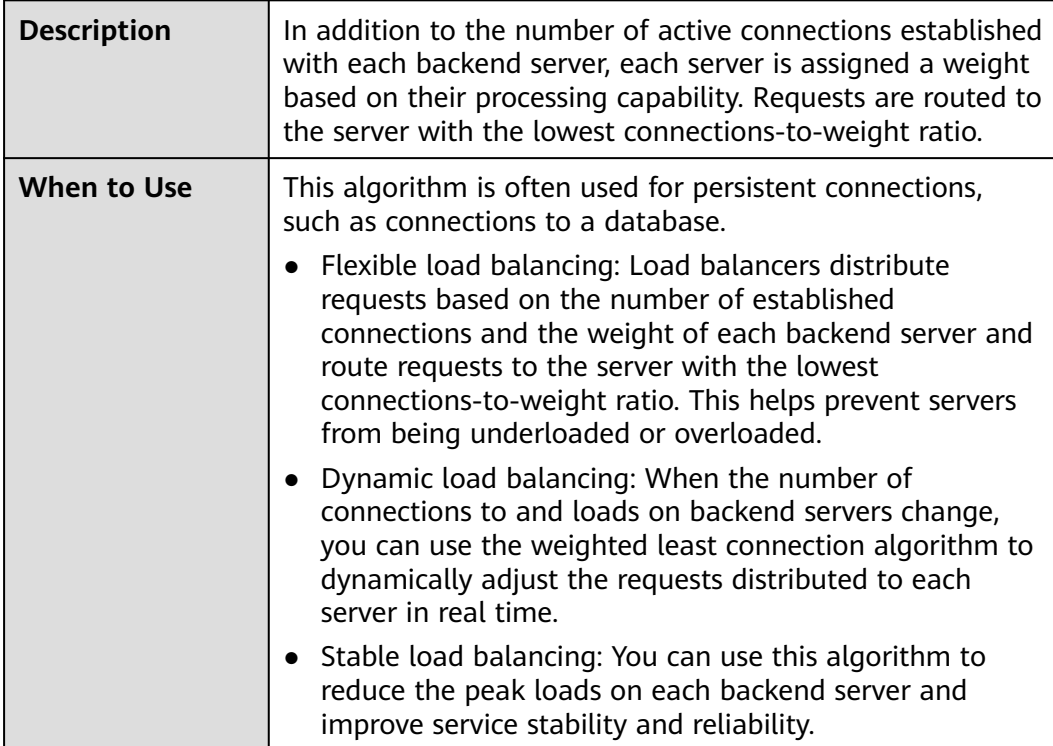

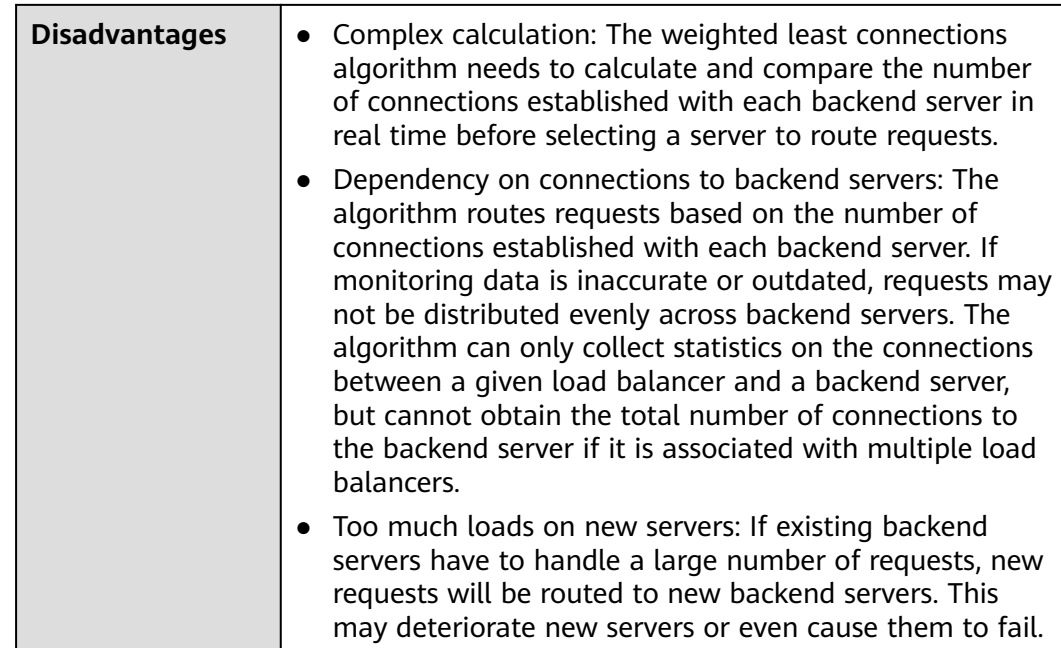

#### **Source IP Hash**

**Figure 6-8** shows an example of how requests are distributed using the source IP hash algorithm. Two backend servers are in the same AZ and have the same weight. If backend server 01 has processed a request from IP address A, the load balancer will route new requests from IP address A to backend server 01.

**Figure 6-8** Traffic distribution using the source IP hash algorithm

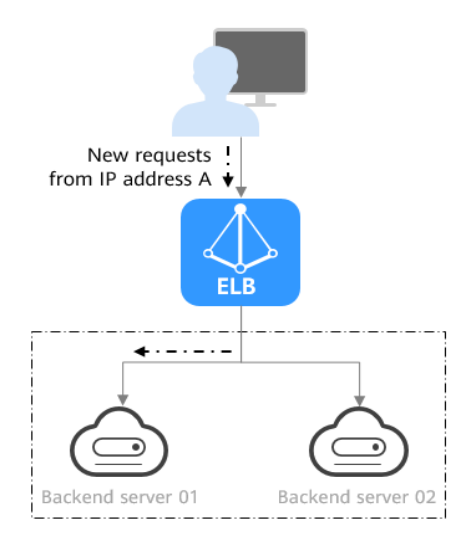

#### **Table 6-10** Source IP hash

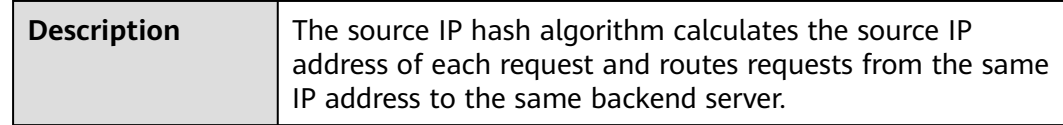

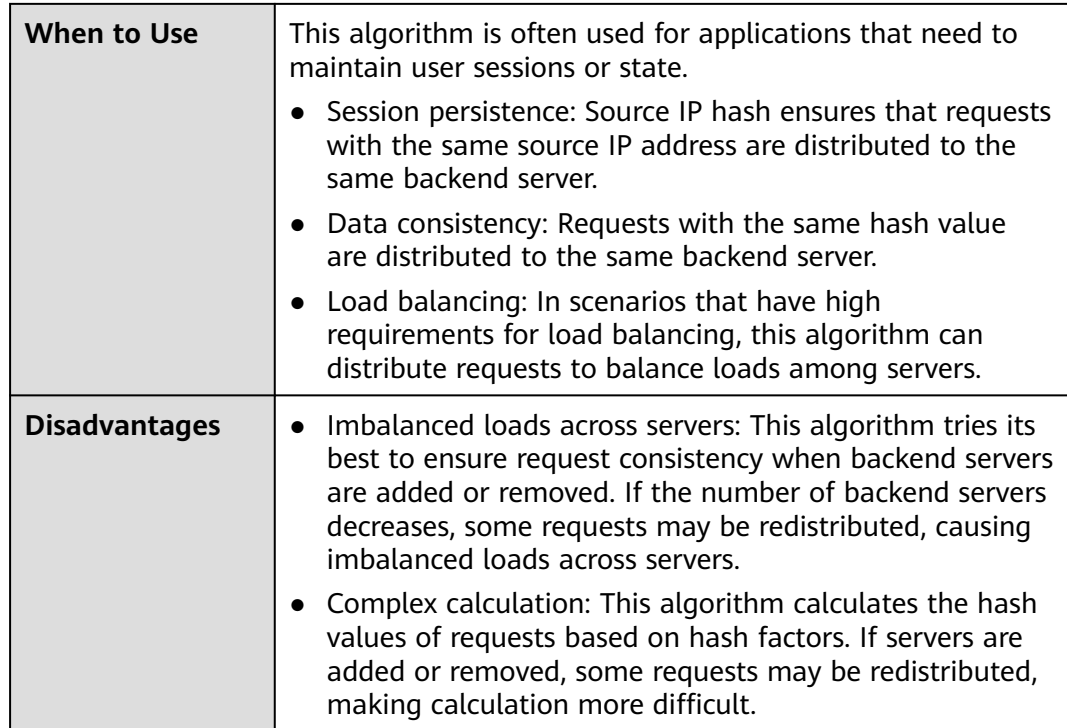

#### **Connection ID**

**Figure 6-9** shows an example of how requests are distributed using the connection ID algorithm. Two backend servers are in the same AZ and have the same weight. If backend server 01 has processed a request from client A, the load balancer will route new requests from client A to backend server 01.

**Figure 6-9** Traffic distribution using the connection ID algorithm

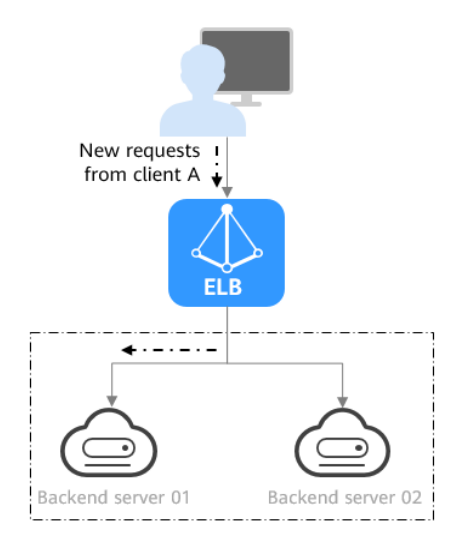

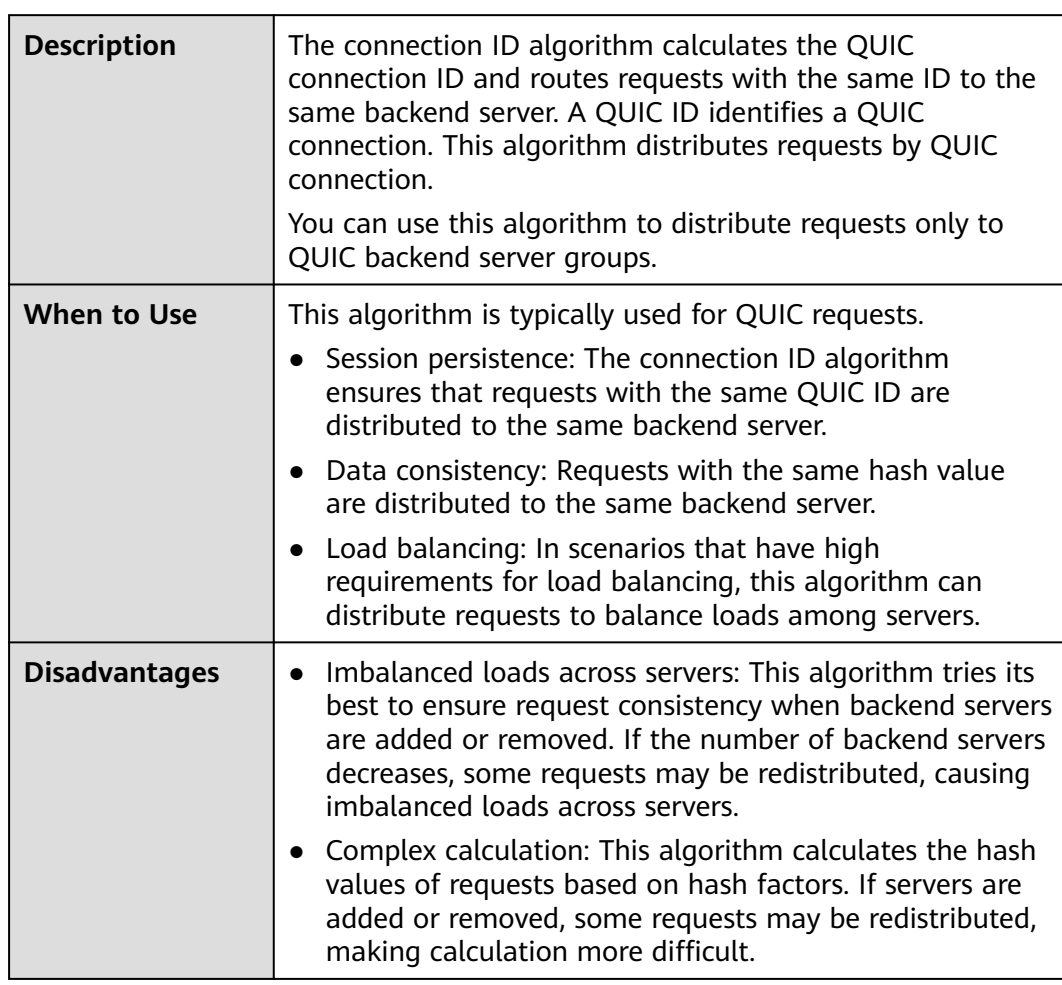

#### <span id="page-138-0"></span>**Table 6-11** Connection ID

#### **6.2.3 Sticky Session**

Sticky sessions ensure that requests from a client always get routed to the same backend server before a session elapses.

Here is an example that describes how sticky session works. Assume that you have logged in to a server. After a while, you send another request. If sticky sessions are not enabled, the request may be routed to another server, and you will be asked to log in again. If sticky sessions are enabled, all your requests are processed by the same server, and you do not need to repeatedly log in.

#### **Differences Between Sticky Sessions at Layer 4 and Layer 7**

The following table describes the differences of sticky sessions at Layer 4 at Layer 7.

| <b>OSI Layer</b> | <b>Listener</b><br>Protocol | <b>Sticky Session Type</b>                                                                                                    | <b>Scenarios Where</b><br><b>Sticky Sessions</b><br><b>Become Invalid</b>                                                                                                    |
|------------------|-----------------------------|----------------------------------------------------------------------------------------------------|----------------------------------------------------------------------------------------------------|
| Layer 4          | <b>TCP or UDP</b>           | <b>Source IP address: The</b><br>source IP address of each<br>request is calculated using<br>the consistent hashing<br>algorithm to obtain a<br>unique hashing key, and<br>all backend servers are<br>numbered. The system<br>allocates the client to a<br>particular server based on<br>the generated key. This<br>allows requests from the<br>same IP address are<br>forwarded to the same<br>backend server.                                                                                                    | Source IP<br>addresses of the<br>clients change.<br>The session<br>stickiness<br>duration has<br>been reached.                                                                                    |
| Layer 7          | HTTP or HTTPS               | Load balancer cookie:<br>The load balancer<br>generates a cookie<br>after receiving a<br>request from the client.<br>All subsequent<br>requests with the<br>cookie are routed to<br>the same backend<br>server.<br>The load balancer itself<br>does not generate<br>cookies.<br><b>Application cookie:</b><br>The application<br>deployed on the<br>backend server<br>generates a cookie<br>after receiving the first<br>request from the client.<br>All subsequent<br>requests with the same<br>cookie are routed to<br>the same backend<br>server. | If requests sent<br>by the clients do<br>not contain a<br>cookie, sticky<br>sessions will not<br>take effect.<br>Requests from<br>the clients<br>exceed the<br>session<br>stickiness<br>duration. |

**Table 6-12** Sticky session comparison

#### <span id="page-140-0"></span> $\Box$  Note

- If you set **[Load Balancing Algorithm](#page-133-0)** to **Source IP hash**, you do not need to manually enable and configure **Sticky Session**. Source IP hash allows requests from the same client to be directed to the same server.
- If you set **[Load Balancing Algorithm](#page-133-0)** to **Weighted round robin** or **Weighted least connections**, you need to manually enable and configure **Sticky Session**.

#### **Constraints and Limitations**

- If you use **Direct Connect** or VPN to access ELB, you must select **Source IP hash** as the load balancing algorithm and disable sticky sessions for ELB.
- Dedicated load balancers support **Source IP address** and **Load balancer cookie**.

#### $\cap$  note

- For HTTP and HTTPS listeners, enabling or disabling sticky sessions may cause few seconds of service interruption.
- If you enable sticky sessions, traffic to backend servers may be unbalanced. If this happens, disable sticky sessions and check the requests received by each backend server.

## **6.2.4 Slow Start (Dedicated Load Balancers)**

If you enable slow start, the load balancer linearly increases the proportion of requests to the new backend servers added to the backend server group. When the slow start duration elapses, the load balancer sends full share of requests to backend servers and exits the slow start mode. For details about how to set weights for backend servers, see **[Backend Server Weights](#page-158-0)**.

Slow start gives applications time to warm up and respond to requests with optimal performance.

#### $\Box$  Note

Slow start is only available for HTTP and HTTPS backend server groups of dedicated load balancers.

Backend servers will exit slow start in either of the following cases:

- The slow start duration elapses.
- Backend servers become unhealthy during the slow start duration.

#### **Constraints**

- Weighted round robin must be selected as the load balancing algorithm.
- Slow start takes effect only for new backend servers and does not take effect when the first backend server is added to a backend server group.
- After the slow start duration elapses, backend servers will not enter the slow start mode again.
- Slow start takes effect when health check is enabled and the backend servers are running normally.
- If health check is disabled, slow start takes effect immediately.

# <span id="page-141-0"></span>**6.3 Creating a Backend Server Group**

#### **Scenario**

To route requests, you need to associate at least one backend server group to each listener.

#### $\Box$  Note

This section describes how you can create a backend server group for a dedicated load balancer.

You can create a backend server group for a load balancer in any of the ways described in **Table 6-13**.

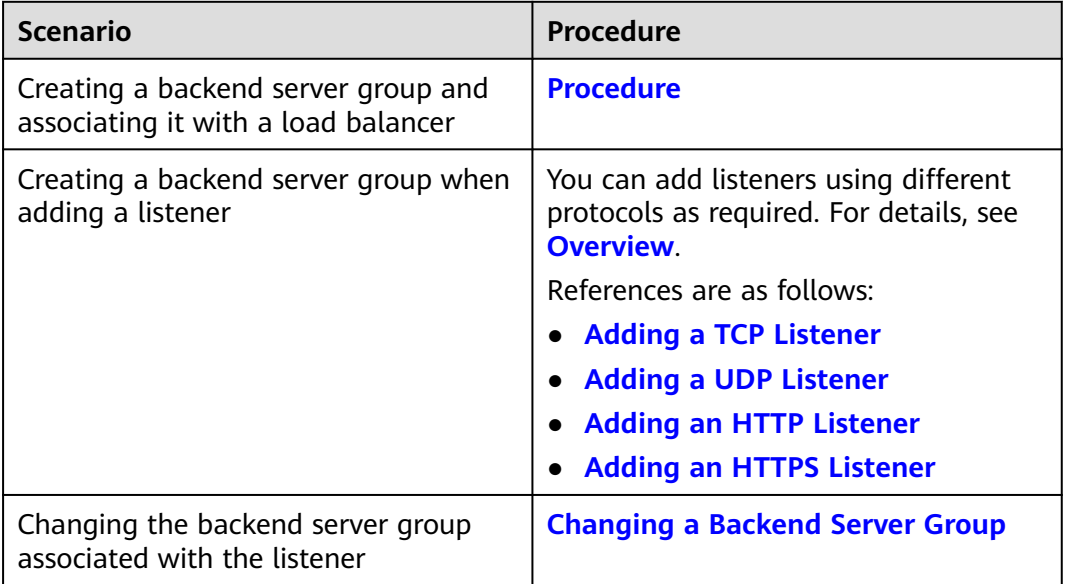

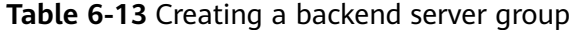

#### **Constraints**

The backend protocol of the new backend server group must match the frontend protocol of the listener as described in **Table 6-14**.

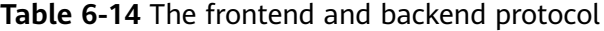

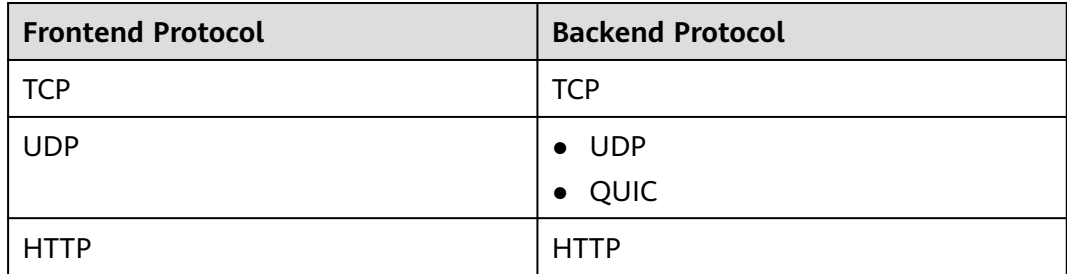

<span id="page-142-0"></span>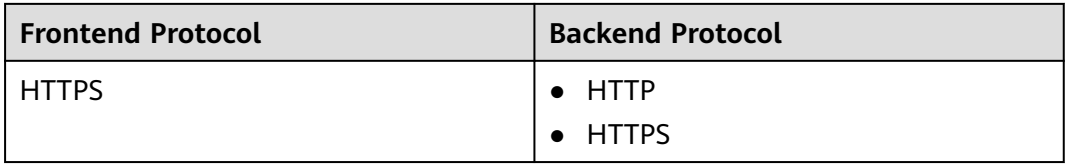

#### **Procedure**

- 1. Log in to the management console.
- 2. In the upper left corner of the page, click  $\sqrt[{\mathbb{Q}}\;$  and select the desired region and project.
- 3. Hover on  $\equiv$  in the upper left corner to display **Service List** and choose > **Elastic Load Balance**.
- 4. In the navigation pane on the left, choose **Elastic Load Balance** > **Backend Server Groups**.
- 5. Click **Create Backend Server Group** in the upper right corner.
- 6. Configure the routing policy based on **Table 6-15**.

| <b>Parameter</b>                    | <b>Description</b>                                                                                                    | <b>Example</b><br>Value |
|-------------------------------------|----------------------------------------------------------------------------------------------------|-------------------------|
| Load Balancer<br><b>Type</b>        | Specifies the type of load balancers that<br>can use the backend server group.<br>Dedicated load balancers are<br>recommended.                                                        |                         |
|                                     | The following parameters apply to<br>exclusive load balancers.                                                                                                    |                         |
| Load Balancer                       | Specifies whether to associate a load<br>balancer.                                                                                                    |                         |
| <b>Backend Server</b><br>Group Name | Specifies the name of the backend server<br>group.                                                                                                    | server_group            |
| <b>Backend</b><br>Protocol          | Specifies the protocol that backend<br>servers in the backend server group use<br>to receive requests from the listeners.<br>The protocol varies depending on the<br>forwarding mode: | HTTP                    |

**Table 6-15** Parameters required for configuring a routing policy

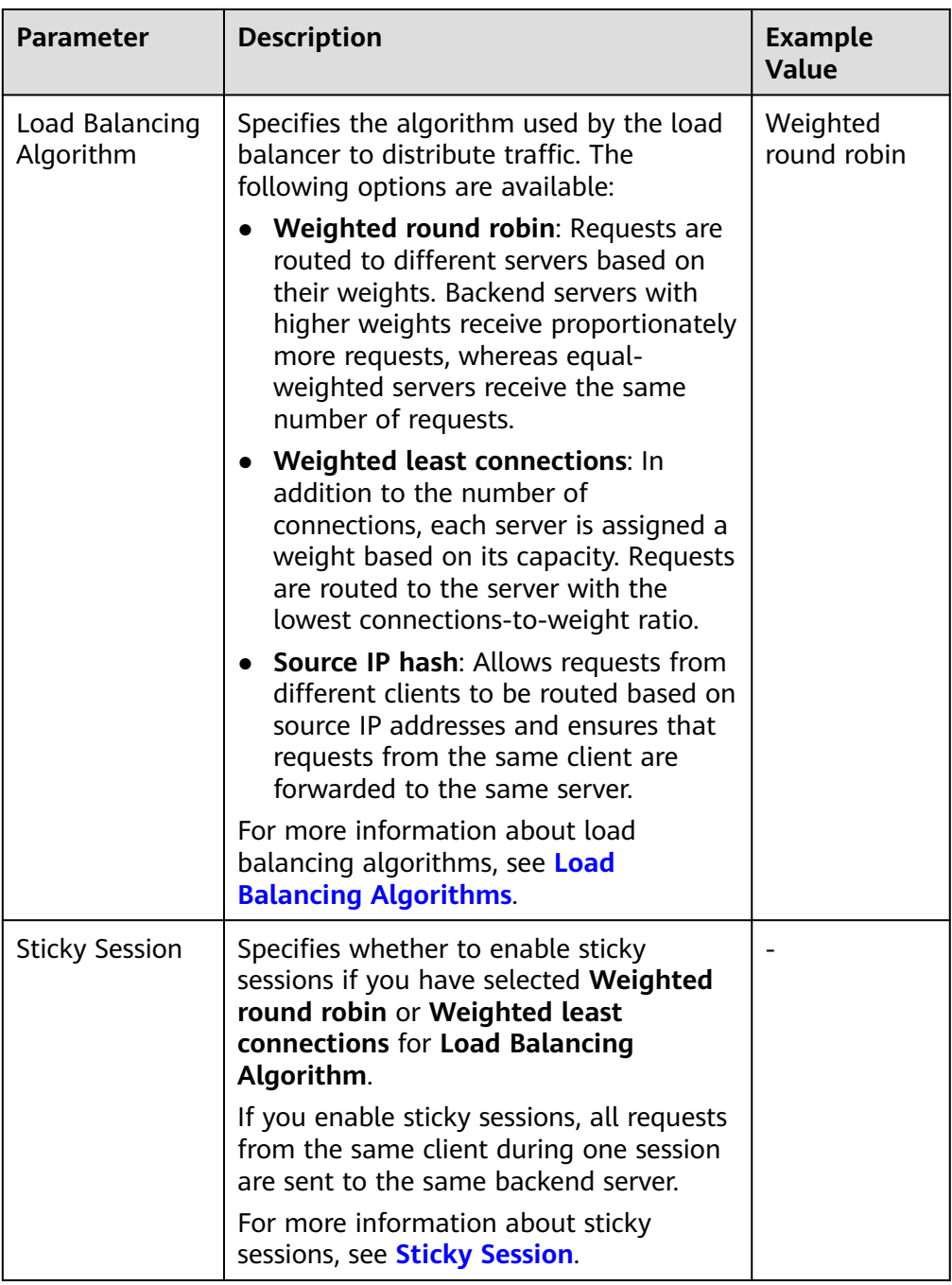
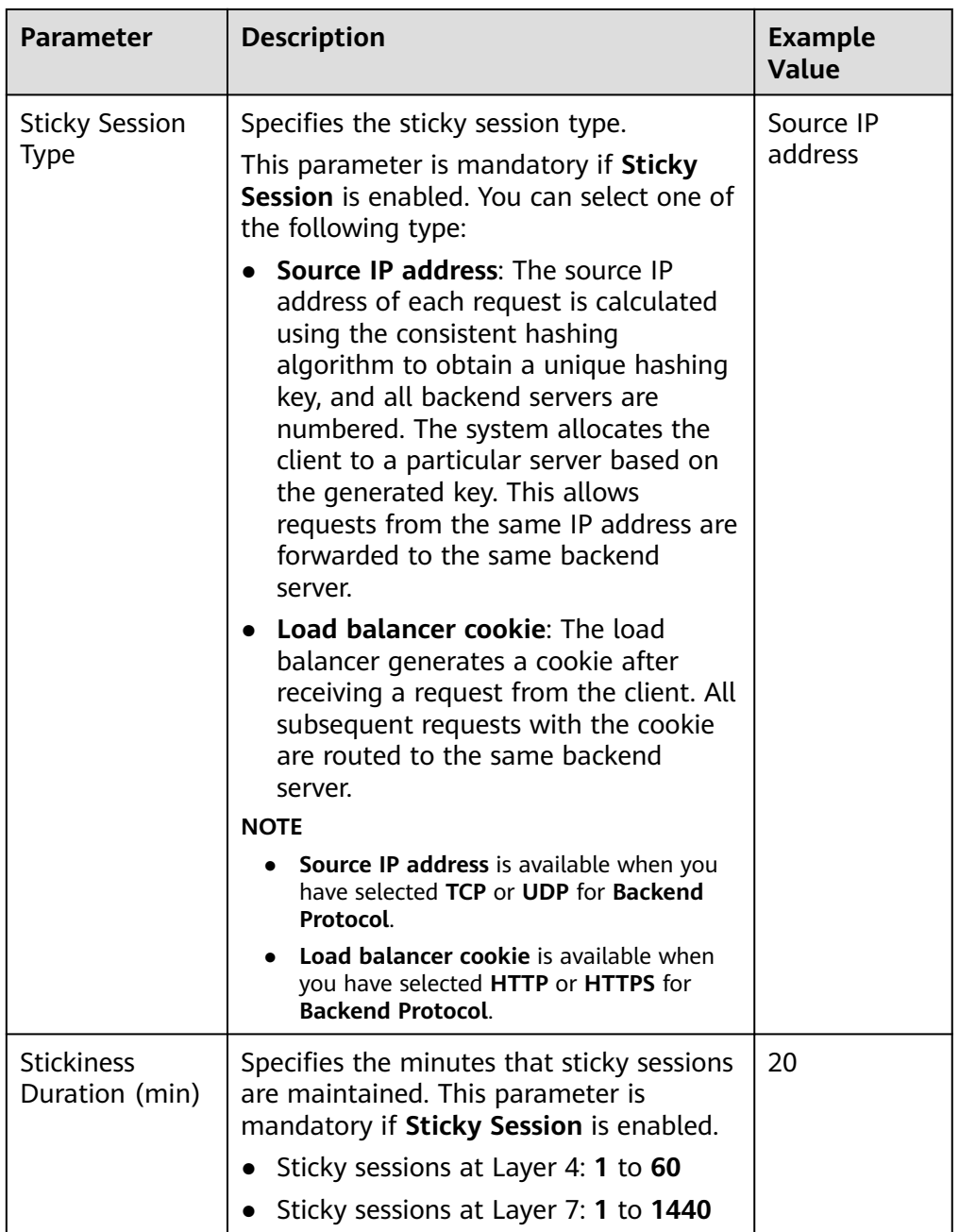

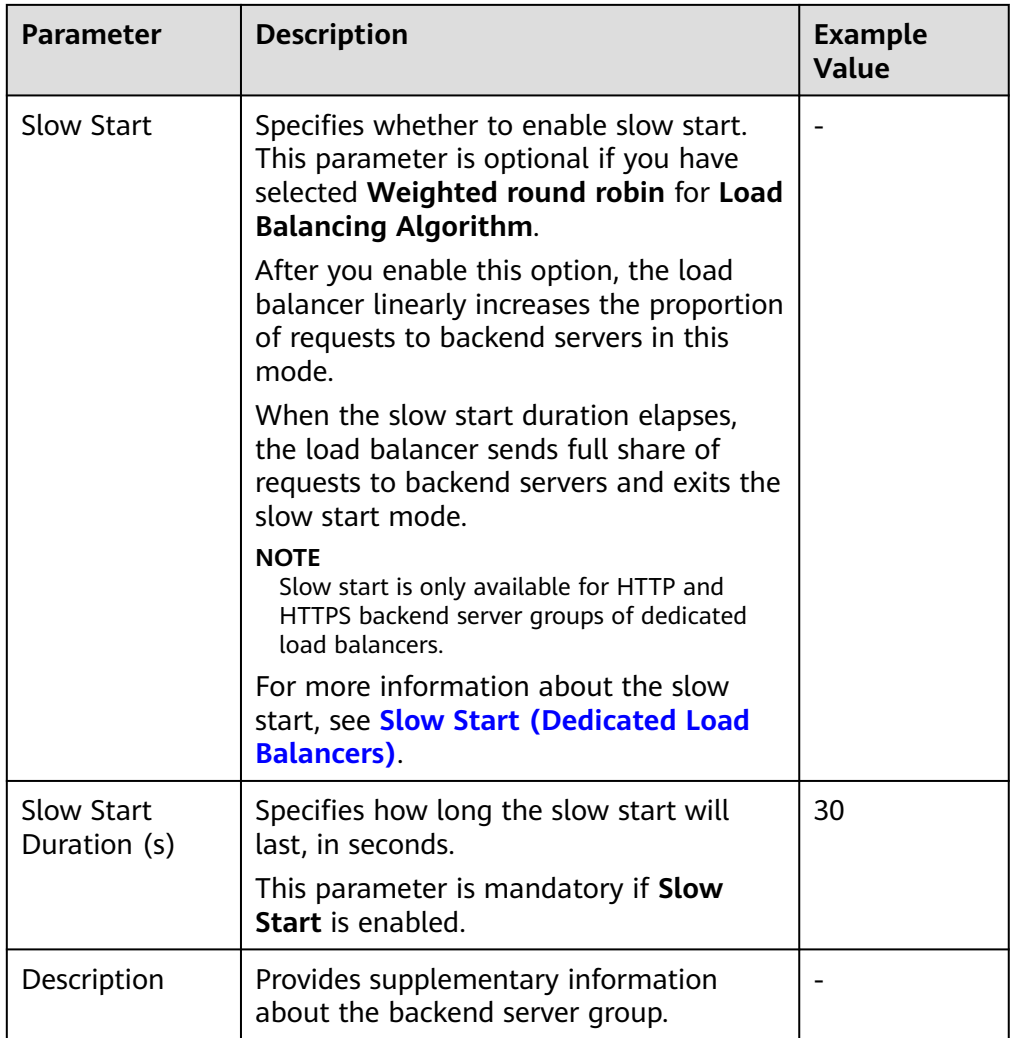

7. Click **Next** to add backend servers and configure health check.

Add cloud servers, or IP addresses to this backend server group. For details, see **[Overview](#page-157-0)**.

Configure health check for the backend server group based on **Table 6-16**. For more information about health checks, see **[Health Check](#page-127-0)**.

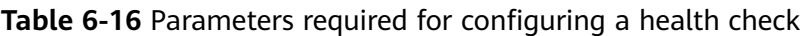

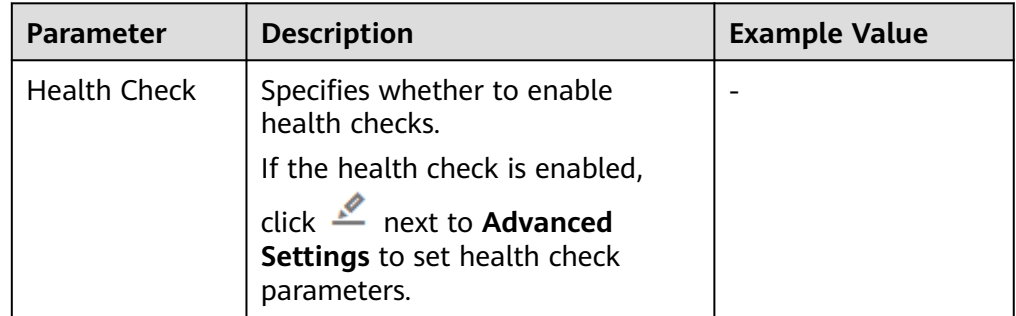

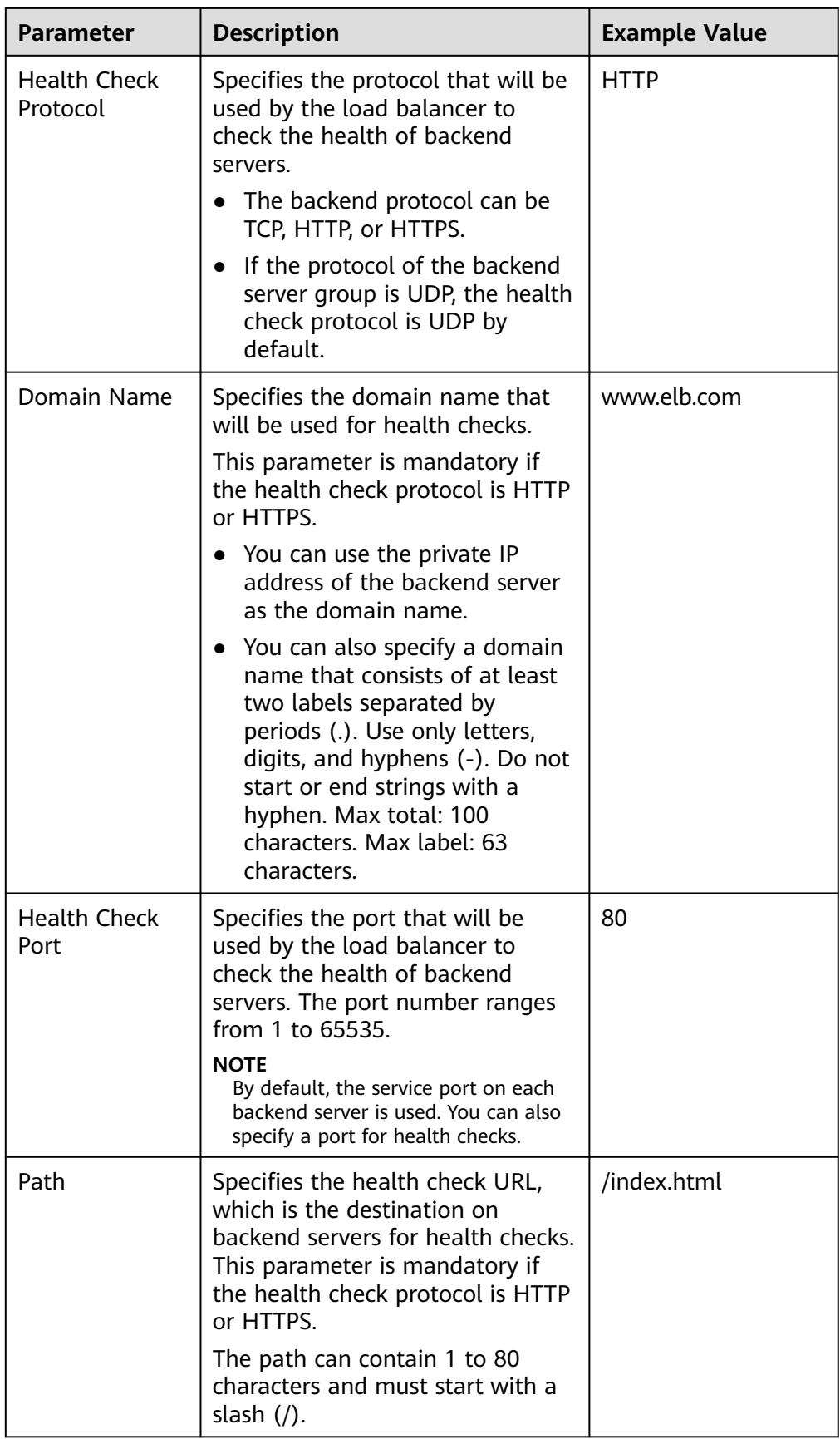

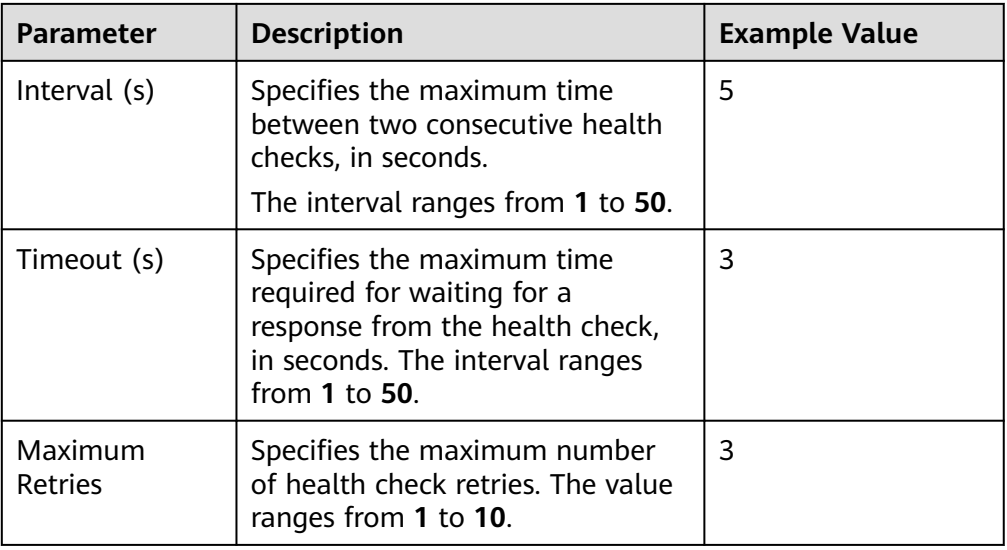

- 8. Click **Next**.
- 9. Confirm the specifications and click **Create Now**.

#### **Related Operations**

You can associate the backend server group with the listener of a dedicated load balancer in either ways listed in **[Table 6-13](#page-141-0)**.

## **6.4 Modifying a Backend Server Group**

#### **6.4.1 Overview**

After a backend server group is created, you can modify its health check settings and basic information.

#### **Health Check**

If backend servers have to handle large number of requests, frequent health checks may overload the backend servers and cause them to respond slowly. To address this problem, you can prolong the health check interval or use TCP or UDP instead of HTTP. You can also disable health check. If you choose to disable health check, requests may be routed to unhealthy servers, and service interruptions may occur.

For details about the health check, see **[Health Check](#page-127-0)**.

For details about how to modify health check settings, see **[Modifying Health](#page-148-0) [Check Settings](#page-148-0)**.

#### **Basic Information**

You can modify the basic information of a backend server group listed in **[Table](#page-148-0) [6-17](#page-148-0)**.

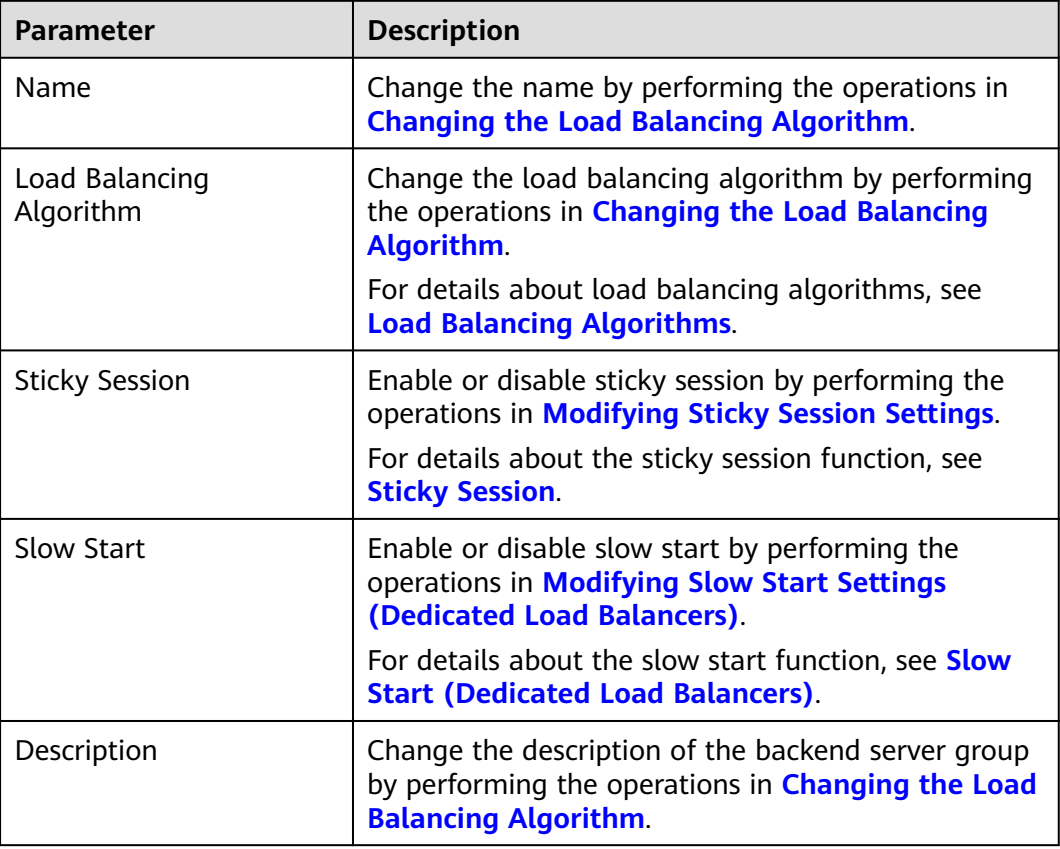

<span id="page-148-0"></span>**Table 6-17** Basic information that can be modified

## **6.4.2 Modifying Health Check Settings**

#### **Scenario**

This section describes how you can modify the health check settings.

After the protocol is changed, the load balancer uses the new protocol to check the health of backend servers. The load balancer continues to route traffic to the backend servers after they are detected healthy.

Before the new configurations take effect, the load balancer may return the HTTP 503 error code to the clients.

#### **Constraints and Notes**

- The health check protocol can be different from the backend protocol.
- To reduce the vCPU usage of the backend servers, it is recommended that you use TCP for health checks. If you want to use HTTP for health checks, you can use static files to return the health check results.
- If health check is enabled, security group rules must allow traffic from the health check port to the backend servers over the health check protocol.
	- Dedicated load balancers: For details, see **[Security Group Rules](#page-159-0)**.

#### $\Box$  Note

After you enable health check, the load balancer immediately checks the health of backend servers.

- If a backend server is detected healthy, the load balancer will start routing requests to it over new connections based on the configured loading balancing algorithms and weights.
- If a backend server is detected unhealthy, the load balancer will stop routing traffic to it.

#### **Enabling Health Check**

- 1. Log in to the management console.
- 2. In the upper left corner of the page, click  $\sqrt[6]{\ }$  and select the desired region and project.
- 3. Hover on  $\equiv$  in the upper left corner to display **Service List** and choose **Network** > **Elastic Load Balance**.
- 4. In the navigation pane on the left, choose **Elastic Load Balance** > **Backend Server Groups**.
- 5. On the **Backend Server Groups** tab page, locate the backend server group.
- 6. On the **Summary** page, click **Health Check** on the right.
- 7. In the **Configure Health Check** dialog box, configure the parameters based on **Table 6-18**.

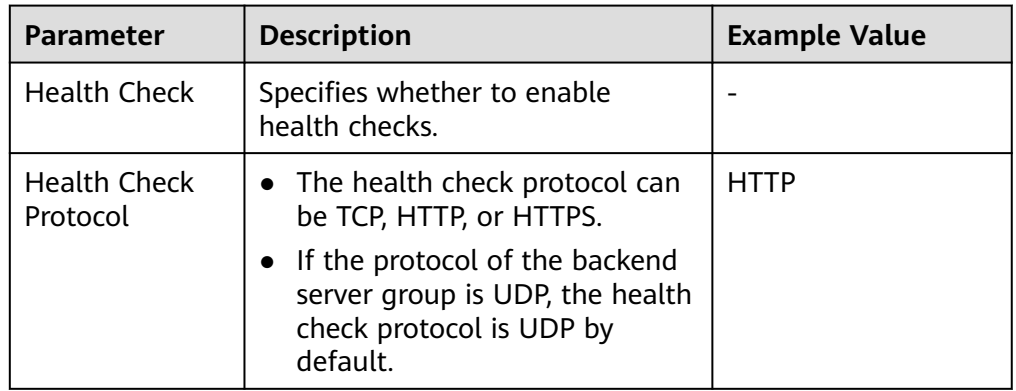

**Table 6-18** Parameters required for configuring health check

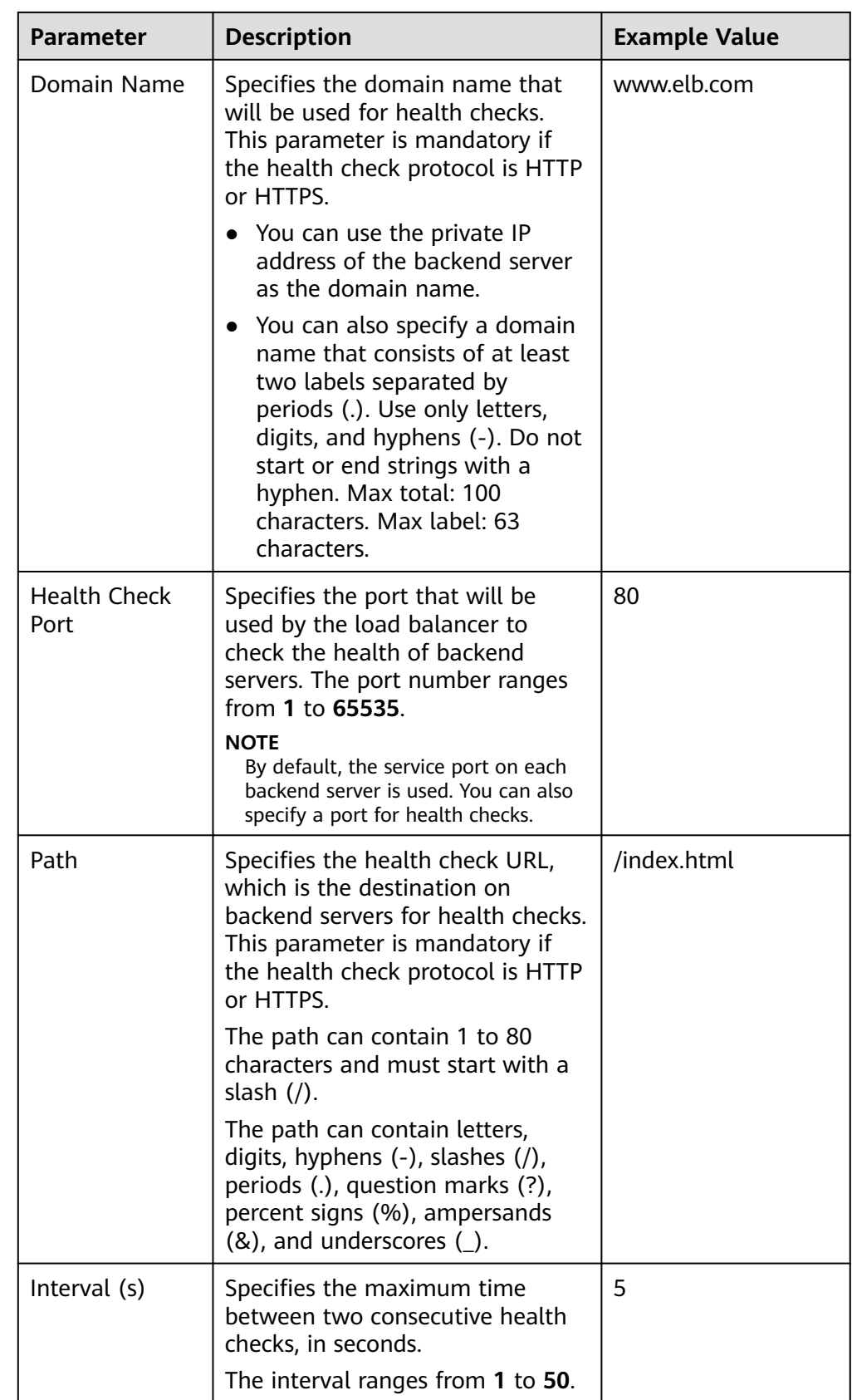

<span id="page-151-0"></span>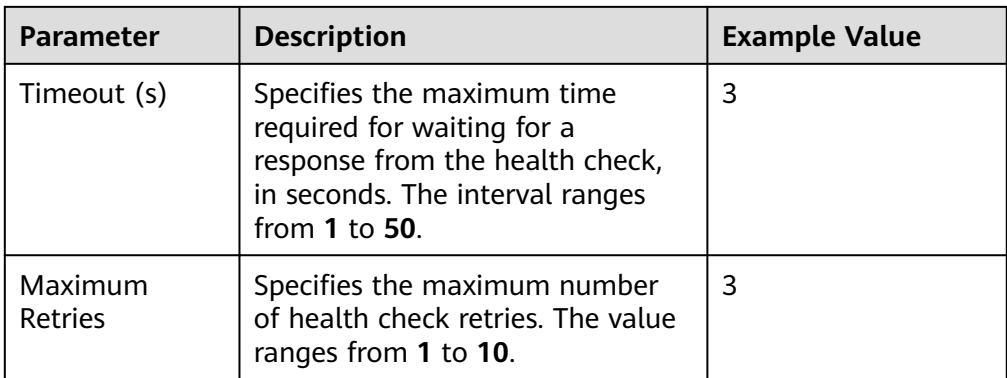

8. Click **OK**.

#### **Disabling Health Check**

- 1. Log in to the management console.
- 2. In the upper left corner of the page, click  $\sqrt[6]{\ }$  and select the desired region and project.
- 3. Hover on  $\equiv$  in the upper left corner to display **Service List** and choose > **Elastic Load Balance**.
- 4. In the navigation pane on the left, choose **Elastic Load Balance** > **Backend Server Groups**.
- 5. On the **Backend Server Groups** page, click the name of the target backend server group.
- 6. On the **Summary** page, click **Health Check** on the right.
- 7. In the **Configure Health Check** dialog box, disable health check.
- 8. Click **OK**.

## **6.4.3 Changing the Load Balancing Algorithm**

#### **Scenario**

This section describes how you can change the load balancing algorithm.

For details about load balancing algorithms, see **[Load Balancing Algorithms](#page-133-0)**.

#### **Procedure**

- 1. Log in to the management console.
- 2. In the upper left corner of the page, click  $\sqrt[{\mathbb{Q}}\,$  and select the desired region and project.
- 3. Hover on  $\equiv$  in the upper left corner to display **Service List** and choose > **Elastic Load Balance**.
- 4. In the navigation pane on the left, choose **Elastic Load Balance** > **Backend Server Groups**.
- <span id="page-152-0"></span>5. On the **Backend Server Groups** page, locate the target backend server group and click **Edit** in the **Operation** column.
- 6. In the **Modify Backend Server Group** dialog box, change the load balancing algorithm.
- 7. Click **OK**.

#### $\Box$  Note

The new load balancing algorithm takes effect immediately and will be used to route requests over new connections. However, the previous load balancing algorithm will still be used to route requests over established connections.

## **6.4.4 Modifying Sticky Session Settings**

#### **Scenario**

This section describes how you can modify the sticky session settings.

#### $\Box$  Note

- This section applies to dedicated and shared load balancers.
- You can also configure sticky sessions when adding a listener or creating a backend server group.

#### **Enabling Sticky Session**

- 1. Log in to the management console.
- 2. In the upper left corner of the page, click  $\sqrt[6]{\ }$  and select the desired region and project.
- 3. Hover on  $\equiv$  in the upper left corner to display **Service List** and choose > **Elastic Load Balance**.
- 4. In the navigation pane on the left, choose **Elastic Load Balance** > **Backend Server Groups**.
- 5. On the **Backend Server Groups** page, locate the backend server group and click **Edit** in the **Operation** column.
- 6. In the **Modify Backend Server Group** dialog box, enable sticky session, select the sticky session type, and set the session stickiness duration.
- 7. Click **OK**.

#### **Disabling Sticky Session**

- 1. Log in to the management console.
- 2. In the upper left corner of the page, click  $\heartsuit$  and select the desired region and project.
- 3. Hover on  $\equiv$  in the upper left corner to display **Service List** and choose > **Elastic Load Balance**.
- 4. In the navigation pane on the left, choose **Elastic Load Balance** > **Backend Server Groups**.
- <span id="page-153-0"></span>5. On the **Backend Server Groups** page, locate the backend server group and click **Edit** in the **Operation** column.
- 6. In the **Modify Backend Server Group** dialog box, disable sticky session.
- 7. Click **OK**.

## **6.4.5 Modifying Slow Start Settings (Dedicated Load Balancers)**

#### **Scenario**

This section describes how you can modify the slow start settings.

For details, see **[Slow Start \(Dedicated Load Balancers\)](#page-140-0)**.

#### $M$  Note

- This section applies only to dedicated load balancers.
- You can also configure slow start when adding a listener or creating a backend server group.

#### **Enabling Slow Start**

- 1. Log in to the management console.
- 2. In the upper left corner of the page, click  $\bigcirc$  and select the desired region and project.
- 3. Hover on  $\equiv$  in the upper left corner to display **Service List** and choose > **Elastic Load Balance**.
- 4. In the navigation pane on the left, choose **Elastic Load Balance** > **Backend Server Groups**.
- 5. On the **Backend Server Groups** page, locate the backend server group and click **Edit** in the **Operation** column.
- 6. In the **Modify Backend Server Group** dialog box, enable slow start and set the slow start duration.

The slow start duration ranges from 30 to 1200 in seconds. When the slow start duration elapses, the load balancer sends full share of requests to backend servers and exits the slow start mode.

7. Click **OK**.

#### **Disabling slow start**

- 1. Log in to the management console.
- 2. In the upper left corner of the page, click  $\sqrt[6]{\ }$  and select the desired region and project.
- 3. Hover on  $\equiv$  in the upper left corner to display **Service List** and choose > **Elastic Load Balance**.
- 4. In the navigation pane on the left, choose **Elastic Load Balance** > **Backend Server Groups**.
- <span id="page-154-0"></span>5. On the **Backend Server Groups** page, locate the backend server group and click **Edit** in the **Operation** column.
- 6. In the **Modify Backend Server Group** dialog box, disable slow start.
- 7. Click **OK**.

## **6.5 Changing a Backend Server Group**

#### **Scenario**

This section describes how you can change the default backend server group configured for a listener.

TCP or UDP listeners forward requests to the default backend server groups.

HTTP or HTTPS listeners forward requests based on the priorities of the forwarding policies. If you do not add a forwarding policy, the listener will route the requests to the default backend server group.

#### **Constraints and Limitations**

- The backend server group cannot be changed if redirection is enabled.
- The backend protocol of the backend server group must match the frontend protocol of the listener. For details, see **[Table 6-3](#page-127-0)**.

#### **Procedure**

- 1. Log in to the management console.
- 2. In the upper left corner of the page, click  $\bigcirc$  and select the desired region and project.
- 3. Hover on  $\equiv$  in the upper left corner to display **Service List** and choose > **Elastic Load Balance**.
- 4. On the **Load Balancers** page, locate the target load balancer and click its name.
- 5. On the **Listeners** tab, locate the target listener and click its name.
- 6. On the **Summary** page, click **Change Backend Server Group** on the right.
- 7. In the displayed dialog box, click the server group name box. Select a backend server group from the drop-down list or create a group.
	- a. Click the name of the backend server group or enter the name in the search box to search for the target group.
	- b. Click **Create Backend Server Group**. After the backend server group is created, click the refresh icon.

#### $M$  Note

The backend protocol of the new backend server group must match the frontend protocol of the listener.

8. Click **OK**.

## **6.6 Viewing a Backend Server Group**

#### **Scenario**

This section describes how you can view the following information about a backend server group:

- Basic information: the name, ID, and backend protocol
- Health check: whether health check is enabled and health check configurations
- Backend servers: servers that have been added to the backend server group

#### **Procedure**

- 1. Log in to the management console.
- 2. In the upper left corner of the page, click  $\bigcirc$  and select the desired region and project.
- 3. Hover on  $\equiv$  in the upper left corner to display **Service List** and choose **Network** > **Elastic Load Balance**.
- 4. In the navigation pane on the left, choose **Elastic Load Balance** > **Backend Server Groups**.
- 5. On the **Backend Server Groups** page, click the name of the backend server group.

## **6.7 Deleting a Backend Server Group**

#### **Scenario**

This section describes how you can delete a backend server group.

#### **Constraints and Limitations**

- Before you delete a backend server group, you need to:
	- Disassociate it from the listener. For details, see **[Changing a Backend](#page-154-0) [Server Group](#page-154-0)**.
	- Ensure the backend server group is not used by a forwarding policy of an HTTP or HTTPS listener.
- Remove all backend servers from the backend server group.

#### **Procedure**

- 1. Log in to the management console.
- 2. In the upper left corner of the page, click  $\heartsuit$  and select the desired region and project.

3. Hover on  $\equiv$  in the upper left corner to display **Service List** and choose **Network** > **Elastic Load Balance**.

- 4. In the navigation pane on the left, choose **Elastic Load Balance** > **Backend Server Groups**.
- 5. On the **Backend Server Groups** page, locate the backend server group and click **Delete** in the **Operation** column.
- 6. In the displayed dialog box, click **Yes**.

## **7 Backend Server**

## <span id="page-157-0"></span>**7.1 Overview**

Backend servers receive and process requests from the associated load balancer.

If the incoming traffic increases, you can add more backend servers to ensure the stability and reliability of applications and eliminate SPOFs. If the incoming traffic decreases, you can remove some backend servers to reduce the cost.

If the load balancer is associated with an AS group, instances are automatically added to or removed from the load balancer.

| <b>Backend</b><br><b>Server Type</b> | <b>Description</b>                                                                                                    | Reference                                        |
|--------------------------------------|----------------------------------------------------------------------------------------------------|--------------------------------------------------|
| Cloud servers                        | You can add ECSs or BMSs that are in<br>the same VPC as the load balancer.                                                   | <b>Adding Backend</b><br><b>Servers</b>          |
| IP as backend<br>servers             | You can add cloud servers in other<br>VPCs or on-premises servers if IP as a<br>backend is enabled for the load<br>balancer. | <b>Adding IP Addresses</b><br>as Backend Servers |

**Table 7-1** Adding backend servers

#### **Precautions**

- It is recommended that you select backend servers running the same OS for easier management and maintenance.
- The load balancer checks the health of each server added to the associated backend server group if you have configured health check for the backend server group. If the backend server responds normally, the load balancer will consider it healthy. If the backend server does not respond normally, the load balancer will periodically check its health until the backend server is considered healthy.
- <span id="page-158-0"></span>● If a backend server is stopped or restarted, connections established with the server will be disconnected, and data being transmitted over these connections will be lost. To avoid this from happening, configure the retry function on the clients to prevent data loss.
- If you enable sticky sessions, traffic to backend servers may be unbalanced. If this happens, disable sticky sessions and check the requests received by each backend server.

#### **Constraints and Limitations**

- A maximum of 500 backend servers can be added to a backend server group.
- Inbound security group rules must be configured to allow traffic over the port of each backend server and health check port. For details, see **[Security Group](#page-159-0) [Rules](#page-159-0)**.
- If you select only network load balancing, a server cannot serve as both a backend server and a client.

#### **Backend Server Weights**

You need to set a weight for each backend server in a backend server group to receive requests. The higher the weight you have configured for a backend server, the more requests the backend server receives.

You can set an integer from **0** to **100**. If you set the weight of a backend server to **0**, new requests will not be routed to this server.

Three load balancing algorithms allow you to set weights to backend servers, as shown in the following table. For more information about load balancing algorithms, see **[Load Balancing Algorithms](#page-133-0)**.

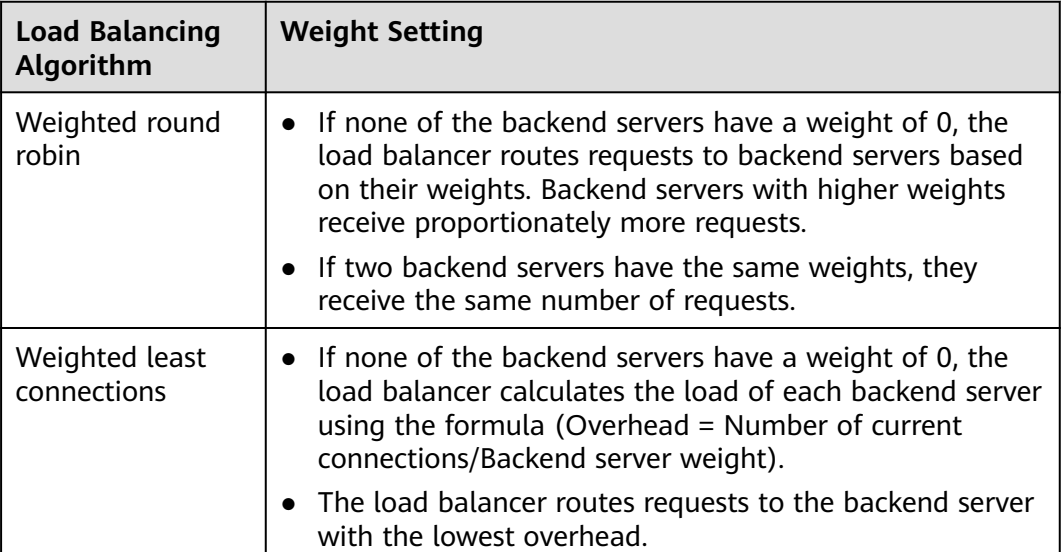

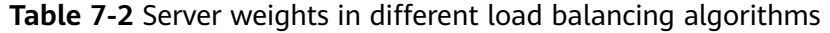

<span id="page-159-0"></span>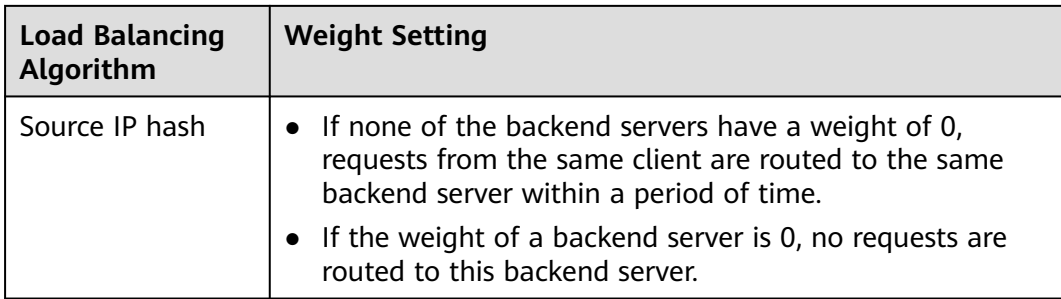

## **7.2 Security Group Rules**

#### **Scenarios**

To ensure normal communications between the load balancer and backend servers, you need to check the security group rules and network ACL rules configured for the backend servers.

- Security group rules must allow traffic from the backend subnet where the load balancer resides to the backend servers. (By default, the backend subnet of a load balancer is the same as the subnet where the load balancer resides.) For details about how to configure security group rules, see **Configuring Security Group Rules**.
- Network ACL rules are optional for subnets. If network ACL rules are configured for the backend subnet of the load balancer, the network ACL rules must allow traffic from the backend subnet of the load balancer to the backend servers. For details about how to configure rules, see **[Configuring](#page-160-0) [Network ACL RulesConfiguring Network ACL Rules](#page-160-0)**.

#### $\Box$  note

If the load balancer has a TCP or UDP listener and IP as a backend is disabled, security group rules and network ACL rules will not take effect.

You can use access control to limit which IP addresses are allowed to access the listener. Learn how to configure **[Access Control](#page-177-0)**.

#### **Constraints and Limitations**

- If health check is enabled for a backend server group, security group rules must allow traffic from the health check port over the health check protocol.
- If UDP is used for health check, there must be a rule that allows ICMP traffic to check the health of the backend servers.

#### **Configuring Security Group Rules**

If you have no VPCs when creating a server, the system automatically creates one for you. Default security group rules allow only communications among the servers in the VPC. To ensure that the load balancer can communicate with these servers over both the frontend port and health check port, configure inbound rules for security groups containing these servers.

1. Log in to the management console.

- <span id="page-160-0"></span>2. In the upper left corner of the page, click  $\sqrt[{\mathbb{Q}}\,$  and select the desired region and project.
- 3. Under **Computing**, click **Elastic Cloud Server**.
- 4. On the **Elastic Cloud Server** page, click the name of the ECS that has been added to a backend server group.

The page providing details about the ECS is displayed.

- 5. Click **Security Groups**, locate the security group, and view security group rules.
- 6. Click the ID of a security group rule or **Modify Security Group Rule**. The security group details page is displayed.
- 7. On the **Inbound Rules** tab page, click **Add Rule**. Configure an inbound rule based on **Table 7-3**.

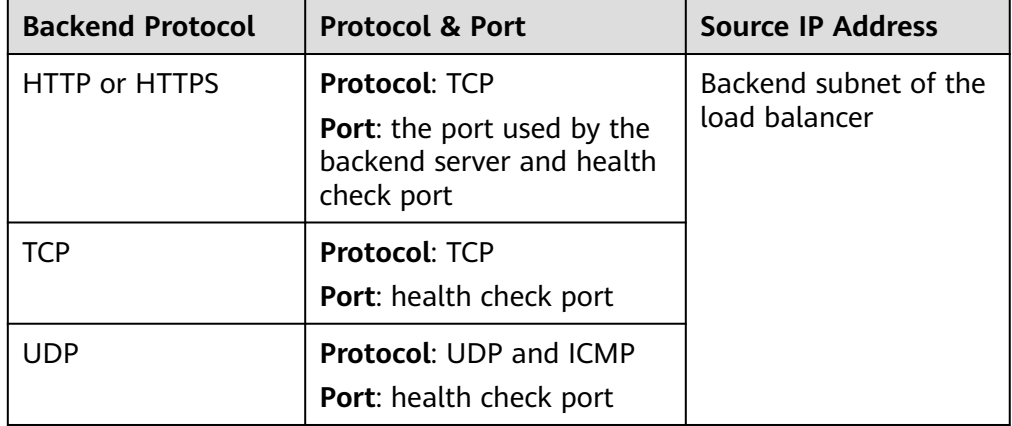

**Table 7-3** Security group rules

#### $\Box$  Note

- After a load balancer is created, do not change the subnet. If the subnet is changed, the IP addresses occupied by the load balancer will not be released, and traffic from the previous backend subnet is still need to be allowed to backend servers.
- Traffic from the new backend subnet is also need to be allowed to backend servers.
- 8. Click **OK**.

#### **Configuring Network ACL Rules**

To control traffic in and out of a subnet, you can associate a network ACL with the subnet. Network ACL rules control access to subnets and add an additional layer of defense to your subnets.

The default network ACL rule denies all inbound and outbound traffic. You can configure an inbound rule to allow traffic from the backend subnet of the load balancer through the port of the backend server.

If the load balancer is in the same subnet as the backend servers, network ACL rules will not take effect. In this case, the backend servers will be considered healthy and can be accessed by the clients.

<span id="page-161-0"></span>● If the load balancer is not in the same subnet as the backend servers, network ACL rules will take effect. In this case, the backend servers will be considered unhealthy and cannot be accessed by the clients.

#### $\Box$  Note

Network ACL rules configured for the backend subnet of the load balancer will not restrict the traffic from the clients to the load balancer. If network ACL rules are configured, the clients can directly access the load balancer. To control access to the load balancer, configure access control for all listeners added to the load balancer by performing the operations in **[Access Control](#page-177-0)**.

- 1. Log in to the management console.
- 2. In the upper left corner of the page, click  $\bigcirc$  and select the desired region and project.
- 3. Hover on  $\equiv$  in the upper left corner to display **Service List** and choose **Network** > **Virtual Private Cloud**.
- 4. In the navigation pane on the left, choose **Access Control** > **Network ACLs**.
- 5. In the network ACL list, click the name of the network ACL to switch to the page showing its details.
- 6. On the **Inbound Rules** or **Outbound Rules** tab page, click **Add Rule** to add an inbound or outbound rule.
	- **Type**: Select the same type as the backend subnet of the load balancer.
	- **Protocol:** The protocol must be the same as the backend protocol.
	- **Source**: Set it to the backend subnet of the load balancer.
	- **Source Port Range: Select a port range.**
	- **Destination**: Enter a destination address allowed in this direction. The default value is **0.0.0.0/0**, which indicates that traffic from all IP addresses is permitted.
	- **Destination Port Range**: Select a port range.
	- (Optional) **Description**: Describe the network ACL rule.
- 7. Click **OK**.

## **7.3 Managing Backend Servers**

## **7.3.1 Adding Backend Servers**

#### **Scenario**

When you use ELB to route traffic to backend servers, you need to ensure that at least one backend server is running properly and can receive requests from the associated load balancer.

If the incoming traffic increases, you can add more backend servers to ensure the stability and reliability of applications and eliminate SPOFs. If the incoming traffic decreases, you can remove some backend servers to reduce the cost.

#### **Constraints and Limitations**

The cloud servers must be in the same VPC as the backend server group.

#### **Procedure**

- 1. Log in to the management console.
- 2. In the upper left corner of the page, click  $\heartsuit$  and select the desired region and project.
- 3. Hover on  $\equiv$  in the upper left corner to display **Service List** and choose **Network** > **Elastic Load Balance**.
- 4. In the navigation pane on the left, choose **Elastic Load Balance** > **Backend Server Groups**.
- 5. On the **Backend Server Groups** page, click the name of the backend server group.
- 6. Switch to the **Backend Servers** tab page and click **Add** on the right.
- 7. You can search for backend servers using specified keywords.

Select the backend servers you want to add and click **Next**.

8. Specify the weights and ports for the backend servers, and click **Finish**. Backend server ports can be set in batches.

## **7.3.2 Viewing Backend Servers**

#### **Scenario**

You can view backend servers that have been added to a backend server group, including their status, private IP addresses, health check results, weights, and ports.

#### **Procedure**

- 1. Log in to the management console.
- 2. In the upper left corner of the page, click  $\sqrt[6]{\ }$  and select the desired region and project.
- 3. Hover on  $\equiv$  in the upper left corner to display **Service List** and choose **Network** > **Elastic Load Balance**.
- 4. In the navigation pane on the left, choose **Elastic Load Balance** > **Backend Server Groups**.
- 5. On the **Backend Server Groups** page, click the name of the backend server group.
- 6. Switch to the **Backend Servers** tab page and click **Backend Servers**.
- 7. In the backend server list, view the backend servers.

## **7.3.3 Removing Backend Servers**

#### **Scenario**

You can remove a backend server that is no longer needed from a backend server group.

Once a backend server is removed, it is disassociated from the load balancer and will no longer receive requests from the load balancer. The backend server still exists. You can add the backend server to the backend server group again when traffic increases or the reliability needs to be enhanced.

#### **Notes**

After the backend server is removed, requests are still routed to it. This is because a persistent connection is established between the load balancer and the backend server and requests are routed to this server until the TCP connection times out.

If no data is transmitted over this TCP connection after it times out, ELB disconnects the connection.

#### **Procedure**

- 1. Log in to the management console.
- 2. In the upper left corner of the page, click  $\sqrt[6]{\ }$  and select the desired region and project.
- 3. Hover on  $\equiv$  in the upper left corner to display **Service List** and choose **Network** > **Elastic Load Balance**.
- 4. In the navigation pane on the left, choose **Elastic Load Balance** > **Backend Server Groups**.
- 5. On the **Backend Server Groups** page, click the name of the backend server group.
- 6. Switch to the **Backend Servers** tab page and click **Backend Servers**.
- 7. Select the backend servers you want to remove and click **Remove** above the backend server list.
- 8. In the displayed dialog box, click **Yes**.

## **7.3.4 Changing Backend Server Weights**

#### **Scenario**

You can change the weights configured for backend servers based on their capability to process requests.

#### **Constraints and Limitations**

- You can set an integer from **0** to **100**. If you set the weight of a backend server to **0**, new requests will not be routed to this server.
- The weights can only be specified when you select weighted round robin, weighted least connections, or source IP hash as the load balancing

algorithm. For more information about load balancing algorithms, see **[Backend Server Weights](#page-158-0)**.

#### **Procedure**

- 1. Log in to the management console.
- 2. In the upper left corner of the page, click  $\bigcirc$  and select the desired region and project.
- 3. Hover on  $\equiv$  in the upper left corner to display **Service List** and choose **Network** > **Elastic Load Balance**.
- 4. In the navigation pane on the left, choose **Elastic Load Balance** > **Backend Server Groups**.
- 5. On the **Backend Server Groups** page, click the name of the backend server group.
- 6. Switch to the **Backend Servers** tab page and click **Backend Servers**.
- 7. Select the backend servers and click **Modify Port/Weight** up above the backend server list.
- 8. In the displayed dialog box, modify weights as you need.
	- Modifying weights:
		- Changing the weight of a single backend server: Set the weight in the **New Weight** column.
		- Changing the weights of multiple backend servers: Set the weight next to **Batch Modify Weights** and click **OK**.

 $\Box$  Note

You can change the weights of multiple backend servers to **0** so that they will not receive requests from the load balancer.

9. Click **OK**.

## **7.4 IP Addresses as Backend Servers**

## **7.4.1 Overview**

Dedicated load balancers support hybrid load balancing. You can add servers and supplementary network interfaces in the VPC where the load balancer is created, in a different VPC, or in an on-premises data center, by using private IP addresses of the servers to the backend server group of the load balancer.

In this way, incoming traffic can be flexibly distributed to cloud servers and onpremises servers.

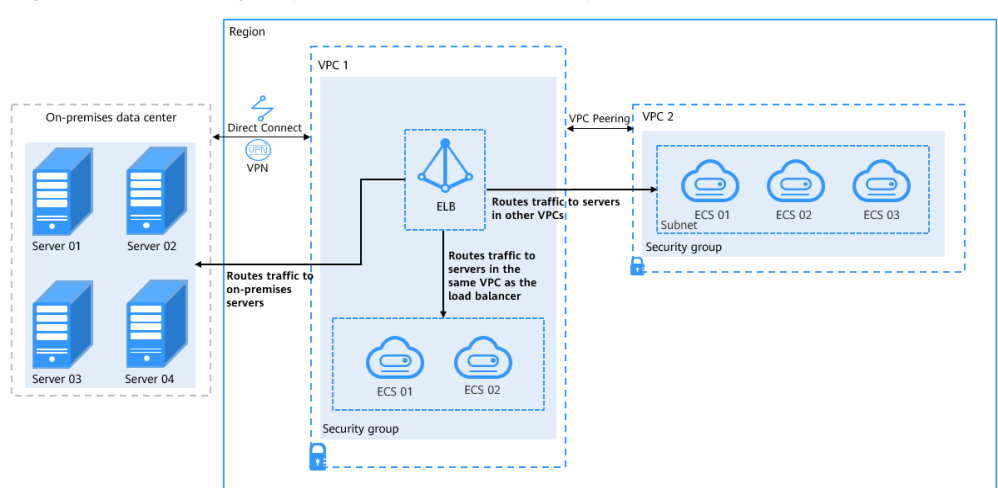

**Figure 7-1** Routing requests to cloud and on-premises servers

#### **Constraints and Limitations**

- IP as a backend cannot be disabled after it is enabled.
- Only private IPv4 addresses can be added as backend servers.
- A maximum of 50,000 concurrent connections can be established with a backend server that is added by using its IP address.
- If you add IP addresses as backend servers, the source IP addresses of the clients cannot be passed to these servers.

#### **Scenario**

After you enable IP as a backend, you can add backend servers by using their IP addresses. You need to get prepared for different scenarios as shown in **Table 7-4**.

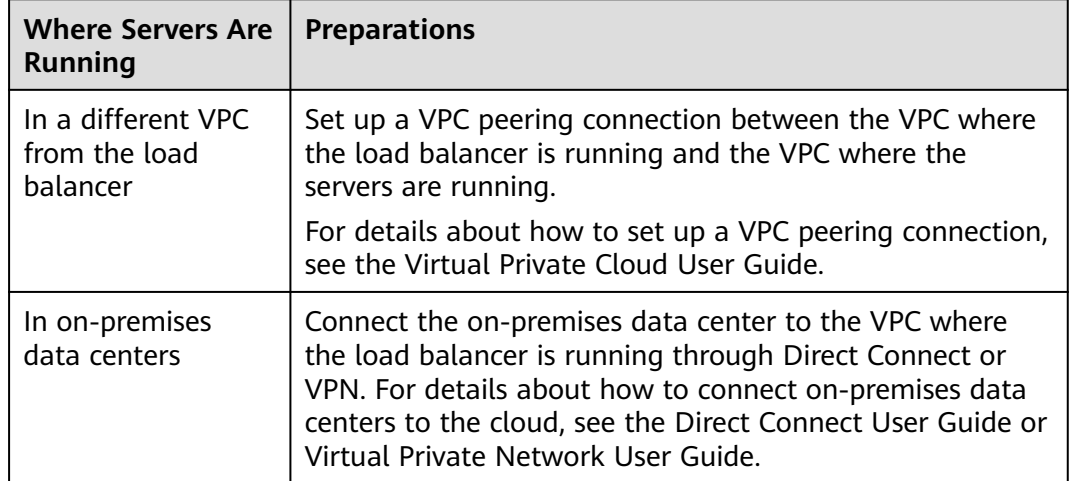

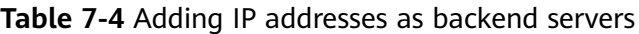

## <span id="page-166-0"></span>**7.4.2 Enabling IP as a Backend**

#### **Scenario**

You can enable IP as a backend for an existing dedicated load balancer.

#### **Constraints and Limitations**

IP as a backend cannot be disabled after it is enabled.

#### **Procedure**

- 1. Log in to the management console.
- 2. In the upper left corner of the page, click  $\sqrt[6]{\ }$  and select the desired region and project.
- 3. Hover on  $\equiv$  in the upper left corner to display **Service List** and choose > **Elastic Load Balance**.
- 4. On the **Load Balancers** page, locate the load balancer and click its name.
- 5. On the **Summary** tab page, click **Enable** next to **IP as a Backend**.
- 6. Click **OK**.

### **7.4.3 Adding IP Addresses as Backend Servers**

#### **Scenario**

If you enable IP as a backend, you can associate backend servers with the load balancer by using their IP addresses.

You need to get prepared for different scenarios as shown in **Table 7-5**.

| <b>Where Servers Are</b><br><b>Running</b>      | <b>Preparations</b>                                                                                                    |
|-------------------------------------------------|----------------------------------------------------------------------------------------------------|
| In a different VPC<br>from the load<br>balancer | Set up a VPC peering connection between the VPC where<br>the load balancer is running and the VPC where the<br>servers are running.                                                                                                    |
|                                                 | For details about how to set up a VPC peering connection,<br>see the Virtual Private Cloud User Guide.                                                                                                    |
| In on-premises<br>data centers                  | Connect the on-premises data center to the VPC where<br>the load balancer is running through Direct Connect or<br>VPN. For details about how to connect on-premises data<br>centers to the cloud, see the Direct Connect User Guide or<br>Virtual Private Network User Guide. |

**Table 7-5** Adding IP addresses as backend servers

#### **Constraints and Limitations**

- If IP as a backend is not enabled when you create a load balancer, you can enable it on the **Summary** page of the load balancer.
- Only private IPv4 addresses can be added as backend servers.
- The backend subnet of the load balancer must have sufficient IP addresses. Otherwise, backend servers cannot be added through IP addresses. If the IP addresses are insufficient, you can add more backend subnets on the **Summary** page of the load balancer.
- Security group rules of backend servers added through IP addresses must allow traffic from the backend subnet of the load balancer. If traffic is not allowed, health checks will fail.

#### **Procedure**

- 1. Log in to the management console.
- 2. In the upper left corner of the page, click  $\bigcirc$  and select the desired region and project.
- 3. Hover on  $\equiv$  in the upper left corner to display **Service List** and choose **Network** > **Elastic Load Balance**.
- 4. In the navigation pane on the left, choose **Elastic Load Balance** > **Backend Server Groups**.
- 5. On the **Backend Server Groups** page, click the name of the backend server group.
- 6. Switch to the **Backend Servers** tab page and click **Add** on the **IP as Backend Servers** area.
- 7. Specify the IP addresses, ports, and weights for the backend servers.
- 8. Click **OK**.

## **7.4.4 Viewing Backend Servers**

#### **Scenario**

You can view backend servers added to a backend server group, including their IP addresses, health check results, weights, and ports.

#### **Procedure**

- 1. Log in to the management console.
- 2. In the upper left corner of the page, click  $\sqrt[6]{\ }$  and select the desired region and project.
- 3. Hover on  $\equiv$  in the upper left corner to display **Service List** and choose **Network** > **Elastic Load Balance**.
- 4. In the navigation pane on the left, choose **Elastic Load Balance** > **Backend Server Groups**.
- 5. On the **Backend Server Groups** page, click the name of the backend server group.
- 6. Switch to the **Backend Servers** tab page and click **IP as Backend Servers**.
- 7. In the backend server list, view the added backend servers.

## **7.4.5 Removing Backend Servers**

#### **Scenario**

You can remove backend servers from a backend server group when you do not need them to process requests.

#### **Notes**

After the backend server is removed, requests are still routed to it. This is because a persistent connection is established between the load balancer and the backend server and requests are routed to this server until the TCP connection times out.

If no data is transmitted over this TCP connection after it times out, ELB disconnects the connection.

#### **Procedure**

- 1. Log in to the management console.
- 2. In the upper left corner of the page, click  $\sqrt[6]{\ }$  and select the desired region and project.
- 3. Hover on  $\equiv$  in the upper left corner to display **Service List** and choose **Network** > **Elastic Load Balance**.
- 4. In the navigation pane on the left, choose **Elastic Load Balance** > **Backend Server Groups**.
- 5. On the **Backend Server Groups** page, click the name of the backend server group.
- 6. Switch to the **Backend Servers** tab page and click **IP as Backend Servers**.
- 7. Select the backend servers to be removed and click **Remove** above the backend server list.
- 8. In the displayed dialog box, click **Yes**.

## **7.4.6 Changing Backend Server Weights**

#### **Scenario**

You can change the weights specified for backend servers based on their capability to process requests.

#### **Constraints and Limitations**

- You can set an integer from 0 to 100. If you set the weight of a backend server to **0**, new requests will not be routed to this server.
- The weights can only be specified when you select weighted round robin, weighted least connections, or source IP hash as the load balancing

algorithm. For more information about load balancing algorithms, see **[Backend Server Weights](#page-158-0)**.

#### **Procedure**

- 1. Log in to the management console.
- 2. In the upper left corner of the page, click  $\bigcirc$  and select the desired region and project.
- 3. Hover on  $\equiv$  in the upper left corner to display **Service List** and choose **Network** > **Elastic Load Balance**.
- 4. In the navigation pane on the left, choose **Elastic Load Balance** > **Backend Server Groups**.
- 5. On the **Backend Server Groups** page, click the name of the backend server group.
- 6. Switch to the **Backend Servers** tab page and click **IP as Backend Servers**.
- 7. Select the backend servers and click **Modify Port/Weight** up the backend server list.
- 8. In the displayed dialog box, modify weights as you need.
	- Modifying weights:
		- Changing the weight of a single backend server: Set the weight in the **New Weight** column.
		- Changing the weights of multiple backend servers: Set the weight next to **Batch Modify Weights** and click **OK**.

#### $\Box$  Note

You can change the weights of multiple backend servers to **0** so that they will not receive requests from the load balancer.

9. Click **OK**.

# **8 Certificate**

## **8.1 Introduction to Certificates**

ELB supports types of certificates. If you need an HTTPS listener, you need to bind a server certificate to it. To enable mutual authentication, you also need to bind a CA certificate to the listener.

#### **Precautions**

- A certificate can be used by multiple load balancers but only needs to be uploaded to each load balancer once.
- You must specify a domain name for an SNI certificate. The domain name must be the same as that in the certificate. .
- For each certificate type, a listener can have only one certificate by default, but a certificate can be bound to more than one listener. If SNI is enabled for the listener, multiple server certificates can be bound.
- Only original certificates are supported. That is to say, you cannot encrypt your certificates.
- You can use self-signed certificates. However, note that self-signed certificates pose security risks. Therefore, it is recommended that you use certificates issued by third parties.
- ELB supports certificates only in PEM format. If you have a certificate in any other format, you must convert it to a PEM-encoded certificate.
- If a certificate has expired, you need to manually replace or delete it.

## **8.2 Certificate and Private Key Format**

#### **Certificate Format**

You can copy and paste the certificate body to create a certificate or directly upload the certificate.

A certificate issued by the Root CA is unique, and no additional certificates are required. The configured site is considered trustable by access devices such as a browser.

The body of the server and CA certificates must meet the following requirements:

- The content starts with **-----BEGIN CERTIFICATE-----** and ends with **-----END CERTIFICATE-----**.
- Each row contains 64 characters except the last row.
- There are no empty rows.

The following is an example:

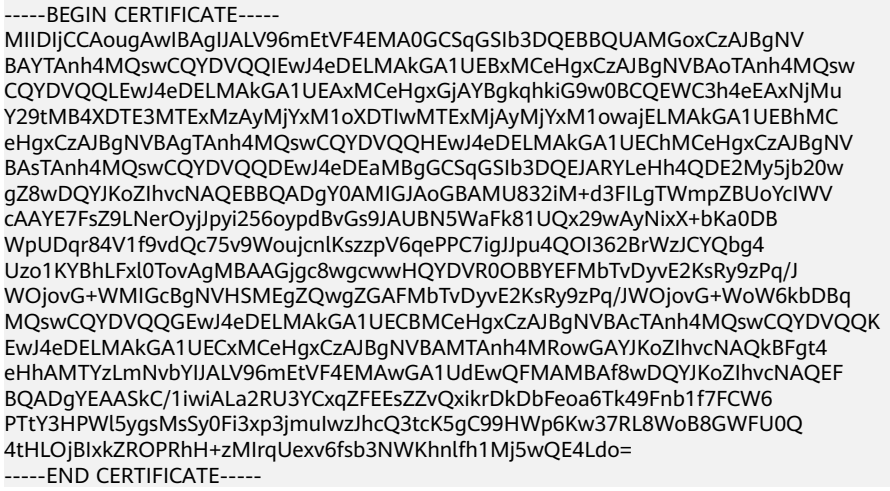

#### **Private Key Format**

When creating a server certificate, you also need to upload the private key of the certificate. You can copy and paste the private key content or directly upload the private key in the required format.

Private keys must be unencrypted and meet the following requirements:

- The value must be in PEM format.
	- The content must start with **-----BEGIN RSA PRIVATE KEY-----** and end with **-----END RSA PRIVATE KEY-----**.
	- The content must start with **-----BEGIN EC PRIVATE KEY-----** and end with **-----END EC PRIVATE KEY-----**.
- There are no empty rows. Each row must contain 64 characters except the last row.

The following is an example:

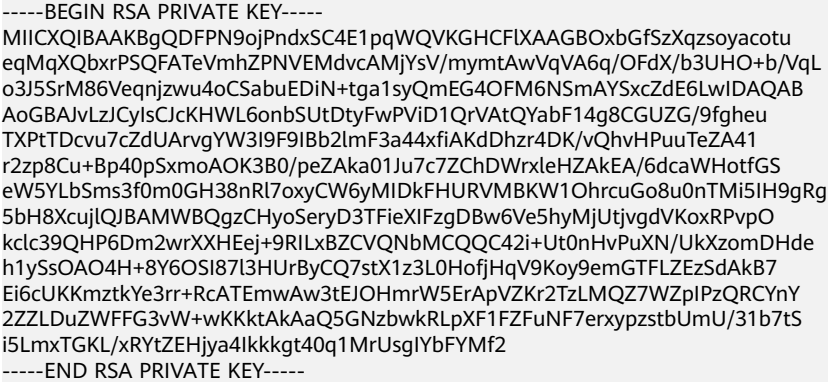

## **8.3 Converting Certificate Formats**

#### **Scenarios**

ELB supports certificates only in PEM format. If you have a certificate in any other format, you must convert it to a PEM-encoded certificate. There are some common methods for converting a certificate from any other format to PEM.

#### **From DER to PEM**

The DER format is usually used on a Java platform.

Run the following command to convert the certificate format:

openssl x509 -inform der -in certificate.cer -out certificate.pem

Run the following command to convert the private key format:

openssl rsa -inform DER -outform PEM -in privatekey.der -out privatekey.pem

#### **From P7B to PEM**

The P7B format is usually used by Windows Server and Tomcat.

Run the following command to convert the certificate format:

openssl pkcs7 -print\_certs -in incertificate.p7b -out outcertificate.cer

#### **From PFX to PEM**

The PFX format is usually used by Windows Server.

Run the following command to convert the certificate format:

openssl pkcs12 -in certname.pfx -nokeys -out cert.pem

Run the following command to convert the private key format:

openssl pkcs12 -in certname.pfx -nocerts -out key.pem -nodes

## **8.4 Adding, Modifying, or Deleting a Certificate**

#### **Scenarios**

To enable authentication for securing data transmission over HTTPS, you can add certificates to your load balancers. You can also modify and delete certificates.

#### $\Box$  note

● A certificate can be bound to only one type of load balancer. Ensure that you have selected the correct type.

#### <span id="page-173-0"></span>**Adding a Certificate**

- 1. Log in to the management console.
- 2. In the upper left corner of the page, click  $\mathbb Q$  and select the desired region and project.
- 3. Hover on  $\equiv$  in the upper left corner to display **Service List** and choose **Network** > **Elastic Load Balance**.
- 4. In the navigation pane on the left, choose **Certificates**.
- 5. Click **Add Certificate**. In the **Add Certificate** dialog box, configure the parameters.
	- **Certificate Name**
	- **Certificate Type**
		- **Server certificate**: used for SSL handshake negotiations if an HTTPS listener is used. Both the certificate content and private key are required.
		- **CA certificate**: issued by a certificate authority (CA) and used to verify the certificate issuer. If HTTPS mutual authentication is required, HTTPS connections can be established only when the client provides a certificate issued by a specific CA.
	- **Enterprise Project**
	- **Certificate Content**: The content must be in PEM format. This parameter is mandatory when **Certificate Type** is set to **Server certificate** or **CA certificate**.

Click **Upload** and select the certificate to be uploaded. Ensure that your browser is of the latest version.

The format of the certificate body is as follows:

-----BEGIN CERTIFICATE----- Base64–encoded certificate -----END CERTIFICATE---

– **Private Key**: This parameter is mandatory when **Certificate Type** is set to **Server certificate**.

Click **Upload** and select the private key to be uploaded. Ensure that your browser is of the latest version.

The value must be an unencrypted private key. The private key must be in PEM format. The format is as follows:

-----BEGIN PRIVATE KEY-----

[key] ---<br>---FND PRIVATF KFY-----

 $\cap$  note

–

If there is a certificate chain, you need to configure the certificates in the following sequence: sub-certificate (server certificate), intermediate certificate, and root certificate. If the root certificate has been preset on the server and is not contained in the issued certificates, first configure the sub-certificate (server certificate) and then the intermediate certificate.

For example, if a CA issued a private key **private.key** and two certificates: a sub-certificate (server certificate) **server.cer** and an intermediate certificate **mid.crt**, paste the content of **server.cer** in the **Certificate** text

box, press **Enter**, then paste the content of **mid.crt** in the **Certificate** text box, and paste the content of **private.key** in the **Private Key** text box to make the entire certificate chain take effect. The format of the certificate body in a certificate chain is as follows:

Certificate body -----BEGIN CERTIFICATE----- Content of the server certificate **server.cer** -----END CERTIFICATE----- -----BEGIN CERTIFICATE----- Content of the intermediate certificate **mid.crt** -----END CERTIFICATE-----

Private key -----BEGIN PRIVATE KEY----- Content of the private key **private.key** -----END PRIVATE KEY-----

– **Domain Name**

If the created certificate will be used for SNI, you need to specify a domain name for each certificate, and the domain name must be the same as that in the certificate.

- **Description**
- 6. Click **OK**.

#### **Modifying a Certificate**

- 1. Log in to the management console.
- 2. In the upper left corner of the page, click  $\heartsuit$  and select the desired region and project.
- 3. Hover on  $\equiv$  in the upper left corner to display **Service List** and choose **Network** > **Elastic Load Balance**.
- 4. In the navigation pane on the left, choose **Certificates**.
- 5. Locate the certificate and click **Modify** in the **Operation** column.
- 6. Modify the parameters as required.
- 7. Confirm the information and click **OK**.

#### **Deleting a Certificate**

Only certificates that are not in use can be deleted.

- 1. Log in to the management console.
- 2. In the upper left corner of the page, click  $\sqrt[{\mathbb{Q}}\,$  and select the desired region and project.
- 3. Hover on  $\equiv$  in the upper left corner to display **Service List** and choose **Network** > **Elastic Load Balance**.
- 4. In the navigation pane on the left, choose **Certificates**.
- 5. Locate the certificate and click **Delete** in the **Operation** column.
- 6. Click **Yes**.

## **8.5 Replacing the Certificate Bound to a Listener**

#### **Scenarios**

You need to bind a certificate when you add an HTTPS listener to a load balancer. If the certificate used by a listener has expired or needs to be replaced due to other reasons, you can replace the certificate on the **Listeners** tab page.

If the certificate is also used by other services such as WAF, replace the certificate on all these services to prevent service unavailability.

#### $\Box$  Note

Replacing certificates and private keys does not affect your applications.

#### **Prerequisites**

You have created a certificate by following the instructions in **[Adding a](#page-173-0) [Certificate](#page-173-0)**.

#### **Binding a Certificate**

You can bind certificates when you add an HTTPS listener. For details, see **[Adding](#page-97-0) [an HTTPS Listener](#page-97-0)**.

#### **Replacing a Certificate**

- 1. Log in to the management console.
- 2. In the upper left corner of the page, click  $\sqrt{\ }$  and select the desired region and project.
- 3. Hover on  $\equiv$  in the upper left corner to display **Service List** and choose **Network** > **Elastic Load Balance**.
- 4. Locate the load balancer and click its name.
- 5. Click the **Listeners** tab, locate the listener, and click **Edit** in **Operation** column.
- 6. Select a server certificate.
- 7. Click **OK** in the **Edit** dialog box.

## **8.6 Replacing the Certificate Bound to Different Listeners**

#### **Scenario**

If the certificate that is bound to different listeners has expired or needs to be replaced due to other reasons, you can replace the certificate by modifying it on the **Certificates** page.

#### $\Box$  Note

Replacing the certificate and private keys does not affect your applications.

#### **Constraints**

- Only HTTPS listeners require certificates.
- The new certificate takes effect immediately.

#### **Modifying a Certificate**

- 1. Log in to the management console.
- 2. In the upper left corner of the page, click  $\bigcirc$  and select the desired region and project.
- 3. Hover on  $\equiv$  in the upper left corner to display **Service List** and choose **Network** > **Elastic Load Balance**.
- 4. In the navigation pane on the left, choose **Certificates**.
- 5. Locate the certificate and click **Modify** in the **Operation** column.
- 6. Modify the parameters as required.
- 7. Confirm the information and click **OK**.

## **8.7 Querying Listeners by Certificate**

#### **Scenarios**

You need to quickly view details of the listeners to which a certificate is bound.

#### **Procedure**

- 1. Log in to the management console.
- 2. In the upper left corner of the page, click  $\heartsuit$  and select the desired region and project.
- 3. Hover on  $\equiv$  in the upper left corner to display **Service List** and choose **Network** > **Elastic Load Balance**.
- 4. In the navigation pane on the left, choose **Certificates**.
- 5. In the certificate list, click the listener name in the **Listener (Frontend Protocol/Port)** column to view its details.

If there are more than 5 listeners, no listener is displayed in the **Listener (Frontend Protocol/Port)** column. Click **View All**. On the displayed page, click **Listeners**, locate the listener, and click its name to view it details.

# **9 Access Control**

## <span id="page-177-0"></span>**9.1 Access Control**

Access control allows you to add a whitelist or blacklist to specify IP addresses that are allowed or denied to access a listener. A whitelist allows specified IP addresses to access the listener, while a blacklist denies access from specified IP addresses.

#### **NOTICE**

- Adding the whitelist or blacklist may cause risks.
	- Once the whitelist is set, only the IP addresses specified in the whitelist can access the listener.
	- Once the blacklist is set, the IP addresses specified in the blacklist cannot access the listener.
- Whitelists and blacklists do not conflict with inbound security group rules. Whitelists define the IP addresses that are allowed to access the listeners, while blacklists specify IP addresses that are denied to access the listeners. Inbound security group rules control access to backend servers by specifying the protocol, ports, and IP addresses.
- Access control does not restrict the ping command. You can still ping backend servers from the restricted IP addresses.
- Access control policies only take effect for new connections, but not for connections that have been established. If a whitelist is configured for a listener but IP addresses that are not in the whitelist can access the backend server associated with the listener, one possible reason is that a persistent connection is established between the client and the backend server. To deny IP addresses that are not in the whitelist from accessing the listener, the persistent connection between the client and the backend server needs to be disconnected.

#### **Configuring Access Control**

- 1. Log in to the management console.
- 2. In the upper left corner of the page, click  $\bigcirc$  and select the desired region and project.
- 3. Hover on  $\equiv$  in the upper left corner to display **Service List** and choose **Network** > **Elastic Load Balance**.
- 4. Locate the load balancer and click its name.
- 5. You can configure access control for a listener in either of the following ways:
	- On the **Listeners** page, locate the listener and click **Configure** in the **Access Control** column.
	- Click the name of the target listener. On the **Summary** page, click **Configure** on the right of **Access Control**.
- 6. In the displayed **Configure Access Control** dialog box, configure parameters as shown in **Table 9-1**.

**Table 9-1** Parameter description

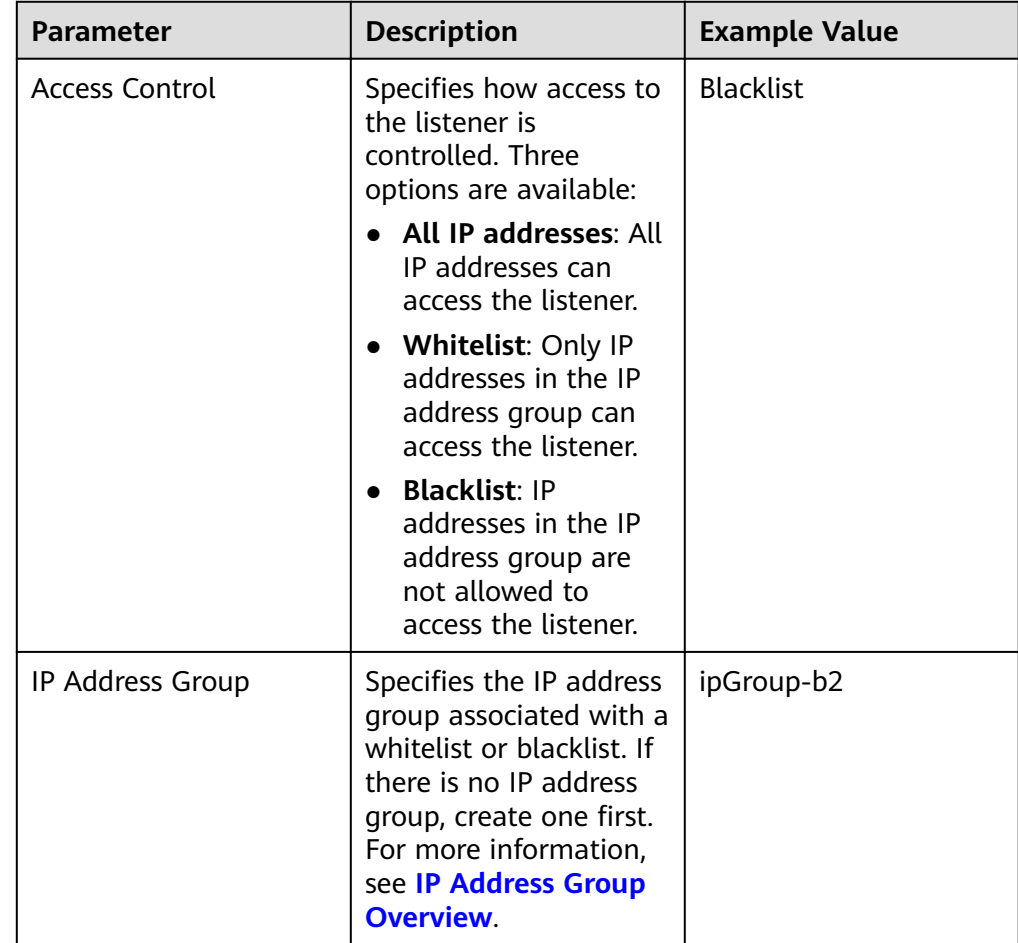

<span id="page-179-0"></span>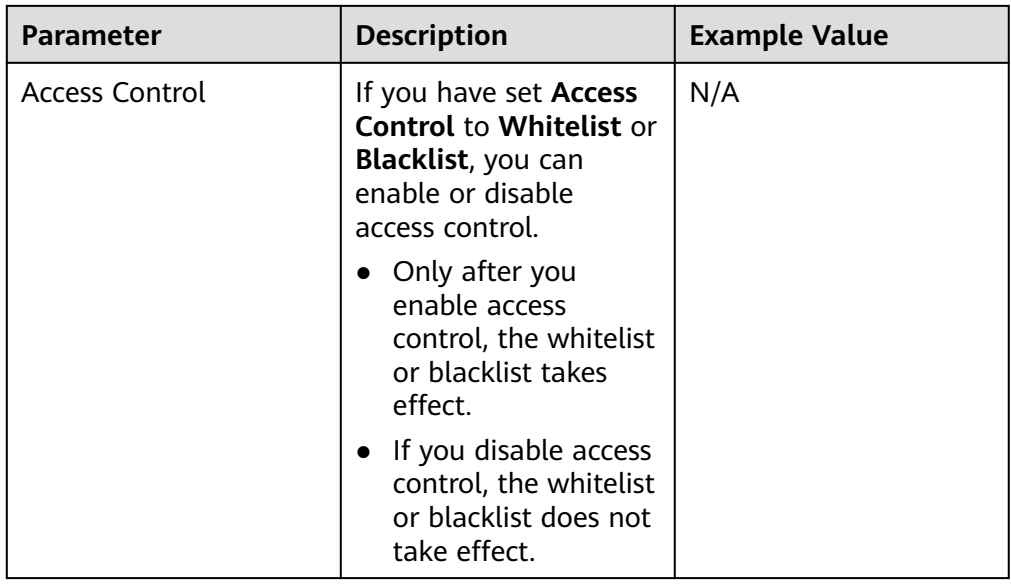

7. Click **OK**.

## **9.2 Managing IP Address Groups**

## **9.2.1 Creating an IP Address Group**

#### **IP Address Group Overview**

An IP address group is a collection of IP addresses that you can use to manage IP addresses with the same security requirements or whose security requirements change frequently.

ELB allows you to use a whitelist or blacklist for access control. If you want to configure an **[access control](#page-177-0)** policy, you must select an IP address group.

- **Whitelist**: Only IP addresses in the IP address group can access the listener. If the IP address group does not contain any IP address and you have selected whitelist for access control, no IP addresses can access the listener.
- **Blacklist**: IP addresses in the IP address group are denied to access the listener. If the IP address group does not contain any IP address and you have selected blacklist for access control, all IP addresses can access the listener.

#### **Constraints**

- By default, you can create a maximum of 50 IP address groups.
- An IP address group can be associated with a maximum of 50 listeners.

#### **Procedure**

- 1. Log in to the management console.
- 2. In the upper left corner of the page, click  $\heartsuit$  and select the desired region and project.
<span id="page-180-0"></span>3. Hover on  $\equiv$  in the upper left corner to display **Service List** and choose **Network** > **Elastic Load Balance**.

- 4. In the navigation pane on the left, choose **Elastic Load Balance** > **IP Address Groups**.
- 5. On the displayed page, click **Create IP Address Group**.
- 6. Configure the parameters based on **Table 9-2**.

| <b>Parameter</b>      | <b>Description</b>                                                                                                    | <b>Example Value</b>          |
|-----------------------|----------------------------------------------------------------------------------------------------|-------------------------------|
| Name                  | Specifies the name of the IP<br>address group.                                                                                                    | ipGroup-01                    |
| Enterprise<br>Project | Specifies an enterprise project by<br>which cloud resources and<br>members are centrally managed.<br>For details, see the <i>Enterprise</i><br>Management User Guide.                                                                                                    |                               |
| IP<br>Addresses       | Specifies IPv4 or IPv6 IP addresses<br>or CIDR blocks that are added to<br>the whitelist or blacklist for access<br>control.<br>Each line must contain an IP<br>address or a CIDR block and end<br>with a line break.<br>Each IP address or CIDR block<br>can include a description with a | 10.168.2.24<br>10.168.16.0/24 |
|                       | vertical bar ( ) separated, for<br>example, 192.168.10.10   ECS01.<br>The description is 0 to 255<br>characters long and cannot<br>contain angle brackets (<>).<br>You can add a maximum of 300<br>IP addresses or CIDR blocks in<br>each IP address group.                                |                               |
| Description           | Provides supplementary<br>information about the IP address<br>group.                                                                                                    |                               |

**Table 9-2** Parameters required for creating an IP address group

7. Click **OK**.

## **9.2.2 Viewing the Details of an IP Address Group**

## **Scenarios**

This section describes how you can view information about an IP address group, including:

- Name, ID, and creation time
- IP addresses and CIDR blocks
- Associated listeners

## **Procedure**

- 1. Log in to the management console.
- 2. In the upper left corner of the page, click  $\bigcirc$  and select the desired region and project.
- 3. Hover on  $\equiv$  in the upper left corner to display **Service List** and choose **Network** > **Elastic Load Balance**.
- 4. In the navigation pane on the left, choose **Elastic Load Balance** > **IP Address Groups**.
- 5. On the **IP Address Groups** page, click the name of the target address group.
- 6. Viewing basic information about the IP address group.
	- a. On the **IP Addresses** tab, view the IP addresses.
	- b. On the **Associated Listeners** tab, view the listeners associated with the IP address group.

## **9.2.3 Managing IP Addresses in an IP Address Group**

After an IP address group is created, you can manage the IP addresses in an IP address group as required:

- **Adding IP Addresses**
- **[Changing IP Addresses](#page-182-0)**
- **[Deleting an IP Address](#page-182-0)**

## **Constraints**

The IP addresses can be in the following formats:

- Each line must contain an IP address or a CIDR block and end with a line break.
- Each IP address or CIDR block can include a description with a vertical bar (I) separated, for example, 192.168.10.10 | ECS01. The description is 0 to 255 characters long and cannot contain angle brackets (<>).
- You can add a maximum of 300 IP addresses or CIDR blocks in each IP address group.

## **Adding IP Addresses**

After an IP address group is created, you can add IP addresses to an IP address group.

- 1. Log in to the management console.
- 2. In the upper left corner of the page, click  $\sqrt[6]{\ }$  and select the desired region and project.

<span id="page-182-0"></span>3. Hover on  $\equiv$  in the upper left corner to display **Service List** and choose **Network** > **Elastic Load Balance**.

- 4. In the navigation pane on the left, choose **Elastic Load Balance** > **IP Address Groups**.
- 5. On the **IP Address Groups** page, click the name of the target address group.
- 6. In the lower part of the displayed page, choose **IP Addresses** tab and click **Add IP Addresses**.
- 7. On the **Add IP Addresses** page, add IP addresses.
- 8. Click **OK**.

### **Changing IP Addresses**

You can perform the following steps to change all IP addresses in an IP address group:

- 1. Log in to the management console.
- 2. In the upper left corner of the page, click  $\heartsuit$  and select the desired region and project.
- 3. Hover on  $\equiv$  in the upper left corner to display **Service List** and choose **Network** > **Elastic Load Balance**.
- 4. In the navigation pane on the left, choose **Elastic Load Balance** > **IP Address Groups**.
- 5. On the **IP Address Groups** page, you can:
	- a. Modify the basic information and change IP addresses of an IP address group:
		- i. Locate the target address group, click **Modify** in the **Operation** column.
		- ii. You can modify the name and description of an IP address group, and change all its IP addresses.
		- iii. Click **OK**.
	- b. Only change IP addresses:
		- i. Click the name of the target IP address group.
		- ii. In the lower part of the displayed page, choose **IP Addresses** tab and click **Change IP Address**.
		- iii. Change IP addresses as you needed.
		- iv. Click **OK**.

### **Deleting an IP Address**

If you want to delete IP addresses in batches from an IP address group, see **Changing IP Addresses**.

To delete an IP address from an IP address group, perform the following operations:

- 1. Log in to the management console.
- 2. In the upper left corner of the page, click  $\sqrt[6]{\ }$  and select the desired region and project.
- 3. Hover on  $\equiv$  in the upper left corner to display **Service List** and choose **Network** > **Elastic Load Balance**.
- 4. In the navigation pane on the left, choose **Elastic Load Balance** > **IP Address Groups**.
- 5. On the **IP Address Groups** page, click the name of the target address group.
- 6. In the IP address list, locate the IP address you want to delete and click **Delete** in the **Operation** column.

A confirmation dialog box is displayed.

7. Confirm the information and click **Yes**.

## **9.2.4 Deleting an IP Address Group**

## **Scenarios**

If you no longer need an IP address group, you can delete it. This section describes how you can delete an IP address group.

## **Constraints**

An IP address group that has been used for controlling access to a listener cannot be deleted. You can view the listeners associated with an IP address group by referring to **[Viewing the Details of an IP Address Group](#page-180-0)**. For details about how to disassociate an IP address group from a listener, see **[Configuring Access](#page-178-0) [Control](#page-178-0)**.

## **Procedure**

- 1. Log in to the management console.
- 2. In the upper left corner of the page, click  $\heartsuit$  and select the desired region and project.
- 3. Hover on  $\equiv$  in the upper left corner to display **Service List** and choose **Network** > **Elastic Load Balance**.
- 4. In the navigation pane on the left, choose **Elastic Load Balance** > **IP Address Groups**.
- 5. On the **IP Address Groups** page, locate the IP address group, and click **Delete** in the **Operation** column.
- 6. Click **Yes**.

# **10 Access Logging**

## **Scenarios**

ELB logs HTTP and HTTPS requests received by load balancers, including the time when the request was sent, client IP address, request path, and server response. To enable access logging, you need to interconnect ELB with LTS and create a log group and a log stream on the LTS console.

#### $\Box$  Note

ELB displays operations data, such as access logs, on the LTS console. Do not transmit private or sensitive data through fields in access logs. Encrypt your sensitive data if necessary.

## **Configuring LTS**

To view access logs, you first need to configure LTS by following the instructions in the Log Tank Service User Guide.

- 1. Create a log group.
	- a. Log in to the management console.
	- b. In the upper left corner of the page, click  $\heartsuit$  and select the desired region and project.
	- c. Click  $\equiv$  in the upper left corner and **Management & Deployment** > **Log Tank Service**.
	- d. In the navigation pane on the left, choose **Log Management**.
	- e. Click **Create Log Group**. In the displayed dialog box, enter a name for the log group.

Set **Log Retention Duration** as required.

- f. Click **OK**.
- 2. Create a log stream.
	- a. On the LTS console, click  $\vee$  on the left of a log group name.
	- b. Click **Create Log Stream**. In the displayed dialog box, enter a name for the log stream.
- c. Select an enterprise project as required.
- d. Click **OK**.

## **Configuring Access Logging**

Configure access logging on the ELB console.

- 1. Hover on  $\equiv$  in the upper left corner to display **Service List** and choose **Network** > **Elastic Load Balance**.
- 2. Locate the load balancer and click its name.
- 3. Under **Access Logs**, click **Configure Access Logging**.
- 4. Enable access logging and select the log group and log stream you created.
- 5. Click **OK**.

### **Viewing Access Logs**

After you enable access logging, you can obtain details about the requests sent to your load balancer.

There are two ways for you to view access logs.

- On the ELB console, click the name of the load balancer and click **Access Logs** to view logs.
- (Recommended) On the LTS console, click the name of the corresponding log topic. On the displayed page, click **Real-Time Logs**

The following is an example log. For details about the fields in the log, see **Table 10-1**. The log format cannot be modified.

\$msec \$access\_log\_topic\_id [\$time\_iso8601] \$log\_ver \$remote\_addr:\$remote\_port \$status "\$request\_method \$scheme://\$host\$router\_request\_uri \$server\_protocol" \$request\_length \$bytes\_sent \$body\_bytes\_sent \$request\_time "\$upstream\_status" "\$upstream\_connect\_time" "\$upstream\_header\_time" "\$upstream\_response\_time" "\$upstream\_addr" "\$http\_user\_agent" "\$http\_referer" "\$http\_x\_forwarded\_for" \$lb\_name \$listener\_name \$listener\_id

\$pool\_name "\$member\_name" \$tenant\_id \$eip\_address:\$eip\_port "\$upstream\_addr\_priv" \$certificate\_id \$ssl\_protocol \$ssl\_cipher \$sni\_domain\_name \$tcpinfo\_rtt \$self\_defined\_header

| <b>Parameter</b>        | <b>Description</b>                                  | <b>Description</b>     | <b>Example Value</b>                         |
|-------------------------|-----------------------------------------------------|------------------------|----------------------------------------------|
| msec                    | Time in seconds<br>with a millisecond<br>resolution | Floating-point<br>data | 1530153091.868                               |
| access_log_top<br>ic id | Log stream ID                                       | <b>UUID</b>            | 04465dfa-640f-456<br>7-8b58-45c9f8bbc2<br>3f |
| time iso8601            | Local time in the<br>ISO 8601 standard<br>format    |                        | 2018-06-28T10:31:<br>$31+08:00$              |

**Table 10-1** Parameter description

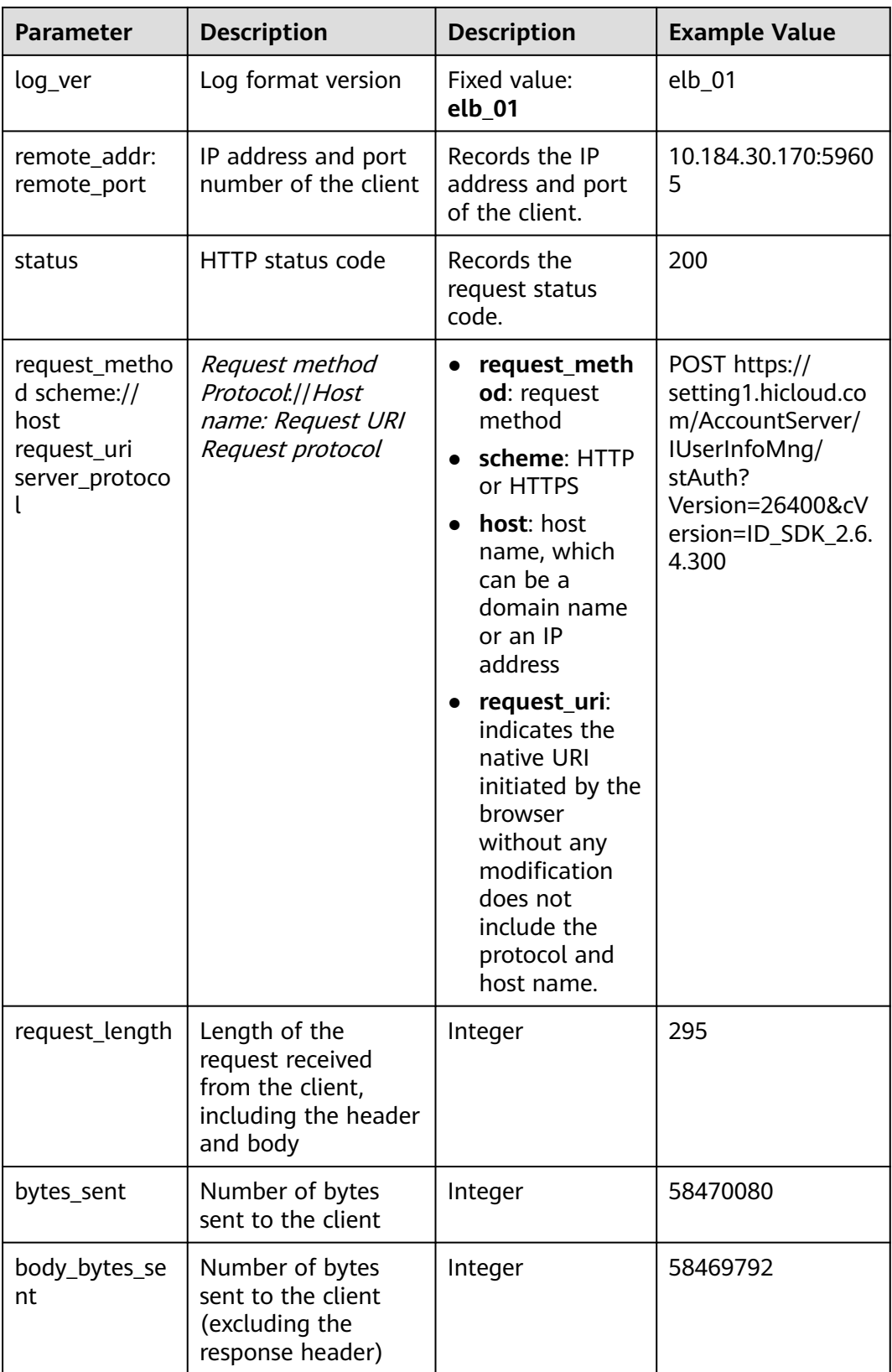

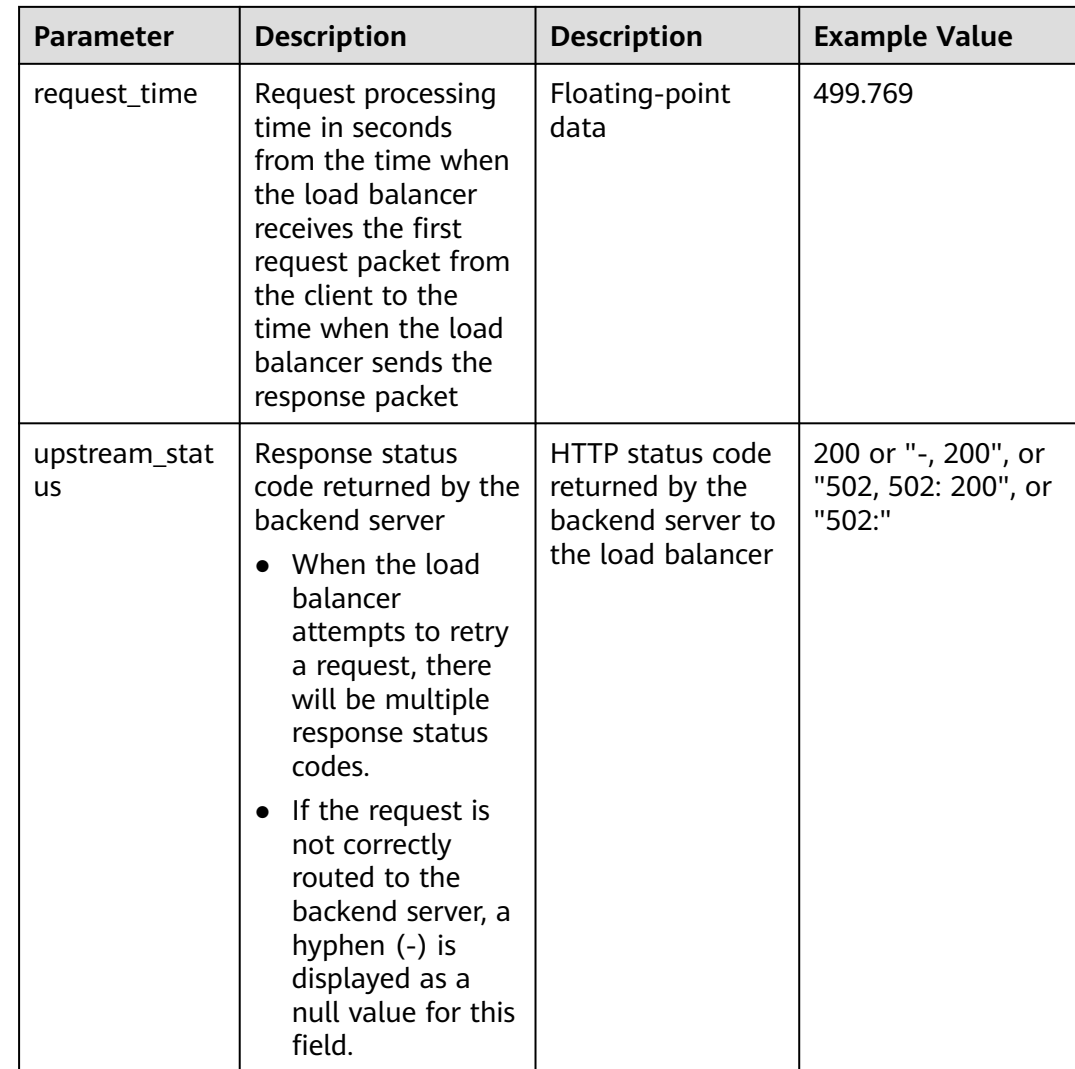

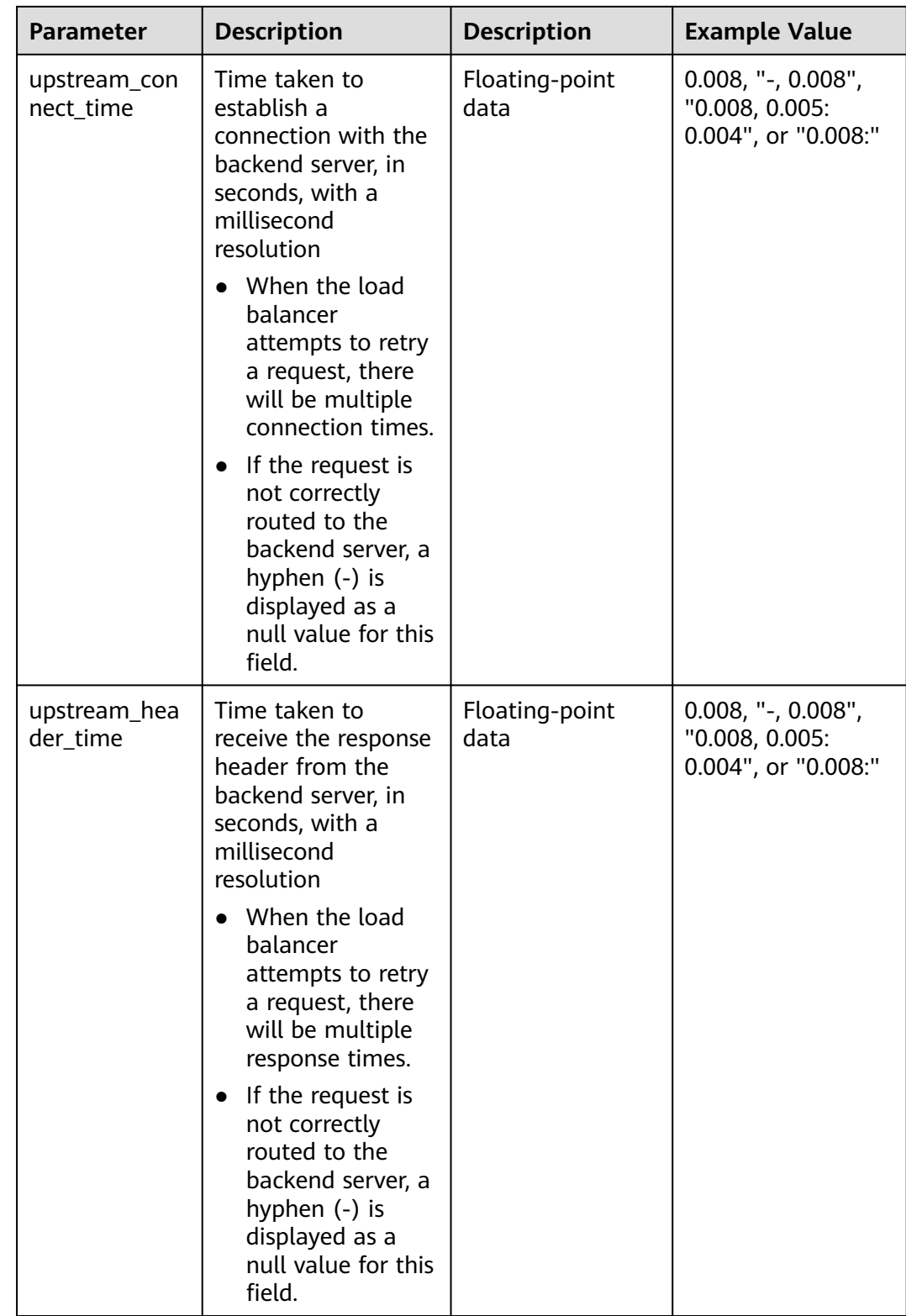

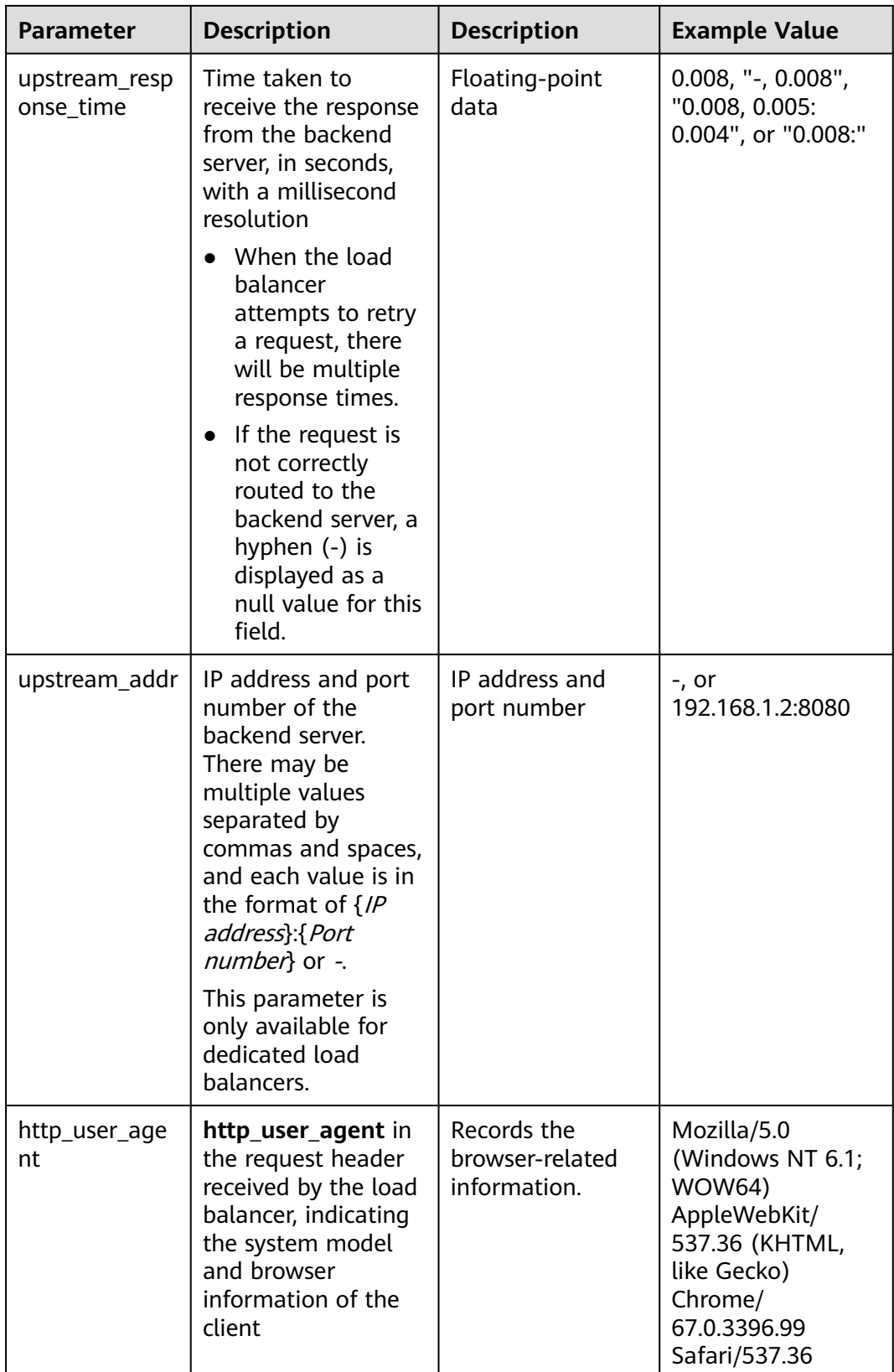

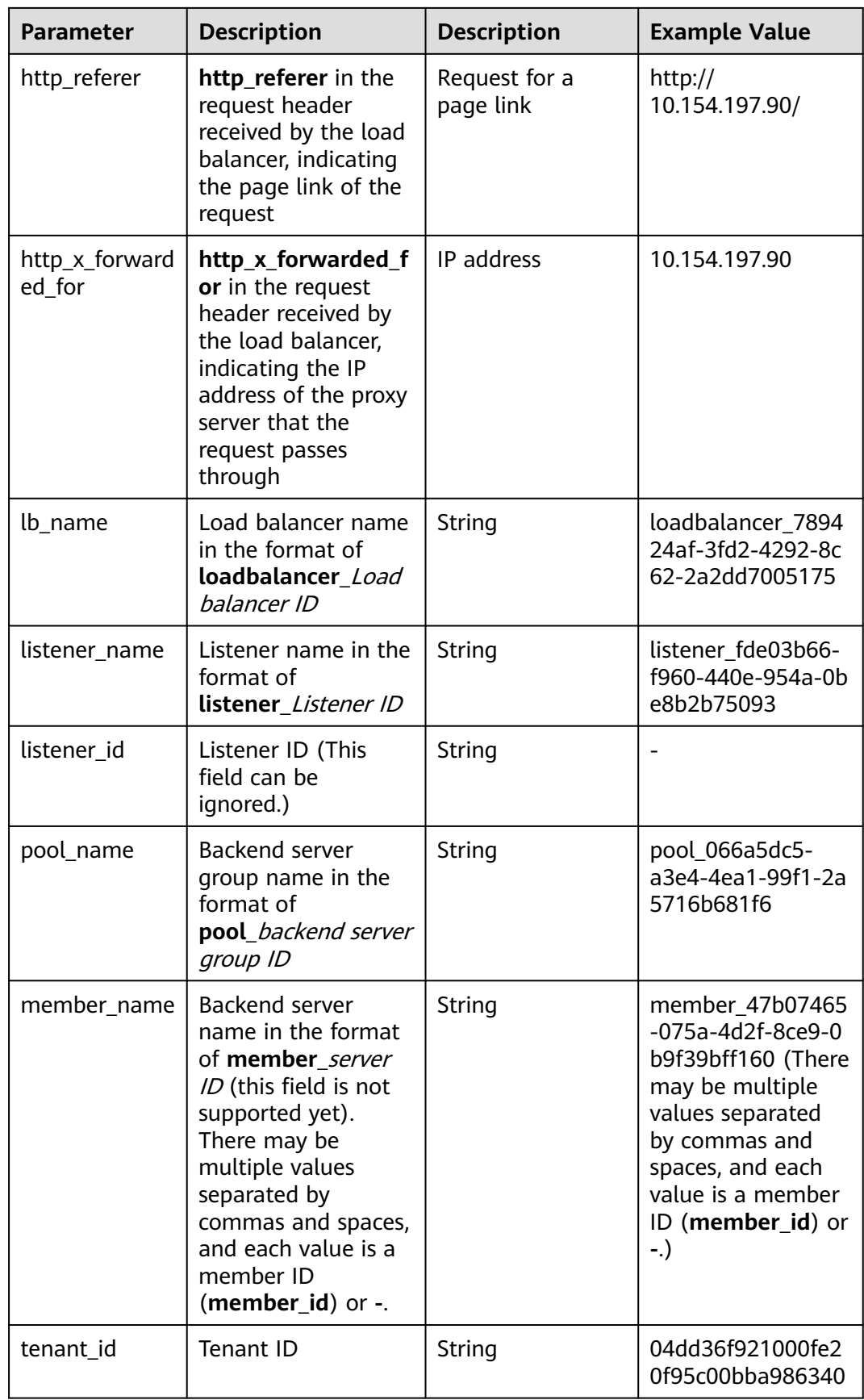

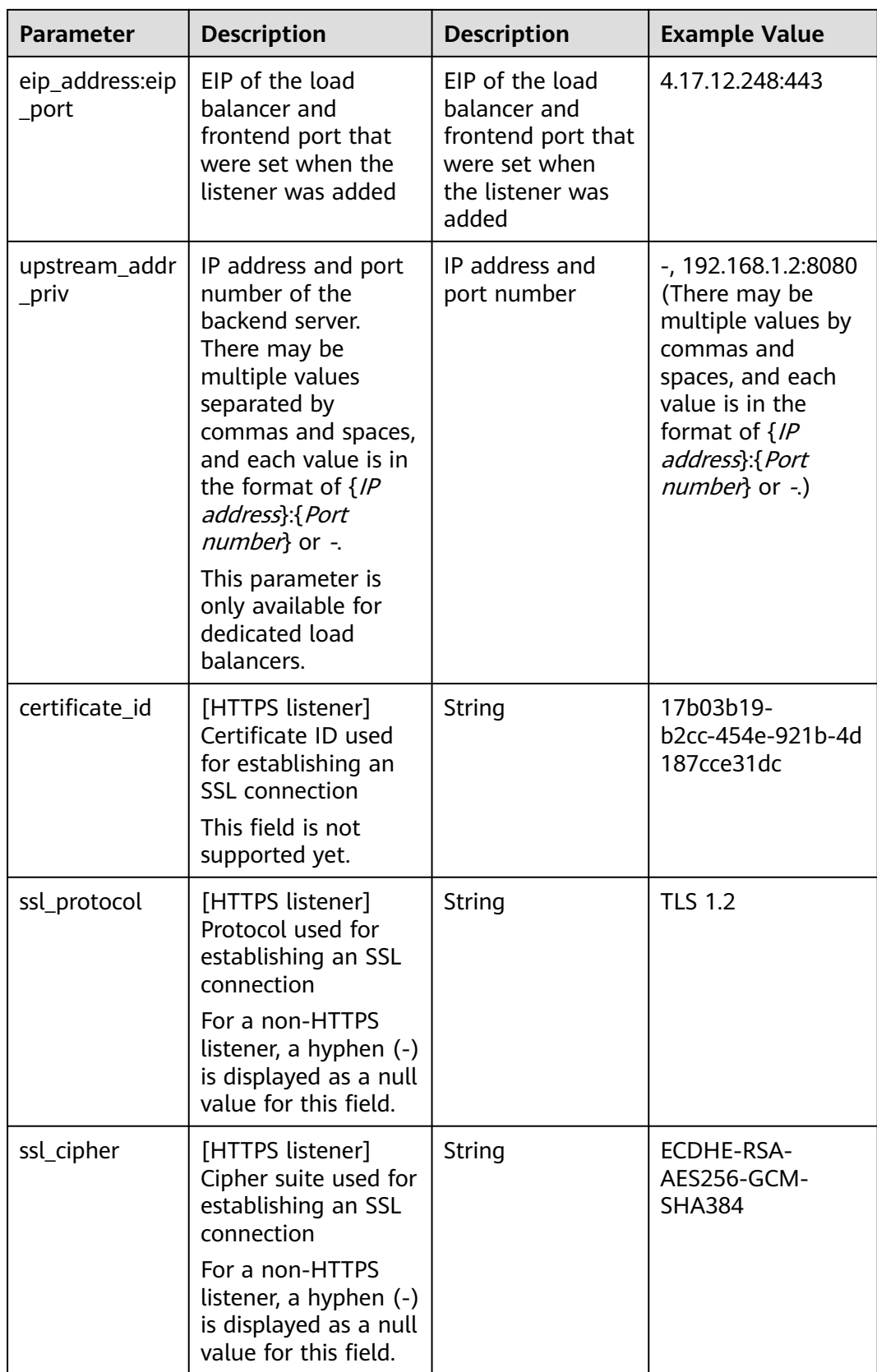

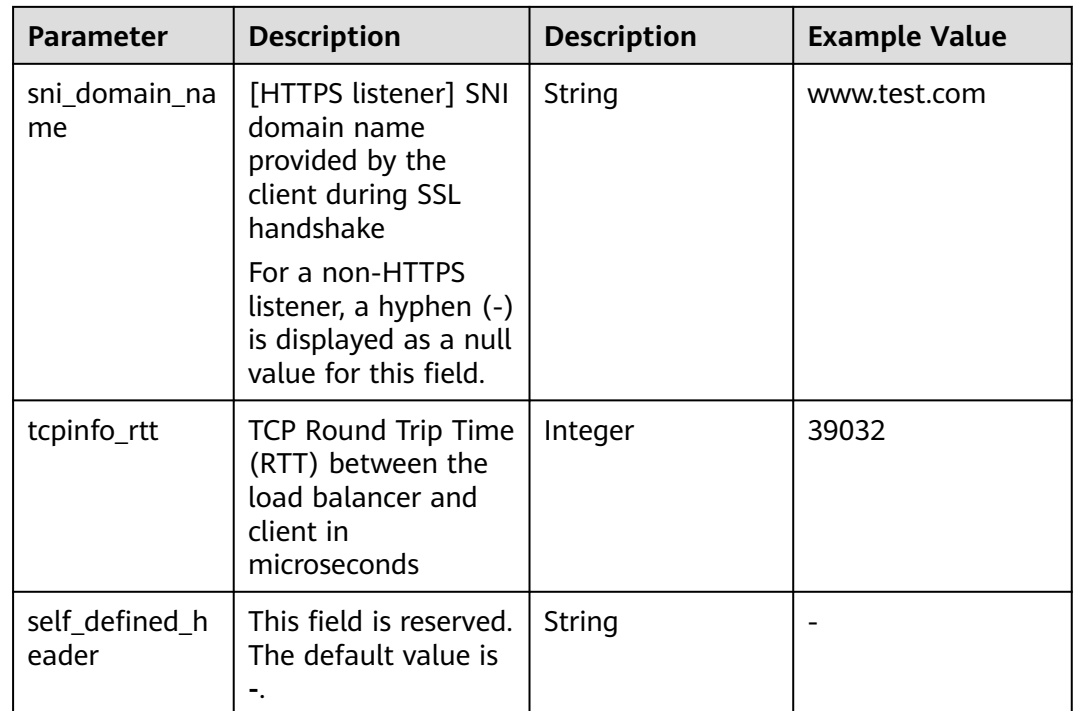

## **Example Log**

1644819836.370 eb11c5a9-93a7-4c48-80fc-03f61f638595 [2022-02-14T14:23:56+08:00] elb\_01 192.168.1.1:888 200 "POST https://www.test.com/example /HTTP/1.1" 1411 251 3 0.011 "200" "0.000" "0.011" "0.011" "100.64.0.129:8080" "okhttp/3.13.1" "-" "-" loadbalancer\_295a7eee-9999-46ed-9fad-32a62ff0a687 listener\_20679192-8888-4e62-a814-a2f870f62148 3333fd44fe3b42cbaa1dc2c641994d90 pool\_89547549-6666-446e-9dbc-e3a551034c46 "-" f2bc165ad9b4483a9b17762da851bbbb 121.64.212.1:443 "10.1.1.2:8080" - TLSv1.2 ECDHE-RSA-AES256- GCM-SHA384 www.test.com 56704 -

The following table describes the fields in the log.

| <b>Field</b>                                                | <b>Example Value</b>                               |
|-------------------------------------------------------------|----------------------------------------------------|
| msec                                                        | 1644819836.370                                     |
| access_log_topic_id                                         | eb11c5a9-93a7-4c48-80fc-03f61f63<br>8595           |
| time iso8601                                                | [2022-02-14T14:23:56+08:00]                        |
| log_ver                                                     | elb 01                                             |
| remote_addr: remote_port                                    | 192.168.1.1:888                                    |
| status                                                      | 200                                                |
| request_method scheme://host<br>request_uri server_protocol | "POST https://www.test.com/<br>example/1 HTTP/1.1" |
| request_length                                              | 1411                                               |

**Table 10-2** Fields in the log

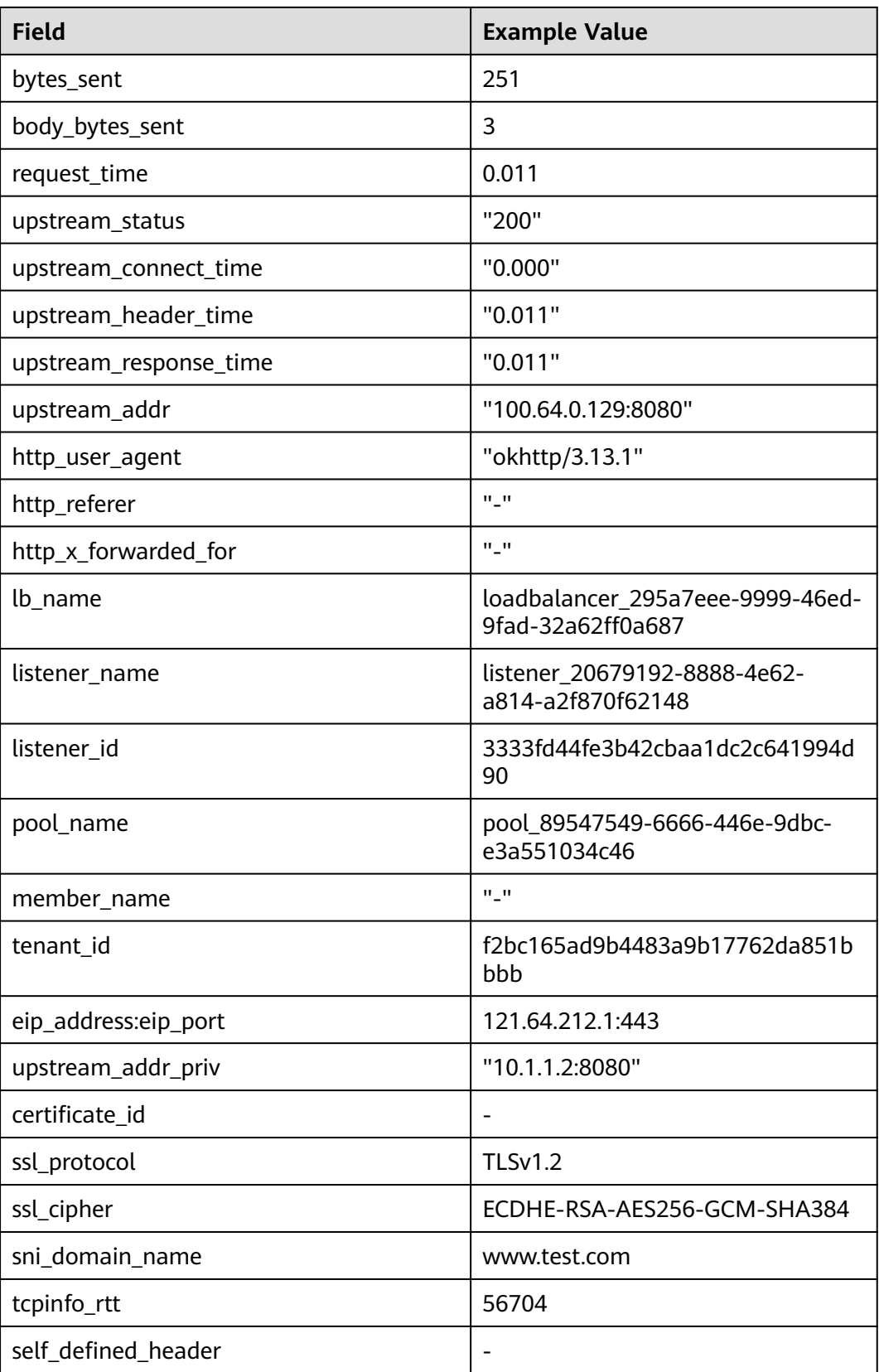

Log analysis:

At 14:23:56 GMT+08:00 on Feb 14, 2022, the load balancer receives an HTTP/1.1 POST request from a client whose IP address and port number are 192.168.1.1 and 888, then routes the request to a backend server whose IP address and port number are 100.64.0.129 and 8080, and finally returns 200 OK to the client after receiving the status code from the backend server.

Analysis results:

The backend server responds to the request normally.

## **Configuring Log Transfer**

If you want to analyze access logs later, transfer the logs to OBS or Data Ingestion Service (DIS) for storage.

- 1. Log in to the management console.
- 2. In the upper left corner of the page, click  $\sqrt[6]{\ }$  and select the desired region and project.
- 3. Click  $\equiv$  in the upper left corner and **Management & Deployment** > **Log Tank Service**.
- 4. In the navigation pane on the left, choose **Log Transfer**.
- 5. On the **Log Transfer** page, click **Configure Log Transfer** in the upper right corner.
- 1. Configure the parameters. For details, see the Log Tank Service User Guide.

# **11 Monitoring**

# **11.1 Monitoring Metrics**

## **Overview**

This section describes the namespace, the metrics that can be monitored by Cloud Eye, and dimensions of these metrics. You can view the metrics reported by ELB and the generated alarms on the Cloud Eye console. For details, see **[Viewing](#page-201-0) [Metrics](#page-201-0)**.

## **Namespace**

SYS.ELB

## **Metrics**

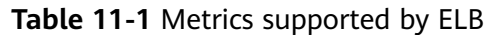

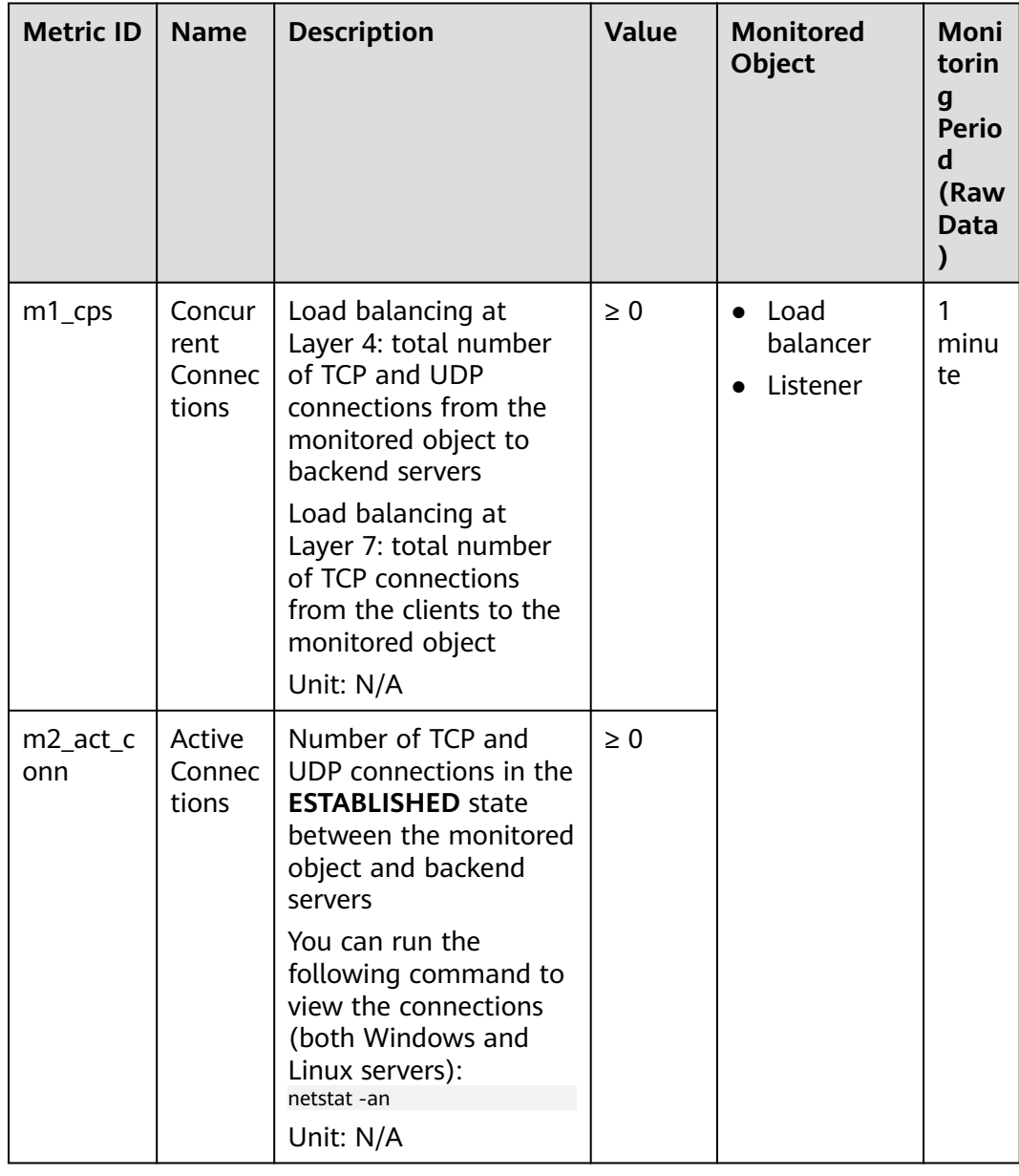

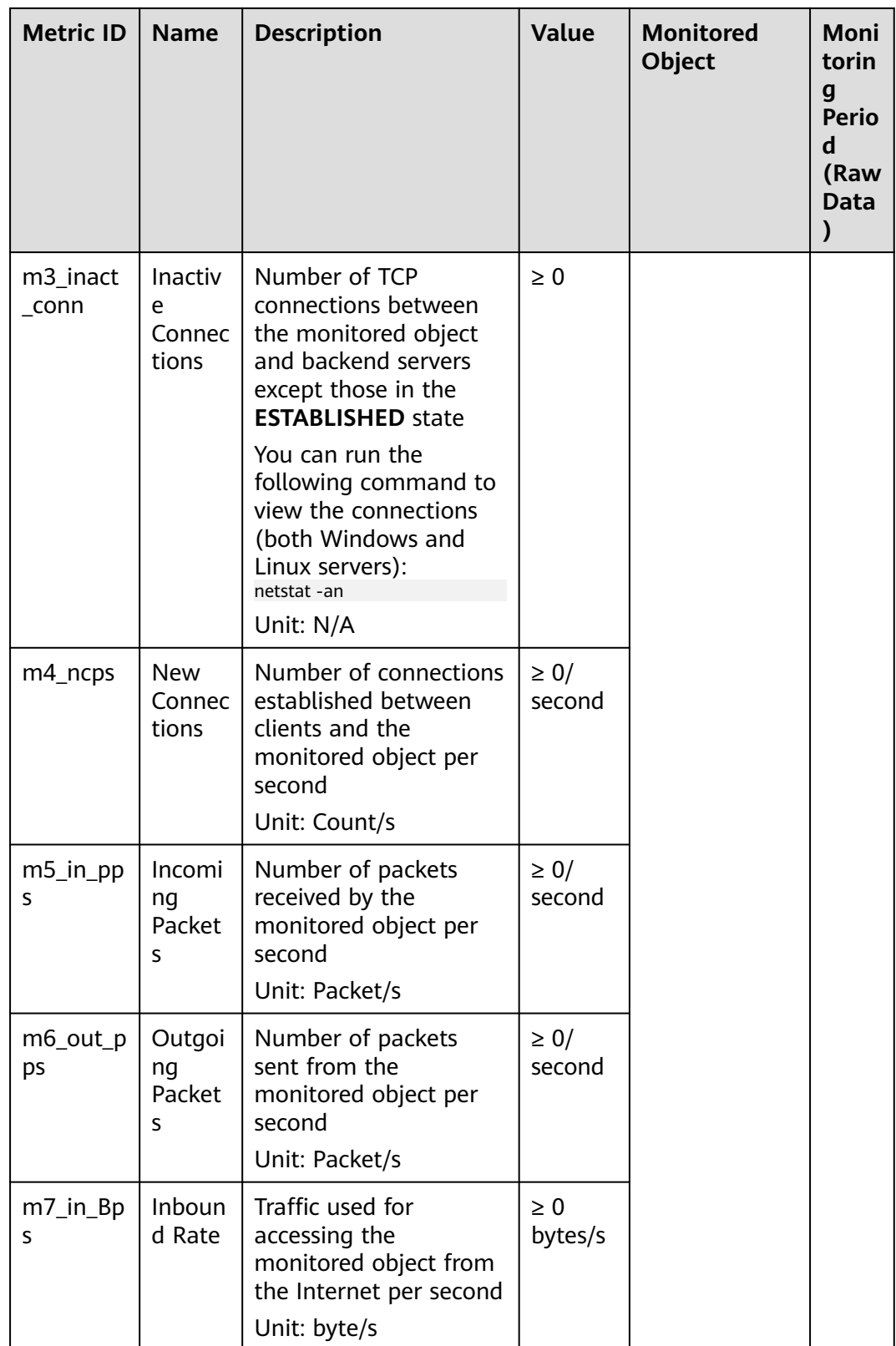

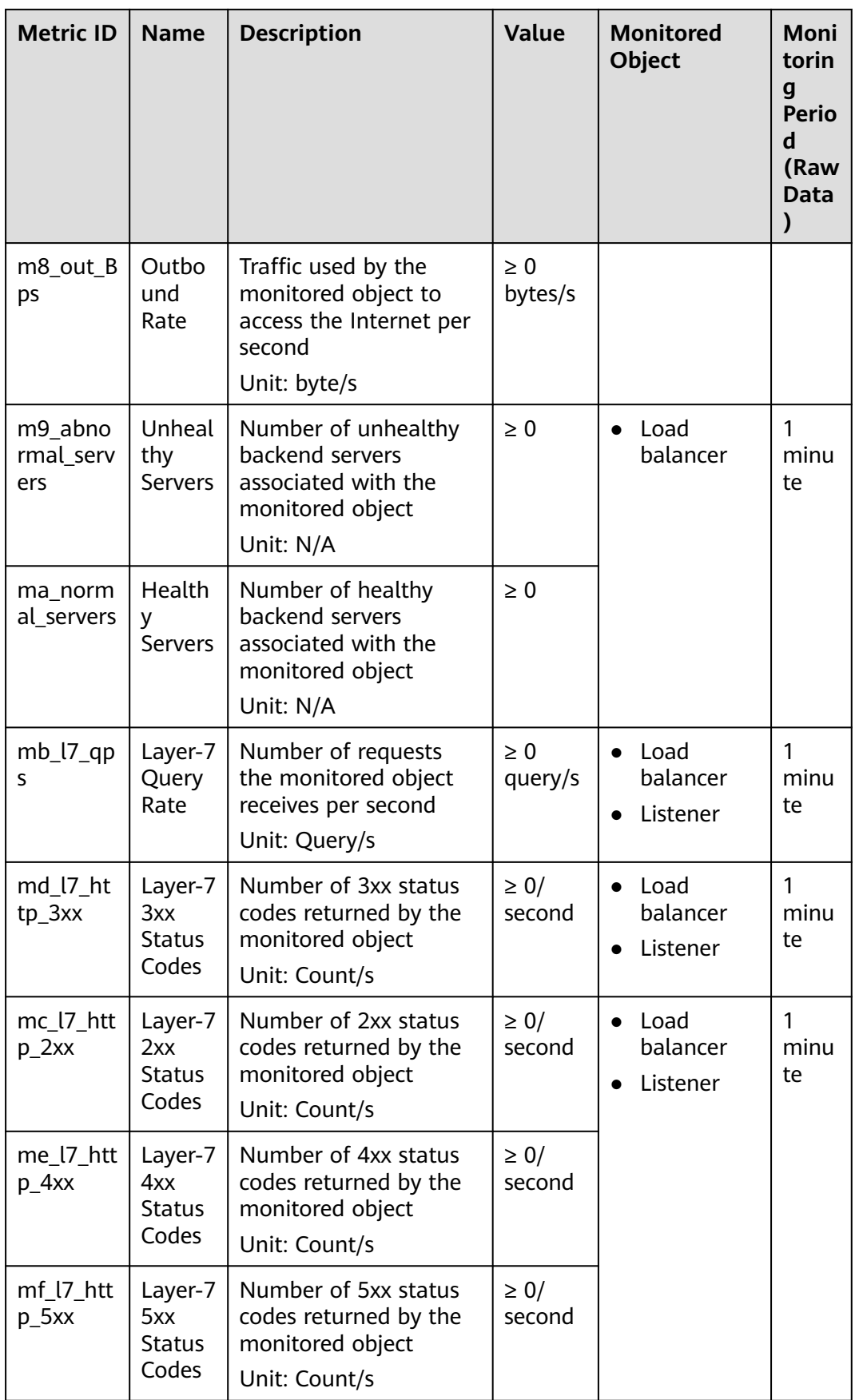

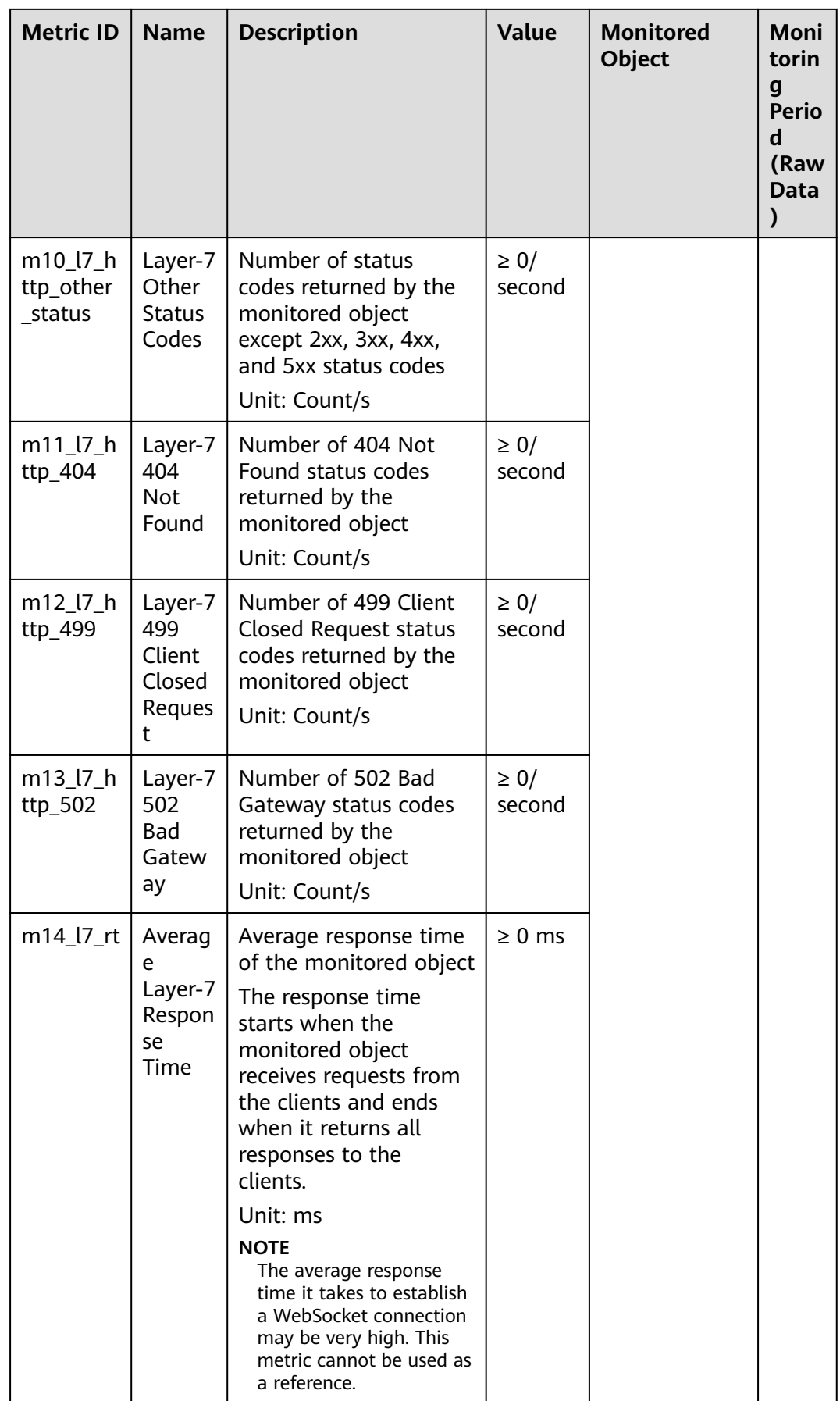

## <span id="page-200-0"></span>**Dimensions**

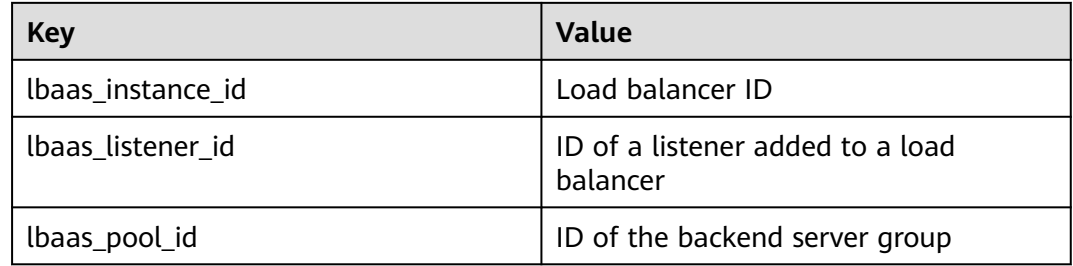

# **11.2 Setting an Alarm Rule**

You can add, modify, and delete alarm rules. For details, see the Cloud Eye User Guide.

## **11.2.1 Creating an Alarm Rule**

- 1. Log in to the management console.
- 2. In the upper left corner of the page, click  $\overline{Q}$  and select the desired region and project.
- 3. Click  $\equiv$  in the upper left corner and choose **Management & Deployment** > **Cloud Eye**.
- 4. In the navigation pane on the left, choose **Alarm Management** > **Alarm Rules**.
- 5. On the displayed **Alarm Rules** page, click **Create Alarm Rule**. The following describes how to create an alarm rule for a load balancer.
	- a. **Resource Type**: Select **Elastic Load Balance**.
	- b. For **Dimension**, select **Elastic Load Balancers**, **Listeners**, or **Backend Server Groups**. In this example, **Elastic Load Balancers** is selected.
	- c. Configure other parameters as required and then click **Create**.

Once the alarm rule is created and the notification function has been enabled, the system automatically sends you a notification when an alarm is generated.

#### $\Box$  Note

For more information about alarm rules of load balancers and listeners, see the Cloud Eye User Guide.

## **11.2.2 Modifying an Alarm Rule**

- 1. Log in to the management console.
- 2. In the upper left corner of the page, click  $\heartsuit$  and select the desired region and project.
- <span id="page-201-0"></span>3. Click  $\equiv$  in the upper left corner and choose **Management & Deployment** > **Cloud Eye**.
- 4. In the navigation pane on the left, choose **Alarm Management** > **Alarm Rules**.
- 5. On the **Alarm Rules** page, locate the alarm rule and click **Modify** in the **Operation** column.
	- a. On the **Modify Alarm Rule** page, modify the parameters.
	- b. Set other parameters as required and then click **Modify**.
		- Once the alarm rule is set and you have enabled the notification function, the system automatically sends you a notification when an alarm is generated.

 $\Box$  Note

# **11.3 Viewing Metrics**

## **Scenarios**

Cloud Eye provided by the public cloud platform monitors the running statuses of load balancers.

You can view the metrics of each load balancer on the Cloud Eye console.

The transmission of monitoring data takes a while, so the status of each load balancer displayed on the Cloud Eye dashboard is not its real-time status. For a newly created load balancer or a newly added listener, you need to wait for about 5 minutes to 10 minutes before you can view its metrics.

## **Prerequisites**

The load balancer is running properly.

If backend servers are stopped, faulty, or deleted, no monitoring data is displayed.

#### $\Box$  note

Cloud Eye stops monitoring a load balancer and removes it from the monitored object list if its backend servers have been deleted or are in stopped or faulty state for over 24 hours. However, the configured alarm rules will not be automatically deleted.

You have interconnected ELB with Cloud Eye and configured an alarm rule for the load balancer on the Cloud Eye console.

Without alarm rules, there is no monitoring data. For details, see **[Setting an](#page-200-0) [Alarm Rule](#page-200-0)**.

If an IAM user wants to view the ELB monitoring data on the Cloud Eye console, the IAM user must be granted the **ELB Administrator** permission. Otherwise, the IAM user cannot view all monitoring data.

## **Viewing Monitoring Metrics on the Cloud Eye Console**

1. Log in to the management console.

- 2. In the upper left corner of the page, click  $\sqrt[{\mathbb{Q}}\,$  and select the desired region and project.
- 3. Click  $\equiv$  in the upper left corner and choose **Management & Deployment** > **Cloud Eye**.
- 4. In the navigation pane on the left, choose **Cloud Service Monitoring** > **Elastic Load Balance**.
- 5. On the **Cloud Service Monitoring** page, click the name of the load balancer. Alternatively, locate the load balancer and click **View Metric** in the **Operation** column.
- 6. Select the time period during which you want to view metrics. You can select a system-defined time period (for example, last 1 hour) or specify a time period.
- 7. Click **Select Metric** in the upper right corner and select the metrics to be viewed.

#### $\Box$  Note

For more details, see the Cloud Eye User Guide.

# **12 Auditing**

# **12.1 Key Operations Recorded by CTS**

You can use CTS to record operations on ELB for query, auditing, and backtracking. **Table 12-1** lists the operations recorded by CTS.

| <b>Action</b>                    | <b>Resource Type</b> | Trace               |  |
|----------------------------------|----------------------|---------------------|--|
| Configuring access logs          | logtank              | createLogtank       |  |
| Deleting access logs             | logtank              | deleteLogtank       |  |
| Creating a certificate           | certificate          | createCertificate   |  |
| Modifying a certificate          | certificate          | updateCertificate   |  |
| Deleting a certificate           | certificate          | deleteCertificate   |  |
| Creating a health check          | healthmonitor        | createHealthMonitor |  |
| Modifying a health<br>check      | healthmonitor        | updateHealthMonitor |  |
| Deleting a health check          | healthmonitor        | deleteHealthMonitor |  |
| Adding a forwarding<br>policy    | l7policy             | createL7policy      |  |
| Modifying a forwarding<br>policy | l7policy             | updateL7policy      |  |
| Deleting a forwarding<br>policy  | l7policy             | deleteL7policy      |  |
| Adding a forwarding<br>rule      | 17rule               | createl7rule        |  |

**Table 12-1** ELB operations recorded by CTS

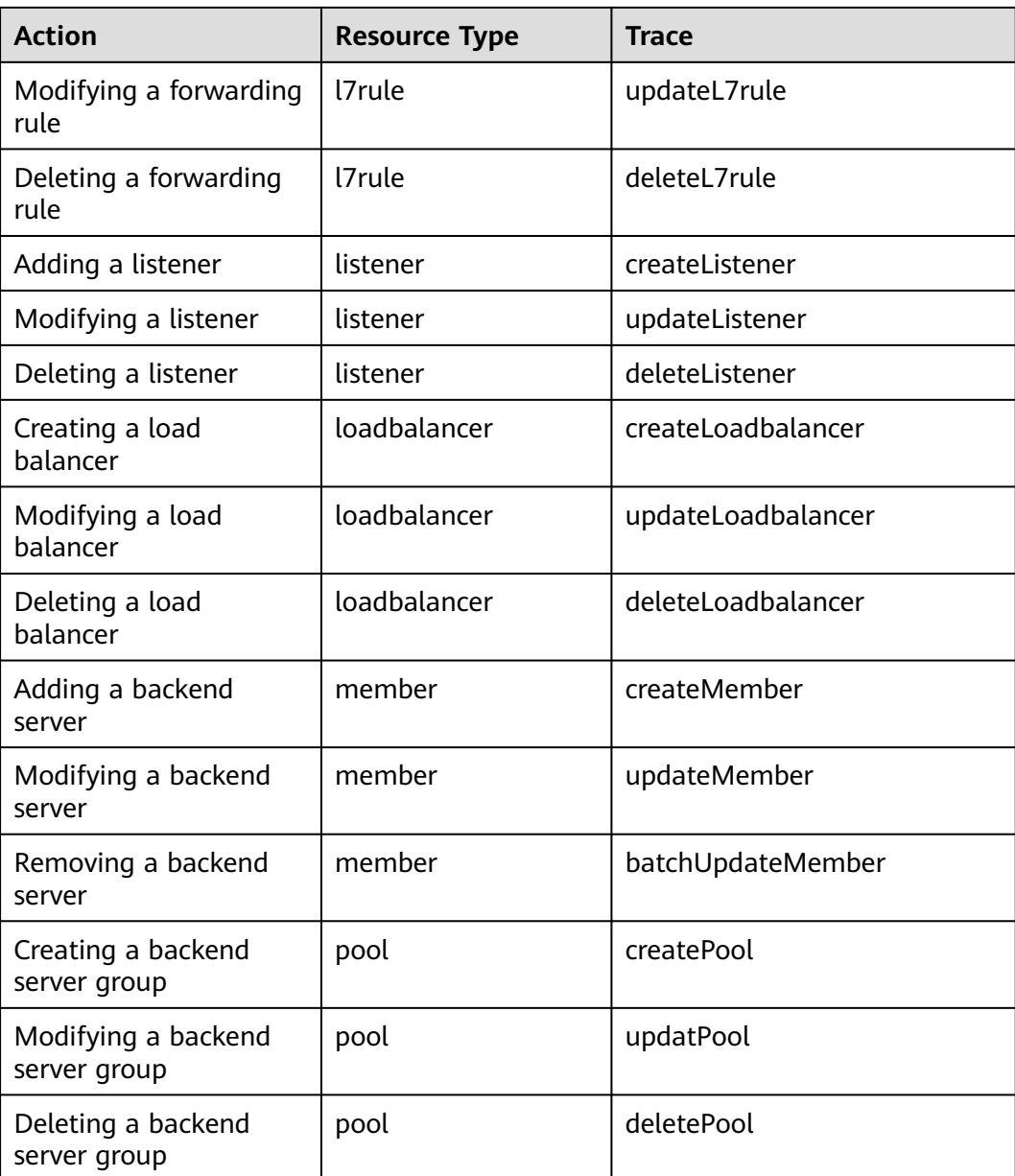

# **12.2 Viewing Traces**

## **Scenarios**

CTS records the operations performed on ELB and allows you to view the operation records of the last seven days on the CTS console. To query these records, perform the following operations.

## **Procedure**

- 1. Log in to the management console.
- 2. In the upper left corner of the page, click  $\sqrt[6]{\ }$  and select the desired region and project.
- 3. Under **Management & Deployment**, click **Cloud Trace Service**.
- 4. In the navigation pane on the left, choose **Trace List**.
- 5. Specify the filters used for querying traces. The following filters are available:
	- **Trace Type**, **Trace Source**, **Resource Type**, and **Search By** Select a filter from the drop-down list.

If you select **Resource ID** for **Search By**, select or enter a specific resource ID.

- **Operator**: Select a specific operator (at the user level rather than the tenant level).
- **Trace Status**: Available options include **All trace statuses**, **Normal**, **Warning**, and **Incident**. You can only select one of them.
- Time range: You can query traces generated at any time range of the last seven days.
- 6. Click  $\vee$  on the left of the required trace to expand its details.
- 7. Click **View Trace** in the **Operation** column to view trace details.

#### **Figure 12-1** View Trace

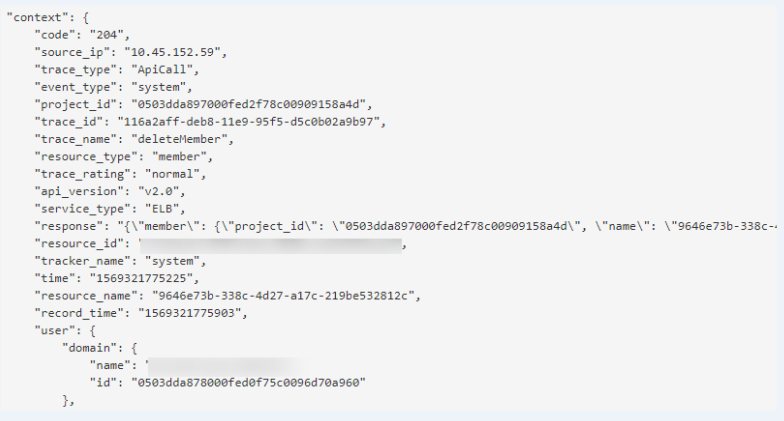

For details about key fields in the trace, see the Cloud Trace Service User Guide.

### **Example Traces**

## Creating a load balancer

request {"loadbalancer":{"name":"elb-testzcy","description":"","tenant\_id":"05041fffa40025702f6dc009cc6f8f33","vip\_subnet\_id":"ed04fd93 e74b-4794-b63e-e72baa02a2da","admin\_state\_up":true}} code 201 source\_ip 124.71.93.36 trace\_type ConsoleAction event\_type system project\_id 05041fffa40025702f6dc009cc6f8f33 trace\_id b39b21a1-8d49-11ec-b548-2be046112888 trace\_name createLoadbalancer resource\_type loadbalancer trace\_rating normal api\_version v2.0 service\_type ELB response {"loadbalancer": {"description": "", "provisioning\_status": "ACTIVE", "provider": "vlb", "project\_id": "05041fffa40025702f6dc009cc6f8f33", "vip\_address": "172.18.0.205", "pools": [],

"operating\_status": "ONLINE", "name": "elb-test-zcy", "created\_at": "2022-02-14T03:53:39", "listeners": [], "id": "7ebe23cd-1d46-4a49-b707-1441c7f0d0d1", "vip\_port\_id": "5b36ff96-3773-4736-83cf-38c54abedeea", "updated\_at": "2022-02-14T03:53:41", "tags": [], "admin\_state\_up": true, "vip\_subnet\_id": "ed04fd93-e74b-4794-b63e-e72baa02a2da", "tenant\_id": "05041fffa40025702f6dc009cc6f8f33"}} resource\_id 7ebe23cd-1d46-4a49-b707-1441c7f0d0d1 tracker\_name system time 2022/02/14 11:53:42 GMT+08:00 resource\_name elb-test-zcy record\_time 2022/02/14 11:53:42 GMT+08:00 request\_id user {"domain": {"name": "CBUInfo", "id": "0503dda87802345ddafed096d70a960"}, "name": "zcy", "id": "09f106afd2345cdeff5c009c58f5b4a"}

#### Deleting a load balancer

request code 204 source\_ip 124.71.93.36 trace\_type ConsoleAction event\_type system project\_id 05041fffa40025702f6dc009cc6f8f33 trace\_id 4f838bbf-8d4a-11ec-a1fe-1f93fdaf3bec trace\_name deleteLoadbalancer resource\_type loadbalancer trace\_rating normal api\_version v2.0 service\_type ELB response {"loadbalancer": {"listeners": [], "vip\_port\_id": "5b36ff96-3773-4736-83cf-38c54abedeea", "tags": [], "tenant\_id": "05041fffa40025702f6dc009cc6f8f33", "admin\_state\_up": true, "id": "7ebe23cd-1d46-4a49-b707-1441c7f0d0d1", "operating\_status": "ONLINE", "description": "", "pools": [], "vip\_subnet\_id": "ed04fd93-e74b-4794-b63e-e72baa02a2da", "project\_id": "05041fffa40025702f6dc009cc6f8f33", "provisioning\_status": "ACTIVE", "name": "elb-test-zcy", "created\_at": "2022-02-14T03:53:39", "vip\_address": "172.18.0.205", "updated\_at": "2022-02-14T03:53:41", "provider": "vlb"}} resource\_id 7ebe23cd-1d46-4a49-b707-1441c7f0d0d1 tracker\_name system time 2022/02/14 11:58:03 GMT+08:00 resource\_name elb-test-zcy record\_time 2022/02/14 11:58:03 GMT+08:00 request\_id user {"domain": {"name": CBUInfo", "id": "0503dda87802345ddafed096d70a960"}, "name": "zcy", "id": "09f106afd2345cdeff5c009c58f5b4a"}

# **13 Quotas**

## **What Is Quota?**

Quotas can limit the number or amount of resources available to users, such as the maximum number of ECSs or EVS disks that can be created.

If the existing resource quota cannot meet your service requirements, you can apply for a higher quota.

## **How Do I View My Quotas?**

- 1. Log in to the management console.
- 2. Click  $\heartsuit$  in the upper left corner and select the desired region and project.
- 3. In the upper right corner of the page, click  $\frac{\ln n}{n}$ . The **Service Quota** page is displayed.
- 4. View the used and total quota of each type of resources on the displayed page.

If a quota cannot meet service requirements, apply for a higher quota.

## **How Do I Apply for a Higher Quota?**

- 1. Log in to the management console.
- 2. In the upper right corner of the page, choose **Resources** > **My Quotas**. The **Service Quota** page is displayed.
- 3. Click **Increase Quota** in the upper right corner of the page.
- 4. On the **Create Service Ticket** page, configure parameters as required. In the **Problem Description** area, fill in the content and reason for adiustment.
- 5. After all necessary parameters are configured, select **I have read and agree to the Ticket Service Protocol and Privacy Statement** and click **Submit**.

# **14 FAQ**

# **14.1 Popular Questions**

- **[How Can I Transfer the IP Address of a Client?](#page-238-0)**
- **[How Does ELB Perform UDP Health Checks? What Are the Precautions for](#page-235-0) [UDP Health Checks?](#page-235-0)**
- **[What Types of Sticky Sessions Does ELB Support?](#page-248-0)**
- **[How Is WebSocket Used?](#page-224-0)**
- **[How Do I Check If Sticky Sessions Failed to Take Effect?](#page-246-0)**
- **[What Are the Relationships Between Load Balancing Algorithms and](#page-223-0) [Sticky Session Types?](#page-223-0)**
- **[How Does ELB Distribute Traffic?](#page-220-0)**

# **14.2 Service Abnormality**

## **14.2.1 Why Can't I Access My Backend Servers Through a Load Balancer?**

## **Symptom**

This FAQ provides guidance for you to troubleshoot the following problems:

- Backend servers cannot be accessed through a load balancer.
- You can access the load balancer from a private IP address, but not from a public IP address.
- Backend servers are considered unhealthy.

## **Background**

**[Figure 14-1](#page-209-0)** shows how clients access backend servers through a load balancer.

- <span id="page-209-0"></span>1. The public network load balancer uses an EIP to receive traffic over the Internet, while the private network load balancer receives traffic from within the VPC.
- 2. The load balancer receives incoming traffic using the frontend protocol and port configured for the listener.
- 3. The listener checks the health of backend servers. Only healthy backend servers can receive traffic from the listener.
- 4. The listener forwards the traffic to backend servers based on their weights and the listening rules.

Generally, the problem is probably caused by an access control issue (the parts in yellow) or a health check setting (the green parts).

Troubleshooting should start with backend servers, then move on to the load balancer, and finally to the clients.

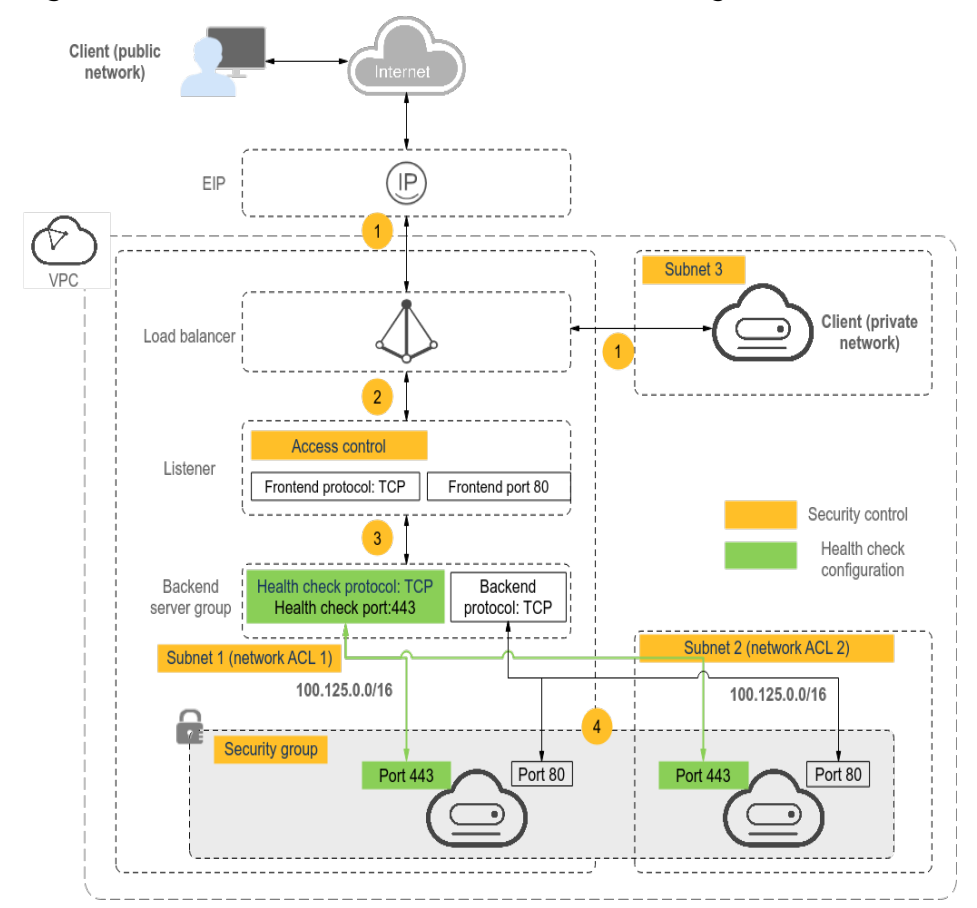

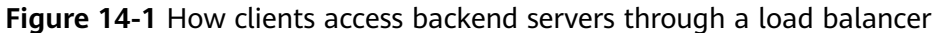

## **Troubleshooting Process**

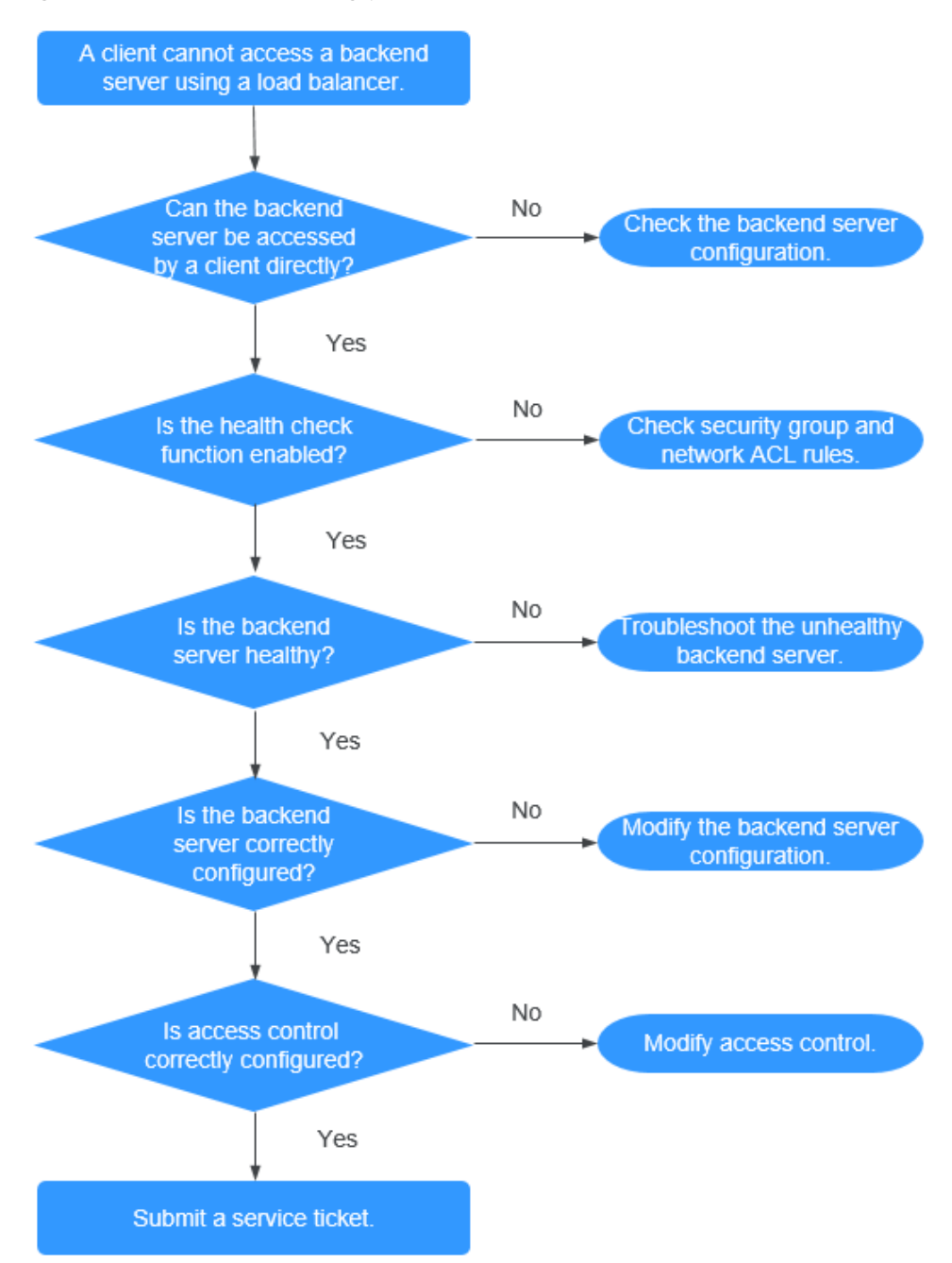

#### **Figure 14-2** Troubleshooting process

- 1. **[Check whether the backend server can be accessed directly.](#page-211-0)** Use the client to access the backend server and verify that the backend server configuration and application configuration are correct.
- 2. **[Check whether the health check is enabled on the console.](#page-211-0)**
- 3. **[Check whether the health check result of the backend server on the](#page-211-0) [console.](#page-211-0)** If the backend server is unhealthy, the load balancer will not route traffic to it.
- <span id="page-211-0"></span>4. **[Check whether the weight and port of the backend server are correctly](#page-212-0) [configured on the console.](#page-212-0)**
- 5. **[Check whether access control is enabled and the IP address of the client](#page-212-0) [is allowed to access the listener on the console.](#page-212-0)**

## **Step 1: Check Whether the Backend Server Can Be Accessed Directly**

Use a client to access the backend server to determine whether the fault is caused by the load balancer or backend server. To do so, ensure that the network ACL rules allow communications between the client and backend server.

- Clients on the public network: Bind an EIP to the backend server. After the verification is complete, release the EIP.
- Clients on the private network: No EIP is required. If the client is in another VPC, set up a VPC peering connection.

If the fault persists, go to **Step 2: Check Whether the Health Check Is Enabled**.

## **Step 2: Check Whether the Health Check Is Enabled**

If the client can access the backend server directly, check whether the health check is enabled. If the health check is enabled but the backend server is detected unhealthy, the load balancer will not route traffic to it.

- 1. Log in to the management console.
- 2. In the upper left corner of the page, click  $\sqrt[6]{\ }$  and select the desired region and project.
- 3. Hover on  $\equiv$  in the upper left corner to display **Service List** and choose **Network** > **Elastic Load Balance**.
- 4. Click the name of the load balancer.
- 5. On the **Listeners** tab page, check whether the health check is enabled.
	- If the health check is enabled, go to **Step 3: Check Whether the Backend Server Is Healthy**.
	- If the health check is not enabled:
		- Dedicated load balancers: Check whether the backend security group rules allow access from the VPC CIDR block where the ELB backend subnet works.

This CIDR block is used by ELB to access backend servers and has no security risks. If traffic is allowed but the fault persists, go to **[Step 4:](#page-212-0) [Check Whether the Backend Server Configuration Is Correct](#page-212-0)**.

## **Step 3: Check Whether the Backend Server Is Healthy**

If the health check is enabled but the backend server is detected unhealthy, the load balancer will not route traffic to it.

- If the backend server is unhealthy, rectify the fault by referring to **[How Do I](#page-228-0) [Troubleshoot an Unhealthy Backend Server?](#page-228-0)**
- If the backend server is healthy, go to **[Step 4: Check Whether the Backend](#page-212-0) [Server Configuration Is Correct](#page-212-0)**.

If the fault persists, go to **Step 4: Check Whether the Backend Server Configuration Is Correct**.

## <span id="page-212-0"></span>**Step 4: Check Whether the Backend Server Configuration Is Correct**

- 1. Choose **Backend Server Groups** > **Backend Servers** to view the backend server parameters:
	- Weight: If the weight is set to 0, traffic will not be forwarded to the server.
	- Backend port: It must be the same as the port used by the backend server.
- 2. On the **Listeners** tab page, locate the TCP or UDP listener and check whether **Transfer Client IP Address** is enabled.
	- If this function is enabled, the load balancer uses the IP address of the client to access the backend server. In this case, configure security group and firewallnetwork ACL rules to allow access from this IP address. In addition, if this function is enabled, a server cannot be used as both

the client and the backend server. This is because the backend server determines that the packet is sent by a local host based on the source IP address and will not return the response packet to the load balancer.

If this function is disabled, verify that the security group allows traffic from the corresponding IP address range to the backend server.

If the fault persists, go to **Step 5: Check Whether Access Control Is Enabled**.

## **Step 5: Check Whether Access Control Is Enabled**

On the **Summary** tab page of the listener, check whether access control is enabled and the client is allowed to access the listener.

## **14.2.2 What Can I Do If ELB Can't Be Accessed or Traffic Routing is Interrupted?**

- 1. Check the health of backend servers. If a backend server is unhealthy, traffic will be routed to other healthy servers. Rectify the health check fault and access ELB again.
- 2. Check whether the security group containing the backend server has inbound rules to allow traffic from the backend subnet where the load balancer is deployed.
- 3. Check whether a TCP connection is established between the load balancer and the client. The timeout duration for a TCP connection is 300s and cannot be changed. If the duration exceeds 300s, the load balancer sends an RST message to the client and the backend server to disconnect the connection.
- 4. Check whether sticky sessions are enabled and the sticky session type is set to source IP address. If yes, check whether the request IP address changes before the request reaches the load balancer.

For example, if ELB is combined with Content Delivery Network (CDN) or Web Application Firewall (WAF), the IP address of the request changes when it passes through CDN or WAF. The IP address change causes session stickiness to fail. If you want to use CDN or WAF, it is recommended that you add an HTTP or HTTPS listener and configure cookie-based sticky sessions.

- 5. Check whether the listener is an HTTP or HTTPS listener and sticky sessions are enabled. If yes, check whether the request contains a cookie. Sticky sessions at Layer 7 are based on cookies. If the request contains a cookie, check whether the cookie value changes.
- 6. Check the stickiness duration configured for the backend server group.
- 7. Check whether the servers you access are associated with a load balancer.

If **Transfer Client IP Address** is enabled for TCP or UDP listeners, a cloud server cannot be used as both a backend server and a client.

8. Check whether you have added a backend server in a VPC that is different from the one where the load balancer is running, by using the server's IP address. If yes, check whether a VPC peering connection has been established between the two VPCs.

## **14.2.3 How Can I Handle Error Codes?**

Common error codes include 400, 403, 502, and 504. If any of these codes is returned, it is recommended that you access the backend server to check if it can respond properly.

If the backend server responds properly, rectify the fault by referring to **Table 14-1**.

| Error<br>Code | <b>Description</b> | <b>Possible Causes</b>                                                                                                    |
|---------------|--------------------|----------------------------------------------------------------------------------------------------|
| 400           | <b>Bad Request</b> | The client sent a malformed request that does not<br>comply with the HTTP specification.<br>An HTTP request was sent to the HTTPS port.<br>The size of the request header exceeded 64 KB.                                                                                      |
| 401           | Unauthorized       | Authentication on the backend server failed. (This<br>error code is returned to the client by the backend<br>server.)                                                                                                    |
| 403           | Forbidden          | The request was intercepted by the backend server.<br>(This error code is returned to the client by the<br>backend server.)                                                                                                    |
| 404           | Not Found          | The backend server is abnormal or the application<br>$\bullet$<br>does not exist. (This error code is returned to the<br>client by the backend server.)<br>The forwarding policy was incorrectly configured,<br>and the request was not routed to the right<br>backend server. |
| 408           | Request<br>Timeout | The client did not send the request within the time<br>that the server was configured to wait, which is 60s by<br>default. Sending a TCP keepalive packet does not<br>prevent this timeout.                                                                                    |

**Table 14-1** Common error codes

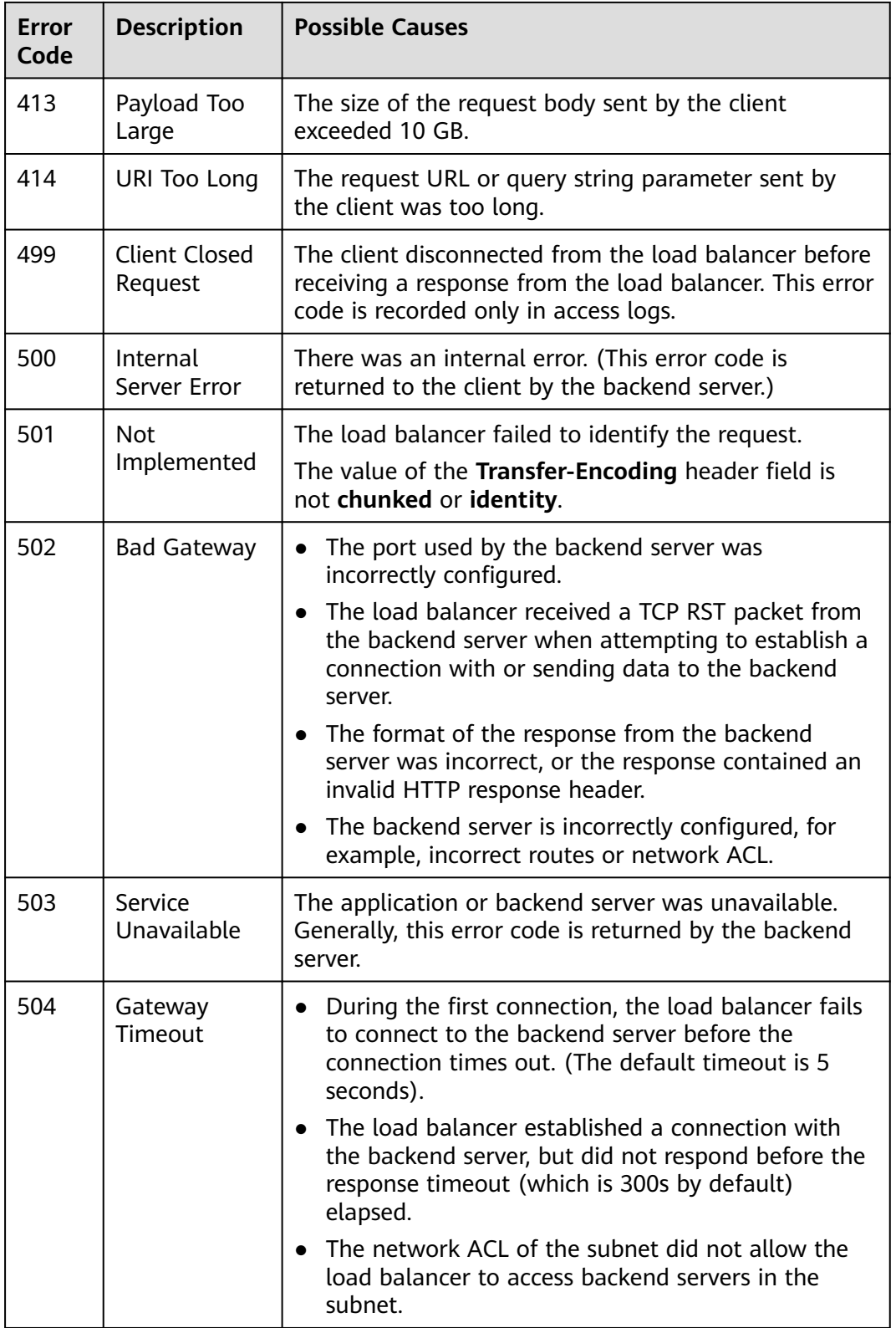

# **14.3 ELB Functionality**

# **14.3.1 Can ELB Be Used Separately?**

ELB cannot be used alone.

ELB distributes incoming traffic to multiple backend servers based on the forwarding policy to balance workloads. So, it can expand external service capabilities of your applications and eliminate single points of failure (SPOFs) to improve service availability. To use a load balancer, you must associated backend servers (such as ECSs) with it.

# **14.3.2 Does ELB Support Persistent Connections?**

Yes.

The connections between the client and load balancer are persistent connections. After a TCP persistent connection is established, the client continuously sends HTTP requests to the load balancer until the connection times out. The reuse of TCP connections reduces the costs for a large number of short connections.

# **14.3.3 Does ELB Support FTP on Backend Servers?**

ELB does not support File Transfer Protocol (FTP), but supports Secure File Transfer Protocol (SFTP) on backend servers.

## **14.3.4 Is an EIP Assigned Exclusively to a Load Balancer?**

During the lifecycle of a load balancer, the EIP can be unbound from the load balancer. If the EIP is unbound, the load balancer becomes a private network load balancer, and the EIP can be bound to other resources.

## **14.3.5 How Many Load Balancers and Listeners Can I Have?**

By default, each account can have up to 50 load balancers and 100 listeners. If you need more load balancers or listeners, apply to increase your quotas.

All load balancers in your account share the same quota for listeners.

## **14.3.6 What Types of APIs Does ELB Provide? What Are Permissions of ELB?**

ELB supports the following policies:

| <b>Policy Type</b> | <b>Policy Name</b>   | <b>Description</b>                                                                                                    |
|--------------------|----------------------|----------------------------------------------------------------------------------------------------|
| <b>RBAC</b> policy | ELB<br>Administrator | Has all permissions on ELB<br>Before assigning the RBAC policy to a user<br>group, check whether the user group has a<br>dependent policy. If yes, set the dependent<br>permission to make the RBAC policy take<br>effect. |

**Table 14-2** ELB policies
| <b>Policy Type</b>     | <b>Policy Name</b>    | <b>Description</b>                                                                                                    |
|------------------------|-----------------------|----------------------------------------------------------------------------------------------------|
| Fine-grained<br>policy | <b>ELB FullAccess</b> | Has all permissions on ELB.<br>If this function is not enabled, you cannot<br>assign a fine-grained policy to a user group. |
|                        | ELB<br>ReadOnlyAccess | Has the read-only permission on ELB.                                                                                        |

**Table 14-3** Common operations supported by system-defined policies

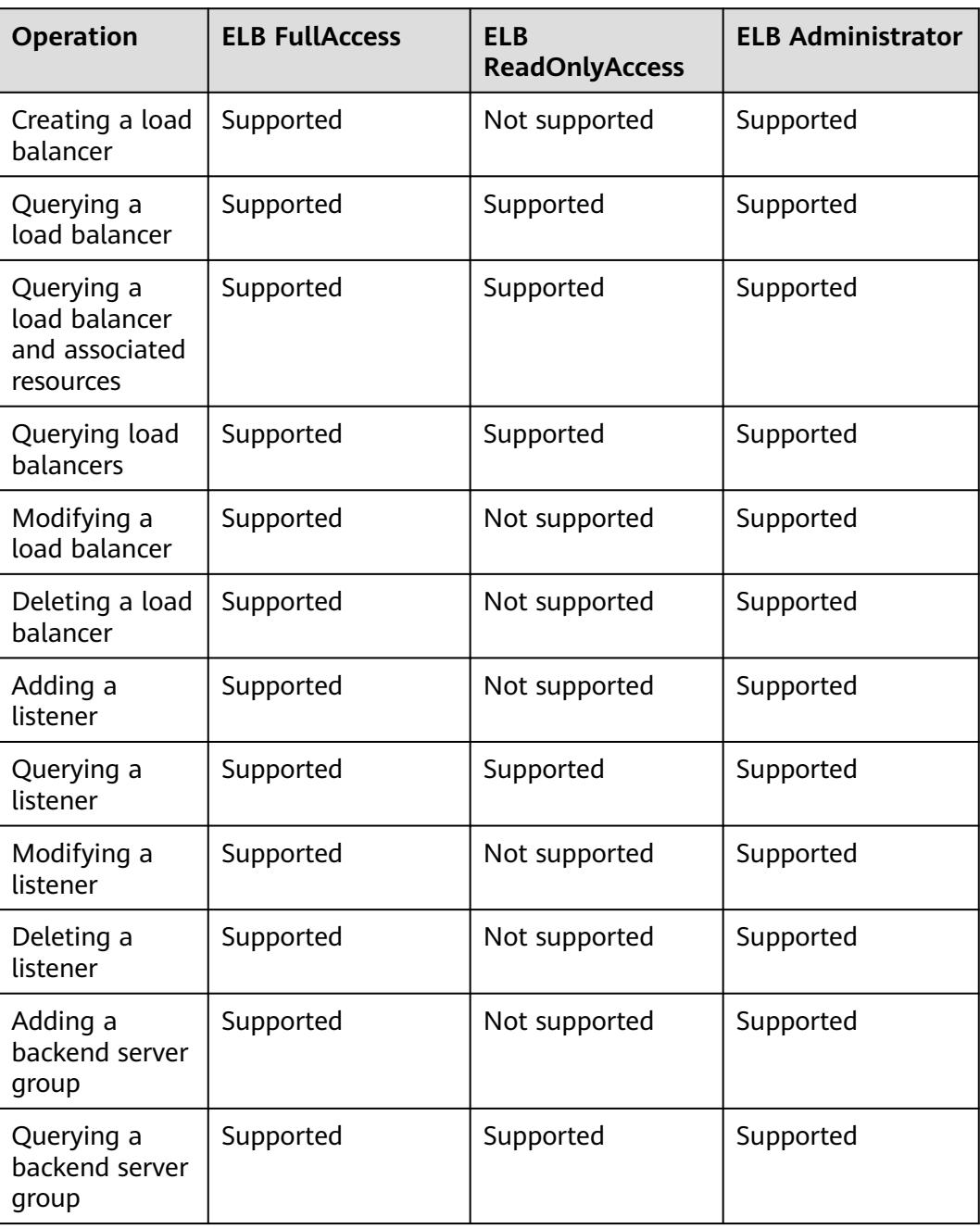

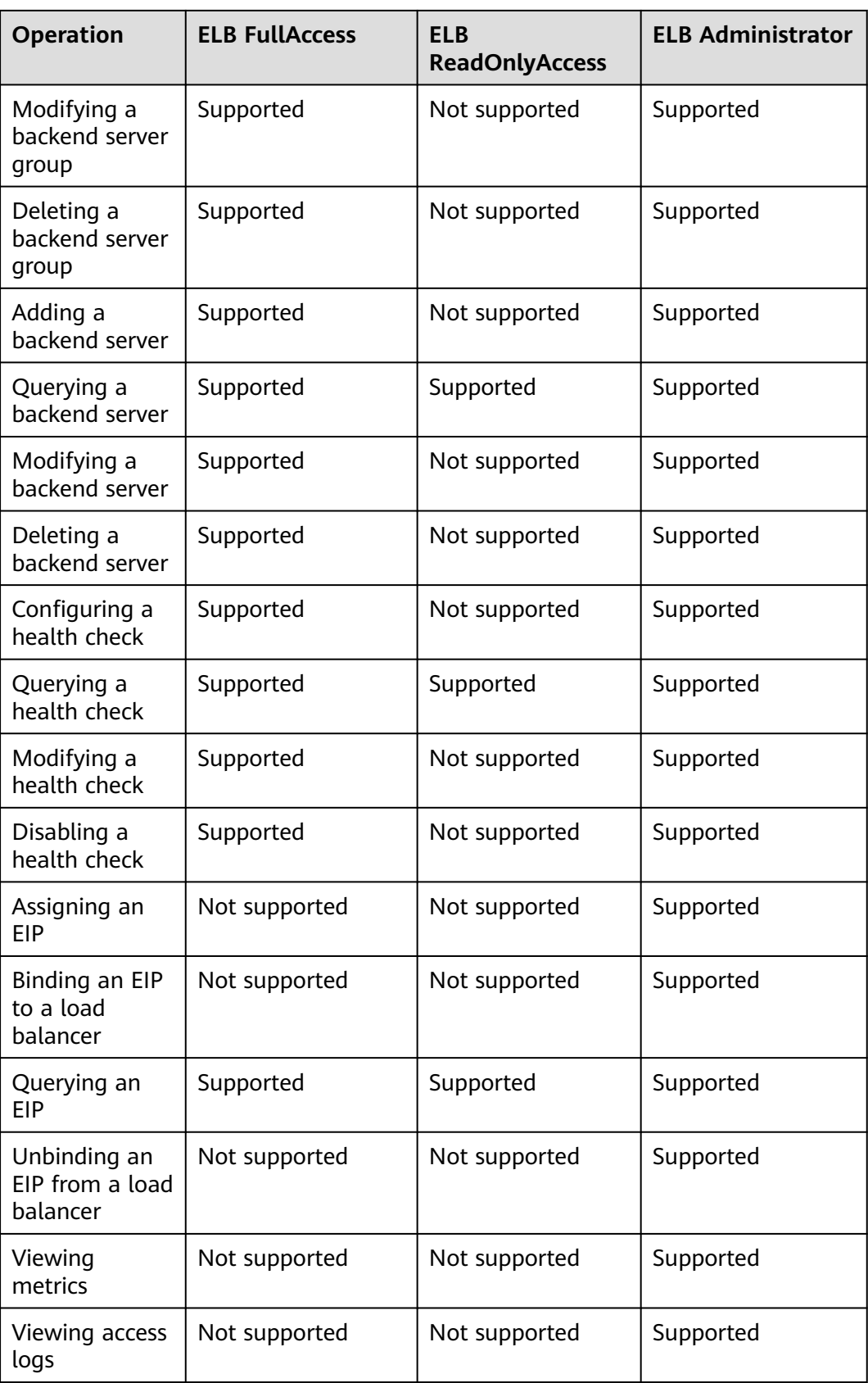

### $\Box$  Note

- To unbind an EIP, you also need to configure the **vpc:bandwidths:update** and **vpc:publicIps:update** permission of the VPC service. For details, see the Virtual Private Cloud API Reference.
- To view monitoring metrics, you also need to configure the **CES ReadOnlyAccess** permission. For details, see the Cloud Eye API Reference.
- To view access logs, you also need to configure the **LTS ReadOnlyAccess** permission. For details, see the Log Tank Service API Reference.

For details about fine-grained permissions, see the *Elastic Load Balance API* Reference.

## **14.3.7 Can I Adjust the Number of Backend Servers When a Load Balancer is Running?**

You can adjust the number of backend servers associated with a load balancer at any time. You can also change the type of backend servers according to your service needs. To ensure service stability, ensure that health checks are normal and that at least one healthy backend server is associated with the load balancer.

### **14.3.8 Can Backend Servers Run Different OSs?**

Yes.

ELB does not restrict OSs of backend servers as long as applications on these servers are the same and the data is consistent. However, it is recommended that you install the same OS on backend servers to simplify management.

### **14.3.9 Can I Configure Different Backend Ports for a Load Balancer?**

Yes. You can configure different backend ports for backend servers associated with a load balancer.

### **14.3.10 Can ELB Be Used Across Accounts or VPCs?**

For dedicated load balancers, you can add servers in a VPC connected using a VPC peering connection, in a VPC in another region and connected through a cloud connection, or in an on-premises data center at the other end of a Direct Connect or VPN connection, by using their IP addresses. For details, see .

### **14.3.11 Can Backend Servers Access the Ports of a Load Balancer?**

No. Backend servers cannot access the ports of the load balancer they are associated with.

### **14.3.12 Can Both the Listener and Backend Server Group Use HTTPS?**

Dedicated load balancers support this function.

You can select HTTPS as the listener's protocol and the backend server group's protocol. For details about how to add a listener, see .

### **14.3.13 Can I Change the VPC and Subnet for My Load Balancer?**

You can change the subnet but not the VPC for your dedicated load balancers.

# **14.4 Load Balancing Performance**

## **14.4.1 How Do I Check for Traffic Inconsistencies?**

Check for failed requests on the clients, especially when 4xx status codes are returned. One possible cause is that the requests are not being routed to backend servers because ELB considers these requests abnormal.

## **14.4.2 How Do I Check If Traffic Is Being Evenly Distributed?**

- 1. Check whether sticky sessions are enabled. If sticky sessions are enabled and there are few clients, traffic may be unevenly distributed.
- 2. Check the health of backend servers, especially those whose health changes over time. If a backend server is **Unhealthy** or its health switches between **Healthy** and **Unhealthy**, traffic is unbalanced.
- 3. Check whether the **Source IP hash** algorithm is used. If the algorithm is used, requests sent from the same IP address are routed to the same backend server, resulting in unbalanced traffic.
- 4. Check whether applications on the backend server use keepalive to maintain TCP persistent connections. If keepalive is used, traffic may be unbalanced because the number of requests on persistent connections is different.
- 5. Check whether different weights are assigned to backend servers. The traffic varies according to the weights.

### $\Box$  Note

Generally, in addition to the load balancing algorithm, factors that affect load balancing include connection type, session stickiness, and server weights.

## **14.4.3 How Do I Check If There Is Excessive Access Delay?**

- 1. Bind an EIP to a backend server to make the applications accessible from the Internet and then check the access delay. In this way, you can determine whether the problem is caused by the client, load balancer, or applications.
- 2. Check the incoming traffic. If the incoming traffic exceeds the EIP bandwidth, there may be congestion and packet loss.

### $M$  Note

If the incoming traffic exceeds the available bandwidth, it does not mean that the bandwidth is fully used. In this case, you need perform further operations to locate the fault or increase the bandwidth.

- 3. Check the load and security policies of backend servers. If backend servers are heavily loaded or they have security policies configured, they cannot quickly respond to requests from the associated load balancer.
- 4. Check the **Unhealthy Servers** metric to view the health statuses of backend servers. If the applications are unstable and connections to the backend server time out, the retry mechanism will route the requests to another backend server. As a result, access to the applications will be successful but there will be more access delay.
- 5. If the problem persists, contact customer service.

## **14.4.4 What Do I Do If a Load Balancer Fails a Stress Test?**

- 1. Check the load of backend servers. If their vCPU usage reaches 100%, applications may have performance bottlenecks.
- 2. Check the incoming traffic. If burst traffic exceeds the bandwidth set for the EIP, a large number of packets will be lost and requests will not be responded to, thereby affecting the load balancer's performance.

#### $\Box$  Note

If burst traffic exceeds the available bandwidth, it does not mean that the bandwidth is fully used. In this case, you need perform further operations to locate the fault or increase the bandwidth.

- 3. Check the number of short connections in the **time\_wait** state on the clients. One possible cause is that there are insufficient client ports.
- 4. The listening queue backlog of the backend servers may be full. If this happens, the backend server will not respond to SYN ACK packets, and the client will time out. You can increase the maximum allowed of the backlog by adjusting the **net.core.somaxconn** parameter.

# **14.5 Load Balancers**

### **14.5.1 How Does ELB Distribute Traffic?**

ELB uses FullNAT to forward the incoming traffic. For load balancing at Layer 4, LVS forwards the incoming traffic to backend servers directly. For load balancing at Layer 7, LVS forwards the incoming traffic to Nginx, which then forwards the traffic to backend servers.

### $\Box$  note

In FullNAT, LVS translates source IP addresses and destination IP addresses of the clients.

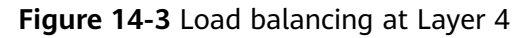

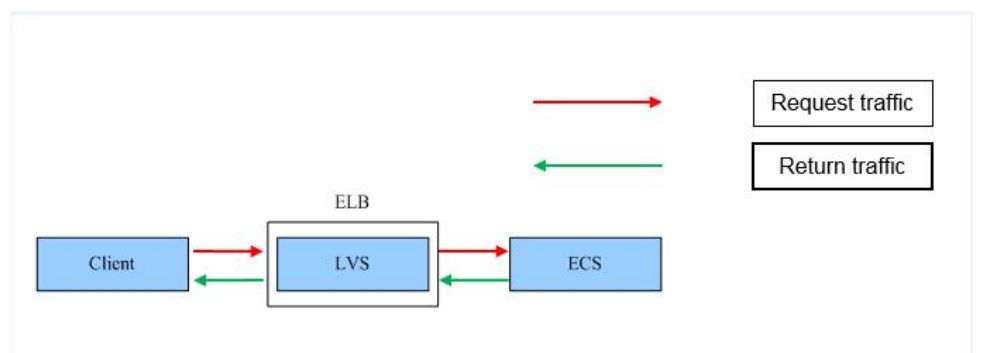

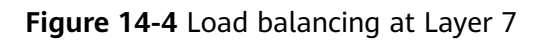

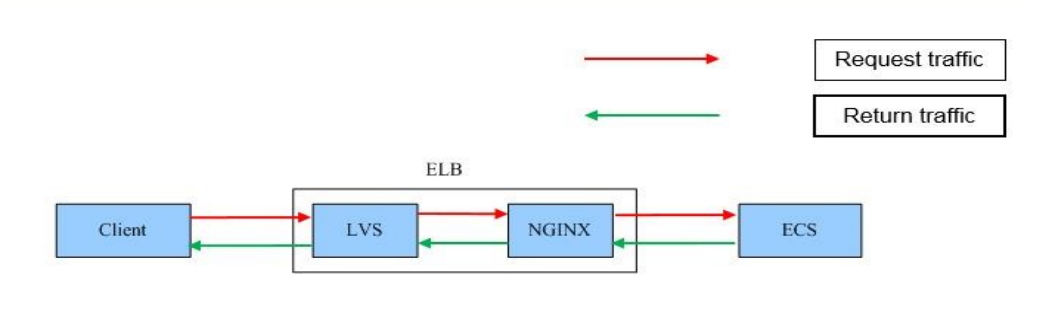

## **14.5.2 How Can I Access a Load Balancer Across VPCs?**

VPC Peering can help you achieve this. For example, if another user has created load balancer ELB01 in VPC01, and you are in VPC02 and want to access ELB01, you just need to set up a VPC peering connection between VPC01 and VPC02 and add a route for the connection.

## **14.5.3 Do I Need to Configure EIP Bandwidth for My Load Balancers?**

If you use a load balancer on a private network, you do not need to configure EIP bandwidth. You only need to bind an EIP and configure bandwidth if you are using a load balancer on a public network.

## **14.5.4 Can I Bind Multiple EIPs to a Load Balancer?**

No.

- If you want to use the load balancer on a public network, you can only bind one EIP to the load balancer to receive requests from the Internet.
- If you want to use the load balancer in a VPC, bind a private IP address. To route requests from a different VPC, you need to create a VPC peering connection between the VPC where the load balancer works and the other VPC. For details, see section "Creating a VPC Peering Connection with Another VPC in Your Account" in the Virtual Private Cloud User Guide.

These IP addresses are used by underlying resources.

Generally, 2 IP addresses are required for creating a load balancer in a single AZ, and 6 IP addresses are required for creating a load balancer with IP as a backend enabled. If you create a load balancer in multiple AZs, more IP addresses will be required. There is an algorithm to determine how many IP addresses are required.

## **14.5.6 Why Are Requests from the Same IP Address Routed to Different Backend Servers When the Load Balancing Algorithm Is Source IP Hash?**

One possible cause is that the backend server receiving requests from the client has become unhealthy. The source IP hash algorithm uses the source IP address of each request as a hashing key to route traffic from a particular client to the same backend server, as long as it is available. This allows requests from different clients to be routed based on their source IP addresses and ensures that a given client is always directed to the same backend server.

However, if a backend server become unhealthy and then recovers, ELB will generate a new hash key based on the source IP address of the request and numbers the backend server. As a result, requests from the same IP address are routed to different backend servers.

## **14.5.7 Can Backend Servers Access the Internet Using the EIP of the Load Balancer?**

No.

The load balancer uses the EIP to receive requests from the Internet and routes the requests to backend servers over a private network.

If you want the backend servers to access the Internet or provide Internetaccessible services directly, you can bind an EIP to each backend server. You can also configure a NAT gateway for the backend servers so that they can share an EIP to access the Internet.

## **14.5.8 Will Traffic Routing Be Interrupted If the Load Balancing Algorithm Is Changed?**

No. If the load balancing algorithm is changed, established connections will not be affected. Therefore, traffic routing will not be interrupted.

## **14.5.9 What Is the Difference Between the Bandwidth Included in Each Specification of a Dedicated Load Balancer and the Bandwidth of an EIP?**

The bandwidth included in the specifications of dedicated load balancers is the upper limit of the inbound or the outbound traffic. The bandwidth of the EIP

bound to the load balancer is the limit for traffic required by the clients to access the load balancer.

# **14.6 Listeners**

## **14.6.1 What Are the Relationships Between Load Balancing Algorithms and Sticky Session Types?**

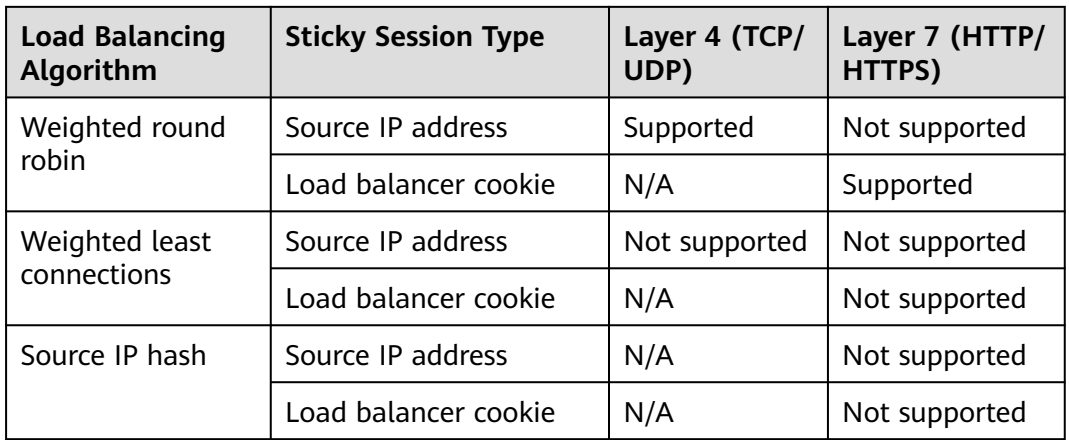

**Table 14-4** Sticky sessions supported by load balancers

Generally, the weighted round robin algorithm is recommended. Sticky sessions at Layer 4 use source IP addresses to main sessions, and sticky sessions at Layer 7 use load balancer cookies.

## **14.6.2 Can I Bind Multiple Certificates to a Listener?**

You can configure multiple certificates for an HTTPS listener by enabling SNI so that different certificates can be used for authentication based on the domain names of the requests.

For details, see **[SNI Certificate](#page-123-0)**.

## **14.6.3 Will ELB Stop Distributing Traffic Immediately After a Listener Is Deleted?**

- If a TCP or UDP listener is deleted, the load balancer immediately stops routing traffic because the client uses short connections to communicate with the load balancer.
- If an HTTP or HTTPS listener is deleted, persistent connections that have been established between the client and the load balancer will be kept alive until they time out, and therefore request routing is not affected. After the connections time out, the client stops sending requests over these connections. The default timeout duration is 300s.

### $\Box$  Note

The duration for which persistent connections are kept alive is called idle timeout, and this takes effect only for persistent connections established between the client and load balancer.

### **14.6.4 Does ELB Have Restrictions on the File Upload Speed and Size?**

- ELB has no restrictions on the file upload speed on the clients. However, the bandwidth may limit the upload speed.
- For HTTP or HTTPS listeners, the maximum file size is 10 GB. However, TCP or UDP listeners have no limit on the file size.

### **14.6.5 Can Multiple Load Balancers Route Requests to One Backend Server?**

Yes. This is supported as long as the load balancers are in the same subnet as the backend server.

### **14.6.6 How Is WebSocket Used?**

For HTTP listeners, unencrypted WebSocket (ws://) is supported by default. For HTTPS listeners, encrypted WebSocket (wss://) is supported by default.

## **14.6.7 Why Can't I Select the Target Backend Server Group When Adding or Modifying a Listener?**

The backend server group's protocol (backend protocol) you want to select is not supported by the listener protocol (frontend protocol). There are some constraints on the backend protocol when you associate a backend server group with a listener.

| <b>Frontend Protocol</b> | <b>Backend Protocol</b> |
|--------------------------|-------------------------|
| <b>TCP</b>               | <b>TCP</b>              |
| <b>UDP</b>               | <b>UDP/QUIC</b>         |
| <b>HTTP</b>              | <b>HTTP</b>             |
| <b>HTTPS</b>             | HTTP/HTTPS              |

**Table 14-5** Frontend and backend protocols of dedicated load balancers

### **14.6.8 Why Cannot I Add a Listener to a Dedicated Load Balancer?**

If you select either network load balancing (TCP/UDP) or application load balancing (HTTP/HTTPS) when creating the load balancer, you can only add listeners of the matched protocol.

The load balancing type cannot be changed after being selected. For example, if you have selected network load balancing during load balancer creation, you cannot change it to application load balancing and you cannot add HTTP or HTTPS listeners.

**Table 14-6** Protocols and load balancing types

| <b>Load Balancing Type</b>    | Protocol       | <b>Listener Types</b>           |
|-------------------------------|----------------|---------------------------------|
| Network load<br>balancing     | <b>TCP/UDP</b> | TCP and UDP listeners           |
| Application load<br>balancing | HTTP/HTTPS     | <b>HTTP and HTTPS listeners</b> |

# **14.7 Backend Servers**

### **14.7.1 Why Is the Interval at Which Backend Servers Receive Health Check Packets Different from What I Have Configured?**

Each LVS node and Nginx node in the ELB system send detection packets to backend servers at the health check interval that you have specified for the backend server group.

During this period, backend servers receive multiple detection packets from LVS and Nginx nodes. This makes it seem like backend servers are receiving packets at intervals shorter than the specified health check interval.

## **14.7.2 Can Backend Servers Access the Internet After They Are Associated with a Load Balancer?**

Yes. Backend servers can access the Internet whether they are associated with a load balancer.

## **14.7.3 Can ELB Route Traffic Across Regions?**

Dedicated load balancers can distribute traffic across VPCs. For details about how to add backend servers in a different VPC or an on-premises data center, see **[Overview](#page-164-0)**.

## **14.7.4 Does Each Backend Server Need an EIP to Receive Requests from a Public Network Load Balancer?**

No. There is no need to bind an EIP to each backend server because the load balancer routes requests through the private network.

## **14.7.5 How Do I Check the Network Conditions of a Backend Server?**

- 1. Verify that an IP address has been assigned to the server's primary NIC.
	- a. Log in to the server. (An ECS is used as an example here.)
	- b. Use **ifconfig** or **ip address** to view the IP address.

#### $m$  note

For Windows ECSs, use **ipconfig** on the CLI.

- 2. Ping the gateway of the subnet where the ECS resides to check for network connectivity.
	- a. On the VPC details page, locate the subnet and view the gateway address in the **Gateway** column. Generally, the gateway address ends with **.1**.
	- b. Ping the gateway from the ECS. If the gateway cannot be pinged, check the networks at Layer 2 and Layer 3.

### **14.7.6 How Can I Check the Network Configuration of a Backend Server?**

- 1. Check whether the security group of the server is correctly configured.
	- a. On the server details page, view the security group.
	- b. Check whether the security group rules allow access from the corresponding IP address range.
		- Dedicated load balancers: Check whether the security group of the backend server has inbound rules to allow traffic from the VPC where the load balancer works. If traffic is not allowed, add an inbound rule to allow traffic from the VPC to the backend server.

### $\wedge$  CAUTION

- Dedicated load balancers: If **IP as a Backend** is not enabled for a load balancer that has a TCP or UDP listener, there is no need to configure security group rules and Network ACL rules to allow traffic from the backend subnet where the load balancer is deployed to the backend servers.
- 2. Ensure that the network ACLs of the subnet where the server resides does not intercept the traffic.

In the navigation pane of the VPC console, choose **Access Control** > **Network ACLs** and check whether the subnet allows traffic.

### **14.7.7 How Do I Check the Status of a Backend Server?**

- 1. Verify that the applications on the backend server are enabled.
	- a. Log in to the backend server. (An ECS is used as an example here.)
	- b. Check the port status.

#### **netstat -ntpl**

#### $\Box$  Note

For Windows ECSs, use **netstat -ano** on the CLI to view the port status or server software status.

**Figure 14-5** Port status

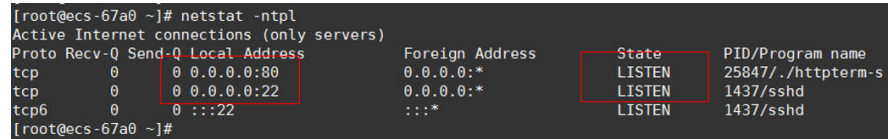

2. Check the network communication of the ECS.

For example, if the ECS uses port 80, use **curl** to check whether network connectivity is normal.

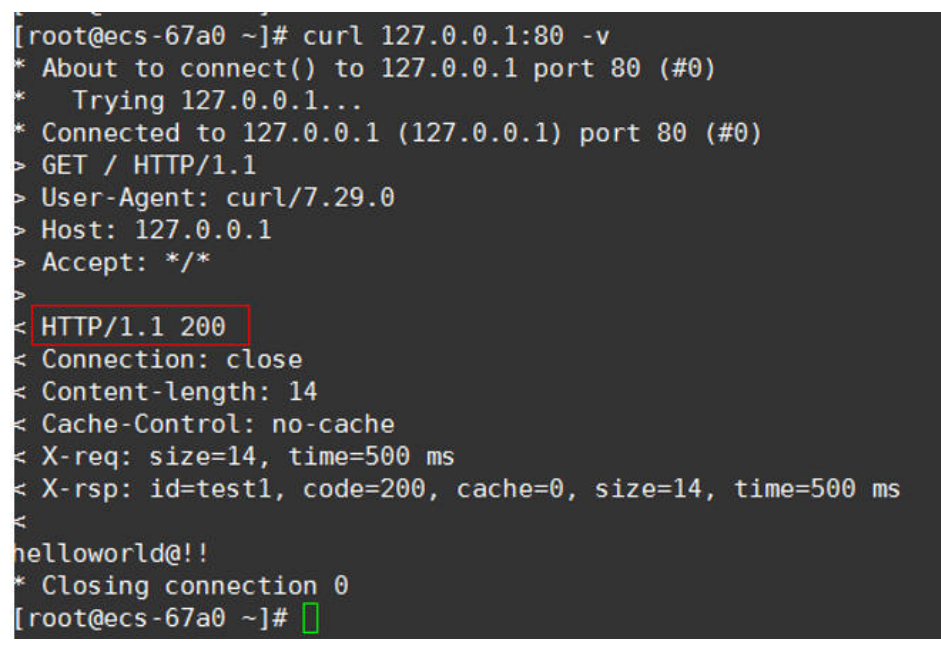

### **14.7.8 When Is a Backend Server Considered Healthy?**

When a backend server is associated with a load balancer for the first time, the backend server is considered healthy after one health check. After this, the server is considered healthy only after the maximum number of health checks has been attempted.

### **14.7.9 Why Can I Access Backend Servers After a Whitelist Is Configured?**

The whitelist controls only access to a listener. Only IP addresses in the whitelist can access the listener. To control access to backend servers, you can configure Network ACL or security group rules.

## **14.7.10 When Will Modified Weights Take Effect?**

The new weights for backend servers take effect 5 seconds after the weights are configured.

- TCP and UDP listeners forward requests over new connections based on the new weights. However, connections that have been established with backend servers will not be affected.
- HTTP and HTTPS listeners forward requests based on the new weights. However, requests that have been forwarded to backend servers will not be affected.

### $\cap$  note

If the weight of a backend server is changed to 0, the new weight does not take effect immediately, and requests are still routed to this backend server. This is because a persistent connection is established between the load balancer and the backend server and requests are routed to this server until the connection times out.

- TCP and UDP listeners: Persistent connections are disconnected after the idle timeout duration expires.
- HTTP and HTTPS listeners: Persistent connections are disconnected after the response timeout duration expires.

### **14.7.11 Why Must the Subnet Where the Load Balancer Resides Have at Least 16 Available IP Addresses for Enabling IP as a Backend?**

These IP addresses are used by the ELB system. Generally, two IP addresses are required for creating a dedicated load balancer in a single AZ, and six IP addresses are required for creating a dedicated load balancer with IP as a backend enabled. If you create a dedicated load balancer in multiple AZs, more IP addresses will be required. There is an algorithm to calculate how many IP addresses are required.

# **14.8 Health Checks**

## **14.8.1 How Do I Troubleshoot an Unhealthy Backend Server?**

### **Symptom**

If a client cannot access a backend server through a load balancer, the backend server is declared unhealthy. You can view the health check results for a backend server on the ELB console.

### **Background**

Load balancers use the IP addresses from the backend subnet where the load balancers work to send heartbeat requests to backend servers. To ensure that health checks can be performed normally, you need to ensure that the IP addresses from the backend subnet where the load balancers work are allowed to access the backend servers.

If a backend server is considered unhealthy, ELB will not route traffic to it until it is declared healthy again.

If you change the weight of a healthy backend server to 0, the health check result of this server becomes **Unhealthy**.

### **Troubleshooting**

Possible causes are described here in order of how likely they are to occur.

Check these causes one by one until you find the cause of this issue.

 $\Box$  note

It takes a while for the modification to take effect after you change the health check configuration. The required time depends on health check interval and timeout duration. You can view the health check result in the backend server list of target load balancer.

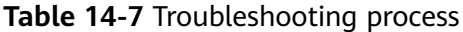

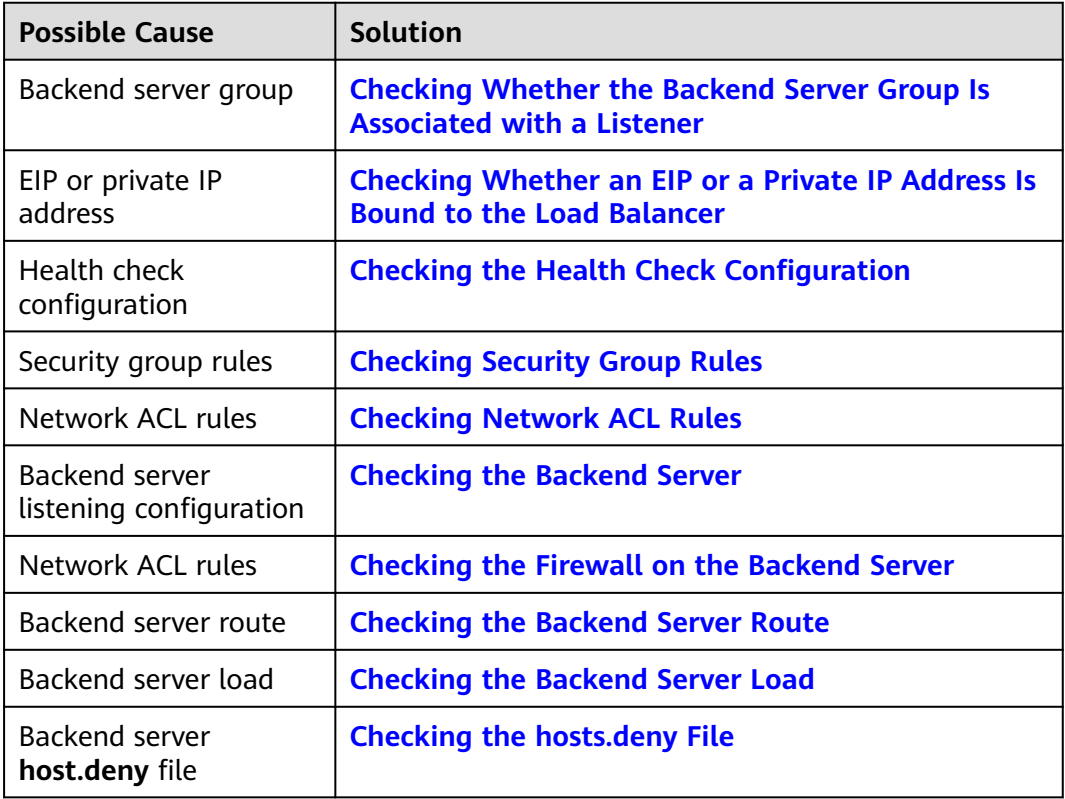

### **Checking Whether the Backend Server Group Is Associated with a Listener**

Check whether the backend server group that the unhealthy backend server belongs to is associated with a listener.

- If the backend server group is not associated with a listener, check whether a listener has been added to the load balancer.
	- If there is a listener, associate the backend server group with the listener.
- If there are no listeners, add a listener. Select **Use existing** and then select the backend server group when you add the listener.
- If the backend server group has been associated with a listener, proceed with the following operations.

### <span id="page-230-0"></span>**Checking Whether an EIP or a Private IP Address Is Bound to the Load Balancer**

### $\cap$  note

- Check this only when you add a TCP or UDP listener to the load balancer.
- If you add an HTTP or HTTPS listener to the load balancer, health checks will not be affected no matter whether an EIP or private IP address is bound to the load balancer.

If you add a TCP or UDP listener to the load balancer, check whether the load balancer has an EIP or private IP address bound.

If the load balancer has no EIP or private IP address bound, bind one.

### $\Box$  note

When you create a load balancer for the first time, if no EIP or private IP address is bound to the load balancer, the health check result of backend servers associated with a TCP or UDP listener is **Unhealthy**. After you bind an EIP or private IP address to the load balancer, the health check result becomes **Healthy**. If you unbind the EIP or private IP address from the load balancer, the health check result is still **Healthy**.

### **Checking the Health Check Configuration**

Click the name of the load balancer to view its details. Navigate to **Backend Server Groups** and then click the name of the server group. In the **Basic Information** area, to the right of **Health Check**, click **Configure**. Check the following parameters:

- **Domain Name:** If you use HTTP for health checks and the backend server is configured to verify the Host header, enter the domain name configured for the backend server.
- **Protocol:** The protocol used for health checks.
- Port: The port must be the one used on the backend server, and it cannot be changed. Check whether the health check port is in the listening state on the backend server. If it is not, the backend server will be identified as unhealthy.
- **Check Path: If HTTP is used for health checks, you must check this parameter.** A simple static HTML file is recommended.

#### <span id="page-231-0"></span> $\Box$  Note

- If the health check protocol is HTTP, the port and the path are used for health checks.
- If the health check protocol is TCP, only the port is used for health checks.
- If health check protocol is HTTP and the health check port is normal, change the path or change the health check protocol to TCP.
- Enter an absolute path.

For example:

If the URL is **http://www.example.com** or **http://192.168.63.187:9096**, enter **/** as the health check path.

If the URL is **http://www.example.com/chat/try/**, enter **/chat/try/** as the health check path.

If the URL is **http://192.168.63.187:9096/chat/index.html**, enter **/chat/index.html** as the health check path.

### **Checking Security Group Rules**

- **TCP, HTTP, or HTTPS listeners:** Verify that the inbound security group rule allows TCP traffic from the VPC where the load balancer works to the backend server over the health check port.
	- **If the health check port is the same as the backend port**, the inbound rule must allow traffic over the backend port, for example, port 80.
	- **If the port (port 80 as an example) for health check is different from that used by the backend server (port 443 as an example)**, inbound security group rules must allow traffic over both ports.

#### $\Box$  Note

You can check the protocol and port in the **Basic Information** area of the backend server group.

#### **Figure 14-6** Example inbound rule

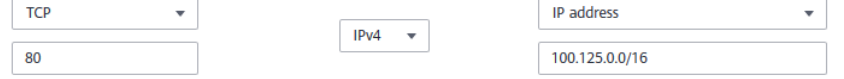

**UDP listeners**: Verify that the inbound security group rule allows traffic from the VPC where the load balancer works to the backend server using the health check protocol and over the health check port. In addition, the rule must allow inbound ICMP traffic.

**Figure 14-7** Example inbound rule that allows ICMP traffic

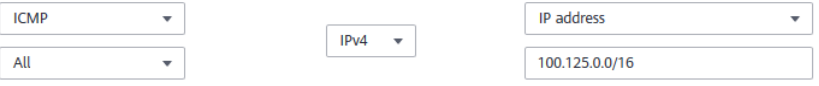

#### $\Box$  Note

- If you are not sure about the security group rules, change the **Protocol & Port** to **All** for testing.
- For UDP listeners, see **[How Does ELB Perform UDP Health Checks? What Are the](#page-235-0) [Precautions for UDP Health Checks?](#page-235-0)**

### <span id="page-232-0"></span>**Checking Network ACL Rules**

To control traffic in and out of a subnet, you can associate a network ACL with the subnet. Network ACL rules control access to subnets and add an additional layer of defense to your subnets. Default network ACL rules reject all inbound and outbound traffic. If the subnet of a load balancer or associated backend servers has a network ACL associated, the load balancer cannot receive traffic from the Internet or route traffic to backend servers, and backend servers cannot receive traffic from and respond to the load balancer.

Configure an inbound network ACL rule to allow traffic from the VPC where the load balancer resides to backend servers.

- 1. Log in to the management console.
- 2. In the upper left corner of the page, click  $\heartsuit$  and select the desired region and project.
- 3. Click  $\equiv$  in the upper left corner of the page and choose **Network** > **Virtual Private Cloud**.
- 4. In the navigation pane on the left, choose **Access Control** > **Network ACLs**.
- 5. In the network ACL list, click the name of the network ACL to switch to the page showing its details.
- 6. On the **Inbound Rules** or **Outbound Rules** tab page, click **Add Rule** to add a rule.
	- **Type**: Select the same type as the backend subnet of the load balancer.
	- Protocol: The protocol must be the same as the one you selected for the listener.
	- **Source:** Set it to the VPC CIDR block.
	- **Source Port Range: Select a port range.**
	- **Destination**: Enter a destination address allowed in this direction. If you keep the default value, **0.0.0.0/0**, traffic will be allowed for all destination IP addresses.
	- **Destination Port Range**: Select a port range.
	- (Optional) **Description**: Describe the network ACL rule if necessary.
- 7. Click **OK**.

### **Checking the Backend Server**

#### $\Box$  note

If the backend server runs on Windows, use a browser to access **https://**{Backend server IP address}: {Health check port}. If a 2xx or 3xx code is returned, the backend server is running normally.

Run the following command on the backend server to check whether the health check port is listened on: netstat -anlp | grep port

If the health check port and **LISTEN** are displayed, the health check port is in the listening state. As shown in **[Figure 14-8](#page-233-0)**, TCP port 880 is listened on.

If you do not specify a health check port, backend ports are used by default.

<span id="page-233-0"></span>**Figure 14-8** Backend server port listened on

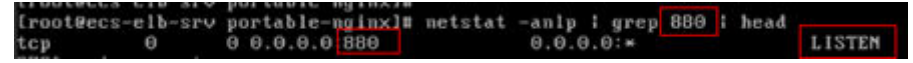

**Figure 14-9** Backend server port not listened on

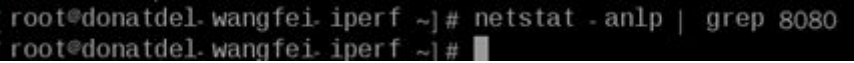

**If the health check port is not in the listening state, the backend server is not listened on. You need to start the application on the backend server and check whether the health check port is listened on.**

● For HTTP health checks, run the following command on the backend server to check the status code:

curl Private IP address of the backend server:Health check port/Health check path -iv

To perform an HTTP health check, the load balancer initiates a GET request to the backend server. If the following response status codes are displayed, the backend server is considered healthy:

TCP listeners: 200

The status code is 200, 202, or 401 if the backend server is healthy.

**Figure 14-10** Unhealthy backend server

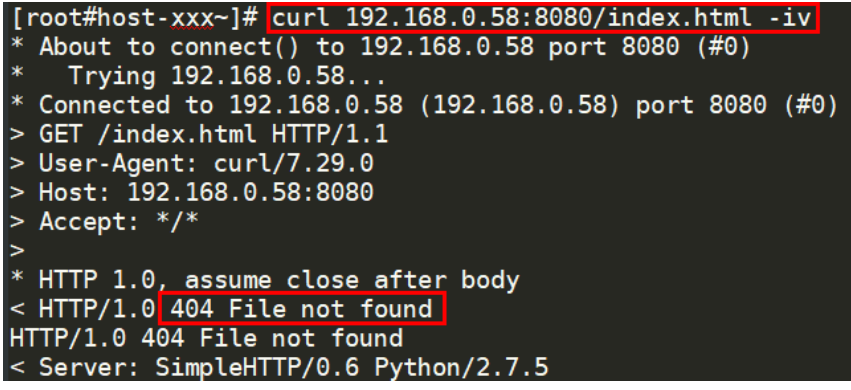

**Figure 14-11** Healthy backend server

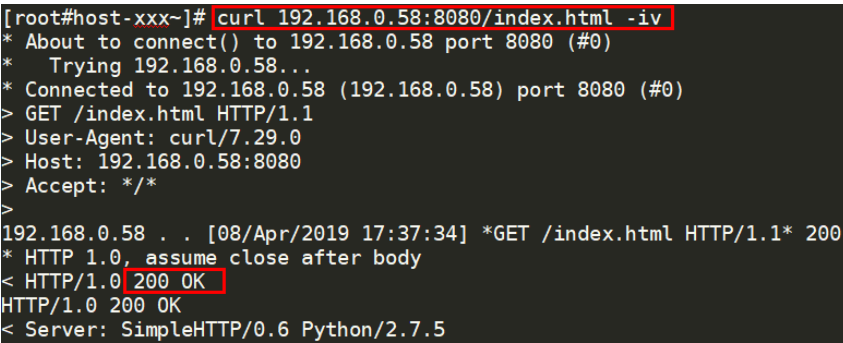

● If HTTP is used for health checks and the backend server is detected unhealthy, perform the following steps to configure a TCP health check:

On the **Listeners** tab page, modify the target listener, select the backend server group for which TCP health check has been configured, or add a

backend server group and select TCP as the health check protocol. After you complete the configuration, wait for a while and check the health check result.

### <span id="page-234-0"></span>**Checking the Firewall on the Backend Server**

If the firewall or other security software is enabled on the backend server, the software may block the IP addresses in the backend subnet of the load balancer, .

### **Checking the Backend Server Route**

Check whether the default route configured for the primary NIC (for example, eth0) has been manually modified. If the default route is changed, health check packets may fail to reach the backend server.

Run the following command on the backend server to check whether the default route points to the gateway (For Layer 3 communications, the default route must be configured to point to the gateway of the VPC subnet where the backend server resides): ip route

Alternatively, run the following command:

route -n

**Figure 14-12** shows the command output when the backend server route is normal.

**Figure 14-12** Example default route pointing to the gateway

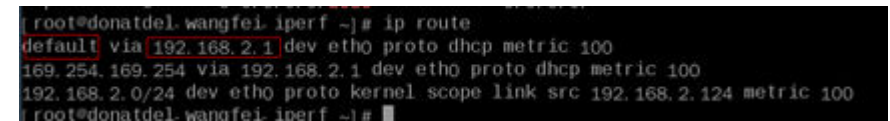

**Figure 14-13** Example default route not pointing to the gateway

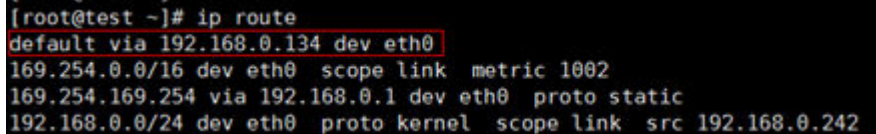

If the command output does not contain the first route, or the route does not point to the gateway, configure or modify the default route to point to the gateway.

### **Checking the Backend Server Load**

View the vCPU usage, memory usage, network connections of the backend server on the Cloud Eye console to check whether the backend server is overloaded.

If the load is high, connections or requests for health checks may time out.

### <span id="page-235-0"></span>**Checking the hosts.deny File**

Verify that IP addresses from the VPC where the load balancers work are not written into the **/etc/hosts.deny** file.

### **14.8.2 Why Is the Interval at Which Backend Servers Receive Health Check Packets Different from the Configured Interval?**

Each LVS node and Nginx node in the ELB system detect backend servers at the health check interval that you have specified for the backend server group.

During this period, backend servers receive detection packets from multiple nodes. This makes it seem that backend servers receive these packets at intervals shorter than the specified health check interval.

## **14.8.3 How Does ELB Perform UDP Health Checks? What Are the Precautions for UDP Health Checks?**

### **How UDP Health Checks Work**

UDP is a connectionless protocol. A UDP health check is implemented as follows:

- The health check node sends an ICMP request to the backend server based on the health check configuration.
	- If the health check node receives an ICMP reply from the backend server, it considers the backend server healthy and continues the health check.
	- If the health check node does not receive an ICMP reply from the backend server, it considers the backend server unhealthy.
- After receiving the ICMP reply, the health check node sends a UDP probe packet to the backend server.
	- If the health check node receives an ICMP Port Unreachable message from the backend server within the timeout duration, the backend server is considered unhealthy.
	- If the health check node does not receive an ICMP Port Unreachable message from the backend server within the timeout duration, the backend server is considered healthy.

When you use UDP for health checks, retain default parameter settings.

### **Troubleshooting**

If the backend server is unhealthy, use either of the following methods to locate the fault:

Check whether the timeout duration is too short.

One possible cause is that the ICMP Echo Reply or ICMP Port Unreachable message returned by the backend server does not reach the health check node within the timeout duration. As a result, the health check result is inaccurate.

It is recommended that you change the timeout duration to a larger value.

UDP health checks are different from other health checks. If the health check timeout duration is too short, the health check result of the backend server frequently toggles back and forth between **Healthy** and **Unhealthy**.

Check whether the backend server restricts the rate at which ICMP messages are generated.

For Linux servers, run the following commands to query the rate limit and rate mask:

sysctl -q net.ipv4.icmp\_ratelimit

The default rate limit is **1000**.

sysctl -q net.ipv4.icmp\_ratemask

The default rate mask is **6168**.

If the returned value of the first command is the default value or **0**, run the following command to remove the rate limit of Port Unreachable messages:

sysctl -w net.ipv4.icmp\_ratemask=6160

For more information, see the Linux Programmer's Manual. On the Linux CLI, run the following command to display the manual:

man 7 icmp

Alternatively, visit **<http://man7.org/linux/man-pages/man7/icmp.7.html>**.

#### $\Box$  Note

Once the rate limit is lifted, the number of ICMP Port Unreachable messages on the backend server will not be limited.

### **Precautions**

Note the following when you configure UDP health checks:

UDP health checks use ping packets to check the health of the backend server. To ensure smooth transmission of these packets, ensure that ICMP is enabled on the backend server by performing the following:

Log in to the server and run the following command as user **root**:

#### **cat /proc/sys/net/ipv4/icmp\_echo\_ignore\_all**

- If the returned value is **1**, ICMP is disabled.
- If the returned value is **0**, ICMP is enabled.
- The health check result may be different from the actual health of the backend server.

If the backend server runs Linux, the rate of ICMP packets may be limited due to Linux's defense against ping flood attacks when there is a large number of concurrent requests. In this case, if a service exception occurs, the load balancer will not receive error message **port XX unreachable** and will consider the health check to be successful. As a result, there is an inconsistency between the health check result and the actual server health.

## **14.8.4 Why Does ELB Frequently Send Requests to Backend Servers During Health Checks?**

ELB is deployed in clusters, and all nodes for request forwarding in the cluster send requests to backend servers at the same time. If the health check interval is too short, health checks are performed once every few seconds, and a large number of packets are sent to backend servers. To control the frequency of access to backend servers, change the health check interval by referring to **[Modifying](#page-148-0) [Health Check Settings](#page-148-0)**.

## **14.8.5 When Does a Health Check Start?**

After a backend server is added to a backend server group, the health check is performed at a random time during the first interval and then at the specified interval.

## **14.8.6 Do Maximum Retries Include Health Checks That Consider Backend Servers Unhealthy?**

Yes. Maximum retries are the maximum number of health checks after which a backend server is detected healthy or the maximum number of health checks after which the same backend server is detected unhealthy.

## **14.8.7 What Do I Do If a Lot of Access Logs Are Generated During Health Checks?**

1. You can increase the health check interval by referring to **[Modifying Health](#page-148-0) [Check Settings](#page-148-0)**.

Risk: After the health check interval is prolonged, the time for the load balancer to detect unhealthy servers will increase.

2. You can disable the health check by referring to **[Modifying Health Check](#page-148-0) [Settings](#page-148-0)**.

Risk: After health checks are disabled, the load balancer will not check the backend servers. If a backend server becomes faulty, the load balancer will still route requests to this server.

## **14.8.8 What Status Codes Will Be Returned If Backend Servers Are Identified as Healthy?**

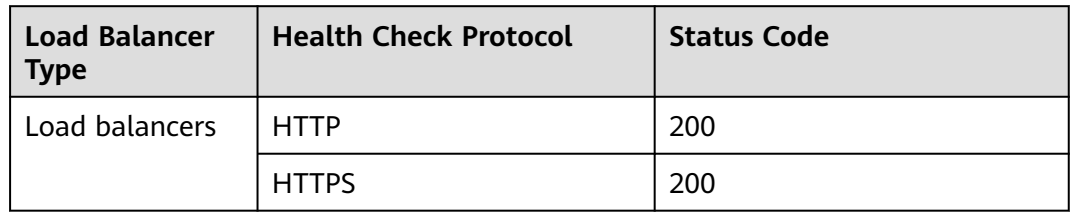

**Table 14-8** Status Code

# **14.9 Obtaining Source IP Addresses**

### **14.9.1 How Can I Transfer the IP Address of a Client?**

When you use ELB to route requests to backend servers, IP addresses of the clients will be translated by the ELB. This FAQ guides you to obtain the IP addresses of the clients.

● Load balancing at Layer 7 (HTTP or HTTPS listeners): Configure the application server and obtain the IP address of a client from the HTTP header. For details, see **Layer 7 Load Balancing**.

### **Constraints and Limitations**

- If Network Address Translation (NAT) is used, you cannot obtain the IP addresses of the clients.
- If the client is a container, you can obtain only the IP address of the node where the container is located, but cannot obtain the IP address of the container.
- If **Transfer Client IP Address** is enabled for TCP or UDP listeners, a cloud server cannot be used as a backend server and a client at the same time.
- By default, the **Transfer Client IP Address** function is enabled for TCP and UDP listeners of dedicated load balancers and cannot be disabled.

### **Layer 7 Load Balancing**

Configure the application server and obtain the IP address of a client from the HTTP header.

The real IP address is placed in the X-Forwarded-For header field by the load balancer in the following format:

X-Forwarded-For: IP address of the client, Proxy server 1-IP address, Proxy server 2-IP address,...

If you use this method, the first IP address obtained is the IP address of the client.

#### **Apache Server**

1. Install Apache 2.4.

For example, if CentOS 7.5 is used as the OS, run the following command to install the software:

yum install httpd

2. Add the following content to the end of Apache configuration file **/etc/httpd/ conf/httpd.conf**: LoadModule remoteip\_module modules/mod\_remoteip.so

RemoteIPHeader X-Forwarded-For RemoteIPInternalProxy **100.125.0.0/16**

#### **Figure 14-14** Content to be added

LoadModule remoteip module modules/mod remoteip.so RemoteIPHeader X-Forwarded-For RemoteIPInternalProxy 100.125.0.0/16

#### $\Box$  Note

Add the IP address range of the proxy server after **RemoteIPInternalProxy**.

CIDR block of the subnet where the load balancer resides

- 3. Change the log output format in the Apache configuration file to the following (**%a** indicates the source IP address): LogFormat "%a %l %u %t \"%r\" %>s %b \"%{Referer}i\" \"%{User-Agent}i\"" combined
- 4. Restart Apache. systemctl restart httpd
- 5. Obtain the actual IP address of the client from the httpd access logs.

#### **Nginx Server**

For example, if CentOS 7.5 is used as the OS, run the following command to install the software:

```
1. Run the following commands to install http realip module:
     yum -y install gcc pcre pcre-devel zlib zlib-devel openssl openssl-devel
     wget http://nginx.org/download/nginx-1.17.0.tar.gz
     tar zxvf nginx-1.17.0.tar.gz
     cd nginx-1.17.0
     ./configure --prefix=/path/server/nginx --with-http_stub_status_module --without-http-cache --with-
     http_ssl_module --with-http_realip_module
     make
     make install
```
- 2. Run the following command to open the **nginx.conf** file: vi /path/server/nginx/conf/nginx.conf
- 3. Add new fields and information to the end of the following configuration information:

Add the following information under **http** or **server**:

set\_real\_ip\_from **100.125.0.0/16**; real\_ip\_header X-Forwarded-For;

#### **Figure 14-15** Adding information

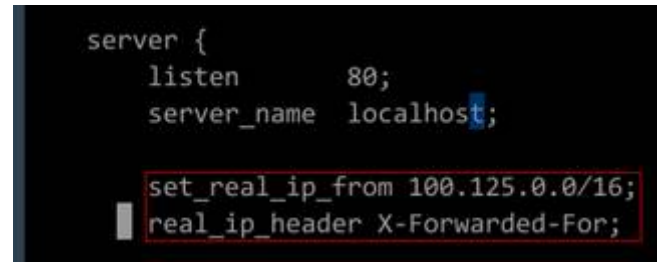

#### $\Box$  Note

Add the IP address range of the proxy server after **RemoteIPInternalProxy**. CIDR block of the subnet where the load balancer resides

- 4. Start Nginx. /path/server/nginx/sbin/nginx
- 5. Obtain the actual IP address of the client from the Nginx access logs. cat /path/server/nginx/logs/access.log

#### **Tomcat Servers**

#### In the following operations, the Tomcat installation path is **/usr/tomcat/ tomcat8/**.

- 1. Log in to a server on which Tomcat is installed.
- 2. Check whether Tomcat is running properly. ps -ef|grep tomcat netstat -anpt|grep java

#### **Figure 14-16** Tomcat running properly

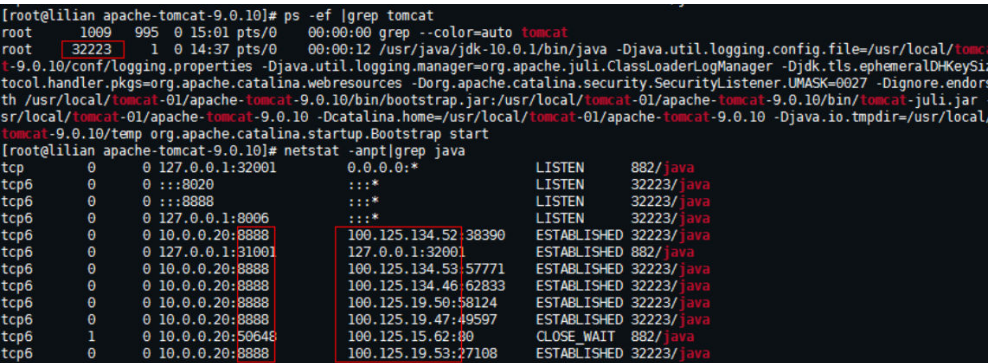

3. Modify **className="org.apache.catalina.valves.AccessLogValve"** in the **server.xml** file as follows:

vim /usr/tomcat/tomcat8/conf/server.xml <Valve className="org.apache.catalina.valves.AccessLogValve" directory="logs" prefix="localhost\_access\_log." suffix=".txt" pattern="%{X-FORWARDED-FOR}i %l %u %t %r %s %b %D %q %{User-Agent}i %T" resolveHosts="false" />

#### **Figure 14-17** Example configuration

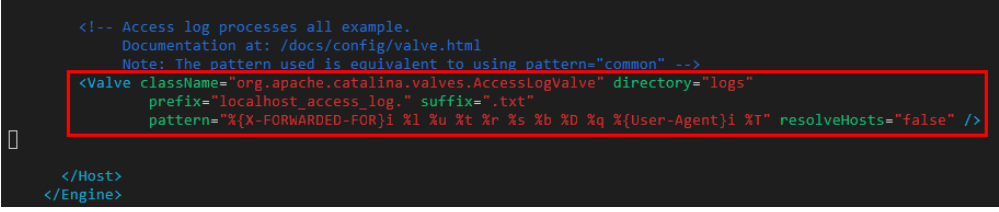

4. Restart the Tomcat service.

cd /usr/tomcat/tomcat8/bin && sh shutdown.sh && sh startup.sh

**/usr/tomcat/tomcat8/** is where Tomcat is installed. Change it based on site requirements.

**Figure 14-18** Restarting the Tomcat service

```
[root@ecs-ddef bin]# sh startup.sh
Using CATALINA BASE:
                       /usr/tomcat/tomcat8
Using CATALINA HOME:
                       /usr/tomcat/tomcat8
Using CATALINA_TMPDIR: /usr/tomcat/tomcat8/temp
Using JRE HOME:
                       /usr/java/jdk1.8.0 261
Using CLASSPATH:
                       /usr/tomcat/tomcat8/bin/bootst
Tomcat started.
```
5. View the latest logs.

As highlighted in the following figure, IP addresses that are not in the IP address range starting with 100.125 are the source IP addresses.

cd /usr/tomcat/tomcat8/logs/ cat localhost\_access\_log..2021-11-29.txt

In this command, **localhost\_access\_log..2021-11-29.txt** indicates the log path of the current day. Change it based on site requirements.

**Figure 14-19** Querying the source IP address

| 100.125.68.197 - - [29/Nov/2021:14:33:27 +0800] "GET /bg-upper.png HTTP/1.1" 200 3103  |
|----------------------------------------------------------------------------------------|
| 100.125.68.197 - - [29/Nov/2021:14:33:27 +0800] "GET /bg-middle.png HTTP/1.1" 200 1918 |
| 100.125.68.197 - - [29/Nov/2021:14:33:27 +0800] "GET /bg-button.png HTTP/1.1" 200 713  |
| 100.125.68.197 - - [29/Nov/2021:14:33:27 +0800] "GET /favicon.ico HTTP/1.1" 200 21630  |
| 100.125.68.197 - - [29/Nov/2021:14:33:38 +0800] "GET / HTTP/1.1" 200 11250             |
| 100.125.68.197 - - [29/Nov/2021:14:35:09 +0800] "GET / HTTP/1.1" 200 11250             |
| [COODCOODCOODCIORS]# cat localhost access log2021-11-29.txt                            |
| $124.7$ $     [29/Nov/2021:14:41:09 +0800]$ GET / HTTP/1.1 200 11250 178 Mozilla/5.0   |
| 0.178                                                                                  |
| 124.7<br>- [29/Nov/2021:14:41:47 +0800] GET / HTTP/1.1 200 11250 3 Mozilla/5.0 (       |
| 003                                                                                    |
| 124.71<br>- [29/Nov/2021:14:42:10 +0800] GET / HTTP/1.1 200 11250 3 Mozilla/5.0 (      |
| 803                                                                                    |

Windows Server with IIS Deployed

The following uses Windows Server 2012 with IIS7 as an example to describe how to obtain the source IP address.

- 1. Download and install IIS.
- 2. Download the **F5XForwardedFor.dll** plug-in and copy the plug-ins in the **x86** and **x64** directories to a directory for which IIS has the access permission, for example, **C:\F5XForwardedFor2008**.
- 3. Open the Server Manager and choose **Modules** > **Configure Native Modules**.

#### **Figure 14-20** Selecting modules

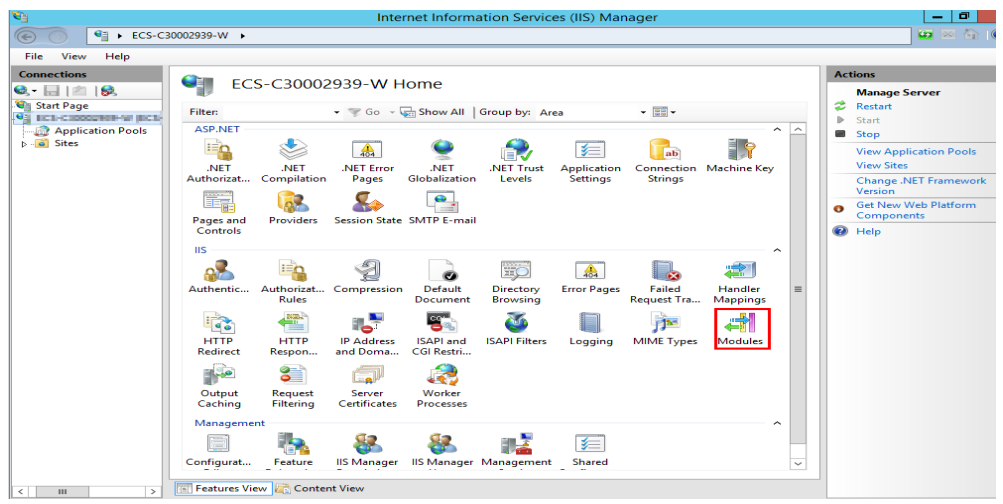

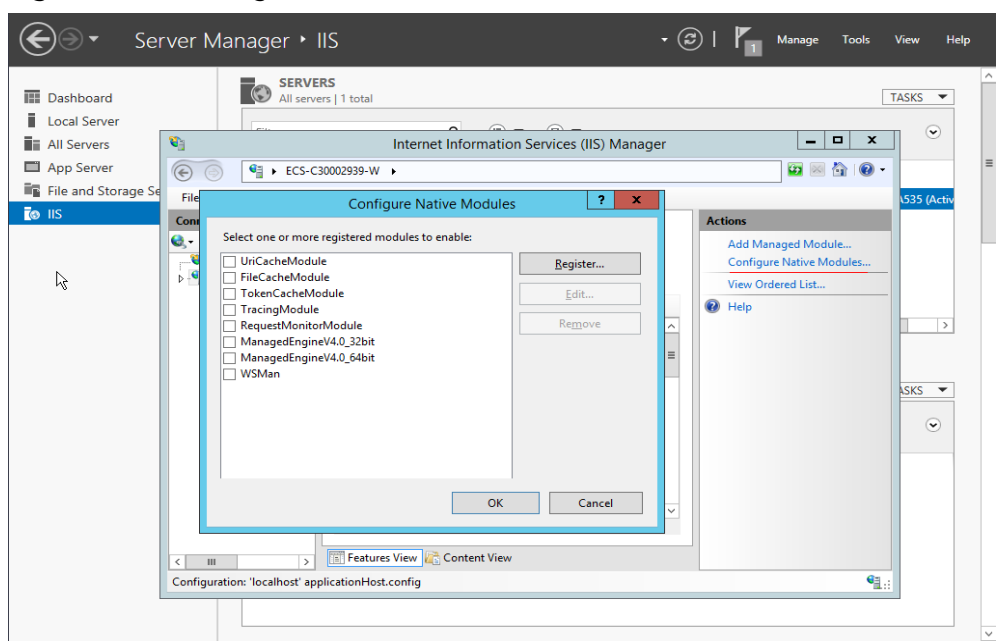

**Figure 14-21** Configure Native Modules

4. Click **Register** to register the x86 and x64 plug-ins.

**Figure 14-22** Registering plug-ins

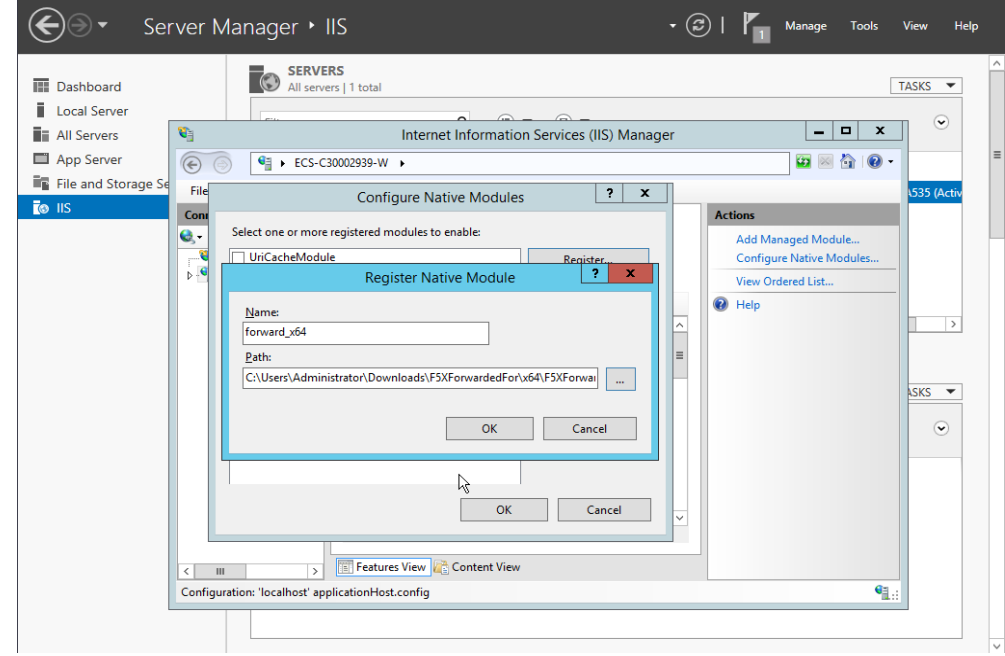

5. In the **Modules** dialog box, verify that the registered plug-ins are displayed in the list.

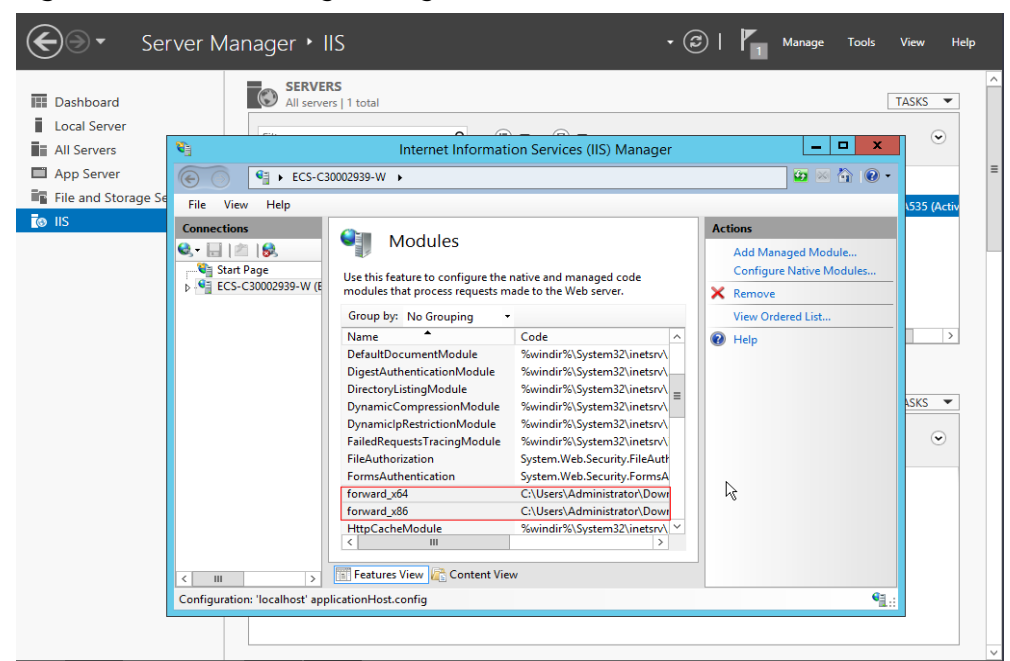

#### **Figure 14-23** Confirming the registration

6. Select **ISAPI Filters** on the Server Manager homepage and authorize two plug-ins to run ISAPI and CGI extensions.

**Figure 14-24** Adding authorization

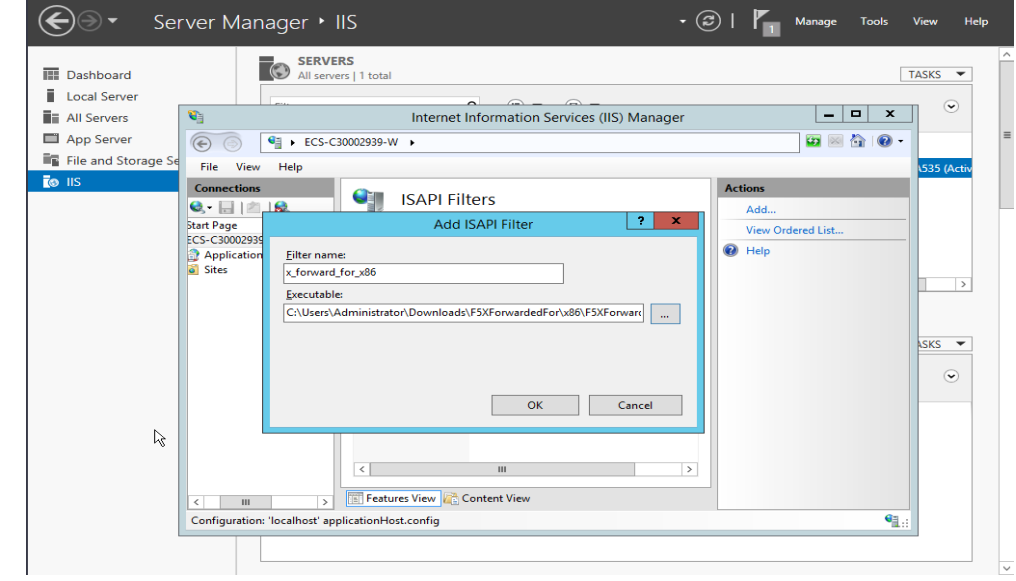

7. Select **ISAPI and CGI Restriction** to set the execution permission for the two plug-ins.

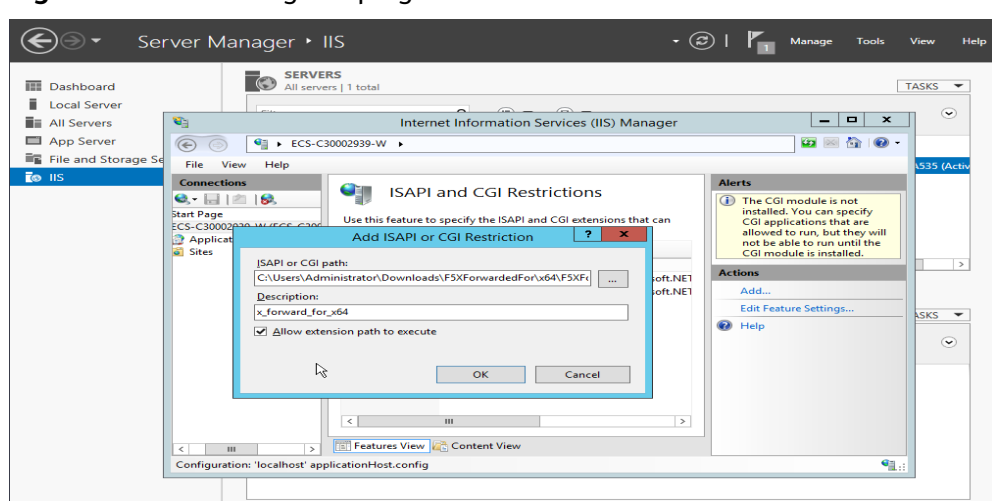

**Figure 14-25** Allowing the plug-ins to execute

8. Click **Restart** on the homepage to restart IIS. The configuration will take effect after the restart.

**Figure 14-26** Restarting IIS

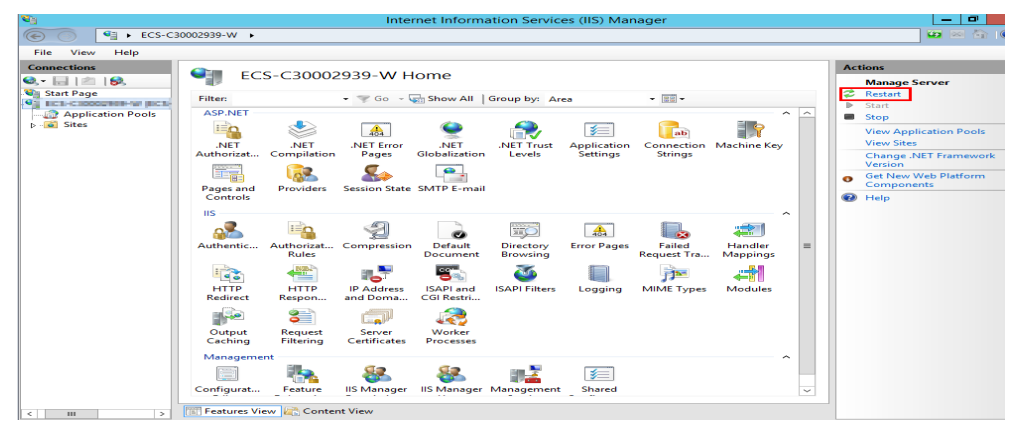

## **14.10 HTTP/HTTPS Listeners**

### **14.10.1 Which Protocol Should I Select for the Backend Server Group When Adding an HTTPS Listener?**

To use HTTPS at both the frontend and backend, you can create a dedicated load balancer, add an HTTPS listener to the load balancer, and set the backend protocol to HTTPS.

To use HTTPS at the frontend only, you can create a dedicated load balancer, add an HTTPS listener to the load balancer, and set the backend protocol to HTTP.

#### $\Box$  NOTE

Using HTTPS at both the frontend and backend only allows you to enable mutual authentication on the load balancer and backend servers.

## **14.10.2 Why Is There a Security Warning After a Certificate Is Configured?**

The following may cause the Not Secure warning even after a certificate is configured:

- The domain name used by the certificate is different from the domain name accessed by users. (If this is the case, check the domain name used the certificate to ensure that the domain names are the same or create a selfsigned certificate.)
- SNI is configured, but the specified domain name is different from the one used by the certificate.
- The domain name level is inconsistent with the certificate level.

If the problem persists, run the **curl** {Domain name} command to locate the fault based on the error information returned by the system.

## **14.10.3 Why Is a Forwarding Policy in the Faulty State?**

A possible cause is that you added a forwarding policy that is the same as an existing one. Even if you delete the existing forwarding policy, the newly-added forwarding policy is still faulty.

To resolve this issue, delete the newly-added forwarding policy and add a different one.

## **14.10.4 Why Can't I Add a Forwarding Policy to a Listener?**

Check the listener protocol.

Forwarding policies can only be added to HTTP and HTTPS listeners.

## **14.10.5 Why Cannot I Select an Existing Backend Server Group When Adding a Forwarding Policy?**

This is because the backend server group has been used by another forwarding policy. A backend server group can be used by only one forwarding policy.

# **14.11 Sticky Sessions**

## **14.11.1 What Are the Differences Between Persistent Connections and Sticky Sessions?**

Persistent connections are not necessarily related to sticky sessions.

A persistent connection allows multiple data packets to be sent continuously over a TCP connection. If no data packets are sent over the connection, the client and the server need to send link detection packets to each other. Sticky sessions enable all requests from the same client during one session to be sent to the same backend server.

## **14.11.2 How Do I Check If Sticky Sessions Failed to Take Effect?**

- 1. Check whether sticky sessions are enabled for the backend server group. If sticky sessions are enabled, go to the next step.
- 2. Check the health check result of the backend server. If the health check result is **Unhealthy**, traffic is routed to other backend servers and sticky sessions become invalid.
- 3. If you select the source IP hash algorithm, check whether the IP address of the request changes before the load balancer receives the request.
- 4. If sticky sessions are enabled for an HTTP or HTTPS listener, check whether the request carries a cookie. If they are, check whether the cookie value changed (because load balancing at Layer 7 uses cookies to maintain sessions).

## **14.11.3 How Do I Test Sticky Sessions Using Linux Curl Commands?**

- 1. Prepare required resources.
	- a. Buy three ECSs, one as the client and the other two as backend servers.
	- b. Create a load balancer and add an HTTP listener to the load balancer. Enable sticky sessions when you add the listener.
- 2. Start the HTTP service of the two backend servers.

Log in to a backend server and create a file named **1.file** in the current directory to mark this server.

Run the following command in the current directory to start the HTTP service: **nohup python –m SimpleHTTPServer 80 &**

Run the following command to check whether the HTTP service is normal:

#### **curl http://127.0.0.1:80**

```
oot@ecs-cloud-0001
                                               -10.11total 8
 waar o<br>-rw-r--r-- 1 root root 8 Sep 19 20:57 1.file<br>[root0ecs-cloud-0001 "]# nohup python -m SimpleHTTPServer 80 &
The 1924 Contract of the state of the supplemental contract of the contract of the contract of the contract of the contract of the contract of the contract of the contract of the contract of the contract of the contract of
[root@ecs-cloud-0001 "]m<br>[root@ecs-cloud-0001 "]m curl 127.0.0.1:80<br><!DOCTYPE html PUBLIC "-zzW3CzzDTD HTML 3.2 FinalzzEN"><html>
 (title>Directory listing for /</title>
 (bodu)
 <br />
<br />
<br />
</a>Directory listing for /</h2</a>>
 \langlehr>
surface<br>
(u)<br>
(u)<br>
(u)<br>
(d) Ca heef=".bash_logout">.bash_bigout<br>
(x)<br>
(l) Ca heef=".bash_profile">.bash_profile<br>
(l) Ca heef=".bashprofile">.bashprofile<br>
(l) Ca heef=".cache/">.cache/</a><br>
(l) Ca heef=".cache/">.cache/</a>
 cn15"> oracle ire usage/</a>
   \sqrt{u}15
 chr><br>⇔bodu>
 <html>
 root@ecs-cloud-0001 "I# _
```
Log in to the other backend server and create a file named **2.file** in the current directory.

Run the following command in the current directory to start the HTTP service:

**nohup python –m SimpleHTTPServer 80 &**

Run the following command to check whether the HTTP service is normal:

**curl http://127.0.0.1:80**

| [root0ecs-cloud-0002 5]# touch Z.file                                                                                                    |
|----------------------------------------------------------------------------------------------------|
| IrootDecs-cloud-0002 "I# nohup puthon -m SimpleHTTPServer 80 &                                                                                                    |
| [1] 15244                                                                                                    |
| [rootDecs-cloud-0002 "]# nohup: ignoring input and appending output to 'nohup.out'                                                                                    |
| [root@ecs-cloud-0002 "]# curl 127.0.0.1:80<br>html PUBLIC "-//W3C//DTD HTML 3.2 Final//EM" <html><br/><title>Directory listing for /</title><br/><bodu></bodu></html> |
| <h2>Directory listing for /</h2>                                                                                                    |
| <hr/><br>(0.15)                                                                                                    |
| <li><a href=".bash_history">.bash_history</a></li>                                                                                                    |
| <li><a href=".bash_loqout">.bash_loqout</a></li>                                                                                                    |
| <li><a href=".bash_profile">.bash_profile</a></li>                                                                                                    |
| <li><a href=".bashrc">.bashrc</a></li>                                                                                                    |
| <li><a href=".cache/">.cache/</a></li>                                                                                                    |
| <li><a href=".cshrc">.cshrc</a></li>                                                                                                    |
| <li><a href=".history">.history</a></li>                                                                                                    |
| <li><a href=".oracle_jre_usage/">.oracle_jre_usage/</a></li>                                                                                                    |
| <li><a href=".pki/">.pki/</a></li>                                                                                                    |
| <li><a href=".ssh/">.ssh/</a></li>                                                                                                    |
| <li><a href=".tcshrc">.tcshrc</a></li>                                                                                                    |
| $\langle$ li> $\langle a \rangle$ href=".viminfo">.viminfo $\langle \rangle$ a>                                                                                       |
| <li><a href="2.file">2.file</a></li>                                                                                                    |
| <li><a href="nohup.out">nohup.out</a></li>                                                                                                    |
| $\langle \gamma u $                                                                                                    |
| <hr/>                                                                                                    |
|                                                                                                    |
|                                                                                                    |
| IrontBers-cloud-8882 "It                                                                                                    |

3. Access the load balancer from the client and specify the cookie value.

The following is an example command. Change the parameters as needed. Ensure that the returned file names of each request are the same.

**curl --cookie "name=abcd" http://ELB\_IP:Port**

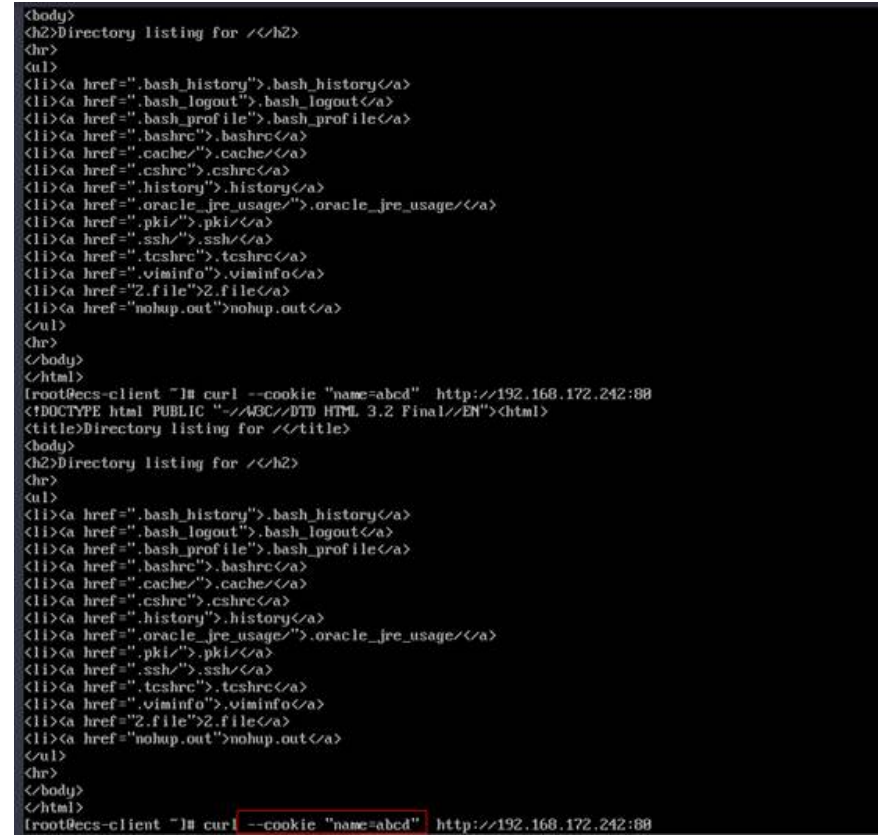

### **14.11.4 What Types of Sticky Sessions Does ELB Support?**

ELB supports sticky sessions source IP address and load balancer cookie.

## **14.12 Certificates**

### **14.12.1 How Can I Create Server Certificates and CA Certificates?**

Refer to to create server certificates and CA certificates. Generally, only backend servers need to be authenticated. You only need to configure server certificates.

### **14.12.2 Does ELB Support Wildcard Certificates?**

Yes.

Dedicated load balancers using a SNI certificate support wildcard match by default. Only the subdomain names of the same level can be matched. You can change wildcard match to longest suffix match by changing the value of sni match algo. For details, see .

| <b>Domain</b><br><b>Name</b> | <b>Wildcard Match</b>                                                                   | <b>Longest Suffix Match</b>                                             |
|------------------------------|-----------------------------------------------------------------------------------------|-------------------------------------------------------------------------|
| *.example.co<br>m            | Domain names, such as<br>abc.example.com,<br>sport.example.com, and<br>good.example.com | Domain names, such as<br>abc.example.com and<br>mycalc.good.example.com |

**Table 14-9** Examples of wildcard-domain matching rules

## **14.12.3 Why Is Access to Backend Servers Still Abnormal Even If I Have Created a Certificate?**

The following are possible causes:

You have created a certificate on the ELB console, but you do not have an HTTPS listener.

To solve this problem, perform the following steps:

- Continue using the current listener and install the certificate on the backend server.
- Delete the current listener, add an HTTPS listener, and bind a certificate to the HTTPS listener.
- You have created a certificate on the **Certificates** page and are using an HTTPS listener, but you have not bound the certificate to the listener.
- Your certificate has expired.
- The domain name is different from the one specified when you create the certificate.
- A certificate chain is used, but its format is incorrect.

## **14.12.4 Will the Network or Load Balancing Be Interrupted When a Certificate Is Being Replaced?**

No.

The new certificate takes effect immediately after the replacement. The old certificate is used for established connections, and the new one is used for new connections.

### $\Box$  Note

When the certificate expires, the system displays a message indicating that the connection is insecure. However, you can ignore the warning and continue accessing the website.

# **14.13 Monitoring**

## **14.13.1 Why Is the Outgoing Rate on the ELB Console Inconsistent with the Bandwidth Usage Statistics on the Cloud Eye Console?**

In the following scenarios, outgoing rate monitored by ELB is inconsistent with EIP bandwidth usage statistics on Cloud Eye:

- If the traffic does not exceed the bandwidth set for the EIP, the bandwidth is not limited and Cloud Eye collects statistics on the public network while ELB collects data on the private network.
- If the traffic exceeds the bandwidth set for the EIP, the bandwidth is limited. Traffic to the ELB system passes through a path that is different from the path in which traffic passes to the EIP.

### **14.13.2 What Are the Differences Between Layer-7 Status Codes and Backend Status Codes in ELB Metrics?**

HTTP or HTTPS listeners terminate TCP connections. In other words, there are two TCP connections between the client and a backend server, one between the client and load balancer, and the other between the load balancer and backend server. The communication between the client and the backend server is divided into two parts. After receiving an HTTP request, the load balancer parses the request and routes the parsed request to the backend server for processing. The backend server returns a response to the load balancer after receiving the request. The load balancer then parses the response and returns the parsed response to the client. Therefore, there are two types of status codes: backend status codes returned by the backend server to the load balancer and Layer-7 status codes returned by the load balancer to the client.

You may encounter the following situations:

- The backend server returns a status code, and the load balancer directly transmits the status code to the client. In this case, the Layer-7 status code is the same as the backend status code.
- If the connection between the load balancer and backend server is abnormal or times out, the load balancer returns HTTP 502 or 504 to the client.
- If the listener configuration or the request format or content is incorrect, the load balancer directly returns an HTTP 4xx status code or 502 to the client, and does not route the request to the backend server. In this case, there will be only a Layer-7 status code, but no backend status code.

### **14.13.3 Why Is There a Large Number of HTTP 499 Errors?**

When you are seeing the HTTP 499 status code, the client has closed the connection while the server is still processing the request.

The possible causes are as follows:

The request timeout may not be long enough for the client to send HTTP requests before a connection is closed. Check the **request\_time** field in the access log to view the total time for processing requests and set an appropriate request timeout.

- Your load balancer may be overloaded with traffic, causing packet loss due to bandwidth limit. Check the outbound bandwidth usage of your load balancer on the Cloud Eye console. For more information, see **[Monitoring Metrics](#page-195-0)**.
- The network that connects the client and your load balancer may be unstable, causing long round-trip delay or packet loss. Check the **request\_time** and **tcpinfo\_rtt** fields in the access log or capture packets to check whether the network is normal.
- The backend server may take a longer time than the request timeout interval to process requests. Check whether the CPU, memory, and network of the backend server have performance bottlenecks.
- The client closes the connection before receiving a response from the server due to some unknown reasons. Check whether the client closes the connection before an HTTP request is complete.
## **15 Change History**

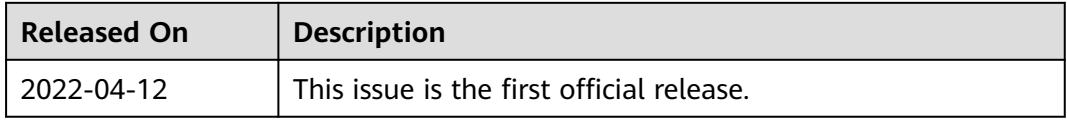